# PlugIn-Referenz

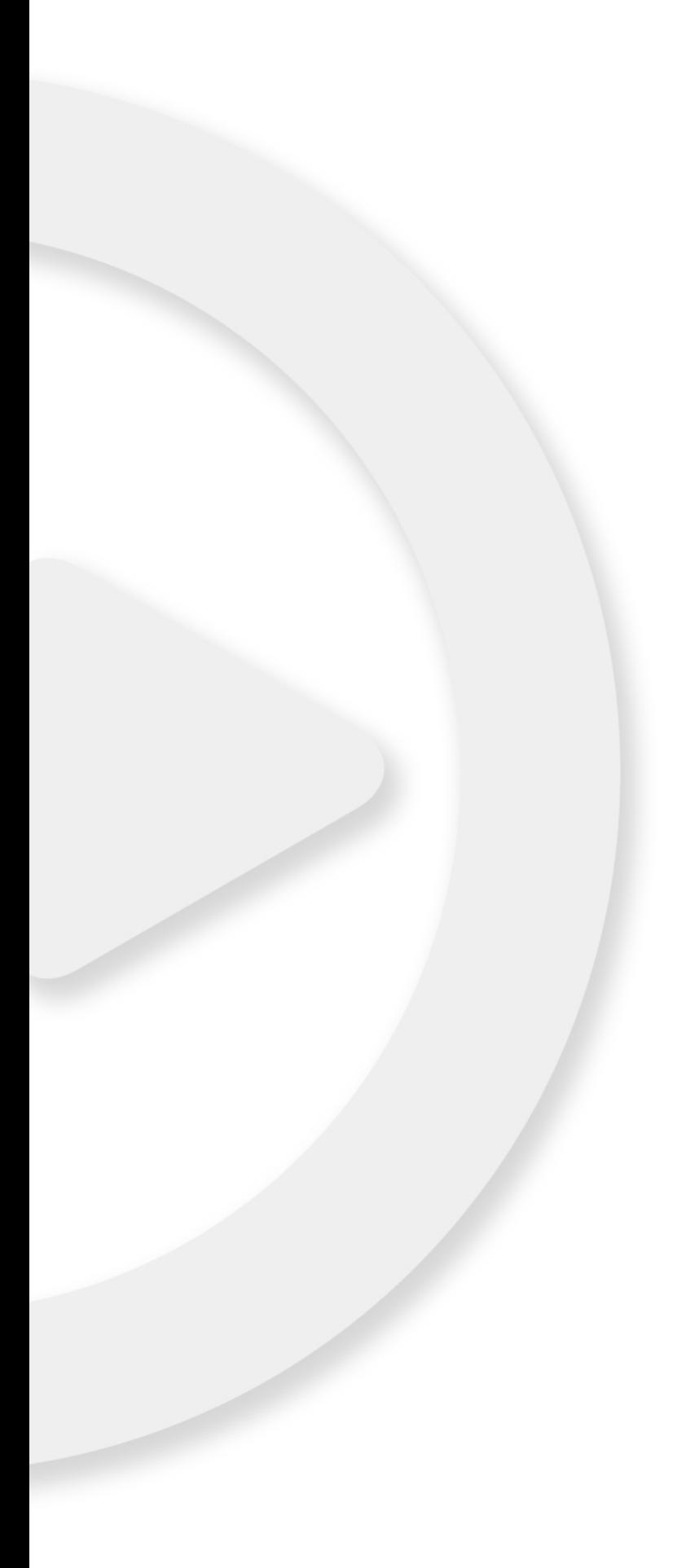

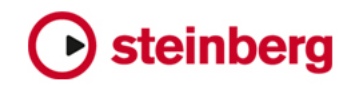

Cristina Bachmann, Heiko Bischoff, Christina Kaboth, Insa Mingers, Matthias Obrecht, Sabine Pfeifer, Benjamin Schütte, Marita Sladek

Übersetzung: Boris Rogowski

Diese PDF wurde für die Verwendung von Screenreader-Software optimiert. Beachten Sie, dass es aufgrund der Komplexität und großen Anzahl von Bildern in diesem Dokument nicht möglich ist, alternative Bildbeschreibungen einzufügen.

Die in diesem Dokument enthaltenen Informationen können ohne Vorankündigung geändert werden und stellen keine Verpflichtung seitens der Steinberg Media Technologies GmbH dar. Die hier beschriebene Software wird unter einer Lizenzvereinbarung zur Verfügung gestellt und darf ausschließlich nach Maßgabe der Bedingungen der Vereinbarung (Sicherheitskopie) kopiert werden. Ohne ausdrückliche schriftliche Erlaubnis durch die Steinberg Media Technologies GmbH darf kein Teil dieses Handbuchs für irgendwelche Zwecke oder in irgendeiner Form mit irgendwelchen Mitteln reproduziert oder übertragen werden. Registrierte Lizenznehmer des Produkts dürfen eine Kopie dieses Dokuments zur persönlichen Nutzung ausdrucken.

Alle Produkt- und Firmennamen sind ™ oder ® Marken der entsprechenden Firmen. Weitere Informationen hierzu finden Sie auf der Steinberg-Website unter www.steinberg.net/trademarks.

© Steinberg Media Technologies GmbH, 2017.

Alle Rechte vorbehalten.

# Inhaltsverzeichnis

# Mitgelieferte Effekt-PlugIns

- Delay-PlugIns
- Distortion-PlugIns<br>39 Dynamics-PlugIns
- Dynamics-PlugIns
- EQ-PlugIns
- Filter-PlugIns
- Mastering-PlugIns
- Modulation-PlugIns
- Weitere PlugIns
- Pitch-Shift-PlugIns
- Reverb-PlugIns
- Spatial- und Panner-PlugIns
- Surround-PlugIns
- Tools-PlugIns

# MIDI-Effekte

- Arpache 5<br>169 Arpache S
- Arpache SX<br>172 Auto LFO
- Auto LFO<br>173 Beat Desi
- Beat Designer<br>181 Chorder
- Chorder<br>186 Compres
- Compressor
- Context Gate
- Density<br>189 MIDI Co
- MIDI Control<br>190 MIDI Fcho MIDI Echo
- 
- MIDI Modifiers
- MIDI Monitor<br>194 Micro Tuner
- Micro Tuner<br>195 Note To CC
- Note To CC<br>195 Quantizer
- Quantizer<br>196 StenDesin
- StepDesigner<br>200 Track Control
- Track Control<br>204 Transformer **Transformer**
- Mitgelieferte VST-Instrumente
- Groove Agent SE
- HALion Sonic SE
- LoopMash
- Mystic
- Padshop
- Prologue
- Retrologue
- Spector
- Funktionsdiagramme
- Stichwortverzeichnis

# <span id="page-3-0"></span>Mitgelieferte Effekt-PlugIns

Die mitgelieferten Effekt-PlugIns sind verschiedenen Kategorien zugeordnet. Diese Zuordnung wurde auch für dieses Kapitel übernommen, d. h., die PlugIns der verschiedenen Kategorien werden in eigenen Abschnitten beschrieben.

#### HINWEIS

Die meisten der mitgelieferten Effekte sind mit VST 3 kompatibel. Weitere Informationen hierzu finden Sie im Benutzerhandbuch.

# <span id="page-3-1"></span>Delay-PlugIns

# ModMachine

ModMachine verbindet die Modulation von Verzögerung und Filterfrequenz/-resonanz und liefert so viele interessante Modulationseffekte. Das PlugIn bietet außerdem einen Drive-Parameter für Verzerrungseffekte.

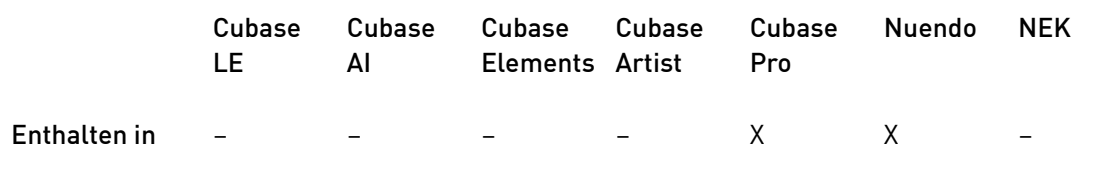

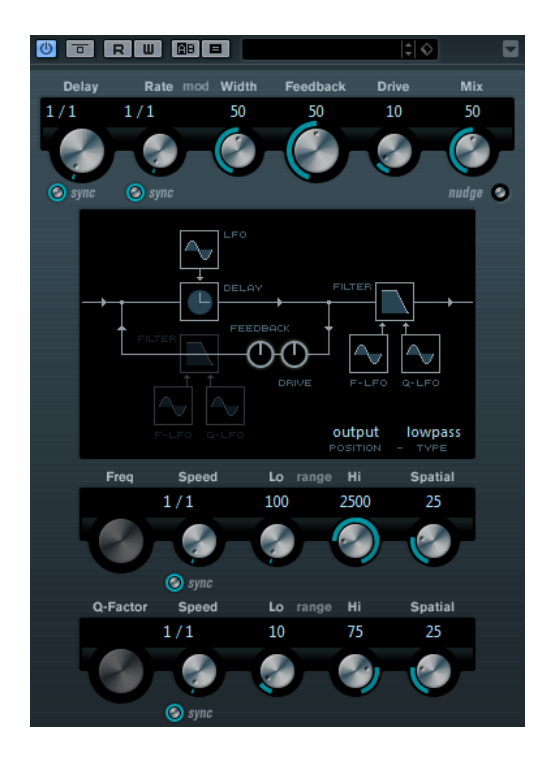

#### Delay

Wenn die Synchronisation zum Tempo aktiviert ist, stellen Sie mit diesem Parameter den Notenwert für den Delay ein. Wenn die Synchronisation zum Tempo deaktiviert ist, können Sie über den Drehregler die Verzögerung in Millisekunden festlegen.

#### Delay – Sync

Aktiviert/Deaktiviert die Temposynchronisation für den Delay-Parameter.

# Rate

Wenn die Sync-Option aktiviert ist, können Sie hier einen Notenwert (1/1 bis 1/32, gerade, triolisch oder punktiert) für die Temposynchronisation des Effekts einstellen.

Wenn die Temposynchronisation deaktiviert ist, können Sie die Modulationsgeschwindigkeit frei mit dem Rate-Regler einstellen.

#### Rate – Sync

Aktiviert/Deaktiviert die Temposynchronisation für den Rate-Parameter.

# Width

Bestimmt den Grad der Verzögerungsmodulation des Delay-Effekts. So können Sie Chorus- oder Vibrato-Effekte erzeugen.

#### Feedback

Bestimmt die Anzahl der Delay-Wiederholungen.

# Drive

Fügt Verzerrung zur Feedback-Schleife hinzu. Je länger das Feedback, desto mehr werden die Delay-Wiederholungen verzerrt.

#### Mix

Stellt das Pegelverhältnis zwischen dem Originalsignal (Dry) und dem Effektsignal (Wet) ein. Wenn Sie den Effekt als Send-Effekt verwenden, sollten Sie diesen Parameter auf den Maximalwert einstellen, da Sie das Dry/Wet-Verhältnis auch mit dem Drehregler im Sends-Bereich festlegen können.

#### Nudge

Wenn Sie auf diesen Schalter klicken, wird das Audio-Eingangssignal für einen Moment beschleunigt, wie mit dem Nudge-Befehl von analogen Bandmaschinen.

#### Signalpfad-Anzeige und Filter-Position

Das Filter kann entweder vor die Feedback-Schleife des Delays gesetzt werden oder in die Effektausgabe (nach den Parametern Drive und Feedback). Um zwischen den Parametern Loop und Output umzuschalten, klicken Sie in den Filter-Bereich oder in das Position-Feld unten rechts in der Anzeige.

#### Filtertyp (in der Anzeige)

Hier können Sie einen Filtertyp auswählen. Sie können zwischen einem Tiefpassfilter (low-pass), einem Bandpassfilter (band-pass) und einem Hochpassfilter (high-pass) wählen.

# Filterfrequenz für die LFO-Modulation

#### Freq

Legt die Frequenz für das Öffnen und Schließen des Filters fest. Dieser Parameter ist nur verfügbar, wenn die Temposynchronisation für den Speed-Parameter deaktiviert und der Parameter auf 0 gesetzt ist.

#### Speed

Legt die Geschwindigkeit der LFO-Filterfrequenz-Modulation fest. Wenn die Synchronisation zum Tempo aktiviert ist, stellen Sie mit diesem Parameter den Notenwert für die Temposynchronisation der Modulation mit der Host-Anwendung ein.

Wenn die Temposynchronisation deaktiviert ist, können Sie die Geschwindigkeit frei mit dem Speed-Regler einstellen.

#### Speed – Sync

Aktiviert/Deaktiviert die Temposynchronisation für den Speed-Parameter.

#### Range Lo/Hi

Legen den Umfang der Filterfrequenz-Modulation fest. Sowohl positive (z. B. ein Lo von 50 und ein Hi von 10000) als auch negative Bereiche (z. B. ein Lo von 5000 und ein Hi von 500) können angegeben werden. Wenn die Synchronisation zum Tempo deaktiviert ist und der Speed-Parameter auf Null gesetzt ist, sind diese Parameter inaktiv und die Filterfrequenz wird stattdessen mit dem Freq-Parameter gesteuert.

# **Spatial**

Fügt einen Versatz zwischen den Kanälen ein, um einen Stereo-Panoramaeffekt bei der Filterfrequenz-Modulation zu erzeugen. Drehen Sie den Regler im Uhrzeigersinn, um den Stereoeffekt zu verstärken.

# Filter-Resonanz für die LFO-Modulation

# Q-Factor

Bestimmt die Filterresonanz. Dieser Parameter ist nur verfügbar, wenn die Sync-Option für die LFO-Filterresonanz deaktiviert und der Speed-Parameter auf 0 gesetzt ist. Wenn die Temposynchronisation aktiviert ist, wird die Resonanz mit den Parameter Speed und Range gesteuert.

#### Speed

Legt die Geschwindigkeit der LFO-Filterresonanz-Modulation fest. Wenn die Synchronisation zum Tempo aktiviert ist, stellen Sie mit diesem Parameter den Notenwert für die Temposynchronisation der Modulation ein.

Wenn die Temposynchronisation deaktiviert ist, können Sie die Geschwindigkeit frei mit dem Speed-Regler einstellen.

#### Speed – Sync

Aktiviert/Deaktiviert die Temposynchronisation für den Speed-Parameter.

#### Range Lo/Hi

Legen den Umfang der Filterresonanz-Modulation fest. Sowohl positive (z. B. ein Lo von 50 und ein Hi von 100) als auch negative Bereiche (z. B. ein Lo von 100 und ein Hi von 50) können angegeben werden. Wenn die Synchronisation zum Tempo deaktiviert ist und der Speed-Parameter auf Null gesetzt ist, sind diese Parameter inaktiv und die Filterresonanz wird stattdessen mit dem Parameter Q-Factor gesteuert.

#### Spatial

Fügt einen Versatz zwischen den Kanälen ein, um einen Stereo-Panoramaeffekt bei der Filterresonanz-Modulation zu erzeugen. Drehen Sie den Regler im Uhrzeigersinn, um den Stereoeffekt zu verstärken.

# **MonoDelay**

Dieser Mono-Effekt erzeugt eine Verzögerung, die Sie entweder tempobezogen einstellen oder deren Verzögerungszeit Sie frei wählen können.

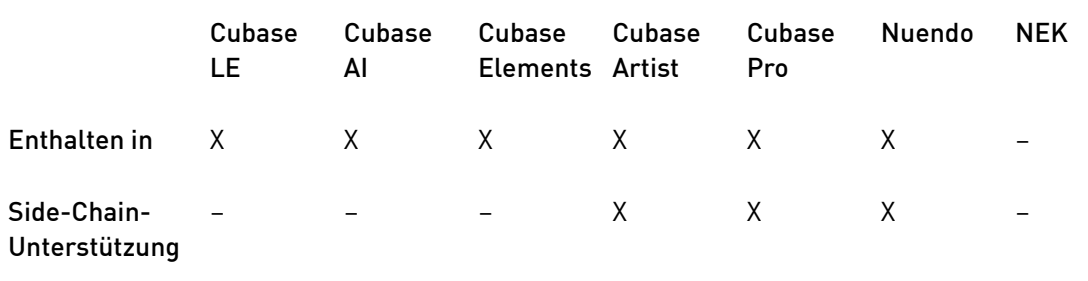

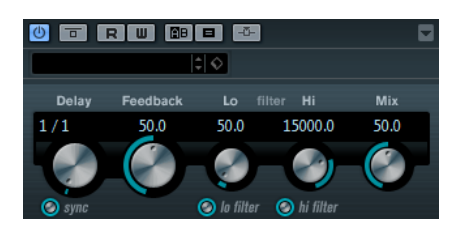

# Delay

Wenn die Synchronisation zum Tempo aktiviert ist, stellen Sie mit diesem Parameter den Notenwert für den Delay ein. Wenn die Synchronisation zum Tempo deaktiviert ist, können Sie über den Drehregler die Verzögerung in Millisekunden festlegen.

# Sync

Aktiviert/Deaktiviert die Temposynchronisation.

# Feedback

Bestimmt die Anzahl der Delay-Wiederholungen.

# Filter Lo

Beeinflusst die Feedback-Schleife des Effektsignals und ermöglicht es Ihnen, tiefe Frequenzen abzuschwächen. Der Schalter darunter aktiviert/deaktiviert das Filter.

# Filter Hi

Beeinflusst die Feedback-Schleife des Effektsignals und ermöglicht es Ihnen, hohe Frequenzen abzuschwächen. Der Schalter darunter aktiviert/deaktiviert das Filter.

# Mix

Stellt das Pegelverhältnis zwischen dem Originalsignal (Dry) und dem Effektsignal (Wet) ein. Wenn Sie den Effekt als Send-Effekt verwenden, sollten Sie diesen Parameter auf den Maximalwert einstellen, da Sie das Dry/Wet-Verhältnis auch mit dem Drehregler im Sends-Bereich festlegen können.

# HINWEIS

Wenn Side-Chaining unterstützt wird, kann die Verzögerung auch über den Side-Chain-Eingang durch eine andere Signalquelle gesteuert werden. Wenn das Side-Chain-Signal den Schwellenwert überschreitet, werden die Verzögerungswiederholungen stummgeschaltet. Wenn das Signal unter den Schwellenwert sinkt, sind die Verzögerungswiederholungen wieder hörbar. Für eine Beschreibung zum Einrichten eines Side-Chain-Routings lesen Sie bitte das Benutzerhandbuch.

# PingPongDelay

Mit diesem Stereoeffekt sind die Wiederholungen des Signals abwechselnd im linken und im rechten Kanal zu hören. Sie können den Effekt entweder tempobezogen einstellen oder die Verzögerungszeit frei wählen.

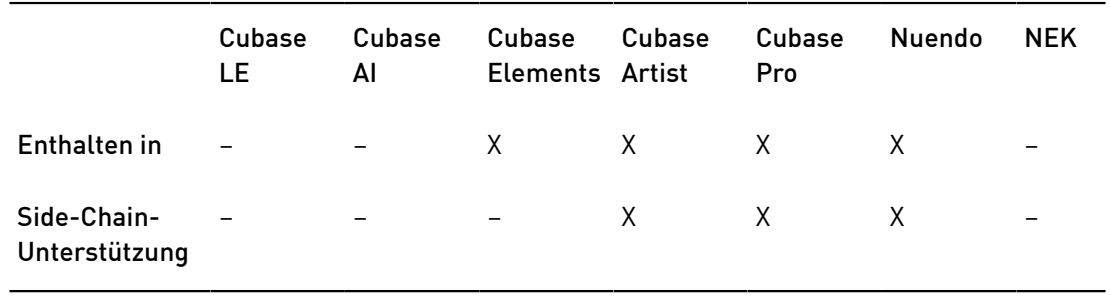

# HINWEIS

Dieses PlugIn funktioniert nur mit Stereospuren.

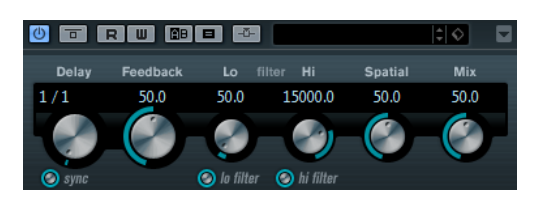

# Delay

Wenn die Synchronisation zum Tempo aktiviert ist, stellen Sie mit diesem Parameter den Notenwert für den Delay ein. Wenn die Synchronisation zum Tempo deaktiviert ist, können Sie über den Drehregler die Verzögerung in Millisekunden festlegen.

# Sync

Aktiviert/Deaktiviert die Temposynchronisation.

# Feedback

Bestimmt die Anzahl der Delay-Wiederholungen.

# Filter Lo

Beeinflusst die Feedback-Schleife des Effektsignals und ermöglicht es Ihnen, tiefe Frequenzen abzuschwächen. Der Schalter darunter aktiviert/deaktiviert das Filter.

#### Filter Hi

Beeinflusst die Feedback-Schleife des Effektsignals und ermöglicht es Ihnen, hohe Frequenzen abzuschwächen. Der Schalter darunter aktiviert/deaktiviert das Filter.

#### **Spatial**

Stellt die Stereobildbreite für die Wiederholungen links/rechts ein. Drehen Sie den Regler im Uhrzeigersinn, um den Stereoeffekt zu verstärken.

#### Mix

Stellt das Pegelverhältnis zwischen dem Originalsignal (Dry) und dem Effektsignal (Wet) ein. Wenn Sie den Effekt als Send-Effekt verwenden, sollten Sie diesen Parameter auf den Maximalwert einstellen, da Sie das Dry/Wet-Verhältnis auch mit dem Drehregler im Sends-Bereich festlegen können.

# HINWEIS

Wenn Side-Chaining unterstützt wird, kann die Verzögerung auch über den Side-Chain-Eingang durch eine andere Signalquelle gesteuert werden. Wenn das Side-Chain-Signal den Schwellenwert überschreitet, werden die Verzögerungswiederholungen stummgeschaltet. Wenn das Signal unter den Schwellenwert sinkt, sind die Verzögerungswiederholungen wieder hörbar. Für eine Beschreibung zum Einrichten eines Side-Chain-Routings lesen Sie bitte das Benutzerhandbuch.

# **StereoDelay**

StereoDelay erzeugt zwei separate Verzögerungen, die Sie entweder tempobezogen einstellen oder deren Verzögerungszeit Sie frei wählen können.

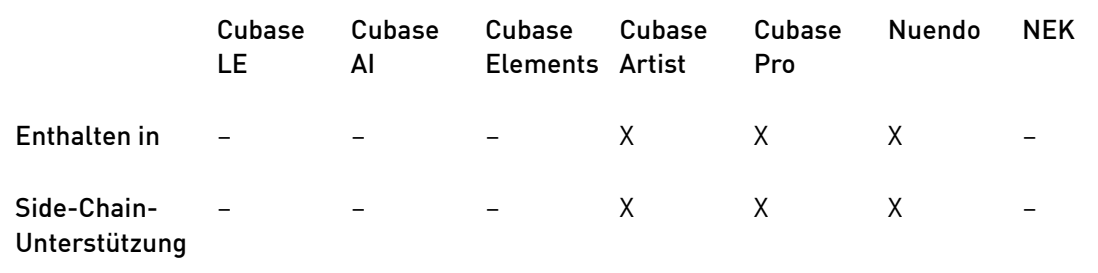

# HINWEIS

Dieses PlugIn funktioniert nur mit Stereospuren.

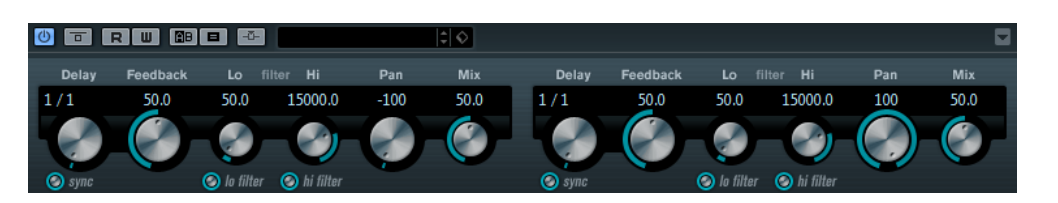

# Delay

Wenn die Synchronisation zum Tempo aktiviert ist, stellen Sie mit diesem Parameter den Notenwert für den Delay ein. Wenn die Synchronisation zum Tempo deaktiviert ist, können Sie über den Drehregler die Verzögerung in Millisekunden festlegen.

# Sync

Aktiviert/Deaktiviert die Temposynchronisation für den jeweiligen Delay-Parameter.

# Feedback

Bestimmt die Anzahl der Wiederholungen für die Verzögerung.

# Filter Lo

Beeinflusst die Feedback-Schleife des Effektsignals und ermöglicht es Ihnen, tiefe Frequenzen abzuschwächen. Der Schalter darunter aktiviert/deaktiviert das Filter.

# Filter Hi

Beeinflusst die Feedback-Schleife des Effektsignals und ermöglicht es Ihnen, hohe Frequenzen abzuschwächen. Der Schalter darunter aktiviert/deaktiviert das Filter.

#### Pan

Bestimmen die Stereoposition für den jeweiligen Delay.

#### Mix

Stellt das Pegelverhältnis zwischen dem Originalsignal (Dry) und dem Effektsignal (Wet) ein. Wenn Sie den Effekt als Send-Effekt verwenden, sollten Sie diesen Parameter auf den Maximalwert einstellen, da Sie das Dry/Wet-Verhältnis auch mit dem Drehregler im Sends-Bereich festlegen können.

# HINWEIS

Wenn Side-Chaining unterstützt wird, kann die Verzögerung auch über den Side-Chain-Eingang durch eine andere Signalquelle gesteuert werden. Wenn das Side-Chain-Signal den Schwellenwert überschreitet, werden die Verzögerungswiederholungen stummgeschaltet. Wenn das Signal unter den Schwellenwert sinkt, sind die Verzögerungswiederholungen wieder hörbar. Für eine Beschreibung zum Einrichten eines Side-Chain-Routings lesen Sie bitte das Benutzerhandbuch.

# <span id="page-10-0"></span>Distortion-PlugIns

# AmpSimulator

AmpSimulator ist ein Verzerrereffekt, der den Klang verschiedener Kombinationen von Gitarrenverstärkern und Lautsprecherboxen emuliert. Er bietet eine breitgefächerte Auswahl an Verstärkern und Lautsprechern.

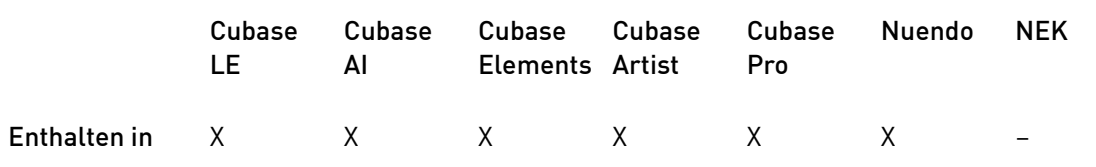

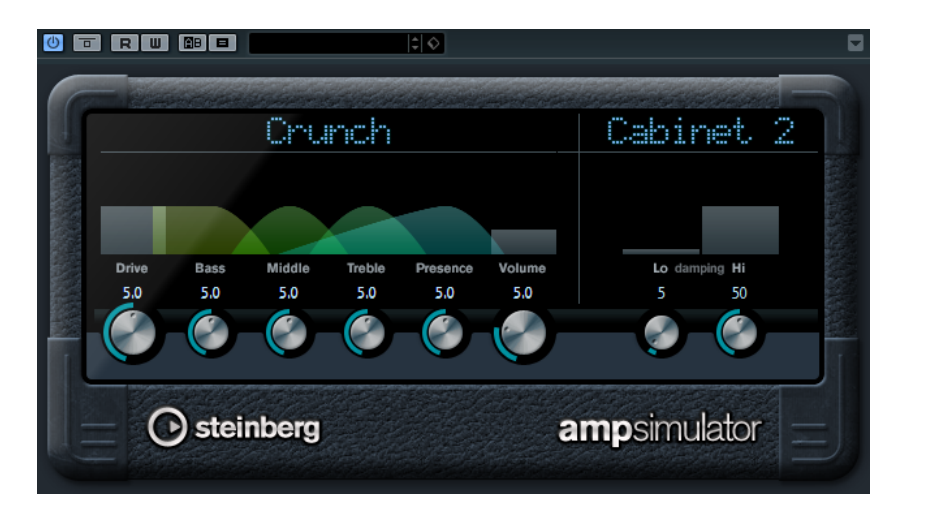

# Amplifier-Einblendmenü

Klicken Sie oben im AmpSimulator auf den Namen des Verstärkermodells, um das Einblendmenü mit den verfügbaren Verstärkern zu öffnen. Wählen Sie einen Verstärker aus. Wenn Sie keinen Verstärker auswählen möchten, wählen Sie No Amp.

# Drive

Stellt den Grad der Verzerrung des Verstärkers ein.

#### Bass

Klangregelung für tiefe Frequenzen.

#### Middle

Klangregelung für mittlere Frequenzen.

# Treble

Klangregelung für hohe Frequenzen.

#### Presence

Verstärkt oder dämpft die höheren Frequenzen.

#### Volume

Stellt die Gesamtlautstärke ein.

# Cabinet-Einblendmenü

Klicken Sie oben im AmpSimulator auf den Namen des Lautsprechers, um das Einblendmenü zu öffnen. Wählen Sie einen Lautsprecher. Wenn Sie kein Lautsprechermodell auswählen möchten, wählen Sie No Speaker.

#### Damping Hi/Lo

Dies ist die Klangregelung für die Lautsprechereinstellung. Klicken Sie auf die Werte, um diese zu bearbeiten, und bestätigen Sie Ihre Änderungen mit der [Enter]-Taste.

# BitCrusher

Wenn Sie LoFi-Sound mögen, ist der BitCrusher genau der richtige Effekt für Sie. Mit dem BitCrusher können Sie die Bit-Auflösung des eingehenden Audiosignals verringern, um einen raueren, verzerrten Sound zu erhalten. Sie können z. B. ein Audiosignal mit einer Auflösung von 24 Bit so klingen lassen, als wäre es mit 8-Bit- oder 4-Bit-Auflösung aufgenommen, oder es so verfremden, dass es nicht mehr wiederzuerkennen ist.

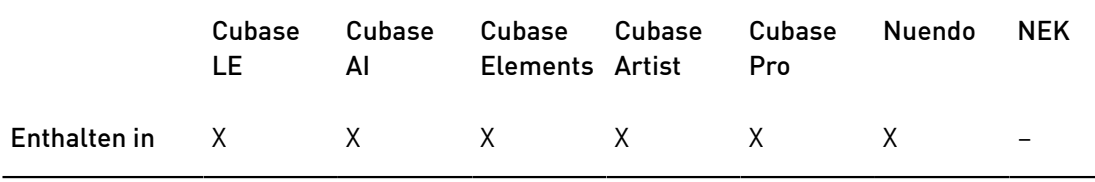

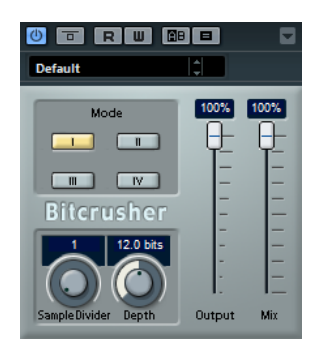

#### Mode

Hier können Sie einen von vier Modi wählen. Die unterschiedlichen Modi erzielen unterschiedliche Ergebnisse. Die Modi I und III sind gröber und die Modi II und IV erzielen subtilere Effekte.

#### Sample Divider

Stellt ein, um welchen Wert die Audio-Samples reduziert werden. Mit der höchsten Einstellung werden fast alle Signale des ursprünglichen Audiosignals gelöscht, so dass von dem Signal nichts als undefinierbare Geräusche übrig bleiben.

# Depth (0 bis 24 Bit)

Bestimmt die Bit-Auflösung. Mit einer Einstellung von 24 erhalten Sie die höchste Audioqualität und mit einer Einstellung von 1 erhalten Sie hauptsächlich Rauschen.

## **Output**

Bestimmt den Ausgangspegel.

#### Mix

Stellt das Pegelverhältnis zwischen dem Originalsignal (Dry) und dem Effektsignal (Wet) ein.

# DaTube

Dieser Effekt emuliert den typischen warmen, vollen Klang eines Röhrenverstärkers.

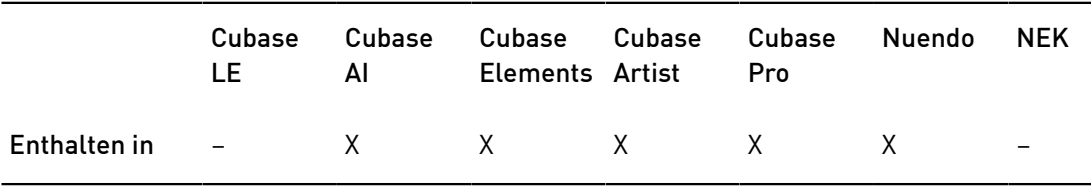

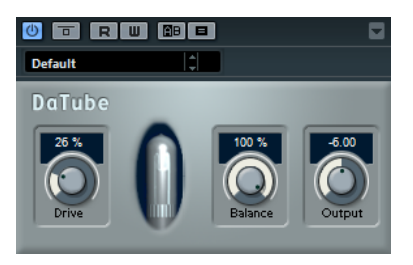

#### Drive

Stellt den Pegel des Verstärker-Effekts ein. Wählen Sie hohe Werte, wenn Sie einen übersteuerten, beinahe verzerrten Klang erzeugen möchten.

#### Balance

Stellt das Pegelverhältnis ein zwischen dem Signalanteil, der mit dem Drive-Parameter bearbeitet wird und dem Originalsignal. Wenn Sie einen maximalen Drive-Effekt erzielen möchten, stellen Sie hier den höchsten Wert ein.

#### **Output**

Stellt den Ausgangspegel des Verstärkers ein.

# **Distortion**

Mit diesem Effekt können Sie Ihren Spuren Verzerrung hinzufügen.

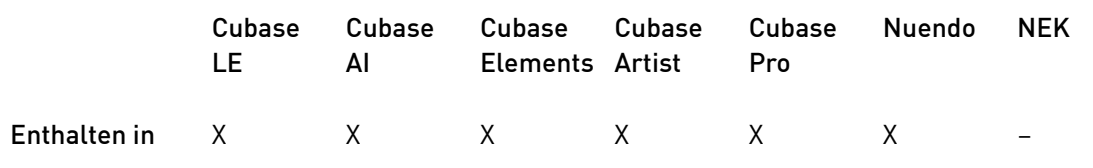

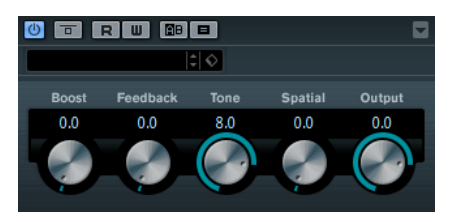

#### Boost

Verstärkt den Grad der Verzerrung.

# Feedback

Führt Teile des Ausgangssignals wieder zum Effekteingang. Höhere Einstellungen verstärken den Verzerrungseffekt.

#### Tone

Mit diesem Regler können Sie einen Frequenzbereich festlegen, auf den die Verzerrung angewendet wird.

#### **Spatial**

Verändert den Grad der Verzerrung zwischen dem linken und dem rechten Kanal und erzeugt so einen Stereoeffekt.

#### Output

Bestimmt den Ausgangspegel.

# Grungelizer

Grungelizer fügt Rauschen und Störgeräusche zu Ihren Aufnahmen hinzu, so dass ein Höreindruck wie bei einem alten Radio oder einer zerkratzten Schallplatte entsteht.

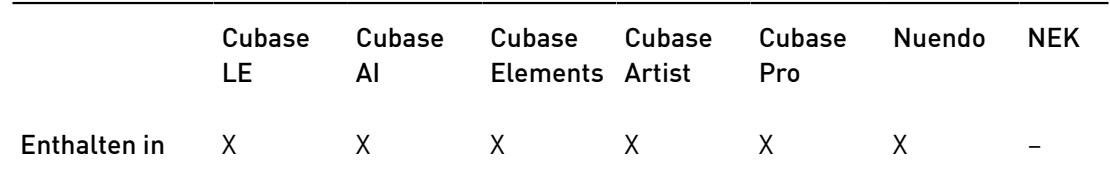

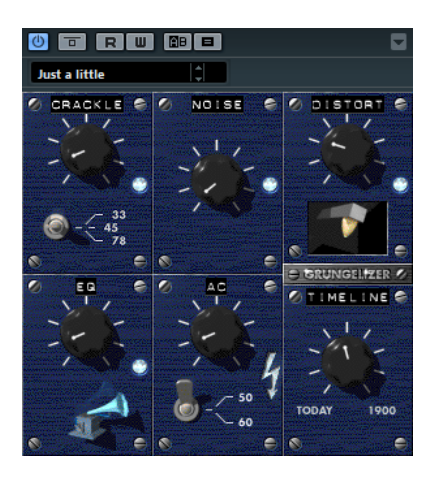

#### Crackle

Fügt ein Knistern wie bei einer Schallplatte hinzu.

# RPM

Wenn Sie den Sound einer Vinyl-Schallplatte emulieren, können Sie mit diesem Schalter die Geschwindigkeit in RPM (Umdrehungen pro Minute) einstellen.

#### Noise

Bestimmt, wie hoch der Anteil der hinzugefügten Störgeräusche ist.

# **Distort**

Für Verzerrung hinzu.

# EQ

Mit diesem Regler können Sie die tiefen Frequenzen abschneiden und einen hohleren LoFi-Sound erzeugen.

# AC

Emuliert ein konstantes, tiefes Netzbrummen.

# Frequency

Stellt die Frequenz des Netzbrummens (50 oder 60 Hz) und damit seine Tonhöhe ein.

# Timeline

Bestimmt die Stärke des Gesamteffekts.

# Magneto II

Dieser Effekt simuliert die typischen Bandsättigungseffekte, die beim Aufnehmen mit analogen Bandmaschinen entstanden.

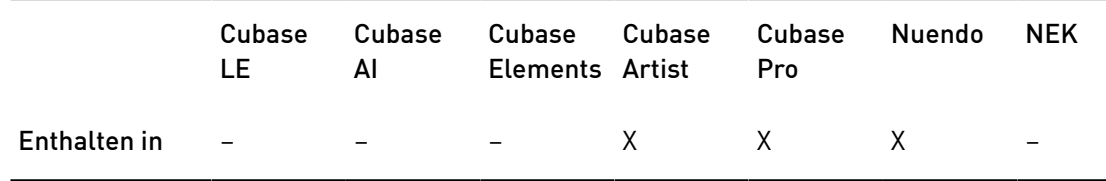

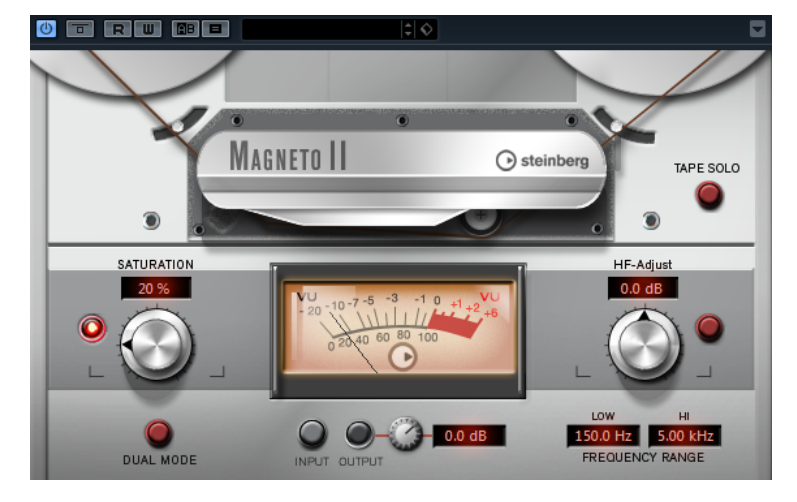

#### Saturation

Bestimmt den Grad der Bandsättigung und das Generieren von Obertönen. Dadurch erhöht sich die Eingangsverstärkung leicht.

#### Saturation Ein/Aus

Aktiviert/Deaktiviert den Bandsättigungseffekt.

# Dual Mode

Simuliert die Verwendung zweier Bandmaschinen.

## Frequency Range Low/Hi

Mit diesen Parametern können Sie den Frequenzbereich des Bands einstellen, auf das der Effekt angewendet wird.

Wenn Sie z. B. keine Bandsättigung auf die tiefen Frequenzen anwenden möchten, stellen Sie für Freq Low 200 Hz oder 300 Hz ein. Um die Sättigung sehr hoher Frequenzen zu vermeiden, stellen Sie den Parameter Freq Hi auf Werte unterhalb 10 kHz ein.

# Tape Solo

Hiermit können Sie nur den eingestellten Frequenzbereich mit dem Bandsättigungseffekt anhören. Das ist hilfreich, um den Frequenzbereich zu ermitteln, auf den Sie den Effekt anwenden möchten.

#### HF-Adjust

Mit diesem Parameter steuern Sie den Anteil der hohen Frequenzen im Effektsignal.

#### HF-Adjust Ein/Aus

Aktiviert/Deaktiviert das Filter HF-Adjust.

# VU Input/Output

Mit diesen Schaltern stellen Sie ein, ob das VU-Meter den Eingangspegel oder den Ausgangspegel anzeigt. Sie können den Pegel mit dem Regler anpassen oder in das Wertefeld klicken und einen neuen Wert eingeben.

# Quadrafuzz v2

Quadrafuzz v2 ist ein Multiband-Verzerrungs- und Multi-Effekt-PlugIn für die Bearbeitung von Schlagzeug und Loops, aber auch für die Bearbeitung von z. B. Gesang. Sie können bis zu 4 Bänder verzerren. Es stehen 5 verschiedene Verzerrungsmodi mit mehreren Untermodi zur Verfügung.

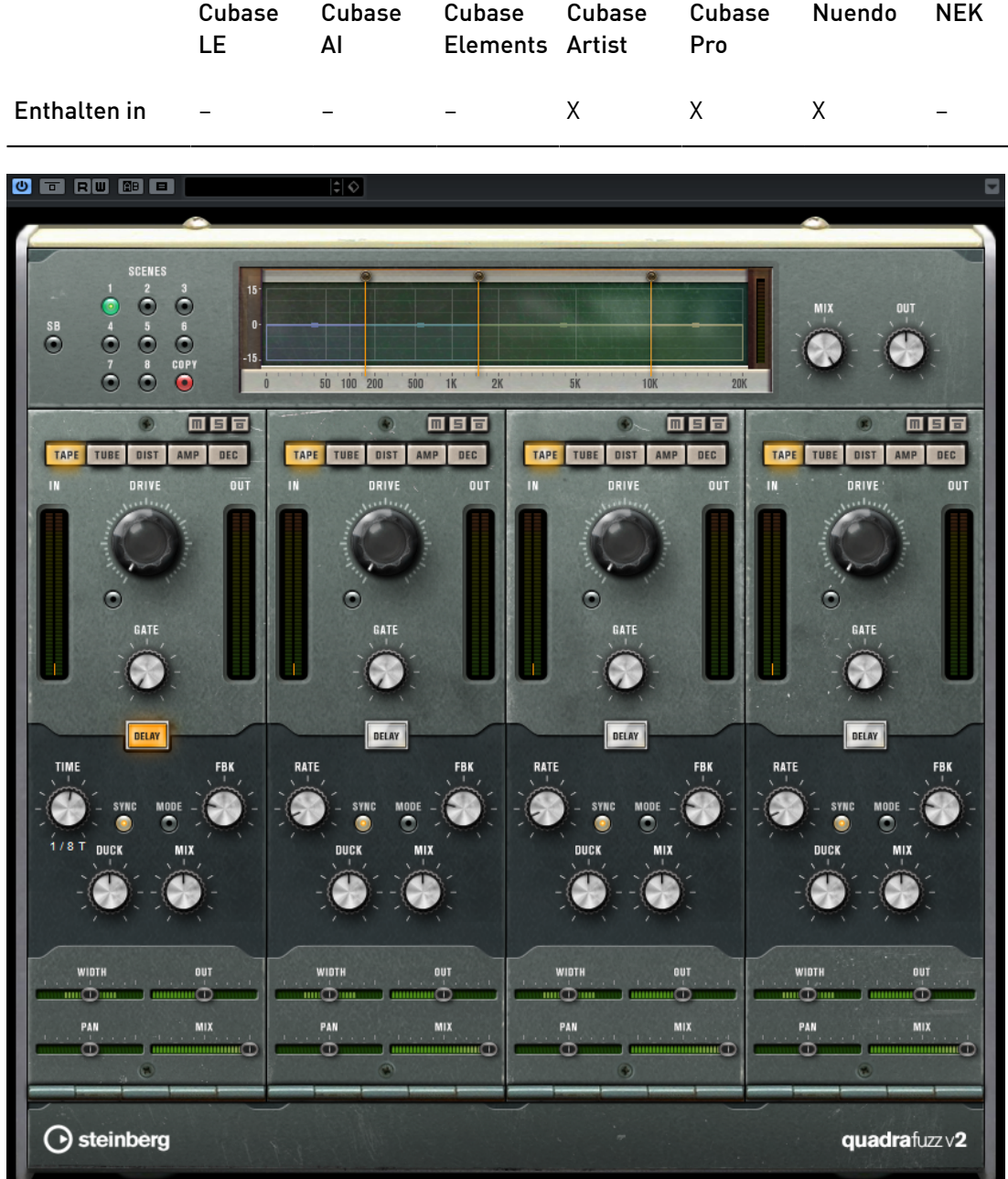

# Frequenzband-Editor

In diesem Bereich oben im Bedienfeld können Sie die Breite der Frequenzbänder sowie deren Ausgangspegel einstellen. Auf der vertikalen Achse wird der Verstärkungspegel jedes Frequenzbands angezeigt. Die horizontale Achse zeigt den verfügbaren Frequenzbereich.

- Um die Frequenzbereiche der verschiedenen Frequenzbänder einzustellen, verwenden Sie die Punkte an jeder Seite jedes Bandes.
- Um den Ausgangspegel jedes Freguenzbandes um ±15 dB abzusenken oder anzuheben, verwenden Sie die Punkte oberhalb und unterhalb jedes Bandes.

# Globale Einstellungen

SB

Schaltet zwischen Multiband und Einzelband-Modus um.

#### Scenes

Sie können bis zu 8 verschiedene Einstellungen speichern. Wenn die Standardeinstellung einer Scene aktiv ist, leuchtet der Schalter der ausgewählten Scene gelb.

Wenn Sie die Standardeinstellungen ändern, leuchtet der Schalter grün und zeigt dadurch an, dass diese Scene veränderte Einstellungen enthält.

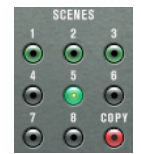

Um die Einstellungen einer Scene auf eine andere Scene zu kopieren, wählen Sie die zu kopierende Scene aus, klicken Sie auf Copy, und klicken Sie auf einen der nummerierten Schalter.

Sie können die Scene-Auswahl automatisieren.

# Mix

Stellt das Pegelverhältnis zwischen dem Originalsignal (Dry) und dem Effektsignal (Wet) ein.

#### Output (-24 bis 24 dB)

Bestimmt den Ausgangspegel.

# Band-Einstellungen

#### Mute

Um die einzelnen Frequenzbänder zu umgehen, aktivieren Sie den Schalter M im jeweiligen Bereich.

#### Frequenzbänder umgehen (Bypass)

Um die einzelnen Frequenzbänder zu umgehen, aktivieren Sie den Schalter Bypass Band im jeweiligen Bereich.

#### Frequenzbänder soloschalten

Um ein Frequenzband Solo zu schalten, aktivieren Sie den S-Schalter in jedem Bereich. Es kann jeweils nur ein Frequenzband sologeschaltet werden.

# In/Out-Meter

Zeigt den Eingangs- und Ausgangspegel an.

# Gate

Bestimmt den Pegel, bei dem das Gate geöffnet wird. Bei einem Signalpegel unterhalb des festgelegten Schwellenwerts bleibt das Gate geschlossen.

#### Tape

Dieser Bandmodus simuliert die typischen Bandsättigungs- und Kompressionseffekte, die beim Aufnehmen mit analogen Bandmaschinen entstehen.

#### Drive

Steuert den Grad der Bandsättigung.

#### Tape-Modus Dual

Simuliert die Verwendung zweier Bandmaschinen.

# Tube

Dieser Bandmodus simuliert die Sättigungseffekte analoger Verstärkerröhren.

#### Drive

Steuert den Grad der Röhrensättigung.

#### Tubes

Bestimmt die Anzahl der simulierten Röhren.

#### Dist

Mit diesem Bandmodus können Sie Ihren Spuren Verzerrung hinzufügen.

#### Drive

Steuert den Verzerrungsgrad.

# FBK

Führt Teile des Ausgangssignals wieder zum Effekteingang. Höhere Einstellungen verstärken den Verzerrungseffekt.

# Amp

Dieser Bandmodus simuliert den Klang verschiedener Gitarrenverstärkerarten.

# Drive

Stellt den Grad der Verzerrung des Verstärkers ein.

# Verstärkerarten

Sie können die folgenden Arten von Gitarrenverstärkern auswählen:

- Amp Clean
- Amp Crunch
- Amp Lead

# Dec

In diesem Bandmodus können Sie das Audio-Eingangssignal dezimieren und beschneiden, um einen verrauschten und verzerrten Sound zu erhalten.

#### Decimator

Steuert das Ergebnis der Bit-Auflösung. Je geringer die Auflösung ist, desto stärker ist der Verzerrungseffekt.

#### Mode

Hier können Sie einen von vier Modi wählen. Die unterschiedlichen Modi erzielen unterschiedliche Ergebnisse. Die Modi I und III sind gröber und die Modi II und IV erzielen subtilere Effekte.

# S&H

Stellt ein, um welchen Wert die Audio-Samples reduziert werden. Mit der höchsten Einstellung werden fast alle Signale des ursprünglichen Audiosignals gelöscht, so dass von dem Signal nichts als undefinierbare Geräusche übrig bleiben.

# Delay

Um den Delay-Bereich zu öffnen, klicken Sie auf den Delay-Schalter.

#### Time

Wenn die Sync-Option aktiviert ist, können Sie hier einen Notenwert (1/1 bis 1/32, gerade, triolisch oder punktiert) für die Temposynchronisation des Effekts einstellen.

Wenn die Temposynchronisation deaktiviert ist, können Sie die Verzögerungszeit frei mit dem Time-Regler einstellen.

#### Sync

Aktiviert/Deaktiviert die Temposynchronisation für den jeweiligen Delay-Parameter.

#### Duck

Bestimmt, wie stark das Verzögerungssignal im Pegel reduziert wird, wenn ein Audiosignal präsent ist.

#### Mix

Stellt das Pegelverhältnis zwischen dem Originalsignal (Dry) und dem Effektsignal (Wet) ein.

#### FBK

Bestimmt die Anzahl der Wiederholungen für die Verzögerung.

#### Mode

Wenn diese Option aktiviert ist, wird das Verzögerungssignal zurück zur Verzögerungseinheit geroutet, um eine Rückkopplung mit Verzerrung zu erzeugen.

#### HINWEIS

Hohe FBK-Werte und niedrige Duck-Werte können in Verbindung mit aktiviertem Modus-Schalter zu unerwünschtem Rauschen führen.

# Schieberegler

#### **Width**

Stellt die Stereo-Basisbreite des entsprechenden Bandes ein.

# Out

Stellt den Ausgangspegel des entsprechenden Bandes ein.

# Pan

Stellt die Position des entsprechenden Bandes im Stereobild ein.

#### Mix

Stellt das Pegelverhältnis zwischen dem Originalsignal (Dry) und dem Effektsignal (Wet) ein.

# SoftClipper

Dieser Effekt fügt eine leichte Verzerrung hinzu und bietet Drehregler zum Einstellen der Obertöne zweiter und dritter Ordnung.

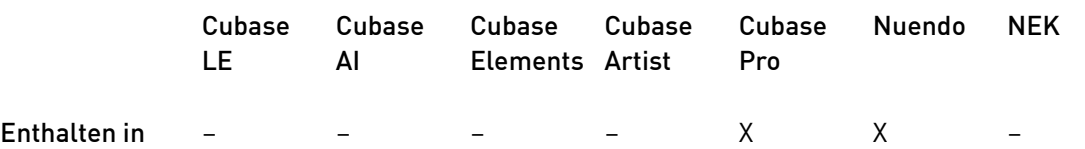

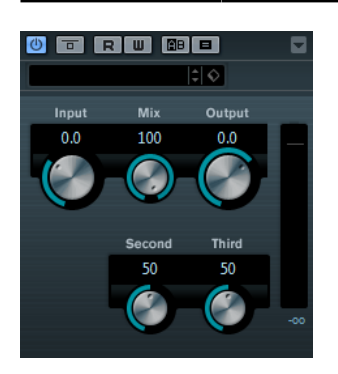

# Eingang (-12 bis 24 dB)

Bestimmt den Eingangspegel. Wählen Sie hohe Werte, wenn Sie einen übersteuerten, beinahe verzerrten Klang erzeugen möchten.

#### Mix

Stellt das Pegelverhältnis zwischen dem Originalsignal (Dry) und dem Effektsignal (Wet) ein.

#### Output

Bestimmt den Ausgangspegel.

# VST Amp Rack

VST Amp Rack ist eine leistungsfähige Simulation eines Gitarrenverstärkers. Hier steht Ihnen eine Auswahl an Verstärkern und Lautsprecherboxen zur Verfügung, die sich mit Stompbox-Effekten kombinieren lassen.

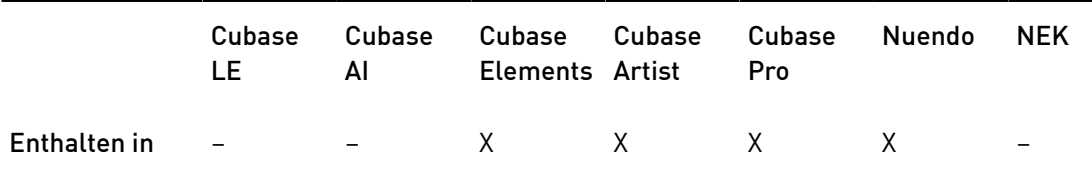

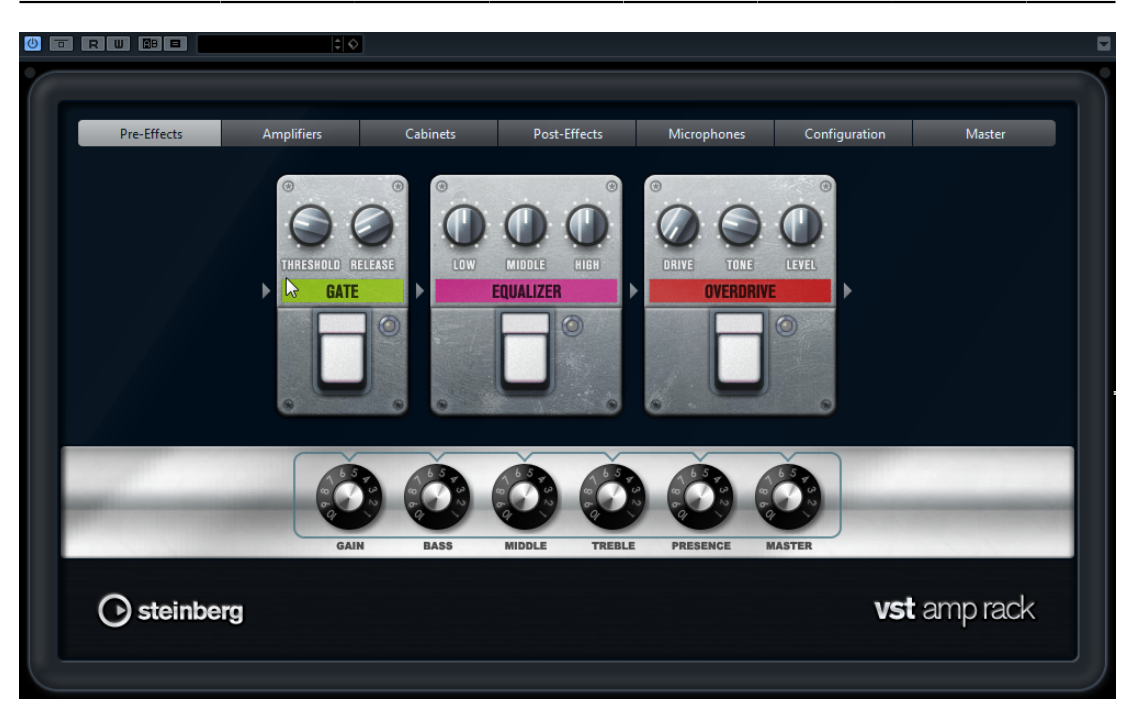

Oben im PlugIn-Bedienfeld befinden sich sechs Schalter, die entsprechend der Position der dazugehörigen Elemente in der Signalkette angeordnet sind. Diese Schalter öffnen verschiedene Seiten im Anzeigebereich des PlugIn-Bedienfelds: Pre-Effects (vorgeschaltete Effekte), Amplifiers (Verstärker), Cabinets (Lautsprecherboxen), Post-Effects (nachgeschaltete Effekte), Microphone Position (Mikrofonposition), Master und Configuration (Konfiguration).

Unter dem Anzeigebereich wird der ausgewählte Verstärker angezeigt. Die Farbe und Textur des Bereichs unterhalb des Verstärkers zeigt an, welche Lautsprecherbox ausgewählt ist.

# Vor- und nachgeschaltete Effekte (Pre/Post-Effects)

Auf den Seiten Pre-Effects und Post-Effects können Sie bis zu sechs Gitarreneffekte auswählen. Auf beiden Seiten stehen Ihnen dieselben Effekte zur Verfügung, diese werden lediglich an einer anderen Position in die Signalkette eingefügt (vor bzw. nach dem Verstärker). Jeder Effekt kann pro Seite nur einmal verwendet werden.

Jeder Effekt verfügt über einen Ein-/Aus-Schalter, der ähnlich wie bei Stompbox-Effekten gestaltet ist, sowie über individuelle Parameter.

## Wah Wah

Pedal – Steuert das Filterverhalten.

# Volume

Pedal – Steuert den Signalpegel, der durch den Effekt geleitet wird.

#### Compressor

Intensity – Stellt die Stärke der Kompression des Eingangssignals ein.

# Limiter

Threshold – Legt den maximalen Ausgangspegel fest. Signalpegel oberhalb des festgelegten Schwellenwerts werden abgeschnitten.

Release – Legt fest, wie lange es dauert, bis die Verstärkung wieder ihren Originalpegel erreicht.

# Maximizer

Amount – Bestimmt die Signallautstärke.

#### Chorus

Rate – Stellt die Frequenz ein. Sie können diesen Parameter zum Projekttempo synchronisieren.

Width – Bestimmt die Breite des Chorus-Effekts. Höhere Einstellungen erzielen einen ausgeprägteren Effekt.

#### Phaser

Rate – Stellt die Frequenz ein. Sie können diesen Parameter zum Projekttempo synchronisieren.

Width – Bestimmt die Breite des Modulationseffekts zwischen tiefen und hohen Frequenzen.

#### Flanger

Rate – Stellt die Frequenz ein. Sie können diesen Parameter zum Projekttempo synchronisieren.

Feedback – Bestimmt den Klangcharakter des Flanger-Effekts. Höhere Werte klingen metallischer.

Mix – Stellt das Pegelverhältnis zwischen dem Originalsignal (Dry) und dem Effektsignal (Wet) ein.

# Tremolo

Rate – Bestimmt die Modulationsgeschwindigkeit. Sie können diesen Parameter zum Projekttempo synchronisieren.

Depth – Bestimmt den Grad der Amplitudenmodulation.

#### Octaver

Direct – Stellt das Verhältnis zwischen dem Originalsignal und den erzeugten Stimmen ein. Bei einem Wert von 0 sind nur die erzeugten Stimmen zu hören, während bei höheren Werten mehr Originalsignal beigemischt wird.

Octave 1 – Regelt den Pegel des Signals, das eine Oktave unterhalb der Originaltonhöhe erzeugt wird. Eine Einstellung von 0 bedeutet, dass die Stimme stummgeschaltet wird.

Octave 2 – Regelt den Pegel des Signals, das zwei Oktaven unterhalb der Originaltonhöhe erzeugt wird. Eine Einstellung von 0 bedeutet, dass die Stimme stummgeschaltet wird.

# Delay

Delay – Bestimmt die Verzögerungszeit in Millisekunden. Sie können diesen Parameter zum Projekttempo synchronisieren.

Feedback – Bestimmt die Anzahl der Delay-Wiederholungen.

Mix – Stellt das Pegelverhältnis zwischen dem Originalsignal (Dry) und dem Effektsignal (Wet) ein.

#### Tape Delay

Delay – Tape Delay erzeugt den für Bandmaschinen typischen Verzögerungseffekt. Der Delay-Parameter bestimmt die Verzögerungszeit in Millisekunden. Sie können diesen Parameter zum Projekttempo synchronisieren.

Feedback – Bestimmt die Anzahl der Delay-Wiederholungen.

Mix – Stellt das Pegelverhältnis zwischen dem Originalsignal (Dry) und dem Effektsignal (Wet) ein.

#### Tape Ducking Delay

Delay – Tape Ducking Delay erzeugt den für Bandmaschinen typischen Verzögerungseffekt und verfügt darüber hinaus über einen Duck-Parameter. Der Delay-Parameter bestimmt die Verzögerungszeit in Millisekunden. Sie können diesen Parameter zum Projekttempo synchronisieren.

Feedback – Bestimmt die Anzahl der Delay-Wiederholungen.

Duck – Funktioniert wie ein automatischer Mix-Parameter. Wenn der Pegel des Eingangssignals hoch ist, wird der Anteil des Effektsignals verringert. Dies bezeichnet man als Ducking (geringer interner Mix-Wert). Wenn der Pegel des Eingangssignals niedrig ist, wird der Anteil des Effektsignals erhöht (hoher interner Mix-Wert). So wird das verzögerte Signal in lauten oder intensiven Passagen durch den Effekt kaum verändert.

# Overdrive

Drive – Overdrive erzeugt einen röhrenverstärkerartigen Overdrive-Effekt. Je höher dieser Wert, desto mehr Obertöne werden dem Ausgangssignal des Effekts hinzugefügt.

Tone – Wirkt wie ein Filtereffekt auf die hinzugefügten Obertöne.

Level – Stellt den Ausgangspegel ein.

#### Fuzz

Boost – Fuzz erzeugt eine eher harsche Verzerrung. Je höher dieser Wert, desto mehr Verzerrung wird hinzugefügt.

Tone – Wirkt wie ein Filtereffekt auf die hinzugefügten Obertöne.

Level – Stellt den Ausgangspegel ein.

#### Gate

Threshold – Bestimmt den Pegel, bei dem das Gate geöffnet wird. Bei einem Signalpegel unterhalb des festgelegten Schwellenwerts bleibt das Gate geschlossen.

Release – Legt fest, wann das Gate schließt.

#### Equalizer

Low – Verändert den Pegel des niederfrequenten Anteils des eingehenden Signals.

Middle – Verändert den Pegel des mittelfrequenten Anteils des eingehenden Signals.

High – Verändert den Pegel des hochfrequenten Anteils des eingehenden Signals.

#### Reverb

Type – Ein Faltungshall. Mit diesem Parameter können Sie zwischen den unterschiedlichen Hallarten wechseln (Studio, Hall, Plate und Room).

Mix – Stellt das Pegelverhältnis zwischen dem Originalsignal (Dry) und dem Effektsignal (Wet) ein.

# Sync-Modus

Einige der Parameter können zum Projekttempo synchronisiert werden.

Die Namen dieser Parameter sind unterstrichen. Klicken Sie auf den dazugehörigen Drehregler, um die Temposynchronisation ein- oder auszuschalten. Eine LED oben rechts neben dem Drehregler zeigt an, dass der Sync-Modus aktiviert ist. Sie können dann im Einblendmenü über dem Schalter einen Notenwert für die Temposynchronisation auswählen.

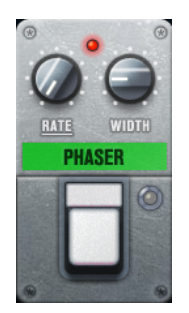

# Effekte anwenden

- Um einen neuen Effekt hinzuzufügen, bewegen Sie die Maus über eine leere Effekt-Schnittstelle oder über einen der Pfeile vor oder hinter einem Effekt und klicken Sie auf den Plusschalter (+).
- Um einen Effekt aus einer Effekt-Schnittstelle zu entfernen, klicken Sie auf den Effektnamen und wählen Sie im Einblendmenü None.
- Um die Reihenfolge der Effekte in der Signalkette zu ändern, klicken Sie auf einen Effekt und ziehen Sie ihn an eine andere Position.
- Um einen Effekt zu aktivieren oder deaktivieren, klicken Sie auf den Pedalschalter unter dem Effektnamen. Wenn ein Effekt aktiviert ist, leuchtet die LED neben dem Pedalschalter.

# **HINWEIS**

- Vor- und nachgeschaltete Effekte können je nach Spurkonfiguration mono oder stereo sein.
- Mit Hilfe der Quick Controls können Sie die Effekte von VST Amp Rack über ein externes MIDI-Gerät, z. B. einen Fußschalter, steuern. Weitere Informationen zu Quick Controls finden Sie im Benutzerhandbuch.

# Amplifiers

Die Verstärker auf der Amplifiers-Seite wurden nach dem Vorbild echter Verstärker konzipiert. Jeder Verstärker verfügt über die typischen Einstellungen für Gitarrenaufnahmen, wie Gain, Equalizer und Master Volume. Die Sound-Parameter (Bass, Middle, Treble und Presence) haben entscheidenden Einfluss auf den Gesamtcharakter und den Sound des entsprechenden Verstärkers.

# Plexi

Klassischer britischer Rock-Sound; sehr transparenter Klang, spricht rasch an.

# Plexi Lead

Britischer Rock-Sound der 70er und 80er Jahre.

# Diamond

Die besten Hardrock- und Metal-Sounds der 90er Jahre.

# Blackface

Klassisch-klarer amerikanischer Sound.

# Tweed

Sounds von clean bis crunchy; ursprünglich als Bass-Verstärker entwickelt.

#### Deluxe

Amerikanischer Crunch-Sound eines kleinen Verstärkers mit großartigem Klang.

# British Custom

Kristallklarer oder harmonisch verzerrter Sound der 60er Jahre.

Wenn Sie zwischen den Modellen umschalten, bleiben die Einstellungen der verschiedenen Verstärker erhalten. Wenn Sie diese Einstellungen auch nach erneutem Laden des PlugIns verwenden möchten, müssen Sie ein Preset erstellen.

# Verstärker auswählen und deaktivieren

Um den Verstärker zu wechseln, klicken Sie auf der Amplifiers-Seite auf das gewünschte Modell. Wählen Sie No Amplifier, wenn Sie nur die Lautsprecherboxen und Effekte verwenden möchten.

# Cabinets

Die Lautsprecherboxen auf der Seite Cabinets simulieren echte Comboboxen oder andere Lautsprechergehäuse. Jeder Verstärker verfügt über ein entsprechendes Lautsprechermodell, Sie können Verstärker und Lautsprecherboxen jedoch auch beliebig kombinieren.

# Cabinets auswählen und deaktivieren

- Um zwischen den Lautsprecherboxen zu wechseln, klicken Sie einfach auf der Cabinets-Seite auf das gewünschte Modell. Wählen Sie No Cabinet, wenn Sie nur die Verstärker und Effekte verwenden möchten.
- Wenn Sie den Schalter Link Amplifier & Cabinet Choice aktivieren, wählt das PlugIn automatisch die Lautsprecherbox für das ausgewählte Verstärkermodell.

# Microphones

Auf der Microphones-Seite können Sie zwischen verschiedenen Mikrofonpositionen wählen. Die Positionen sind das Ergebnis aus zwei unterschiedlichen Winkeln (center und edge) und drei unterschiedlichen Lautsprecherabständen, sowie einer zusätzlichen Center-Position mit einem noch größeren Lautsprecherabstand.

Es stehen Ihnen ein Großmembran-Kondensatormikrofon und ein dynamisches Mikrofon zur Verfügung. Sie können die Charakteristiken der beiden Mikrofone auch kombinieren.

• Verwenden Sie zum Auswählen eines Mikrofonmodells oder zum Kombinieren beider Modelle den Mix-Drehregler zwischen den beiden Mikrofonen.

#### Mikrofon platzieren

• Klicken Sie zum Auswählen der Mikrofonposition auf die entsprechende Kugel in der Grafik. Die ausgewählte Position wird rot dargestellt.

# Master

Verwenden Sie die Master-Seite, um eine Feineinstellung des Sounds vorzunehmen.

# Pegel-Meter für Eingang und Ausgang

Die Meter links und rechts neben dem Master-Bereich zeigen den Eingangs- und den Ausgangspegel des Audiomaterials an. Das Rechteck auf dem Eingangsmeter gibt den optimalen Eingangspegelbereich an. In der Kompaktansicht werden der Eingangspegel und der Ausgangspegel durch zwei LEDs oben links und rechts angezeigt.

# Regler auf der Master-Seite verwenden

- Um den Equalizer zu aktivieren oder deaktivieren, klicken Sie auf den Ein/Aus-Pedalschalter. Wenn der Equalizer aktiviert ist, leuchtet die LED neben dem Pedalschalter.
- Um ein EQ-Band zu aktivieren oder deaktivieren, klicken Sie auf den zugehörigen Gain-Regler. Wenn ein Band aktiv ist, leuchtet die LED links neben dem Gain-Regler.
- Wenn Sie Ihre Gitarre stimmen möchten, klicken Sie auf den Pedalschalter (den Ein/ Aus-Schalter) für den Tuner und schlagen Sie eine Saite an. Wenn die richtige Tonhöhe angezeigt wird und alle LEDs unter der Anzeige grün aufleuchten, ist die Saite richtig gestimmt.

Wenn die Tonhöhe zu tief ist, leuchten rote LEDs auf der linken Seite. Wenn die Tonhöhe zu hoch ist, leuchten rote LEDs auf der rechten Seite. Je mehr LEDs leuchten, desto tiefer/höher ist die Tonhöhe.

- Um das Ausgangssignal des PlugIns stummzuschalten, klicken Sie auf den Master-Pedalschalter. Wenn der Ausgang stummgeschaltet ist, leuchtet die LED nicht. Verwenden Sie dies z. B., um Ihre Gitarre lautlos zu stimmen.
- Um die Lautstärke des Ausgangssignals anzupassen, verwenden Sie den Pegelregler (Level) auf der Master-Seite.

# Configuration

Auf der Configuration-Seite können Sie einstellen, ob Sie VST Amp Rack im Stereo- oder im Mono-Modus verwenden möchten.

- Wenn Sie die vorgeschalteten Effekte, Verstärker und Lautsprecherboxen in vollem Stereomodus ausführen möchten, stellen Sie sicher, dass das PlugIn auf einer Stereospur eingefügt ist. Aktivieren Sie außerdem den Stereo-Schalter.
- Um den Effekt im Mono-Modus zu verwenden, stellen Sie sicher, dass das PlugIn auf einer Monospur eingefügt ist und dass der Mono-Schalter aktiviert ist.

# HINWEIS

Im Stereo-Modus benötigt der Effekt mehr Prozessorleistung.

# Ansichten

Hier gibt es zwei unterschiedliche Ansichten: die Standardansicht und eine Kompaktansicht, die weniger Bildschirmplatz in Anspruch nimmt.

In der Standardansicht können Sie die Schalter oben im PlugIn-Bedienfeld dazu verwenden, die entsprechende Seite im Anzeigebereich über den Amp-Reglern zu öffnen. Sie können die Breite des PlugIn-Bedienfelds anpassen, indem Sie am seitlichen Rand bzw. an den Ecken ziehen.

In der Kompaktansicht ist der Anzeigebereich ausgeblendet. Sie können mit dem Mausrad die Verstärkereinstellungen ändern und andere Verstärker oder Lautsprecherboxen auswählen.

# Einblendbare Bedienelemente

Einige Bedienelemente werden erst sichtbar, wenn Sie mit dem Mauszeiger über dem PlugIn-Bedienfeld verweilen.

#### Zwischen der Standardansicht und der Kompaktansicht umschalten

• Um zwischen den verschiedenen Ansichten umzuschalten, klicken Sie auf den Abwärts- bzw. Aufwärtspfeil (Show/Hide Extended Display) oben auf dem Rahmen des PlugIn-Bedienfelds.

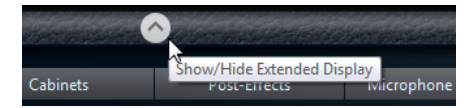

# Verstärker und Lautsprecherbox in der Kompaktansicht wechseln

In der Kompaktansicht können Sie mit dem Bedienelement, das auf dem unteren Rahmen des PlugIn-Bedienfelds eingeblendet wird, die unterschiedlichen Modelle für Verstärker und Lautsprecherboxen auswählen.

- Um einen anderen Verstärker oder eine andere Lautsprecherbox auszuwählen, klicken Sie auf den Namen und wählen Sie im Einblendmenü ein anderes Modell aus.
- Um eine bestimmte Verstärker-Lautsprecherkombination zu speichern, aktivieren Sie den Schalter Link/Unlink Amplifier & Cabinet Choice. Wenn Sie nun ein anderes Verstärkermodell auswählen, folgt die Auswahl der Lautsprecherbox. Wenn Sie jedoch eine andere Lautsprecherbox auswählen, wird die Verbindung aufgehoben.

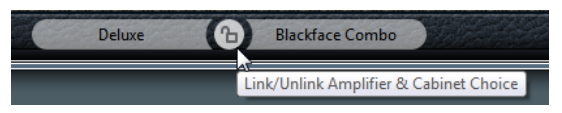

#### Vorschau der Effekteinstellungen

In beiden Ansichten können Sie die vor- und nachgeschalteten Effekte anzeigen, die Sie auf den entsprechenden Seiten ausgewählt haben:

Klicken Sie auf den Schalter Show Pre-Effects oder Show Post-Effects unten links bzw. rechts auf dem Rahmen des PlugIn-Bedienfelds.

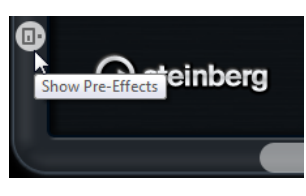

# VST Bass Amp

VST Bass Amp ist eine Simulation eines Bassverstärkers. Hier steht Ihnen eine Auswahl an Verstärkern und Lautsprecherboxen zur Verfügung, die sich mit Stompbox-Effekten kombinieren lassen.

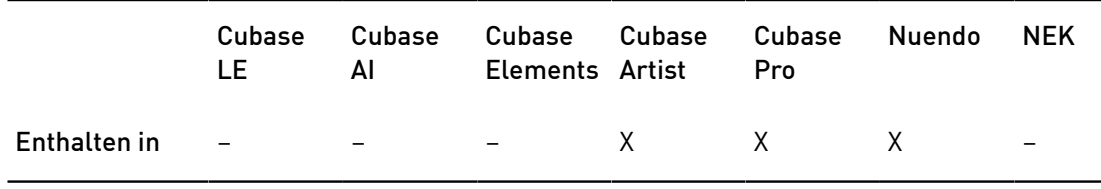

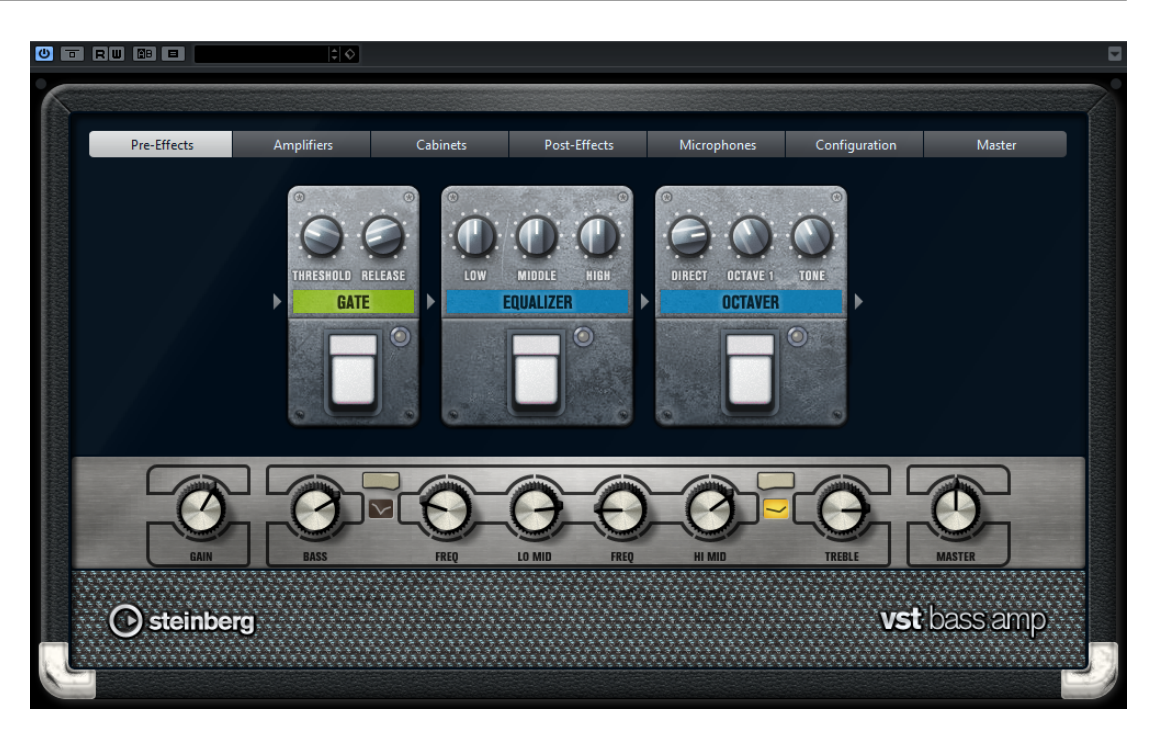

Oben im PlugIn-Fenster öffnen die folgenden Schalter verschiedene Seiten im Anzeigebereich des PlugIn-Fensters: Pre-Effects, Amplifiers, Cabinets, Post-Effects, Microphones, Configuration und Master.

Diese Schalter sind entsprechend der Position der dazugehörigen Elemente in der Signalkette angeordnet.

Unter dem Anzeigebereich wird der ausgewählte Bassverstärker angezeigt. Die Farbe und Textur des Bereichs unterhalb des Bassverstärkers zeigt an, welche Lautsprecherbox ausgewählt ist.

# Vor- und nachgeschaltete Effekte (Pre/Post-Effects)

Auf den Seiten Pre-Effects und Post-Effects können Sie bis zu sechs Basseffekte auswählen. Auf beiden Seiten stehen Ihnen dieselben Effekte zur Verfügung, diese werden lediglich an einer anderen Position in die Signalkette eingefügt (vor bzw. nach dem Bassverstärker). Jeder Effekt kann pro Seite nur einmal verwendet werden.

Jeder Effekt verfügt über einen Ein-/Aus-Schalter, der ähnlich wie bei Stompbox-Effekten gestaltet ist, sowie über individuelle Parameter.

#### Wah Wah

Pedal – Steuert das Filterverhalten.

Envelope Filter

Range – Bestimmt den Frequenzbereich.

Q-Factor – Stellt die Intensität des Hüllkurvenfilter-Effekts ein.

Sensitivity – Bestimmt, wie empfindlich der Effekt auf den Instrumentenpegel reagiert.

Attack – Bestimmt, wie schnell der Effekt auf das Eingangssignal reagiert.

Mix – Stellt das Pegelverhältnis zwischen dem Originalsignal (Dry) und dem Effektsignal (Wet) ein.

Type – Stellt den Filtertyp ein.

Release – Bestimmt, wie schnell der Effekt wieder ausgeblendet wird, nachdem das Eingangssignal verklungen ist.

# Volume

Pedal – Steuert den Signalpegel, der durch den Effekt geleitet wird.

#### Compressor

Intensity – Stellt die Stärke der Kompression des Eingangssignals ein.

#### Compressor MB

Lo Intensity – Stellt den Kompressoreffekt für das Tiefen-Frequenzband ein. Aktivieren/Deaktivieren Sie den Auto Makeup Mode (Automatische Aufholverstärkung), indem Sie auf die LED oben rechts vom Regler klicken.

Hi Intensity – Stellt den Kompressoreffekt für das Höhen-Frequenzband ein. Aktivieren/Deaktivieren Sie den Auto Makeup Mode (Automatische Aufholverstärkung), indem Sie auf die LED oben rechts vom Regler klicken.

Crossover – Bestimmt die Übergangsfrequenz zwischen dem Tiefen- und Höhen-Frequenzband.

Output – Bestimmt den Ausgangspegel.

## Limiter

Threshold – Legt den maximalen Ausgangspegel fest. Signalpegel oberhalb des festgelegten Schwellenwerts werden abgeschnitten.

Release – Legt fest, wie lange es dauert, bis die Verstärkung wieder ihren Originalpegel erreicht.

## Maximizer

Amount – Bestimmt die Signallautstärke.

#### Chorus

Rate – Stellt die Frequenz ein. Sie können diesen Parameter zum Projekttempo synchronisieren.

Width – Bestimmt die Breite des Chorus-Effekts. Höhere Einstellungen erzielen einen ausgeprägteren Effekt.

Tone – Hiermit können Sie die tiefen Frequenzen regeln.

Mix – Stellt das Pegelverhältnis zwischen dem Originalsignal (Dry) und dem Effektsignal (Wet) ein.

#### Phaser

Rate – Stellt die Frequenz ein. Sie können diesen Parameter zum Projekttempo synchronisieren.

Width – Bestimmt die Breite des Modulationseffekts zwischen tiefen und hohen Frequenzen.

Tone – Hiermit können Sie die tiefen Frequenzen regeln.

Mix – Stellt das Pegelverhältnis zwischen dem Originalsignal (Dry) und dem Effektsignal (Wet) ein.

#### Flanger

Rate – Stellt die Frequenz ein. Sie können diesen Parameter zum Projekttempo synchronisieren.

Feedback – Bestimmt den Klangcharakter des Flanger-Effekts. Höhere Werte klingen metallischer.

Tone – Hiermit können Sie die tiefen Frequenzen regeln.

Mix – Stellt das Pegelverhältnis zwischen dem Originalsignal (Dry) und dem Effektsignal (Wet) ein.

# DI Driver

Level – Bestimmt den Ausgangspegel.

Blend – Blendet zwischen normalem und Röhrenemulationsschaltkreis über. Wenn Blend auf 0 eingestellt ist, sind Drive und Presence nicht aktiv.

Bass – Hebt tiefe Frequenzen an oder senkt sie ab.

Treble – Hebt hohe Frequenzen an oder senkt sie ab.

Presence – Hebt Obertöne und Attack-Werte an oder senkt sie ab.

Drive – Stellt Verstärkung und Übersteuerung ein.

#### Enhancer

Enhance – Simuliert den klassischen Enhancer-Effekt.

Tone – Hiermit können Sie die tiefen Frequenzen regeln.

#### Octaver

Direct – Stellt den Pegel des Originalsignals ein. Bei einem Wert von 0 sind nur die erzeugten Stimmen zu hören, während bei höheren Werten mehr Originalsignal beigemischt wird.

Octave 1 – Regelt den Pegel des Signals, das eine Oktave unterhalb der Originaltonhöhe erzeugt wird. Eine Einstellung von 0 bedeutet, dass die Stimme stummgeschaltet wird.

Tone – Ändert den Klangcharakter des erzeugten Signals.

Delay

Delay – Bestimmt die Verzögerungszeit in Millisekunden. Sie können diesen Parameter zum Projekttempo synchronisieren.

Feedback – Je höher diese Einstellung ist, desto mehr verzögerte Wiederholungen werden erzeugt.

Mix – Stellt das Pegelverhältnis zwischen dem Originalsignal (Dry) und dem Effektsignal (Wet) ein.

# Tape Ducking Delay

Delay – Der Delay-Parameter bestimmt die Verzögerungszeit in Millisekunden.

Feedback – Je höher diese Einstellung ist, desto mehr verzögerte Wiederholungen werden erzeugt.

Duck – Funktioniert wie ein automatischer Mix-Parameter. Wenn der Pegel des Eingangssignals hoch ist, wird der Anteil des Effektsignals verringert. Dies bezeichnet man als Ducking (geringer interner Mix-Wert). Wenn der Pegel des Eingangssignals niedrig ist, wird der Anteil des Effektsignals erhöht (hoher interner Mix-Wert). So wird das verzögerte Signal in lauten oder intensiven Passagen durch den Effekt kaum verändert.

Tone – Hiermit können Sie die tiefen Frequenzen regeln.

Mix – Stellt das Pegelverhältnis zwischen dem Originalsignal (Dry) und dem Effektsignal (Wet) ein.

#### Overdrive

Drive – Overdrive erzeugt einen röhrenverstärkerartigen Overdrive-Effekt. Je höher dieser Wert, desto mehr Obertöne werden dem Ausgangssignal des Effekts hinzugefügt.

Tone – Wirkt wie ein Filtereffekt auf die hinzugefügten Obertöne.

Level – Stellt den Ausgangspegel ein.

#### Magneto II

Drive – Steuert den Grad der Bandsättigung.

Low/High – Mit diesen Parametern können Sie den Frequenzbereich des Spektralbandes einstellen, auf das der Bandsättigungseffekt angewendet wird.

HF-Adjust – Mit diesem Parameter steuern Sie den Anteil der hohen Frequenzen im Effektsignal.

#### Gate

Threshold – Bestimmt den Pegel, bei dem das Gate geöffnet wird. Bei einem Signalpegel oberhalb des festgelegten Schwellenwerts wird das Gate geöffnet, bei Signalpegeln unterhalb wird es geschlossen.

Release – Legt fest, wann das Gate schließt.

#### Equalizer

Low – Verändert den Pegel des niederfrequenten Anteils des eingehenden Signals.

Middle – Verändert den Pegel des mittelfrequenten Anteils des eingehenden Signals.

High – Verändert den Pegel des hochfrequenten Anteils des eingehenden Signals.

# Graphischer EQ

Display – Besteht aus 8 Schiebereglern, die den Pegel der einzelnen Frequenzbänder einstellen. Hiermit können Sie Frequenzkurven einzeichnen, indem Sie mit der Maus klicken und ziehen.

Reset Sliders – Unten rechts im Display. Bringt alle Werte auf 0 dB.

Output-Schieberegler – Hiermit stellen Sie den Frequenzgang ein.

#### Reverb

Type – Ein Faltungshall. Mit diesem Parameter können Sie zwischen den unterschiedlichen Hallarten wechseln: Studio, Hall, Plate und Room.

Mix – Stellt das Pegelverhältnis zwischen dem Originalsignal (Dry) und dem Effektsignal (Wet) ein.

# Sync

Einige der Parameter können zum Projekttempo synchronisiert werden.

Die Namen dieser Parameter sind unterstrichen. Klicken Sie auf den dazugehörigen Drehregler, um die Temposynchronisation ein- oder auszuschalten. Eine LED oben rechts neben dem Drehregler zeigt an, dass der Sync-Modus aktiviert ist. Sie können dann im Einblendmenü über dem Schalter einen Notenwert für die Temposynchronisation auswählen.

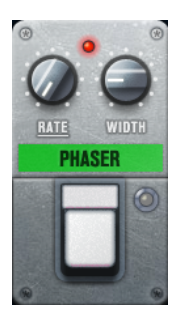

# Effekte anwenden

- Um einen neuen Effekt hinzuzufügen, bewegen Sie die Maus über eine leere Effekt-Schnittstelle oder über einen der Pfeile vor oder hinter einem Effekt und klicken Sie auf den Plusschalter (+).
- Um einen Effekt aus einer Effekt-Schnittstelle zu entfernen, klicken Sie auf den Effektnamen und wählen Sie im Einblendmenü None.
- Um die Reihenfolge der Effekte in der Signalkette zu ändern, klicken Sie auf einen Effekt und ziehen Sie ihn an eine andere Position.
- Um einen Effekt zu aktivieren oder deaktivieren, klicken Sie auf den Pedalschalter unter dem Effektnamen. Wenn ein Effekt aktiviert ist, leuchtet die LED neben dem Pedalschalter.

#### HINWEIS

• Vor- und nachgeschaltete Effekte können je nach Spurkonfiguration mono oder stereo sein.

• Mit Hilfe der Quick Controls können Sie die Effekte von VST Bass Amp über ein externes MIDI-Gerät, z. B. einen Fußschalter, steuern. Weitere Informationen zu Quick Controls finden Sie im Benutzerhandbuch.

# Amplifiers

Die Verstärker auf der Amplifiers-Seite wurden nach dem Vorbild echter Verstärker konzipiert. Jeder Verstärker verfügt über die typischen Einstellungen für Bassaufnahmen, wie Gain, Equalizer und Master Volume. Die Sound-Parameter (Bass, Low Mid, High Mid und Treble) haben entscheidenden Einfluss auf den Gesamtcharakter und den Sound des entsprechenden Verstärkers. Shape 1 und Shape 2 bieten vordefinierte Klangformen.

# ValveAmp300

Ein berühmter Röhrenverstärker aus den 70er Jahren, nützlich für Rock-Stilarten.

# Greyhound

Ein Verstärker der für sein typisches Knurren bekannt ist, einsetzbar für viele Stilarten.

# GreenT

Ein klassischer Verstärker aus den 80er Jahren, nützlich für Funk- und Rock-Stilarten.

#### Paradise

Ein Verstärker aus den 90er Jahren, mit einem HiFi-artigen, klaren Ton, der für verschiedene Stilarten geeignet ist.

#### Tweed

Ein klassischer Verstärker aus den 50er Jahren, mit charakteristischem hellen Ton. Ursprünglich für Bassisten entwickelt, wird er auch von vielen Gitarristen gespielt.

# iTech

Ein moderner Verstärker mit einem universellen Sound.

Die verschiedenen Amps merken sich beim Umschalten zwischen den Modellen die jeweiligen Einstellungen, sie gehen jedoch verloren, wenn Sie VST Bass Amp schließen. Wenn Sie dieselben Einstellungen auch nach erneutem Laden des PlugIns verwenden möchten, müssen Sie ein Preset erstellen.

#### Verstärker auswählen und deaktivieren

Um den Verstärker zu wechseln, klicken Sie auf der Amplifiers-Seite auf das gewünschte Modell. Wählen Sie No Amplifier, wenn Sie nur die Lautsprecherboxen und Effekte verwenden möchten.

#### HINWEIS

Zum Umschalten zwischen den Verstärkern verwenden Sie das Mausrad, während sich der Mauszeiger über dem Bedienfeld des Verstärkers befindet.

# Cabinets

Die Lautsprecherboxen auf der Seite Cabinets simulieren echte Comboboxen oder andere Lautsprechergehäuse. Jeder Verstärker verfügt über ein entsprechendes Lautsprechermodell, Sie können Verstärker und Lautsprecherboxen jedoch auch beliebig kombinieren.

Die folgenden Gehäuse sind verfügbar:

# 4x10"

10"-Lautsprecher bieten einen druckvollen, klaren Sound, der für Slap-Bass und auch normale Spielstile geeignet ist.

10"-Lautsprecher haben einen cleaneren Sound und mehr Punch als 15"- Lautsprecher.

#### 8x10"

Im Vergleich zu 4x10" wurde bei diesem Modell die Lautsprecheranzahl verdoppelt.

#### 4x12"

12"-Lautsprecher bieten einen sanften und vollen Sound und sind eine ausgewogenere Alternative zu 10"- oder 15"-Lautsprechern.

#### 1x15"

15"-Lautsprecher bieten mehr und tiefere Bässe gegenüber anderen Lautsprechergehäusen. Sie eignen sich für Rock und ältere Stilarten.

#### Cabinets auswählen und deaktivieren

- Um zwischen den Lautsprecherboxen zu wechseln, klicken Sie einfach auf der Cabinets-Seite auf das gewünschte Modell. Wählen Sie No Cabinet, wenn Sie nur die Verstärker und Effekte verwenden möchten.
- Wenn Sie den Schalter Link Amplifier & Cabinet Choice aktivieren, wählt das PlugIn automatisch die Lautsprecherbox für das ausgewählte Verstärkermodell.

# Microphones

Auf der Microphones-Seite können Sie zwischen verschiedenen Mikrofontypen wählen.

57

Dynamisches Mikrofon mit Nieren-Richtcharakteristik.

#### 121

Bändchenmikrofon mit Achter-Richtcharakteristik.

#### 409

Dynamisches Mikrofon mit Supernieren-Richtcharakteristik.

# 421

Dynamisches Mikrofon mit Nieren-Richtcharakteristik.
# 545

Dynamisches Mikrofon mit Nieren-Richtcharakteristik, die Rückkopplungen minimiert.

5

Dynamisches Mikrofon mit Nieren-Richtcharakteristik.

30

Referenz- und Messmikrofon mit omnidirektionaler Richtcharakteristik.

87

Kondensatormikrofon mit omnidirektionaler Richtcharakteristik.

Sie können zwischen verschiedenen Mikrofonpositionen wählen. Diese Positionen resultieren aus zwei verschiedenen Winkeln (axial und nicht axial) und drei verschiedenen Abständen zum Gehäuse.

Sie können die Charakteristiken der beiden Mikrofone auch kombinieren.

- Verwenden Sie zum Auswählen eines Mikrofonmodells oder zum Kombinieren beider Modelle den Mix-Drehregler zwischen den beiden Mikrofonen.
- Klicken Sie zum Auswählen der Mikrofonposition auf die entsprechende Kugel vor dem Gehäuse. Die ausgewählte Position wird rot dargestellt.
- Um das Verhältnis zwischen Line und Mic einzustellen, drehen Sie den Mix-Regler links vom Gehäuse.

#### **HINWEIS**

Um die Mikrofone umzuschalten, verwenden Sie das Mausrad, während sich der Mauszeiger über einem Mikrofon befindet.

# Master

Verwenden Sie die Master-Seite, um eine Feineinstellung des Sounds vorzunehmen.

#### Pegel-Meter für Eingang und Ausgang

Die Meter links und rechts neben dem Master-Bereich zeigen den Eingangsund den Ausgangspegel des Audiomaterials an. Das Rechteck auf dem Eingangsmeter gibt den optimalen Eingangspegelbereich an. In allen anderen Ansichten werden der Eingangspegel und der Ausgangspegel durch zwei LEDs oben links und rechts angezeigt.

#### Regler auf der Master-Seite verwenden

- Um den Equalizer zu aktivieren oder deaktivieren, klicken Sie auf den Ein/Aus-Pedalschalter. Wenn der Equalizer aktiviert ist, leuchtet die LED neben dem Pedalschalter.
- Um ein EQ-Band zu aktivieren oder deaktivieren, klicken Sie auf den zugehörigen Gain-Regler. Wenn ein Band aktiv ist, leuchtet die LED links neben dem Gain-Regler.
- Um Ihre Gitarre zu stimmen, klicken Sie auf den Pedalschalter (den Ein/Aus-Schalter) für den Tuner und schlagen Sie eine Saite an. Wenn die richtige Tonhöhe angezeigt wird und alle LEDs unter der Anzeige grün aufleuchten, ist die Saite richtig gestimmt.

Wenn die Tonhöhe zu tief ist, leuchten rote LEDs auf der linken Seite. Wenn die Tonhöhe zu hoch ist, leuchten rote LEDs auf der rechten Seite. Je mehr LEDs leuchten, desto tiefer/höher ist die Tonhöhe.

- Um das Ausgangssignal des PlugIns stummzuschalten, klicken Sie auf den Master-Pedalschalter. Wenn der Ausgang stummgeschaltet ist, leuchtet die LED nicht. Verwenden Sie dies z. B., um Ihre Gitarre lautlos zu stimmen.
- Um die Lautstärke des Ausgangssignals anzupassen, verwenden Sie den Pegelregler (Level) auf der Master-Seite.
- **HINWEIS**

Der Master-EQ funktioniert nur dann, wenn ein Gehäuse ausgewählt wurde.

# Configuration

Auf der Configuration-Seite können Sie einstellen, ob Sie VST Bass Amp im Stereo- oder im Mono-Modus verwenden möchten.

- Wenn Sie die vorgeschalteten Effekte, Verstärker und Lautsprecherboxen in vollem Stereomodus ausführen möchten, stellen Sie sicher, dass das PlugIn auf einer Stereospur eingefügt ist. Aktivieren Sie außerdem den Stereo-Schalter.
- Um den Effekt im Mono-Modus zu verwenden, stellen Sie sicher, dass das PlugIn auf einer Monospur eingefügt ist und dass der Mono-Schalter aktiviert ist.

# HINWEIS

Im Stereo-Modus benötigt der Effekt mehr Prozessorleistung. Verwenden Sie die Monokonfiguration auf einer Stereospur, um Rechenleistung einzusparen.

# Ansichten

Hier gibt es zwei unterschiedliche Ansichten: die Standardansicht und eine Kompaktansicht, die weniger Bildschirmplatz in Anspruch nimmt.

In der Standardansicht können Sie die Schalter oben im PlugIn-Bedienfeld dazu verwenden, die entsprechende Seite im Anzeigebereich über den Amp-Reglern zu öffnen. Sie können die Breite des PlugIn-Bedienfelds anpassen, indem Sie am seitlichen Rand bzw. an den Ecken ziehen.

In der Kompaktansicht ist der Anzeigebereich ausgeblendet. Sie können mit dem Mausrad die Verstärkereinstellungen ändern und andere Verstärker oder Lautsprecherboxen auswählen.

# Einblendbare Bedienelemente

Einige Bedienelemente werden erst sichtbar, wenn Sie mit dem Mauszeiger über dem PlugIn-Bedienfeld verweilen.

# Zwischen der Standardansicht und der Kompaktansicht umschalten

• Um zwischen den verschiedenen Ansichten umzuschalten, klicken Sie auf den Abwärts- bzw. Aufwärtspfeil (Show/Hide Extended Display) oben auf dem Rahmen des PlugIn-Bedienfelds.

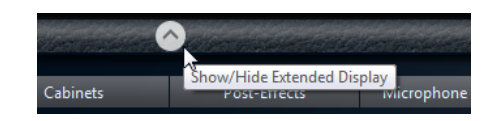

# Verstärker und Lautsprecherbox in der Kompaktansicht wechseln

In der Kompaktansicht können Sie mit dem Bedienelement, das auf dem unteren Rahmen des PlugIn-Bedienfelds eingeblendet wird, die unterschiedlichen Modelle für Verstärker und Lautsprecherboxen auswählen.

- Um einen anderen Verstärker oder eine andere Lautsprecherbox auszuwählen, klicken Sie auf den Namen und wählen Sie im Einblendmenü ein anderes Modell aus.
- Um eine bestimmte Verstärker-Lautsprecherkombination zu speichern, aktivieren Sie den Schalter Link/Unlink Amplifier & Cabinet Choice. Wenn Sie nun ein anderes Verstärkermodell auswählen, folgt die Auswahl der Lautsprecherbox. Wenn Sie jedoch eine andere Lautsprecherbox auswählen, wird die Verbindung aufgehoben.

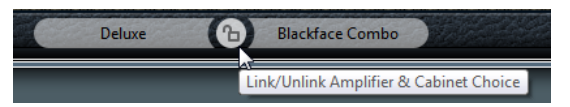

# Vorschau der Effekteinstellungen

In beiden Ansichten können Sie die vor- und nachgeschalteten Effekte anzeigen, die Sie auf den entsprechenden Seiten ausgewählt haben:

Klicken Sie auf den Schalter Show Pre-Effects oder Show Post-Effects unten links bzw. rechts auf dem Rahmen des PlugIn-Bedienfelds.

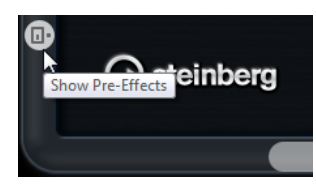

WEITERFÜHRENDE LINKS [Tuner](#page-163-0) auf Seite 164

# Dynamics-PlugIns

# Brickwall Limiter

Der Brickwall Limiter stellt sicher, dass das Ausgangssignal den festgelegten Pegel nicht überschreitet.

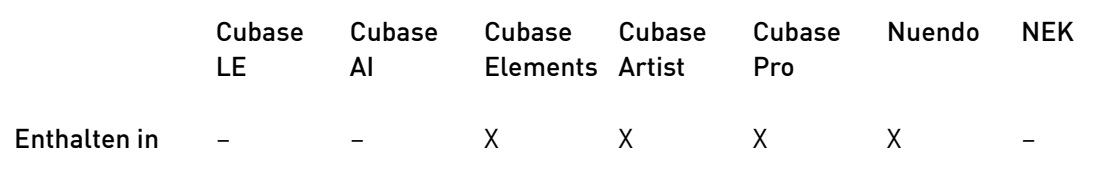

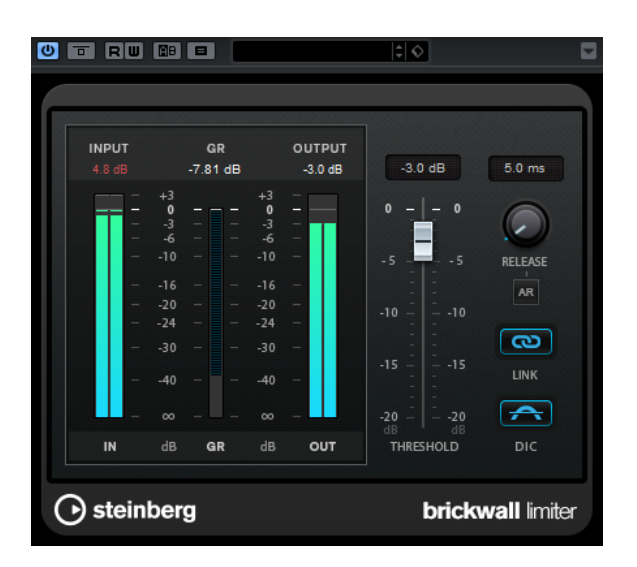

Durch seine schnelle Attack-Zeit kann Brickwall Limiter sogar kurze Audiopegelspitzen reduzieren, ohne hörbare Artefakte zu erzeugen. Dieses PlugIn erzeugt jedoch eine Latenz von 1 ms. Brickwall Limiter bietet separate Anzeigen für den Eingangs- und Ausgangspegel sowie für den Grad der Begrenzung. Fügen Sie dieses PlugIn am Ende der Signalkette ein, vor dem Dithering.

# Schwellenwert (-20 bis 0 dB)

Bestimmt den Pegel, bei dem der Kompressor aktiviert wird. Nur Signalpegel oberhalb des festgelegten Schwellenwerts werden bearbeitet.

#### Release (3 bis 1000 ms oder Auto-Modus)

Legt fest, wie lang es dauert, bis die Verstärkung wieder ihren Originalpegel erreicht, nachdem das Signal unter den Schwellenwert gefallen ist. Wenn der Auto-Schalter aktiviert ist, stellt das PlugIn automatisch den besten Release-Wert für das Audiomaterial ein.

# Link

Wenn dieser Schalter aktiviert ist, verwendet der Brickwall Limiter den Kanal mit dem höchsten Pegel, um das Eingangssignal zu analysieren. Wenn der Schalter deaktiviert ist, wird jeder Kanal einzeln analysiert.

#### Detect Intersample Clipping

Wenn diese Option aktiviert ist, nutzt Brickwall Limiter Oversampling, um den Signalpegel zwischen zwei Samples zu erkennen und zu begrenzen, um Verzerrungen bei der Konvertierung von digitalen zu analogen Signalen zu vermeiden.

#### HINWEIS

Brickwall Limiter dient dazu, gelegentliche Signalspitzen zu reduzieren. Wenn die Anzeige für Gain Reduction eine konstante Begrenzung anzeigt, erhöhen Sie den Schwellenwert oder verringern Sie den Gesamtpegel des Eingangssignals.

# Compressor

Dieses PlugIn reduziert den Dynamikbereich des Audios und macht so leisere Klänge lauter, lautere Klänge leiser oder beides.

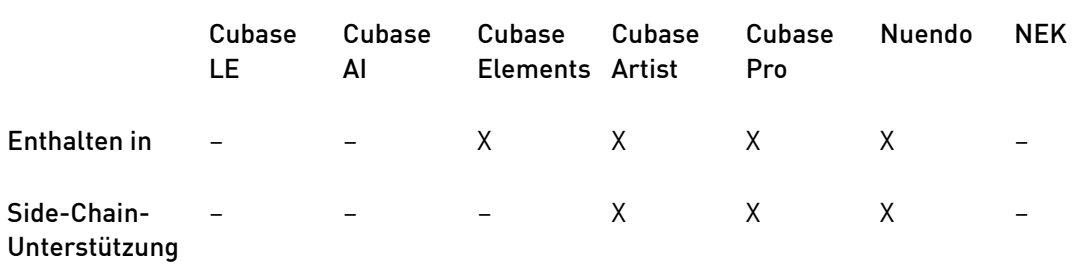

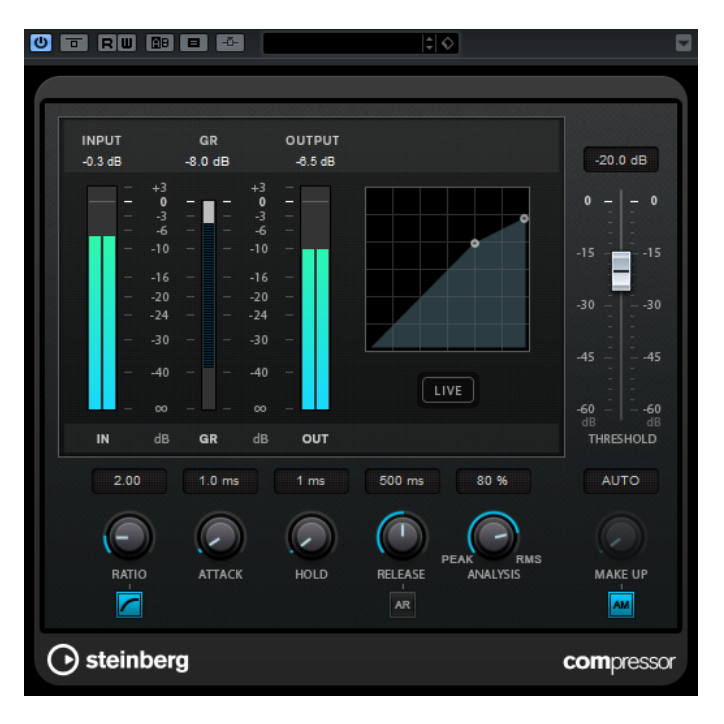

Der Kompressor verfügt außerdem über eine separate Anzeige, die die Kompressorkurve darstellt, welche gemäß den Einstellungen der Parameter Threshold und Ratio geformt ist. Darüber hinaus bietet der Compressor ein Pegelreduktionsmeter (Gain Reduction) in dB, die Kompressionsmodi Soft knee/Hard knee sowie einen Schalter für eine automatische, programmunabhängige Release-Einstellung.

# Schwellenwert (-60 bis 0 dB)

Bestimmt den Pegel, bei dem der Kompressor aktiviert wird. Nur Signalpegel oberhalb des festgelegten Schwellenwerts werden bearbeitet.

Ratio

Stellt ein, wie stark Signale oberhalb des Schwellenwerts gedämpft werden. Ein Verhältnis von 3:1 bedeutet beispielsweise, dass bei einer Erhöhung des Eingangspegels um jeweils 3 dB der Ausgangspegel sich nur um jeweils 1 dB erhöht.

## Soft Knee

Wenn dieser Schalter deaktiviert ist, werden Signale oberhalb des Schwellenwerts sofort entsprechend dem Ratio-Wert gedämpft (Hard Knee). Wenn Soft Knee aktiviert ist, beginnt die Kompression gradueller, wodurch ein weniger drastisches Ergebnis erzielt wird.

#### Make-up (0 bis 24 dB oder Auto-Modus)

Gleicht den durch die Kompression verursachten Abfall der Ausgangsverstärkung aus. Wenn der Auto-Schalter aktiviert ist, ist der Drehregler nicht verfügbar und der Abfall der Ausgangsverstärkung wird automatisch ausgeglichen.

## Attack (0,1 bis 100 ms)

Legt fest, wie schnell der Effekt auf Signale oberhalb des festgelegten Schwellenwerts reagiert. Je höher Sie diesen Wert einstellen, desto länger ist der Bereich am Anfang des Signals, der unbearbeitet bleibt.

#### Hold (0 bis 5000 ms)

Legt fest, wie lange der Compressor das Signal nach Unterschreiten des Schwellenwerts beeinflusst. Kurze Haltezeiten werden oft von DJs eingesetzt, während längere Haltezeiten z. B. eingesetzt werden, um die Musik bei Dokumentarfilmen zu regeln.

### Release (10 bis 1000 ms oder Auto-Modus)

Legt fest, wie lange es dauert, bis die Verstärkung wieder zum ursprünglichen Pegel zurückkehrt, wenn das Signal unter den Schwellenwert fällt. Wenn der Auto-Schalter aktiviert ist, stellt das PlugIn automatisch den besten Release-Wert für das Audiomaterial ein.

#### Analysis (Pure Peak bis Pure RMS)

Legt fest, ob das Eingangssignal gemäß dem Peak- oder RMS-Wert oder einer Mischung aus beiden analysiert wird. Ein Wert von 0 entspricht reinem Peak-Modus und 100 reinem RMS-Modus. Im RMS-Modus wird die durchschnittliche Leistung des Audiosignals als Grundlage verwendet, im Peak-Modus hauptsächlich der Spitzenpegel. Grundsätzlich gilt: Der RMS-Modus eignet sich für Material mit nur wenigen Pegeländerungen, z. B. Gesang, der Peak-Modus eignet sich für Material mit häufigen Pegeländerungen, z. B. Schlagzeug.

#### Live

Wenn dieser Schalter aktiviert ist, wird die Vorschau-Funktion des Effekts deaktiviert. Die Vorschau erzeugt eine qualitativ bessere Verarbeitung, führt aber zu einer erhöhten Latenz. Bei Live-Aufnahmen ist es daher besser, die Live-Option zu aktivieren, um diese Latenz zu vermeiden.

# **DeFsser**

Dieses PlugIn reduziert übermäßige Zischlaute, primär bei Gesangsaufnahmen. Der DeEsser ist ein Kompressor für die Frequenzen von S- und Zischlauten – daher auch der Name.

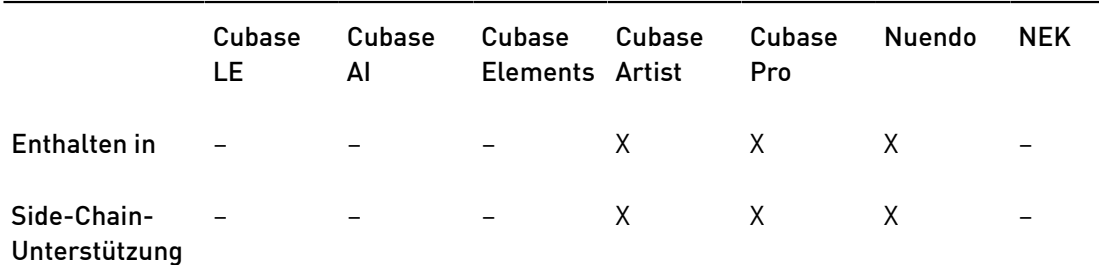

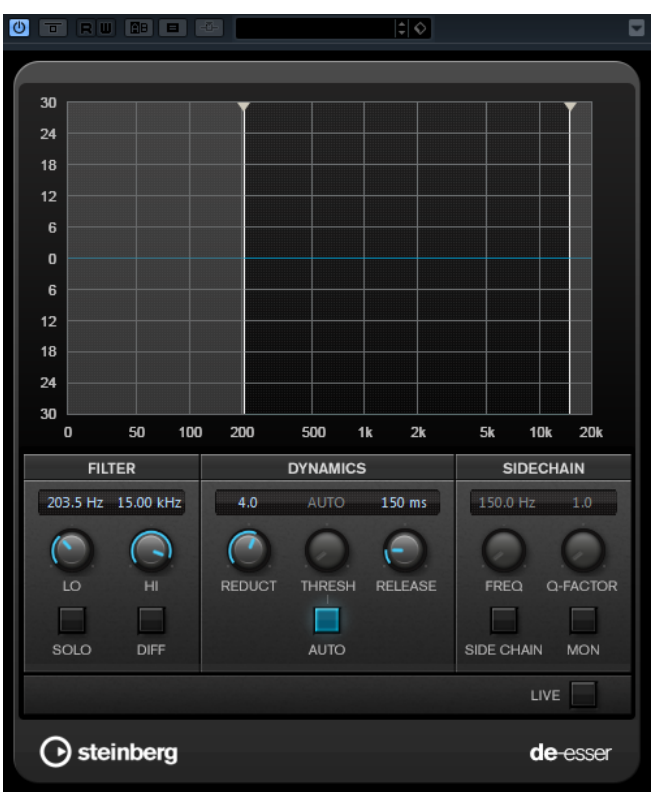

Ein zu geringer Abstand vom Mikrofon und das Verwenden von Equalizern können zu Aufnahmen führen, deren Gesamtklang zwar gut ist, in denen jedoch unerwünschte Zischlaute auftreten.

# **Display**

Zeigt das Spektrum des Eingangssignals an.

- Zum Einstellen des Frequenzbandes ziehen Sie die Trennungslinien, oder klicken Sie in die Mitte des Bandes und ziehen Sie.
- Um die Frequenzbandbreite einzustellen, halten Sie die [Umschalttaste] gedrückt und ziehen nach links oder rechts.

# Filter

# Lo/Hi

Stellt die linke und die rechte Grenze des Frequenzbands ein. Sie können die Frequenz in Hz oder als Notenwert einstellen. Wenn Sie einen Notenwert eingeben, ändert sich die Frequenz entsprechend in Hz. Beim Notenwert A3 ändert sich die Frequenz z. B. auf 440 Hz. Wenn Sie einen Notenwert eingeben, können Sie auch einen Versatz in Cent angeben. Geben Sie z. B. A5 -23 oder C4 +49 ein.

#### **HINWEIS**

Vergewissern Sie sich, dass Sie ein Leerzeichen zwischen Note und Cent-Versatzwert eingeben. Nur dann werden die Cent-Versatzwerte berücksichtigt.

#### Solo

Hiermit können Sie das Frequenzband solo schalten. Dadurch können Sie die richtige Lage und Breite dieses Bandes herausfinden.

#### Diff

Hier sind die Signalanteile zu hören, die der DeEsser aus dem Nutzsignal herausgefiltert hat. Auf diese Weise können Sie die Parameter für Frequenzband, Schwellenwert und Pegelreduktion so einstellen, dass z. B. nur die scharfen S-Laute entfernt werden.

#### Dynamiksymbole

#### Reduction

Stellt die Intensität des DeEsser-Effekts ein.

#### Threshold (-50 bis 0 dB)

Wenn die Auto-Option deaktiviert ist, können Sie mit diesem Bedienelement einen Schwellenwert für den Pegel des eingehenden Signals festlegen, ab dem das PlugIn die Zischlaute reduziert.

#### Release (1 bis 1000 ms)

Legt fest, wie lange es dauert, bis der DeEsser-Effekt wieder den Nullwert erreicht, wenn das Signal unter den Schwellenwert fällt.

#### Auto

Stellt unabhängig von Eingangssignal automatisch und fortwährend den optimalen Schwellenwert ein. Die Auto-Option funktioniert nicht mit Signalen niedriger Pegel (< –30 dB Spitzenpegel). Wenn Sie die Zischlaute in einer solchen Datei verringern möchten, müssen Sie den Schwellenwert manuell einstellen.

# Sidechain

# Freq (25 Hz bis 20 kHz)

Wenn der Schalter Side-Chain aktiviert ist, wird hier die Filterfrequenz eingestellt. Sie können die Frequenz in Hz oder als Notenwert einstellen. Wenn Sie einen Notenwert eingeben, ändert sich die Frequenz entsprechend in Hz. Beim Notenwert A3 ändert sich die Frequenz z. B. auf 440 Hz. Wenn Sie einen Notenwert eingeben, können Sie auch einen Versatz in Cent angeben. Geben Sie z. B. A5 -23 oder C4 +49 ein.

## HINWEIS

Vergewissern Sie sich, dass Sie ein Leerzeichen zwischen Note und Cent-Versatzwert eingeben. Nur dann werden die Cent-Versatzwerte berücksichtigt.

# Q-Factor

Wenn der Side-Chain-Schalter aktiviert ist, wird hiermit die Resonanz oder Güte des Filters festgelegt.

#### Side

Aktiviert den internen Sidechain-Filter. Jetzt können Sie das Eingangssignal entsprechend den Filterparametern formen. Mit der internen Side-Chain-Funktion können Sie genau bestimmen, wie das Gate arbeitet.

#### Monitor

Dieser Parameter ermöglicht es Ihnen, das gefilterte Signal mitzuhören.

Live

Wenn dieser Schalter aktiviert ist, wird die Vorschau-Funktion des Effekts deaktiviert. Die Vorschau erzeugt eine qualitativ bessere Verarbeitung, führt aber zu einer erhöhten Latenz. Bei Live-Aufnahmen ist es daher besser, die Live-Option zu aktivieren, um diese Latenz zu vermeiden.

# DeEsser-Effekt in der Signalkette platzieren

Wenn Sie Gesang aufnehmen, ist die Position des DeEssers im Signalweg normalerweise nach dem Mikrofonvorverstärker und vor dem Kompressor/Limiter. Dadurch wird vermieden, dass der Kompressor/Limiter die Dynamik des Gesamtsignals unnötig begrenzt.

# EnvelopeShaper

Dieses PlugIn kann verwendet werden, um die Verstärkung der Attack- und Release-Phase von Audiomaterial zu dämpfen oder zu erhöhen.

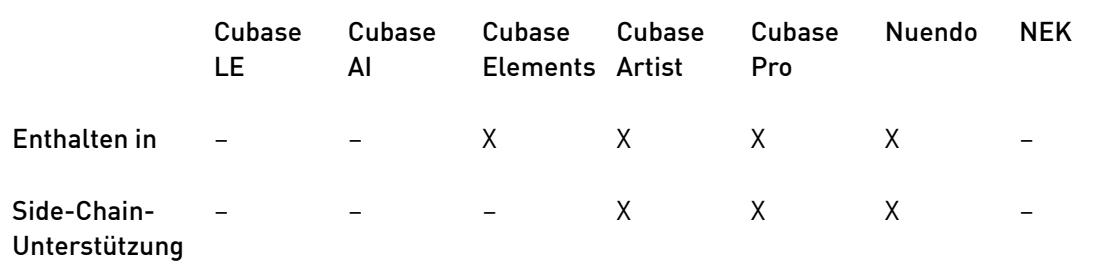

Sie können die Parameterwerte anpassen, indem Sie die Drehregler verwenden oder die Kurvenpunkte in der grafischen Anzeige verschieben. Verwenden Sie die Verstärkung vorsichtig und verringern Sie gegebenenfalls die Ausgangsleistung, um ein Übersteuern (Clipping) zu vermeiden.

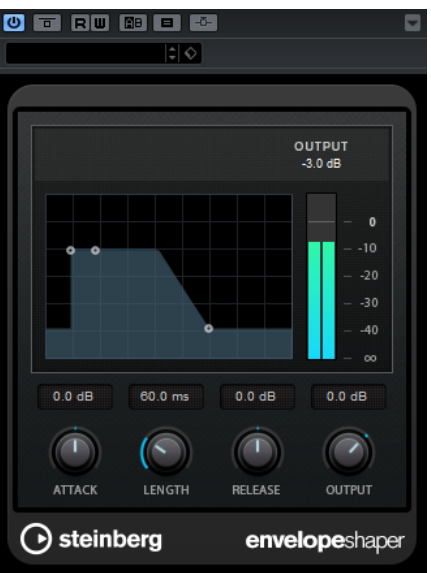

# Attack (-20 bis 20 dB)

Stellt die Verstärkung der Attack-Phase des Signals ein.

# Länge (5 bis 200 ms)

Stellt die Länge der Attack-Phase ein.

# Release (-20 bis 20 dB)

Stellt die Verstärkung der Release-Phase des Signals ein.

## **Output**

Bestimmt den Ausgangspegel.

# **HINWEIS**

Wenn Side-Chaining unterstützt wird, kann der Effekt auch über den Side-Chain-Eingang durch eine andere Signalquelle gesteuert werden. Wenn das Side-Chain-Signal den Schwellenwert überschreitet, wird der Effekt aktiviert. Für eine Beschreibung zum Einrichten eines Side-Chain-Routings lesen Sie bitte das Benutzerhandbuch.

# Expander

Der Expander verringert den Ausgangspegel abhängig vom Eingangspegel für Signale unterhalb des angegebenen Schwellenwerts. Dies ist sinnvoll, wenn Sie den Dynamikbereich vergrößern oder das Rauschen in leisen Passagen unterdrücken möchten.

Sie können die Drehregler verwenden oder die Kurvenpunkte in den grafischen Anzeige verschieben, um die Parameter Threshold und Ratio anzupassen.

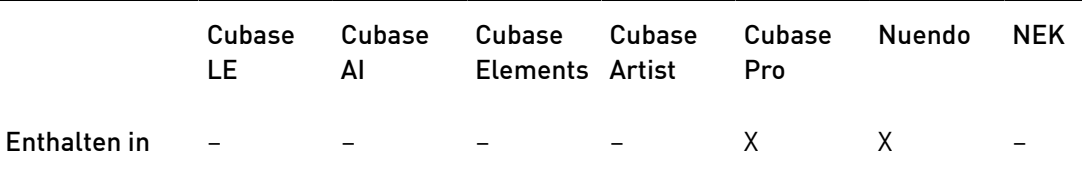

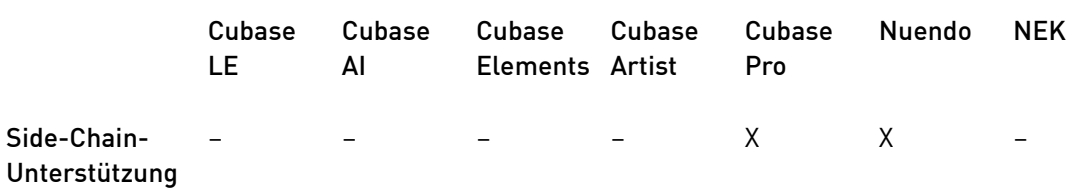

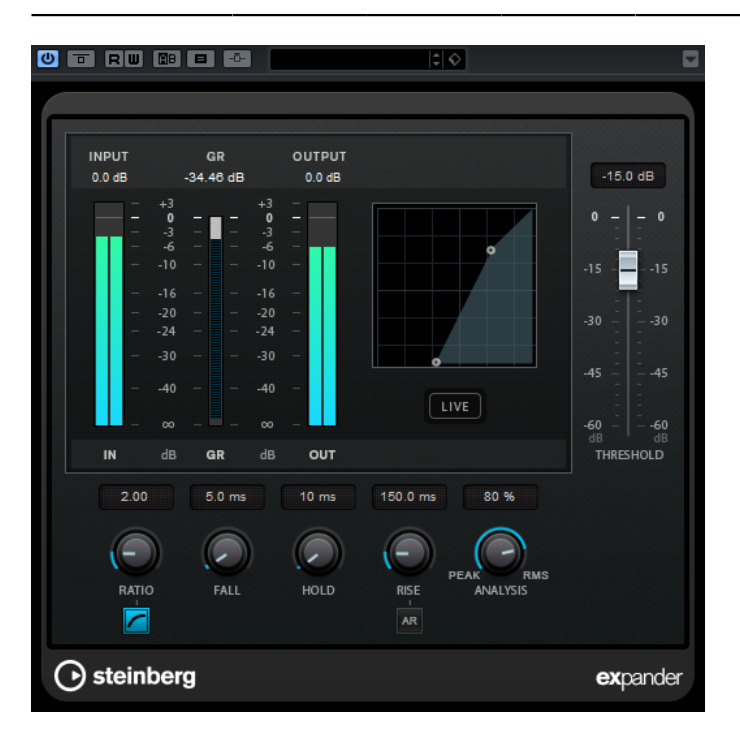

#### Schwellenwert (-60 bis 0 dB)

Bestimmt den Pegel, bei dem der Expander aktiviert wird. Nur Signalpegel unterhalb des festgelegten Schwellenwerts werden bearbeitet.

#### Ratio

Stellt ein, wie stark Signale unterhalb des Schwellenwerts verstärkt oder gedämpft werden.

#### Soft Knee

Wenn dieser Schalter deaktiviert ist, werden Signale unterhalb des Schwellenwerts sofort entsprechend dem Ratio-Wert expandiert (»Hard Knee«). Wenn Soft Knee aktiviert ist, setzt die Expansion im Bereich des Schwellenwerts nur allmählich ein, was zu einer weniger drastischen Wirkung führt.

#### Fall (0,1 bis 100 ms)

Legt fest, wie schnell der Expander auf Signale unterhalb des festgelegten Schwellenwerts reagiert. Je höher Sie diesen Wert einstellen, desto länger ist der Bereich am Anfang des Signals, der unbearbeitet bleibt.

#### Hold (0 bis 2000 ms)

Legt fest, wie lange der Expander das Signal nach Unterschreiten des Schwellenwerts beeinflusst.

# Rise (10 bis 1000 ms oder Auto-Modus)

Legt die Zeit fest, nach der die Verstärkung zu ihrem ursprünglichen Pegel zurückkehrt, wenn das Signal den Schwellenwert überschreitet. Wenn der Schalter Auto Rise aktiviert ist, findet das PlugIn automatisch den besten Wert für das Audiomaterial.

#### Analysis (Pure Peak bis Pure RMS)

Legt fest, ob das Eingangssignal gemäß dem Peak- oder RMS-Wert oder einer Mischung aus beiden analysiert wird. Ein Wert von 0 entspricht reinem Peak-Modus und 100 reinem RMS-Modus. Im RMS-Modus wird die durchschnittliche Leistung des Audiosignals als Grundlage verwendet, im Peak-Modus hauptsächlich der Spitzenpegel. Grundsätzlich gilt: Der RMS-Modus eignet sich für Material mit nur wenigen Pegeländerungen, z. B. Gesang, der Peak-Modus eignet sich für Material mit häufigen Pegeländerungen, z. B. Schlagzeug.

#### Live

Wenn dieser Schalter aktiviert ist, wird die Vorschau-Funktion des Effekts deaktiviert. Die Vorschau erzeugt eine qualitativ bessere Verarbeitung, führt aber zu einer erhöhten Latenz. Bei Live-Aufnahmen ist es daher besser, die Live-Option zu aktivieren, um diese Latenz zu vermeiden.

#### HINWEIS

Wenn Side-Chaining unterstützt wird, kann der Expander-Effekt auch über den Side-Chain-Eingang durch eine andere Signalquelle gesteuert werden. Wenn das Side-Chain-Signal den Schwellenwert überschreitet, wird der Effekt aktiviert. Für eine Beschreibung zum Einrichten eines Side-Chain-Routings lesen Sie bitte das Benutzerhandbuch.

# Gate

Gating unterdrückt Audiosignale unterhalb eines festgelegten Schwellenwerts. Sobald der Signalpegel den festgelegten Schwellenwert übersteigt, öffnet das Gate und das Signal wird durchgelassen.

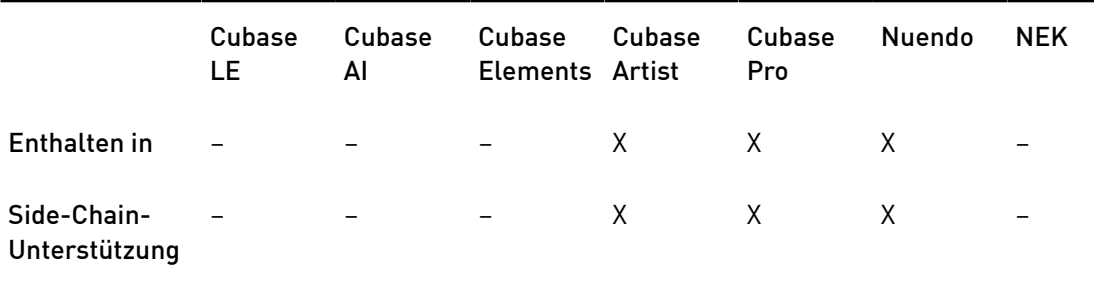

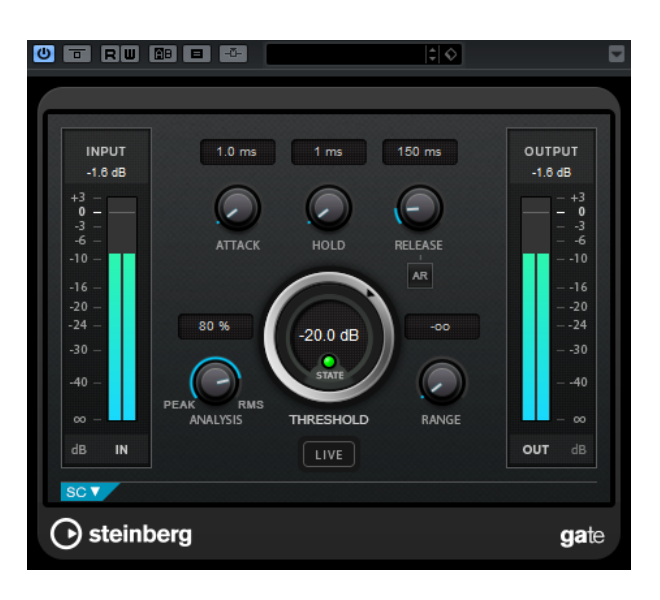

#### Attack (0,1 bis 1000 ms)

Legt fest, wie schnell sich das Gate öffnet, wenn es ausgelöst wird.

#### **HINWEIS**

Schalten Sie den Live-Schalter aus, um sicherzustellen, dass das Gate bereits geöffnet ist, wenn ein Signal oberhalb des Schwellenwerts wiedergegeben wird.

#### Hold (0 bis 2000 ms)

Legt fest, wie lange das Gate offen bleibt, wenn das Signal den Schwellenwert unterschreitet.

# Release (10 bis 1000 ms oder Auto-Modus)

Legt fest, wann das Gate schließt (nach der mit dem Hold-Parameter festgelegten Haltezeit). Wenn Auto Release aktiviert ist, stellt das Gate automatisch den besten Release-Wert für das Audiomaterial ein.

#### Schwellenwert (-60 bis 0 dB)

Bestimmt den Pegel, bei dem das Gate geöffnet wird. Bei einem Signalpegel unterhalb des festgelegten Schwellenwerts bleibt das Gate geschlossen.

## State-LED

Zeigt an, ob das Gate geöffnet (LED leuchtet grün), geschlossen (LED leuchtet rot) oder an einem Punkt dazwischen ist (LED leuchtet gelb).

#### Analysis (Pure Peak bis Pure RMS)

Legt fest, ob das Eingangssignal gemäß dem Peak- oder RMS-Wert oder einer Mischung aus beiden analysiert wird. Ein Wert von 0 entspricht reinem Peak-Modus und 100 reinem RMS-Modus. Im RMS-Modus wird die durchschnittliche Leistung des Audiosignals als Grundlage verwendet, im Peak-Modus hauptsächlich der Spitzenpegel. Grundsätzlich gilt: Der RMS-Modus eignet sich für Material mit nur wenigen Pegeländerungen, z. B. Gesang, der Peak-Modus eignet sich für Material mit häufigen Pegeländerungen, z. B. Schlagzeug.

#### Range

Passt den Dämpfungsgrad für das Schließen des Gates an. Wenn Range auf minus unendlich **zo** eingestellt ist, ist das Gate vollständig geschlossen. Je höher dieser Wert, desto höher der Signalpegel, der durch das geschlossene Gate durchgelassen wird.

# Live

Wenn dieser Schalter aktiviert ist, wird die Vorschau-Funktion des Effekts deaktiviert. Die Vorschau erzeugt eine qualitativ bessere Verarbeitung, führt aber zu einer erhöhten Latenz. Bei Live-Aufnahmen ist es daher besser, die Live-Option zu aktivieren, um diese Latenz zu vermeiden.

# Side-Chain-Bereich

#### Side-Chain

Aktiviert den internen Sidechain-Filter. Das Eingangssignal wird dann entsprechend den Filter-Parametern verändert. Mit der internen Side-Chain-Funktion können Sie genau bestimmen, wie das Gate arbeitet.

#### Monitor

Dieser Parameter ermöglicht es Ihnen, das gefilterte Signal mitzuhören.

#### Center (50 bis 20000 Hz)

Wenn der Side-Chain-Schalter aktiviert ist, wird hiermit die Mittenfrequenz des Filters festgelegt.

#### Q-Factor

Wenn der Side-Chain-Schalter aktiviert ist, wird hiermit die Resonanz oder Güte des Filters festgelegt.

# Filter (LP, BP und HP)

Wenn der Side-Chain-Schalter aktiviert ist, können Sie diese Schalter verwenden, um den Filtertyp auf Tiefpass (LP), Bandpass (BP) oder Hochpass (HP) zu setzen.

#### **HINWEIS**

Wenn Side-Chaining unterstützt wird, kann das Gate auch über den Side-Chain-Eingang durch eine andere Signalquelle gesteuert werden. Wenn das Side-Chain-Signal den Schwellenwert überschreitet, wird das Gate geöffnet. Für eine Beschreibung zum Einrichten eines Side-Chain-Routings lesen Sie bitte das Benutzerhandbuch.

# Limiter

Mit diesem PlugIn können Sie sicherstellen, dass der Ausgangspegel niemals ein festgelegtes Limit überschreitet, um Clipping in nachfolgenden Geräten zu vermeiden.

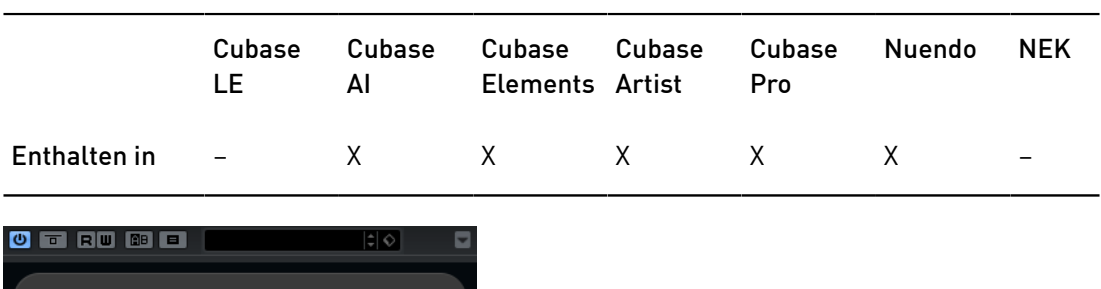

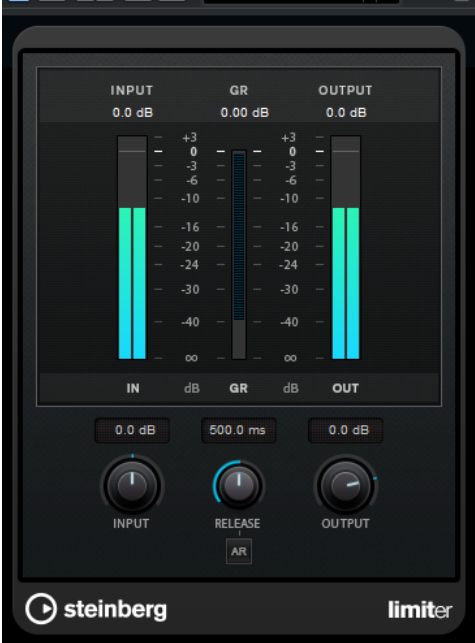

Limiter kann den Release-Parameter automatisch entsprechend dem Audiomaterial anpassen und optimieren, Sie können den Parameter aber auch manuell einstellen. Limiter bietet separate Meter für den Eingangs- und Ausgangspegel sowie für den Grad des Limitings (mittleres Meter).

# Eingang (-24 bis 24 dB)

Stellt die Eingangsverstärkung ein.

## Release (0,1 bis 1000 ms oder Auto-Modus)

Legt fest, wie lange es dauert, bis die Verstärkung wieder ihren Originalpegel erreicht. Wenn Auto Release aktiviert ist, stellt das PlugIn automatisch den besten Release-Wert für das Audiomaterial ein.

# Output

Bestimmt den maximalen Ausgangspegel.

# Maximizer

Der Maximizer erhöht die Lautheit von Audiomaterial ohne die Gefahr von Clipping. Das PlugIn bietet zwei Modi, Classicund Modern, die über unterschiedliche Algorithmen und Parameter verfügen.

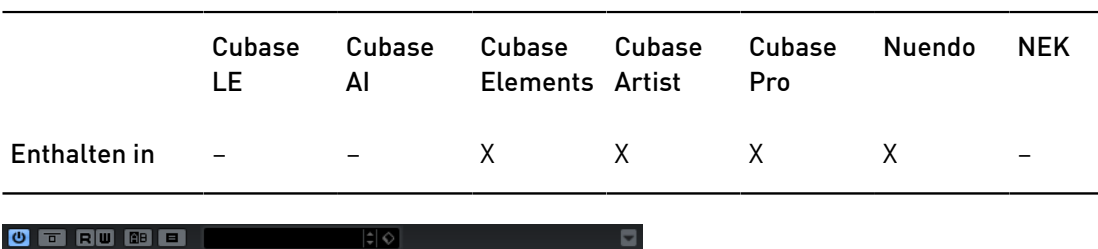

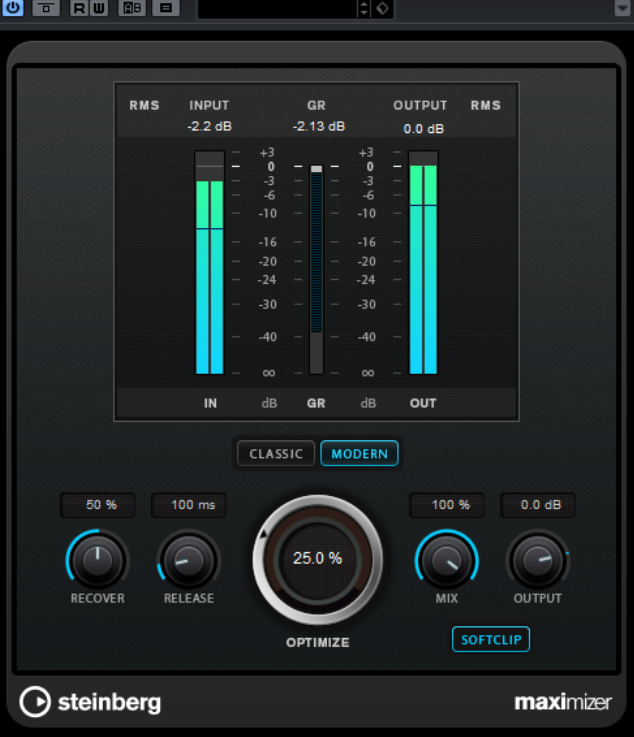

#### Classic

Der Classic-Modus bietet die klassischen Algorithmen vorheriger Versionen dieses PlugIns. Dieser Modus eignet sich für alle Arten von Musik.

# Modern

Der Algorithmus im Modern-Modus ermöglicht gegenüber dem Classic-Modus eine höhere Lautheit. Dieser Modus eignet sich vor allem für moderne Musikstile.

Außerdem bietet der Modern-Modus zusätzliche Einstellungen zur Steuerung der Release-Phase.

- Release legt die Gesamt-Release-Zeit fest.
- Recover ermöglicht eine schnellere Signalwiederherstellung zu Beginn der Release-Phase.

# **Optimize**

Bestimmt die Lautheit des Signals.

# Mix

Stellt das Pegelverhältnis zwischen dem Originalsignal (Dry) und dem Effektsignal (Wet) ein.

# **Output**

Bestimmt den maximalen Ausgangspegel.

#### Soft Clip

Wenn dieser Schalter aktiviert ist, beginnt der Maximizer, das Signal sanft zu begrenzen. Gleichzeitig erzeugt er Obertöne für einen warmen röhrenartigen Klangcharakter des Audiomaterials.

# MIDI Gate

Mit diesem PlugIn können Sie Audiosignale stummschalten, die unterhalb eines bestimmten Schwellenwerts liegen. Das Gate wird durch MIDI-Noten getriggert.

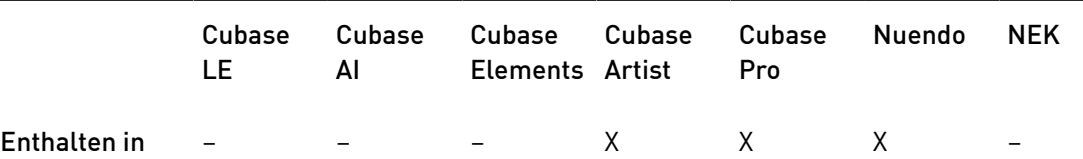

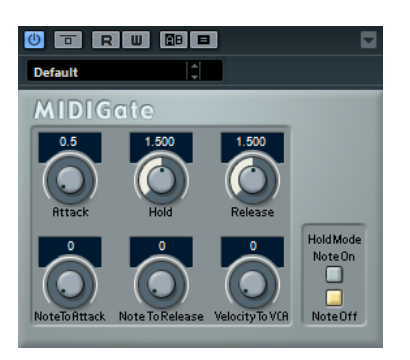

Bei dem so genannten Gating werden Audiosignale stummgeschaltet, die unterhalb eines bestimmten Schwellenwerts liegen. Wenn der Signalpegel den festgelegten Schwellenwert übersteigt, öffnet sich das Gate und das Signal wird durchgelassen. Signalanteile unterhalb der Schwelle werden abgeschnitten. MIDI Gate wird jedoch nicht durch einen Schwellenwert ausgelöst, sondern durch MIDI-Noten, d. h., das PlugIn benötigt eingehende Audio- und MIDI-Daten.

# Attack (0 bis 500 ms)

Legt fest, wie schnell sich das Gate öffnet, wenn es ausgelöst wird.

#### Hold

Legt fest, wie lange das Gate geöffnet bleibt, nachdem ein Note-On- oder ein Note-Off-Befehl empfangen wurde. Die Einstellungen des Hold-Modus werden berücksichtigt.

#### Release (0 bis 3000 ms)

Legt fest, wann nach der mit dem Hold-Parameter festgelegten Haltezeit das Gate schließt.

# Note To Attack

Legt fest, wie die Anschlagstärke der MIDI-Noten die Attack-Zeit beeinflusst. Wenn Sie hier einen positiven Wert einstellen, steigt die Attack-Zeit bei höheren Anschlagstärken. Wenn Sie einen negativen Wert einstellen, wird die Attack-Zeit bei höheren Anschlagstärken kürzer. Wenn Sie diesen Parameter nicht verwenden möchten, stellen Sie den Regler auf 0.

#### Note To Release

Legt fest, wie die Anschlagstärke der MIDI-Noten die Release-Zeit beeinflusst. Je höher der Wert, desto mehr erhöht sich die Release-Zeit. Wenn Sie diesen Parameter nicht verwenden möchten, stellen Sie den Regler auf 0.

## Velocity To VCA

Legt fest, wie die Anschlagstärke der MIDI-Noten den Ausgangspegel beeinflusst. Wenn Sie hier den Wert 127 einstellen, wird die Lautstärke nur durch die Anschlagstärke beeinflusst. Wenn Sie 0 eingeben, haben die Anschlagstärkewerte keinen Einfluss auf die Lautstärke.

#### Hold Mode

Hiermit stellen Sie den Hold Mode ein.

- Im Note-On-Modus wird das Gate für die Zeit geöffnet, die mit den Parametern Hold und Release festgelegt ist, unabhängig von der Länge der MIDI-Note, die das Gate auslöst.
- Im Note-Off-Modus bleibt das Gate so lange geöffnet, wie die MIDI-Note gespielt wird. Die Parameter Hold und Release werden angewendet, sobald ein Note-Off-Signal empfangen wurde.

# MIDI Gate einrichten

Um MIDI Gate auf Ihr Audiomaterial anwenden zu können, benötigen Sie eine Audiospur und eine MIDI-Spur.

VORGEHENSWEISE

- 1. Wählen Sie die Audiospur aus, auf die Sie MIDI Gate anwenden möchten. Dabei kann es sich um aufgenommenes Audiomaterial oder live eingespieltes Audiomaterial einer beliebigen Audiospur handeln.
- 2. Wählen Sie MIDI Gate als Insert-Effekt für die Audiospur aus.
- 3. Wählen Sie die MIDI-Spur aus, über die Sie MIDI Gate steuern möchten.
	- Sie können die MIDI-Noten live über ein angeschlossenes MIDI-Keyboard einspielen oder bereits aufgenommene MIDI-Noten verwenden.
- 4. Öffnen Sie das Einblendmenü Ausgangs-Routing für die MIDI-Spur und wählen Sie MIDI Gate.

# MIDI Gate anwenden

# VORAUSSETZUNGEN

Richten Sie das PlugIn ein.

Wie Sie vorgehen müssen, hängt davon ab, ob Sie live eingespieltes oder aufgenommenes MIDI-Material verwenden. Im Folgenden wird davon ausgegangen, dass Sie aufgenommenes Audiomaterial verwenden und die MIDI-Daten in Echtzeit einspielen.

## VORGEHENSWEISE

- 1. Wenn Sie die MIDI-Daten in Echtzeit einspielen, um das PlugIn zu triggern, wählen Sie die dazugehörige MIDI-Spur aus.
- 2. Starten Sie die Wiedergabe.
- 3. Spielen Sie einige Noten auf Ihrem Keyboard.

#### **ERGEBNIS**

Die MIDI-Noten triggern das Gate. Das Gate wird auf die Audiosignale angewendet.

# MultibandCompressor

Mit dem MultibandCompressor kann ein Signal in vier Frequenzbänder aufgeteilt werden. Sie können den Pegel, die Bandbreite sowie die Kompressor-Charakteristiken für jedes Band festlegen.

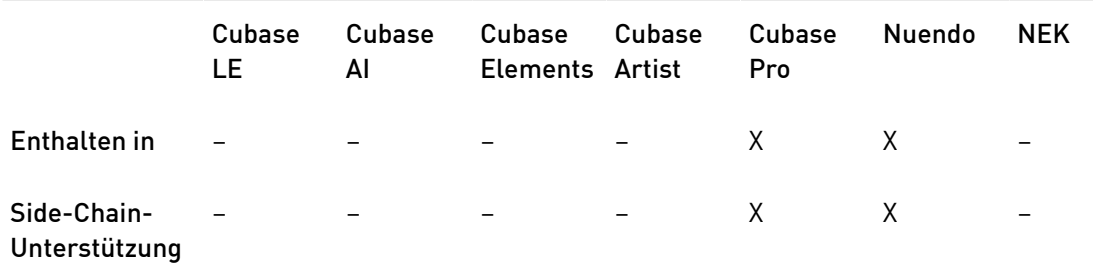

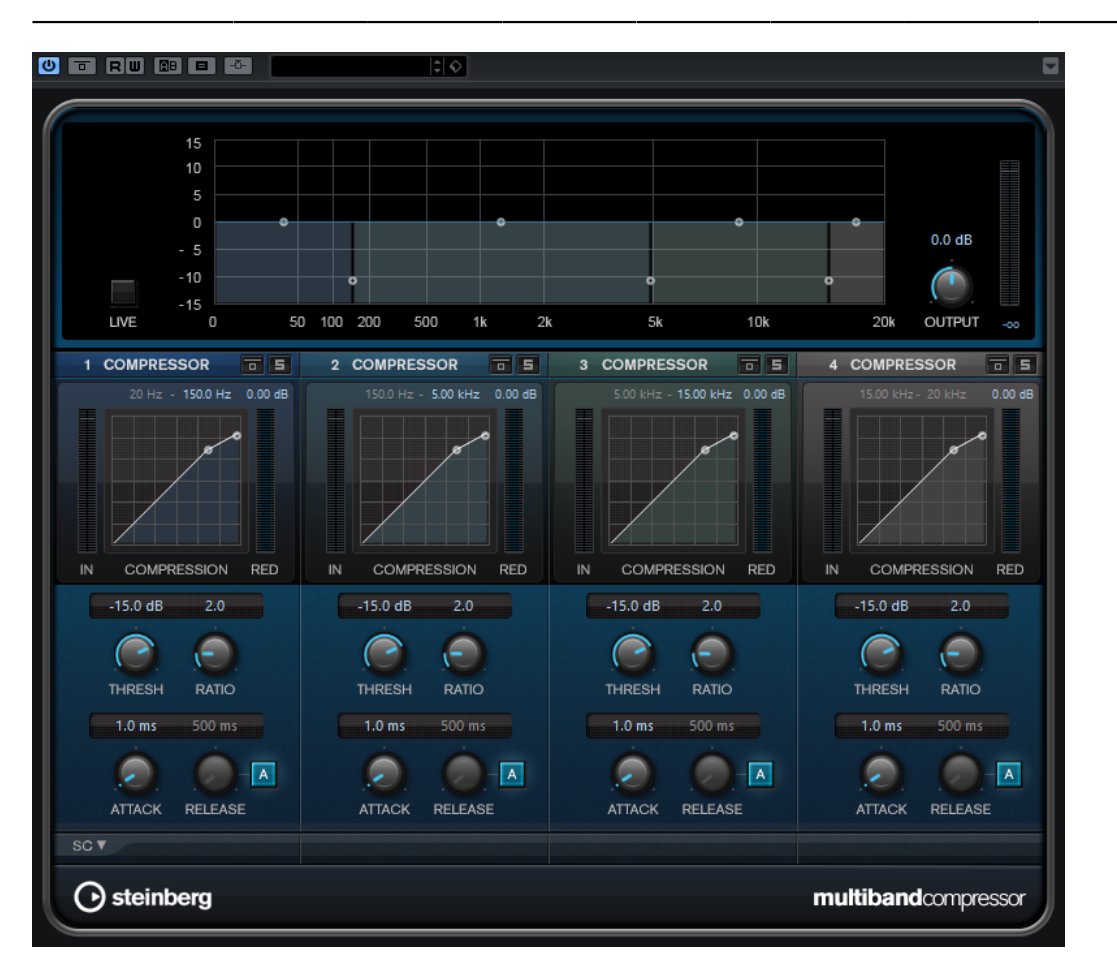

# **HINWEIS**

Um durch die Kompression hervorgerufene Ausgangspegelverluste zu kompensieren, verwendet MultibandCompressor eine automatische Pegelanhebung. Wenn im Side-Chain-Bereich für ein Frequenzband die Side-Chain-Option aktiviert ist, wird die automatische Anhebung für dieses Band deaktiviert.

# Frequenzband-Editor

In der oberen Fensterhälfte des Frequenzband-Editors können Sie die Breite der Frequenzbänder sowie deren Pegel nach der Kompression einstellen. Auf der vertikalen Achse wird der Verstärkungspegel jedes Frequenzbands angezeigt. Die horizontale Achse zeigt den verfügbaren Frequenzbereich.

- Um die Frequenzbereiche der verschiedenen Frequenzbänder einzustellen, verwenden Sie die Punkte an jeder Seite jedes Bandes.
- Um die Verstärkung der Frequenzbänder um ±15 dB nach der Kompression anzuheben oder abzusenken, verwenden Sie die Punkte oberhalb jedes Frequenzbandes.

#### Live

Wenn dieser Schalter aktiviert ist, wird die Vorschau-Funktion des Effekts deaktiviert. Die Vorschau erzeugt eine qualitativ bessere Verarbeitung, führt aber zu einer erhöhten Latenz. Bei Live-Aufnahmen ist es daher besser, die Live-Option zu aktivieren, um diese Latenz zu vermeiden.

#### Frequenzbänder umgehen (Bypass)

Um die einzelnen Frequenzbänder zu umgehen, aktivieren Sie den Schalter Bypass Band im jeweiligen Bereich.

#### Frequenzbänder soloschalten

Um ein Frequenzband Solo zu schalten, aktivieren Sie den S-Schalter in jedem Bereich. Es kann jeweils nur ein Frequenzband sologeschaltet werden.

# Output (-24 bis 24 dB)

Bestimmt den Ausgangspegel.

# Compressor-Bereich

Sie können Threshold und Ratio einstellen, indem Sie die Kurvenpunkte verschieben oder die entsprechenden Drehregler verwenden. Der Schwellenwert ist durch den ersten Übergangspunkt markiert, an dem die Kurve von der geraden Diagonalen abweicht.

#### Schwellenwert (-60 bis 0 dB)

Bestimmt den Pegel, bei dem der Kompressor aktiviert wird. Nur Signalpegel oberhalb des festgelegten Schwellenwerts werden bearbeitet.

#### Ratio

Stellt ein, wie stark Signale oberhalb des Schwellenwerts gedämpft werden. Ein Verhältnis von 3:1 bedeutet beispielsweise, dass bei einer Erhöhung des Eingangspegels um jeweils 3 dB der Ausgangspegel sich nur um jeweils 1 dB erhöht.

# Attack (0,1 bis 100 ms)

Legt fest, wie schnell der Effekt auf Signale oberhalb des festgelegten Schwellenwerts reagiert. Je höher Sie diesen Wert einstellen, desto länger ist der Bereich am Anfang des Signals, der unbearbeitet bleibt.

#### Release (10 bis 1000 ms oder Auto-Modus)

Legt fest, wie lange es dauert, bis die Verstärkung wieder zum ursprünglichen Pegel zurückkehrt, wenn das Signal unter den Schwellenwert fällt. Wenn der Auto-Schalter aktiviert ist, stellt das PlugIn automatisch den besten Release-Wert für das Audiomaterial ein.

# Side-Chain-Bereich

Zum Öffnen des Side-Chain-Bereichs klicken Sie auf den SC-Schalter unten links im PlugIn-Fenster.

#### **WICHTIG**

Um die Side-Chain-Funktion für die Bänder nutzen zu können, muss die globale Side-Chain des PlugIns aktiviert sein.

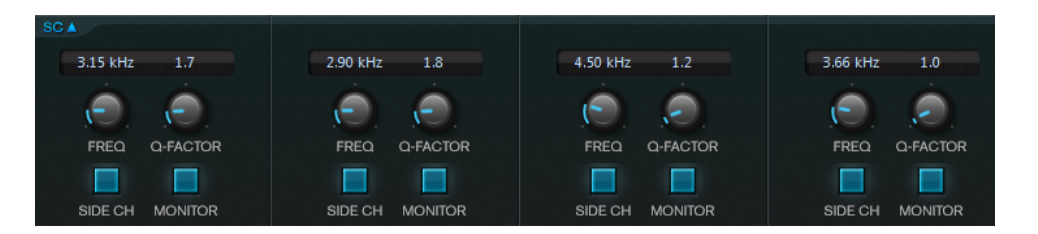

#### Frequency

Wenn der Side-Chain-Schalter aktiviert ist, wird hiermit die Mittenfrequenz des Side-Chain-Filters festgelegt.

#### Q-Factor

Wenn der Side-Chain-Schalter aktiviert ist, wird hiermit die Resonanz oder Güte des Filters festgelegt.

#### Side-Chain

Aktiviert den internen Sidechain-Filter. Das Side-Chain-Signal kann dann entsprechend den Filterparametern geformt werden.

#### Monitor

Dieser Parameter ermöglicht es Ihnen, das gefilterte Signal mitzuhören.

# MultibandEnvelopeShaper

Dieses PlugIn ermöglicht eine Aufteilung des Signals in vier Frequenzbänder. Sie können die Verstärkung der Attack- und Release-Phase von Audiomaterial für jedes Band dämpfen oder erhöhen.

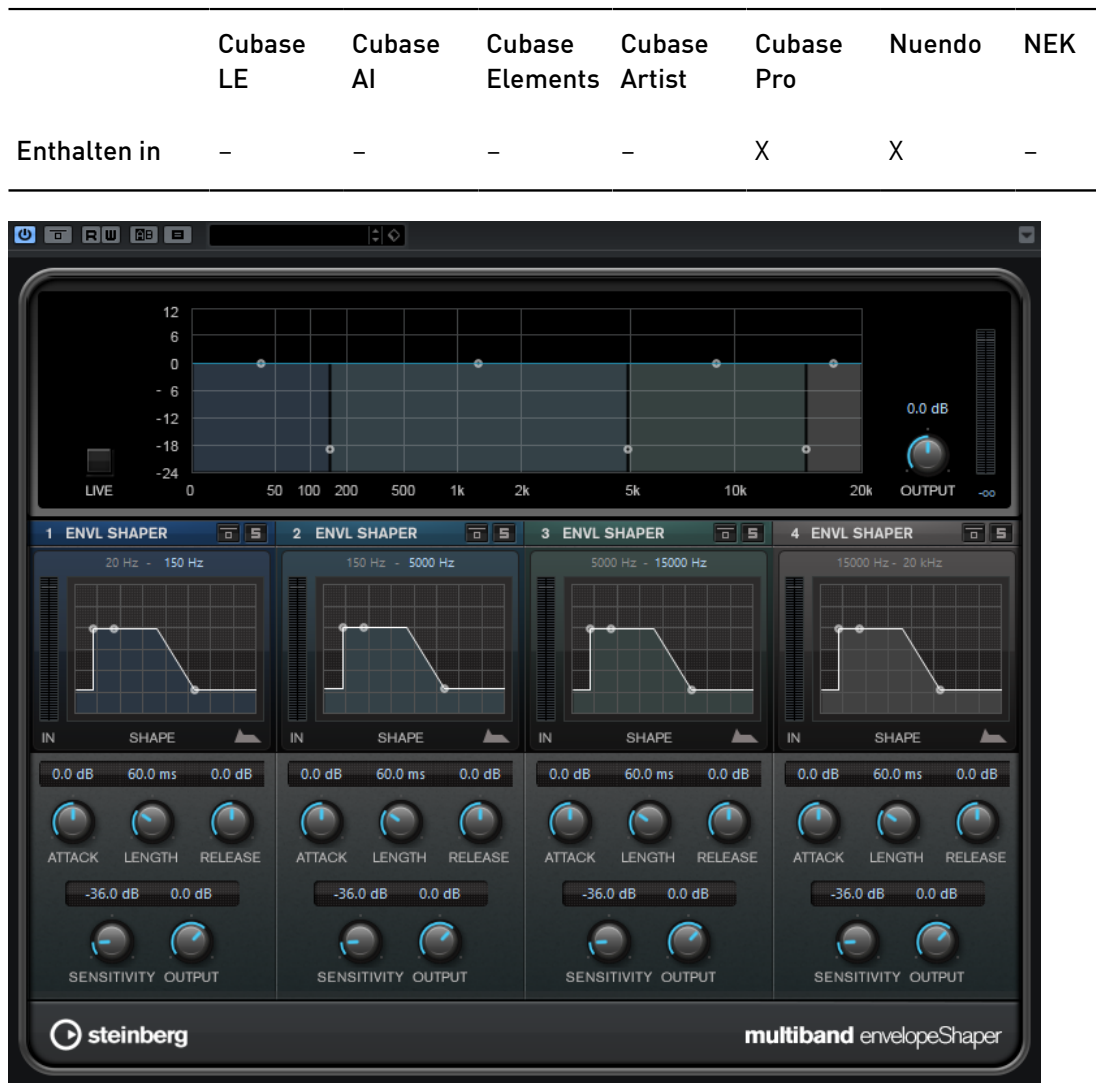

# Frequenzband-Editor

In diesem Bereich oben im Bedienfeld können Sie die Breite der Frequenzbänder sowie deren Pegel einstellen. Auf der vertikalen Achse wird der Verstärkungspegel jedes Frequenzbands angezeigt. Die horizontale Achse zeigt den verfügbaren Frequenzbereich.

- Um die Frequenzbereiche der verschiedenen Frequenzbänder einzustellen, verwenden Sie die Punkte an jeder Seite jedes Bandes.
- Um die Verstärkung bzw. den Pegel des Frequenzbandes abzusenken oder anzuheben, verwenden Sie die Punkte oberhalb jedes Bandes.

## Live

Wenn dieser Schalter aktiviert ist, wird die Vorschau-Funktion des Effekts deaktiviert. Die Vorschau erzeugt eine qualitativ bessere Verarbeitung, führt aber zu einer erhöhten Latenz. Bei Live-Aufnahmen ist es daher besser, die Live-Option zu aktivieren, um diese Latenz zu vermeiden.

#### Frequenzbänder umgehen (Bypass)

Um die einzelnen Frequenzbänder zu umgehen, aktivieren Sie den Schalter Bypass Band im jeweiligen Bereich.

#### Frequenzbänder soloschalten

Um ein Frequenzband Solo zu schalten, aktivieren Sie den S-Schalter in jedem Bereich. Es kann jeweils nur ein Frequenzband sologeschaltet werden.

#### Output (-24 bis 24 dB)

Bestimmt den Ausgangspegel.

## Shaper-Bereich

Sie können Attack, Length und Release einstellen, indem Sie die Kurvenpunkte verschieben oder die entsprechenden Drehregler verwenden. Achten Sie auf die Pegel, wenn Sie die Verstärkung anheben. Sie können den Ausgangspegel verringern, um ein Übersteuern (Clipping) zu vermeiden.

## Attack (-20 bis 20 dB)

Stellt die Verstärkung der Attack-Phase des Signals ein.

## Länge (5 bis 200 ms)

Stellt die Länge der Attack-Phase ein.

# Release (-20 bis 20 dB)

Stellt die Verstärkung der Release-Phase des Signals ein.

# Sensitivity (-40 bis -10 dB)

Stellt die Empfindlichkeit der Erkennung ein.

#### Output

Bestimmt den Ausgangspegel.

# MultibandExpander

Dieses PlugIn ermöglicht eine Aufteilung des Signals in vier Frequenzbänder. Hiermit können Sie den Ausgangspegel je nach Eingangspegel für Signale unterhalb des angegebenen Schwellenwerts für jedes Band verringern. Dies ist sinnvoll, wenn Sie den Dynamikbereich vergrößern oder das Rauschen in leisen Passagen unterdrücken möchten.

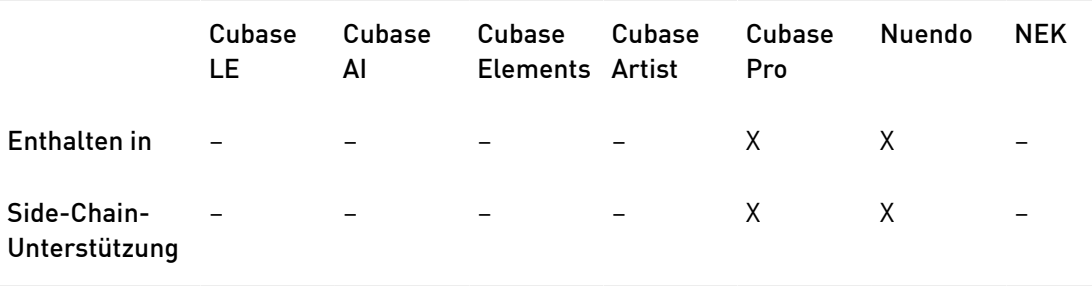

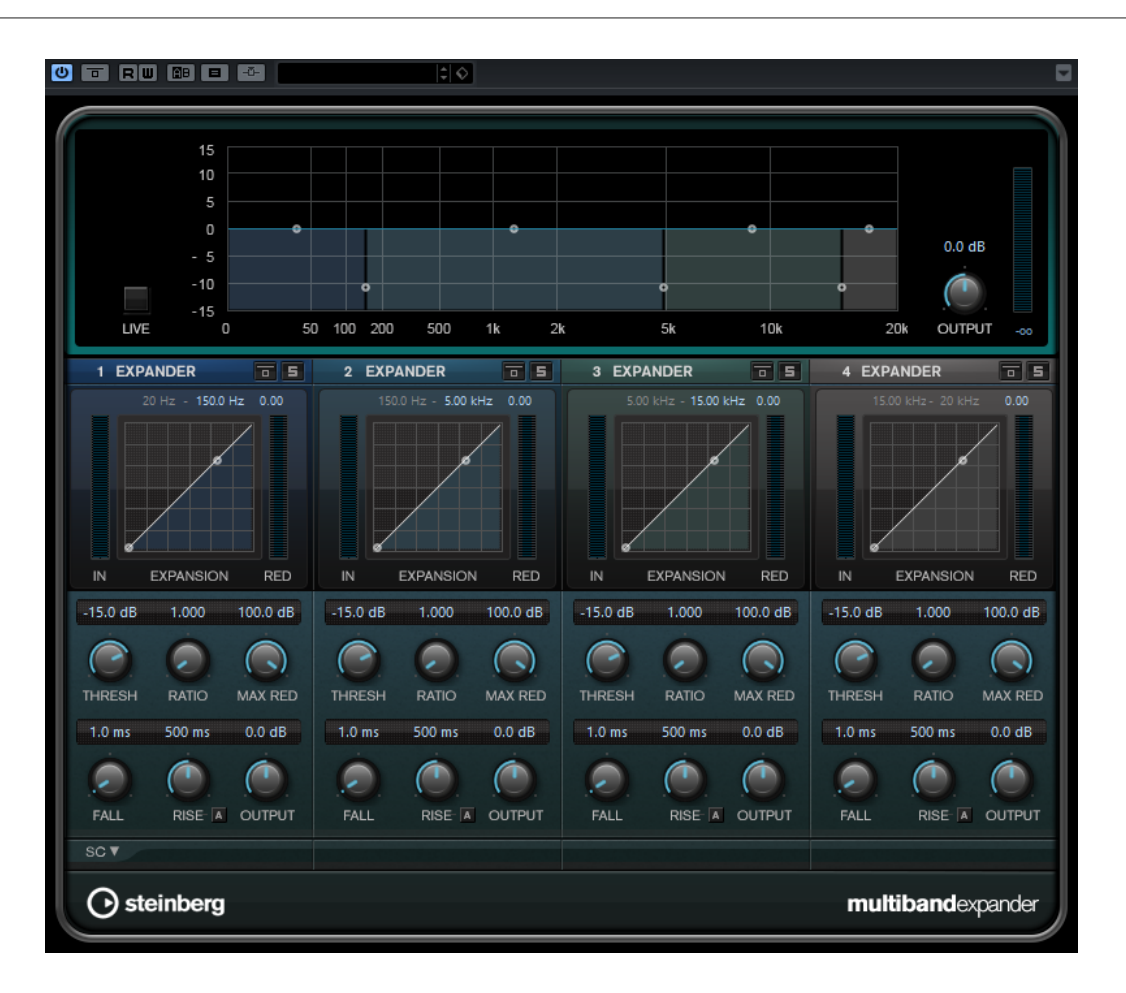

# Frequenzband-Editor

In diesem Bereich oben im Bedienfeld können Sie die Breite der Frequenzbänder sowie deren Pegel nach der Expansion einstellen. Auf der vertikalen Achse wird der Verstärkungspegel jedes Frequenzbands angezeigt. Die horizontale Achse zeigt den verfügbaren Frequenzbereich.

- Um die Frequenzbereiche der verschiedenen Frequenzbänder einzustellen, verwenden Sie die Punkte an den Seiten der Bänder.
- Um die Verstärkung bzw. den Pegel des Frequenzbandes nach der Expansion abzusenken oder anzuheben, verwenden Sie die Punkte oberhalb jedes Bandes.

Live

Wenn dieser Schalter aktiviert ist, wird die Vorschau-Funktion des Effekts deaktiviert. Die Vorschau erzeugt eine qualitativ bessere Verarbeitung, führt aber zu einer erhöhten Latenz. Bei Live-Aufnahmen ist es daher besser, die Live-Option zu aktivieren, um diese Latenz zu vermeiden.

# Frequenzbänder umgehen (Bypass)

Um die einzelnen Frequenzbänder zu umgehen, aktivieren Sie den Schalter Bypass Band im jeweiligen Bereich.

#### Frequenzbänder soloschalten

Um ein Frequenzband Solo zu schalten, aktivieren Sie den S-Schalter in jedem Bereich. Es kann jeweils nur ein Frequenzband sologeschaltet werden.

## Output (-24 bis 24 dB)

Bestimmt den Ausgangspegel.

# Expander-Bereich

Sie können Threshold und Ratio einstellen, indem Sie die Kurvenpunkte verschieben oder die entsprechenden Drehregler verwenden. Der erste Haltepunkt, ab dem die Linie von der Diagonalen abweicht, ist die Grenzfrequenz.

### Schwellenwert (-60 bis 0 dB)

Bestimmt den Pegel, bei dem der Expander aktiviert wird. Nur Signalpegel unterhalb des festgelegten Schwellenwerts werden bearbeitet.

## Ratio

Stellt ein, wie stark Signale unterhalb des Schwellenwerts verstärkt oder gedämpft werden.

# Maximum Reduction

Stellt die maximale Stärke der Absenkung ein, um die der Pegel reduziert wird, wenn das Signal unter den eingestellten Schwellenwert fällt.

# Fall (0,1 bis 100 ms)

Legt fest, wie schnell der Expander auf Signale unterhalb des festgelegten Schwellenwerts reagiert. Je höher Sie diesen Wert einstellen, desto länger ist der Bereich am Anfang des Signals, der unbearbeitet bleibt.

# Hold (0 bis 2000 ms)

Legt fest, wie lange der Expander das Signal nach Unterschreiten des Schwellenwerts beeinflusst.

## Rise (10 bis 1000 ms oder Auto-Modus)

Legt die Zeit fest, nach der die Verstärkung zu ihrem ursprünglichen Pegel zurückkehrt, wenn das Signal den Schwellenwert überschreitet. Wenn der Schalter Auto Rise aktiviert ist, findet das PlugIn automatisch den besten Wert für das Audiomaterial.

#### **Output**

Bestimmt den Ausgangspegel.

# Side-Chain-Bereich

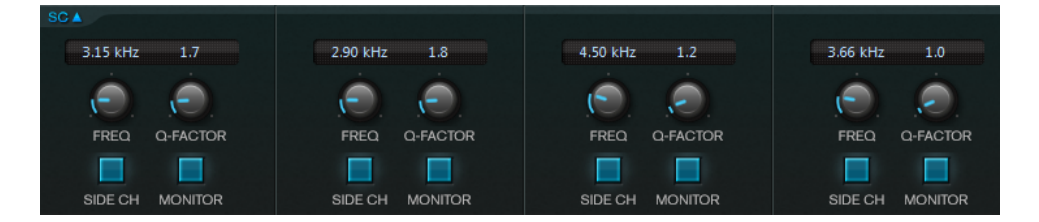

# Frequency

Wenn der Side-Chain-Schalter aktiviert ist, wird hiermit die Mittenfrequenz des Side-Chain-Filters festgelegt.

# Q-Factor

Wenn der Side-Chain-Schalter aktiviert ist, wird hiermit die Resonanz oder Güte des Filters festgelegt.

#### Side-Chain

Aktiviert den internen Sidechain-Filter. Das Eingangssignal wird dann entsprechend den Filter-Parametern verändert. Mit der internen Side-Chain-Funktion können Sie genau bestimmen, wie das Gate arbeitet.

## Side-Chain

Aktiviert den internen Sidechain-Filter. Das Side-Chain-Signal wird dann entsprechend den Filter-Parametern verändert. Side-Chaining ist hilfreich, um zu steuern, wie der MultibandExpander arbeitet.

#### Monitor

Dieser Parameter ermöglicht es Ihnen, das gefilterte Signal mitzuhören.

# Tube Compressor

Mit diesem vielseitigen Kompressor mit integrierter Röhrensimulation können Sie glatte und warme Kompressionseffekte erzielen. Das VU-Meter zeigt die Höhe der Pegelreduktion an. Der Tube Compressor verfügt über einen internen Side-Chain-Bereich, mit dem Sie das Trigger-Signal filtern können.

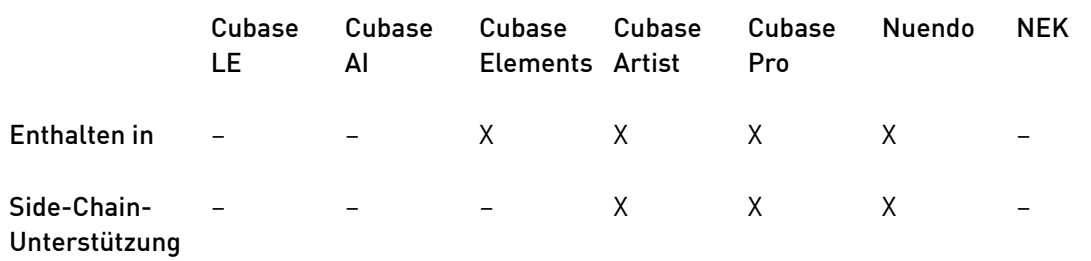

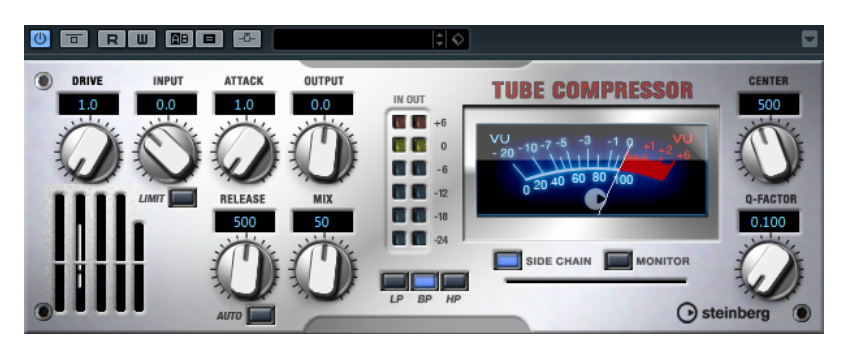

#### Drive (1.0 bis 6.0)

Steuert den Grad der Röhrensättigung.

#### Input

Legt die Stärke der Kompression fest. Je höher die Eingangsverstärkung, desto mehr Kompression wird angewendet.

#### Limit

Erhöht das Kompressorverhältnis, um einen Begrenzungseffekt zu erzeugen.

#### Output (-12 bis 12 dB)

Stellt den Ausgangspegel ein.

# Attack (0,1 bis 100 ms)

Legt fest, wie schnell der Effekt reagiert. Je höher Sie diesen Wert einstellen, desto länger ist der Bereich am Anfang des Signals, der unbearbeitet bleibt.

#### Release (10 bis 1000 ms oder Auto-Modus)

Legt fest, wie lange es dauert, bis die Verstärkung wieder ihren Originalpegel erreicht. Wenn der Auto-Schalter aktiviert ist, stellt das PlugIn automatisch den besten Release-Wert für das Audiomaterial ein.

#### Mix

Stellt das Pegelverhältnis zwischen Originalsignal (Dry) und Effektsignal (Wet) ein. Dabei werden die Transienten des Eingangssignals beibehalten.

#### In/Out-Meter

Zeigen die höchsten Spitzen aller verfügbaren Ein- und Ausgangskanäle.

#### VU-Meter

Zeigt die Pegelreduktion an.

#### Side-Chain

Aktiviert den internen Sidechain-Filter. Das Eingangssignal wird dann entsprechend den Filter-Parametern verändert. Mit der internen Side-Chain-Funktion können Sie genau bestimmen, wie das Gate arbeitet.

#### Filter (LP, BP und HP)

Wenn der Side-Chain-Schalter aktiviert ist, können Sie diese Schalter verwenden, um den Filtertyp auf Tiefpass (LP), Bandpass (BP) oder Hochpass (HP) zu setzen.

# Side-Chain-Bereich

# Center (50 bis 20000 Hz)

Wenn der Side-Chain-Schalter aktiviert ist, wird hiermit die Mittenfrequenz des Filters festgelegt.

#### Q-Factor

Wenn der Side-Chain-Schalter aktiviert ist, wird hiermit die Resonanz oder Güte des Filters festgelegt.

# Monitor

Dieser Parameter ermöglicht es Ihnen, das gefilterte Signal mitzuhören.

# VintageCompressor

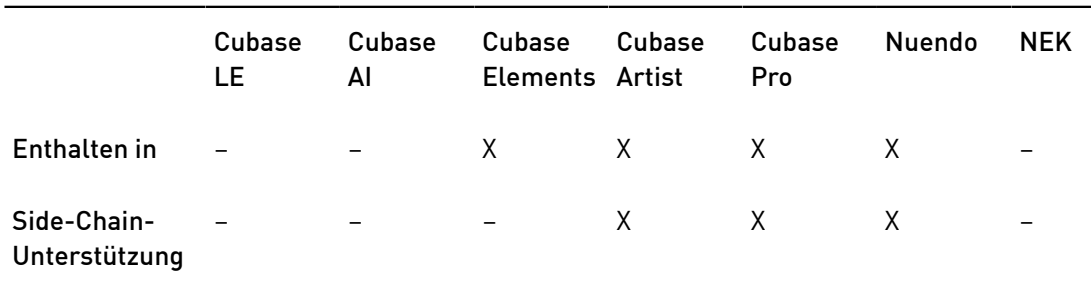

VintageCompressor orientiert sich an klassischen Kompressoren älterer Bauart.

Er bietet unabhängige Regler für Input Gain, Output Gain, Attack und Release. Zusätzlich gibt es einen Punch-Modus, der die Attack-Phase des Signals beibehält, und eine programmabhängige Auto-Funktion für den Release-Parameter.

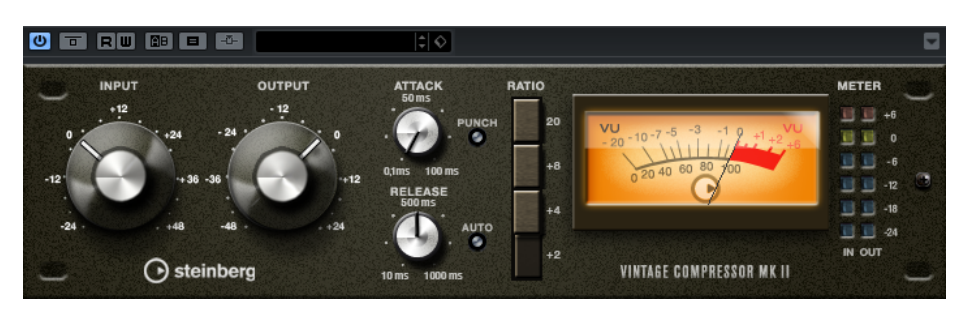

#### Input

Legt die Stärke der Kompression fest. Je höher die Eingangsverstärkung, desto mehr Kompression wird angewendet.

# Ausgang (-48 bis 24 dB)

Stellt den Ausgangspegel ein.

#### Attack (0,1 bis 100 ms)

Legt fest, wie schnell der Effekt reagiert. Je höher Sie diesen Wert einstellen, desto länger ist der Bereich am Anfang des Signals, der unbearbeitet bleibt.

#### Punch

Wenn dieser Schalter aktiviert ist, wird die frühe Attack-Phase des Signals beibehalten, wodurch der ursprüngliche Effekt im Audiomaterial selbst bei kurzen Attack-Einstellungen beibehalten wird.

# Release (10 bis 1000 ms oder Auto-Modus)

Legt fest, wie lange es dauert, bis die Verstärkung wieder ihren Originalpegel erreicht. Wenn der Auto-Schalter aktiviert ist, stellt das PlugIn automatisch den besten Release-Wert für das Audiomaterial ein.

## VU-Meter

Zeigt die Pegelreduktion an.

## In/Out-Meter

Zeigen die höchsten Spitzen aller verfügbaren Ein- und Ausgangskanäle.

# VSTDynamics

VSTDynamics ist ein komplexer Dynamik-Prozessor. Er kombiniert drei separate Prozessoren: Gate, Compressor und Limiter, die eine Vielzahl dynamischer Bearbeitungsfunktionen abdecken.

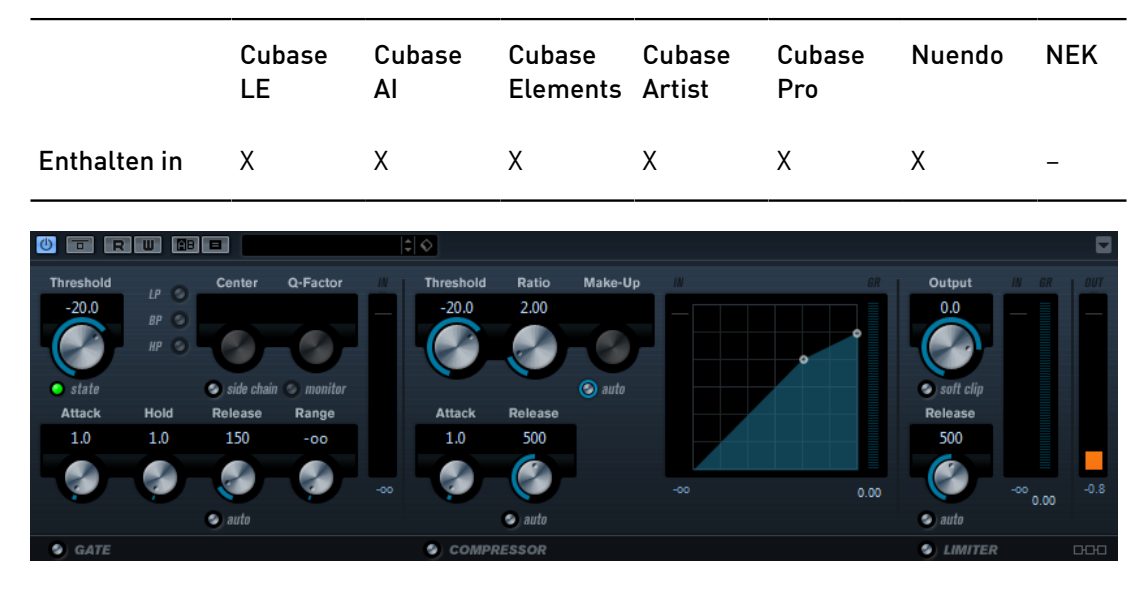

Das Fenster ist in drei Bereiche gegliedert, die Regler und Meter für die Prozessoren enthalten. Um die einzelnen Prozessoren zu aktivieren, klicken Sie auf die Schalter Gate, Compressor und Limiter am unteren Rand des PlugIn-Bedienfelds.

# Gate-Bereich

Gating ist eine dynamische Bearbeitungstechnik, die Audiosignale unterhalb eines festgelegten Schwellenwerts unterdrückt. Sobald der Signalpegel den festgelegten Schwellenwert übersteigt, öffnet das Gate und das Signal wird durchgelassen. Das Signal, das das Gate auslöst, kann auch durch ein internes Side-Chain-Signal gefiltert werden.

Die folgenden Parameter sind verfügbar:

# Schwellenwert (-60 bis 0 dB)

Bestimmt den Pegel, bei dem das Gate geöffnet wird. Bei einem Signalpegel unterhalb des festgelegten Schwellenwerts bleibt das Gate geschlossen.

#### State-LED

Zeigt an, ob das Gate geöffnet (LED leuchtet grün), geschlossen (LED leuchtet rot) oder an einem Punkt dazwischen ist (LED leuchtet gelb).

#### Side-Chain

Aktiviert den internen Sidechain-Filter. Das Eingangssignal wird dann entsprechend den Filter-Parametern verändert. Mit der internen Side-Chain-Funktion können Sie genau bestimmen, wie das Gate arbeitet.

#### Filter (LP, BP und HP)

Wenn der Side-Chain-Schalter aktiviert ist, können Sie diese Schalter verwenden, um den Filtertyp auf Tiefpass (LP), Bandpass (BP) oder Hochpass (HP) zu setzen.

#### Center (50 bis 20000 Hz)

Wenn der Side-Chain-Schalter aktiviert ist, wird hiermit die Mittenfrequenz des Filters festgelegt.

#### Q-Factor

Wenn der Side-Chain-Schalter aktiviert ist, wird hiermit die Resonanz oder Güte des Filters festgelegt.

#### Monitor

Dieser Parameter ermöglicht es Ihnen, das gefilterte Signal mitzuhören.

## Attack (0,1 bis 100 ms)

Legt fest, wie schnell der Effekt auf Signale oberhalb des festgelegten Schwellenwerts reagiert. Je höher Sie diesen Wert einstellen, desto länger ist der Bereich am Anfang des Signals, der unbearbeitet bleibt.

## Hold (0 bis 2000 ms)

Legt fest, wie lange das Gate offen bleibt, wenn das Signal den Schwellenwert unterschreitet.

# Release (10 bis 1000 ms oder Auto-Modus)

Legt fest, wann nach der mit dem Hold-Parameter festgelegten Haltezeit das Gate schließt. Wenn der Auto-Schalter aktiviert ist, stellt das PlugIn automatisch den besten Release-Wert für das Audiomaterial ein.

#### Range

Passt den Dämpfungsgrad für das Schließen des Gates an. Wenn Range auf minus unendlich **eingestellt ist, ist das Gate vollständig geschlossen**. Je höher dieser Wert, desto höher der Signalpegel, der durch das geschlossene Gate durchgelassen wird.

#### Input Gain-Anzeige

Zeigt die Eingangsverstärkung an.

# Compressor-Bereich

Mit dem Compressor wird der Dynamikbereich des Audiomaterials reduziert, so dass leisere Klänge lauter bzw. lautere Klänge leiser werden, oder beides. Der Kompressor verfügt außerdem über eine separate Anzeige, die die Kompressorkurve gemäß Ihren Einstellungen darstellt.

#### Schwellenwert (-60 bis 0 dB)

Bestimmt den Pegel, bei dem der Kompressor aktiviert wird. Nur Signalpegel oberhalb des festgelegten Schwellenwerts werden bearbeitet.

#### Ratio

Stellt ein, wie stark Signale oberhalb des Schwellenwerts gedämpft werden. Ein Verhältnis von 3:1 bedeutet beispielsweise, dass bei einer Erhöhung des Eingangspegels um jeweils 3 dB der Ausgangspegel sich nur um jeweils 1 dB erhöht.

#### Make-up (0 bis 24 dB oder Auto-Modus)

Gleicht den durch die Kompression verursachten Abfall der Ausgangsverstärkung aus. Wenn der Auto-Schalter aktiviert ist, ist der Drehregler nicht verfügbar und der Abfall der Ausgangsverstärkung wird automatisch ausgeglichen.

#### Attack (0,1 bis 100 ms)

Legt fest, wie schnell der Effekt auf Signale oberhalb des festgelegten Schwellenwerts reagiert. Je höher Sie diesen Wert einstellen, desto länger ist der Bereich am Anfang des Signals (Attack), der unbearbeitet bleibt.

#### Release (10 bis 1000 ms oder Auto-Modus)

Legt fest, wie lange es dauert, bis die Verstärkung wieder zum ursprünglichen Pegel zurückkehrt, wenn das Signal unter den Schwellenwert fällt. Wenn der Auto-Schalter aktiviert ist, stellt das PlugIn automatisch den besten Release-Wert für das Audiomaterial ein.

# Grafische Anzeige

Sie können auch die grafische Anzeige verwenden, um die Threshold- und Ratio-Werte einzustellen. Die zwei Meter links und rechts neben der grafischen Anzeige zeigen die Verstärkungsreduktion in dB an.

# Limiter-Bereich

Der Limiter stellt sicher, dass der Ausgangspegel niemals einen festgelegten Schwellenwert überschreitet, um Clipping in nachfolgenden Geräten zu vermeiden. Herkömmliche Limiter erfordern normalerweise ein sehr genaues Einstellen der Attack- und Release-Parameter, damit sichergestellt werden kann, dass der Ausgangspegel den festgelegten Schwellenwert nicht überschreitet. Der Limiter-Effekt kann diese Parameter automatisch unter Berücksichtigung des jeweiligen Audiomaterials optimieren.

# **Output**

Bestimmt den maximalen Ausgangspegel.

#### Soft Clip

Wenn dieser Schalter aktiviert ist, wird das Signal begrenzt, sobald der Signalpegel -6 dB überschreitet. Gleichzeitig erzeugt er Obertöne für einen warmen röhrenartigen Klangcharakter des Audiomaterials.

#### Release (10 bis 1000 ms oder Auto-Modus)

Legt fest, wie lange es dauert, bis die Verstärkung wieder ihren Originalpegel erreicht. Wenn der Auto-Schalter aktiviert ist, stellt das PlugIn automatisch den besten Release-Wert für das Audiomaterial ein.

#### Meter

Die drei Meter zeigen die Eingangsverstärkung (IN), die Pegelreduktion (GR) und die Ausgangsverstärkung an (OUT).

# Schalter »Module Configuration«

Mit dem Schalter Module Configuration unten rechts im PlugIn-Bedienfeld können Sie den Signalfluss für die drei Prozessoren festlegen. Eine unterschiedliche Reihenfolge kann zu unterschiedlichen Ergebnissen führen. Klicken Sie auf den Schalter Module Configuration, um zwischen den verschiedenen Konfigurationen umzuschalten und auf schnelle Weise zu vergleichen, welche Einstellung in einem bestimmten Fall am besten geeignet ist. Es stehen drei Optionen zur Verfügung:

- C-G-L (Kompressor-Gate-Limiter)
- G-C-L (Gate-Kompressor-Limiter)
- C-L-G (Kompressor-Limiter-Gate)

# EQ-PlugIns

# CurveEQ

Voxengo CurveEQ ist ein Spline-Equalizer für Anwendungen in der professionellen Musikund Audioproduktion. Mit CurveEQ können Sie den Frequenzgang mithilfe einer Spline-Kurve einzeichnen. Bei einer Spline-Kurve handelt es sich um eine weiche, kurvige Linie. Auf diese Weise können Sie sehen, wie der Equalizer den Klang verändert.

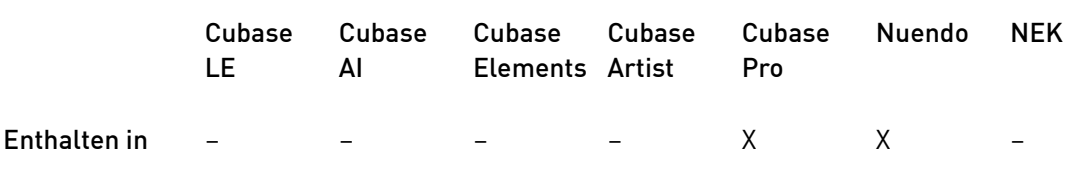

Mit der Spectrum-Matching-Technologie (Spektralabgleich) von CurveEQ können Sie das Frequenzspektrum einer Aufnahme kopieren und auf anderes Audiomaterial übertragen. Das heißt, durch das Kopieren des Frequenzverlaufs eines bewährten Mixes kann die Qualität eines anderen verbessert werden. Die Filter von CurveEQ stehen in linearphasigem und minimalphasigem Modus zur Verfügung. CurveEQ bietet außerdem einen anpassbaren Spectrum Analyzer. Darüber hinaus können Sie statische Frequenzverläufe zum Vergleichen und Anpassen anzeigen, speichern und laden.

Nähere Informationen über CurveEQ und seine Parameter finden Sie in der Dokumentation von Voxengo unter http://www.voxengo.com.

# DJ-EQ

DJ-EQ ist ein einfach zu verwendender parametrischer Dreiband-Equalizer, der den EQs auf typischen DJ-Mixern ähnelt. Dieses PlugIn dient dazu, Klänge schnell zu korrigieren.

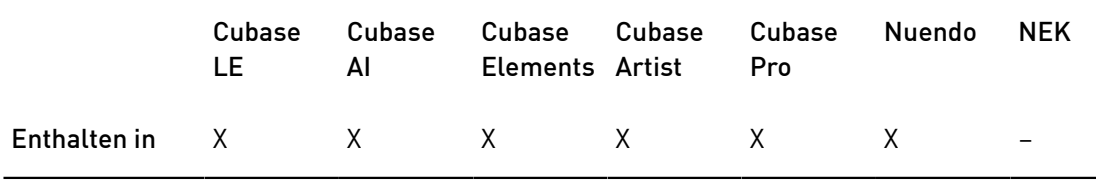

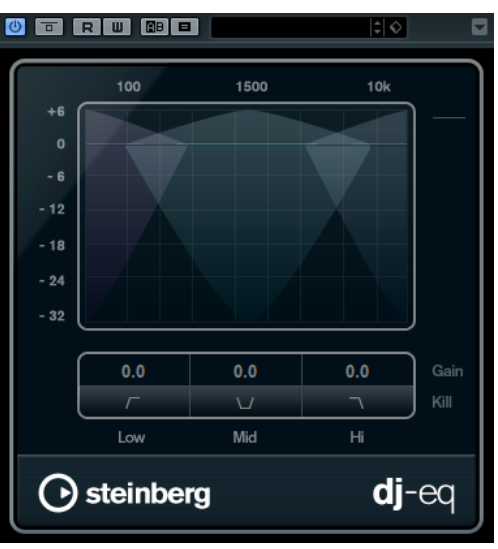

- Um die Tiefen-, Mitten- und Höhen-Frequenzbänder (Low, Mid und Hi) einzustellen, klicken Sie auf die EQ-Kurvenpunkte und ziehen Sie sie an eine neue Position.
- Um Feineinstellungen für die Tiefen-, Mitten- und Höhen-Frequenzbänder (Low, Mid und Hi) vorzunehmen, halten Sie die [Umschalttaste] gedrückt und ziehen Sie die EQ-Kurvenpunkte an eine neue Position.
- Um einen Parameter auf Null zurückzusetzen, klicken Sie mit gedrückter [Strg]-Taste/ [Befehlstaste] auf den Parameter.
- Um die Gain-Werte zu verändern, klicken Sie darauf und ziehen Sie die Maus nach oben oder unten.

# Low Gain

Stellt den Grad der Dämpfung oder Verstärkung für das Tiefen-Frequenzband ein.

# Low Kill (Activates Low Cut)

Dämpft das Tiefen-Frequenzband.

## Mid Gain

Stellt den Grad der Verstärkung/Dämpfung für das Mitten-Frequenzband ein.

#### Mid Kill (Activates Mid Cut)

Dämpft das Mitten-Frequenzband.

# Hi Gain

Stellt den Grad der Dämpfung oder Verstärkung für das Höhen-Frequenzband ein.

## Hi Kill (Activates Mid Cut)

Dämpft das Höhen-Frequenzband.

#### Meter für die Ausgangsaktivität

Zeigt den Ausgangspegel an.

# GEQ-10/GEQ-30

Diese grafischen Equalizer sind bis auf die Anzahl der verfügbaren Frequenzbänder (10 und 30) identisch.

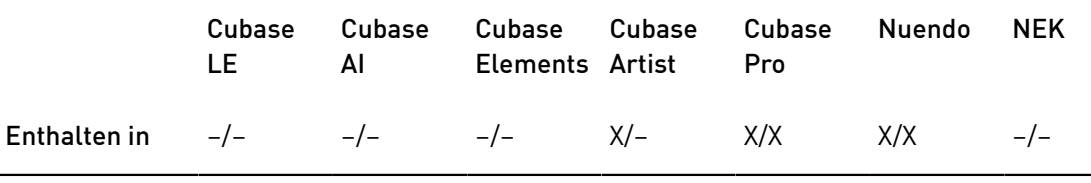

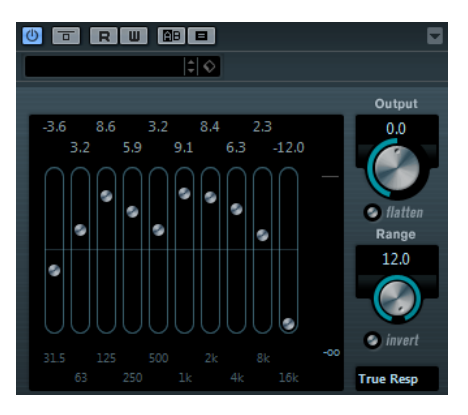

Jedes Frequenzband kann um 12 dB gedämpft oder verstärkt werden, was eine Feineinstellung der Frequenzbereiche ermöglicht. Zusätzlich sind mehrere Preset-Modi verfügbar, die dem Klang des Equalizers Farbe hinzufügen.

Sie können eine Kurve über alle Regler zeichnen, indem Sie die Maustaste gedrückt halten und den Mauszeiger über die Anzeige ziehen. Klicken Sie auf einen der Schieberegler, bevor Sie über die Anzeige ziehen.

Unten im Fenster werden die einzelnen Frequenzbänder in Hz angegeben. Oben im Fenster wird die Stärke der Dämpfung/Verstärkung in dB angezeigt.

# Output

Stellt die Verstärkung des Equalizers ein.

# Flatten

Setzt alle Frequenzbänder auf 0 dB zurück.

# Range

Hier können Sie einstellen, wie sehr eine Kurve das Signal dämpft oder verstärkt.

# Invert

Kehrt die aktuelle Filterkurve um.

# Modus-Einblendmenü

In diesem Einblendmenü stellen Sie den Filtermodus ein, der festlegt, wie die verschiedenen Frequenzbandregler interagieren, um die resultierende EQ-Kurve einzustellen.

# EQ Modes

Im Mode-Einblendmenü unten rechts können Sie einen EQ-Modus wählen, der dem klanggeregelten Ausgang auf vielerlei Weise eine bestimmte Farbe oder einen Charakter verleiht.

#### True Response

Wendet seriell geschaltete Filter mit möglichst originalgetreuem Frequenzverlauf an.

#### Digi Standard

In diesem Modus hängt die Resonanz des letzten Bands von der Samplerate ab.

## Classic

Wendet die Struktur eines klassischen parallelen Filters an, das den eingestellten Gain-Werten nicht ganz genau folgt.

## VariableQ

Wendet ein parallel geschaltetes Filter an, bei dem die Resonanz vom Grad der Verstärkung abhängt.

# ConstQ u

Wendet ein parallel geschaltetes Filter an, bei dem die Resonanz des ersten und letzten Bands von der Samplerate abhängt.

# ConstQ s

Wendet ein parallel geschaltetes Filter an, bei dem die Resonanz beim Erhöhen der Verstärkung erhöht wird und umgekehrt.

## Resonant

Wendet ein seriell geschaltetes Filter an, bei dem die Erhöhung der Verstärkung eines Bands die Verstärkung der benachbarten Bänder verringert.

# StudioEQ

Studio EQ ist ein hochwertiger parametrischer 4-Band-Stereo-Equalizer mit zwei vollständig parametrischen Bändern im mittleren Frequenzbereich. Die Tiefen- und Höhen-Frequenzbänder können entweder als Kuhschwanzfilter (drei Typen) oder als Bandpass-, Hochpass- oder Tiefpassfilter fungieren.

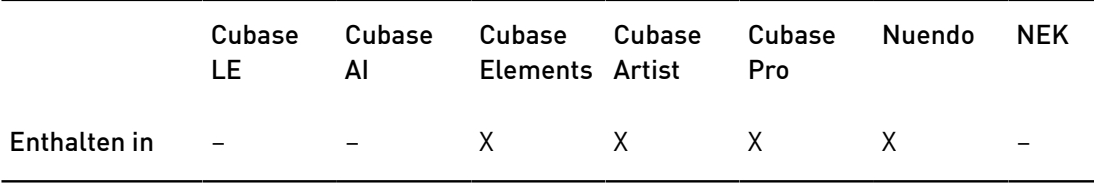

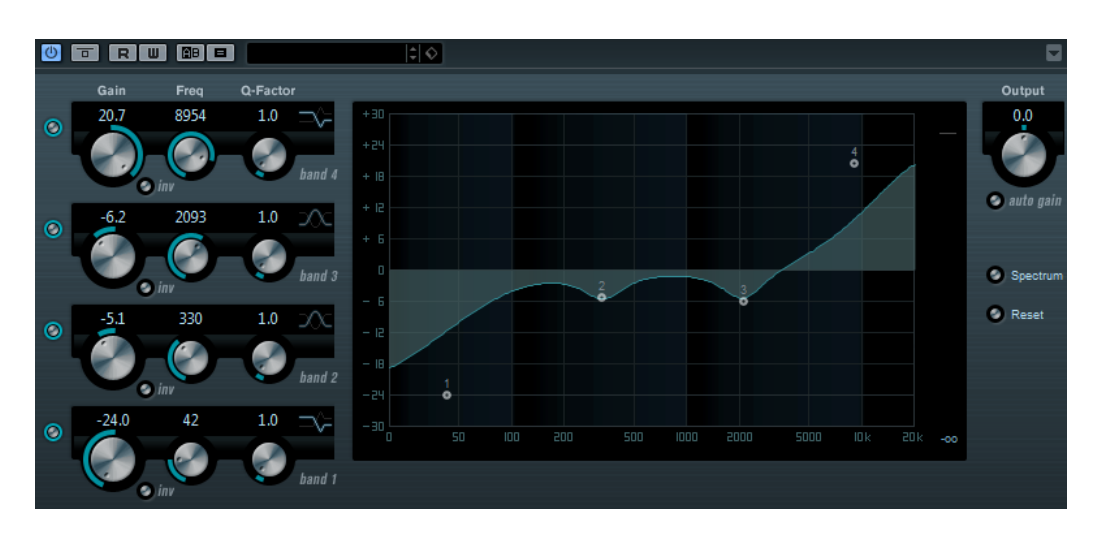

#### Gain (-20 bis +24 dB)

Stellt die Stärke der Anhebung/Absenkung des entsprechenden Frequenzbandes ein.

#### Inv

Invertiert den Gain-Wert des Filters. Verwenden Sie den Schalter, um Störgeräusche auszufiltern. Beim Suchen nach der zu entfernenden Frequenz ist es manchmal hilfreich, diese zunächst zu verstärken (stellen Sie dazu für das Filter einen positiven Verstärkungswert ein). Wenn Sie die Frequenz ermittelt haben, können Sie auf den Invt-Schalter klicken, um das Geräusch zu eliminieren.

#### Freq (20 bis 20000 Hz)

Stellt die Frequenz des entsprechenden Bandes ein. Sie können die Frequenz in Hz oder als Notenwert einstellen. Wenn Sie einen Notenwert eingeben, ändert sich die Frequenz entsprechend in Hz. Beim Notenwert A3 ändert sich die Frequenz z. B. auf 440 Hz. Wenn Sie einen Notenwert eingeben, können Sie auch einen Versatz in Cent angeben. Geben Sie z. B. A5 -23 oder C4 +49 ein.

#### HINWEIS

Vergewissern Sie sich, dass Sie ein Leerzeichen zwischen Note und Cent-Versatzwert eingeben. Nur dann werden die Cent-Versatzwerte berücksichtigt.

#### Q-Factor

Dieser Parameter bestimmt die Breite, oder Resonanz, des entsprechenden Bandes.

#### Filtermodi

Für das Tiefen- und Höhen-Frequenzband können Sie zwischen drei Typen von Niveaufiltern, einem Bandpass-, einem Hochpass- und einem Tiefpassfilter wählen. Im Cut-Modus ist die Dämpfung/Verstärkung (Gain) auf einen festen Wert eingestellt.

• Shelf I fügt Resonanz in der entgegengesetzten Verstärkungsrichtung unmittelbar oberhalb der festgelegten Frequenz hinzu.
- Shelf II fügt Resonanz in der Verstärkungsrichtung an der festgelegten Frequenz hinzu.
- Shelf III ist eine Kombination aus Shelf I und II.

#### Output (-24 bis +24 dB)

Mit diesem Drehregler oben rechts im Bedienfeld können Sie den Gesamtausgabepegel anpassen.

#### Auto Gain

Wenn dieser Schalter aktiviert ist, wird die Dämpfung/Verstärkung automatisch eingestellt, wobei der Ausgangspegel unabhängig von den Equalizer-Einstellungen konstant bleibt.

#### Spectrum

Zeigt das Spektrum vor und nach dem Filtern an.

#### Reset

Setzt die EQ-Einstellungen zurück.

## Einstellungen

### VORGEHENSWEISE

- 1. Klicken Sie auf die Ein/Aus-Schalter links im Bedienfeld um die einzelnen EQ-Bänder (Low, Mid 1, Mid 2 und High) zu aktivieren. Wenn ein Band aktiviert ist, wird der dazugehörige EQ-Punkt in der Kurvenanzeige eingeblendet.
- 2. Stellen Sie die Parameter für das aktivierte EQ-Band ein. Hierfür gibt es mehrere Möglichkeiten:
	- Verwenden Sie die Drehregler.
	- Klicken Sie auf einen Wert und geben Sie einen neuen ein.
	- Verschieben Sie die Kurvenpunkte in der Kurvenanzeige.

## Verwenden von Sondertasten

Beim Ändern der Parametereinstellungen mit der Maus können Sondertasten verwendet werden. Wenn Sie keine Sondertaste verwenden und an einem EQ-Punkt in der Anzeige ziehen, werden die Gain- und Frequency-Parameter gleichzeitig angepasst.

### [Umschalttaste]

Halten Sie die [Umschalttaste] gedrückt und ziehen Sie, um den Q-Factor des entsprechenden EQ-Bands zu verändern.

[Alt]-Taste

Halten Sie die [Alt]-Taste gedrückt und ziehen Sie, um die Frequenz des entsprechenden EQ-Bands zu verändern.

#### [Strg]-Taste/[Befehlstaste]

Halten Sie die [Strg]-Taste/[Befehlstaste] gedrückt und ziehen Sie, um den Gain des entsprechenden EQ-Bands zu verändern.

## Frequency

Frequency ist ein hochwertiger Equalizer mit 8 vollständig parametrischen Bändern. Die Frequenzbänder können entweder als Kuhschwanzfilter, als Glocken- oder Kerbfilter (Bandpass) oder als Hochpass-/Tiefpassfilter fungieren.

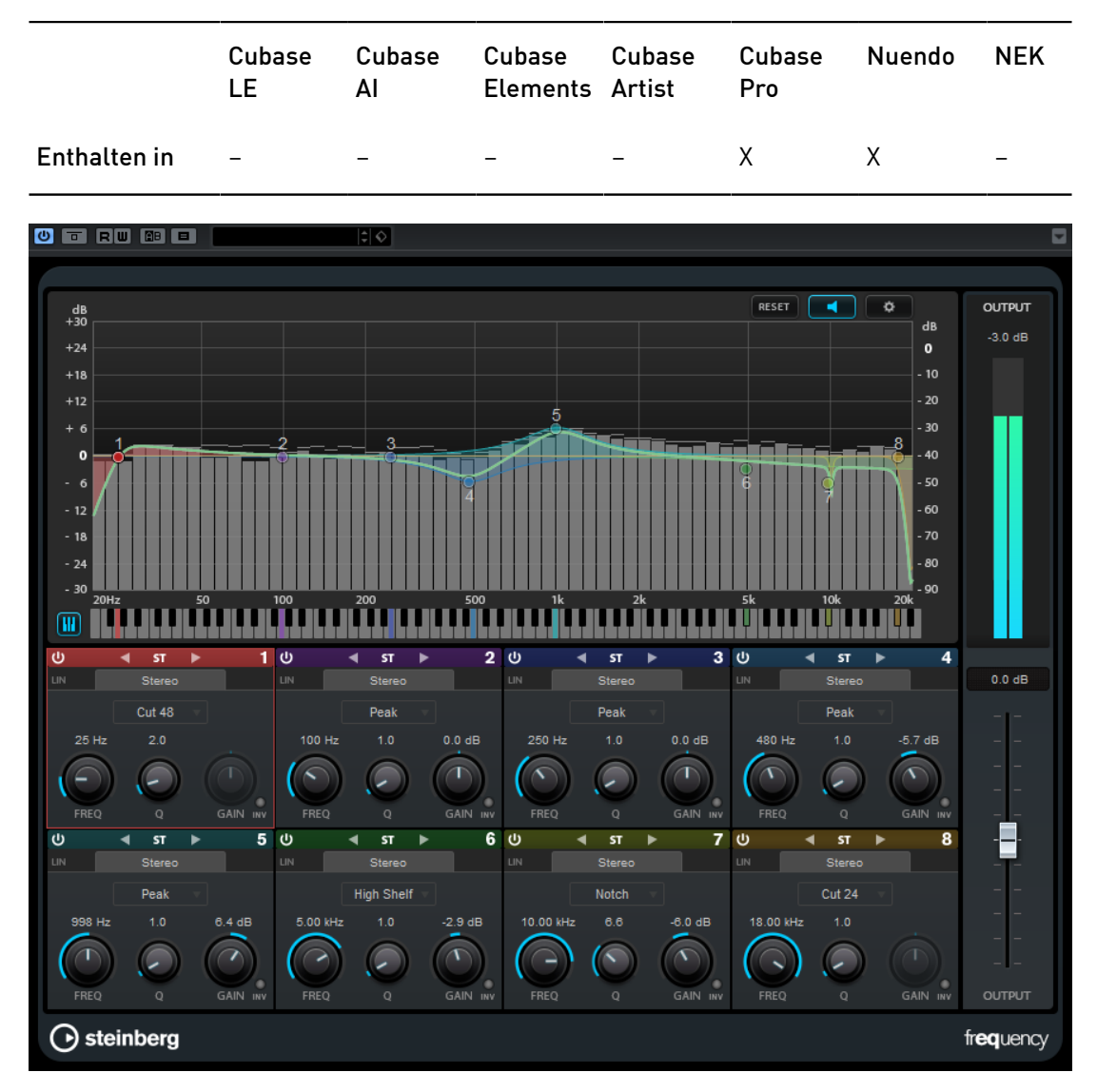

## Layout

Reset

 $F$ RESET

 $\boxed{\blacksquare}$ 

Setzt alle Parameterwerte zurück.

### Auto Listen for Filters

Wenn diese Option aktiviert ist und Sie einen Parameter eines Bandes bearbeiten, wird der entsprechende Frequenzbereich isoliert. So können Sie sich auf einen bestimmten Frequenzbereich konzentrieren und unerwünschte Frequenzen in Ihrem Audiomaterial ausfindig machen.

#### Globale Einstellungen

 $\lceil \cdot \cdot \rceil$ 

Öffnet den Einstellungen-Dialog für die Spektraldarstellung.

#### Klaviatur ein-/ausblenden

## m

Blendet die Klaviatur unter dem grafischen Editor ein/aus.

Auf der Klaviatur werden die mittleren Frequenzen aller aktiven Equalizer-Bänder farbig dargestellt. Sie können die Frequenz eines Bandes anpassen, indem Sie die entsprechende Farbmarkierung nach links oder rechts ziehen. Wenn Sie die Farbmarkierung eines Bandes auf eine Taste ziehen, wird das Band exakt auf die entsprechende Frequenz eingestellt.

#### Output

Stellt den Gesamtausgangspegel ein.

### Band-Einstellungen

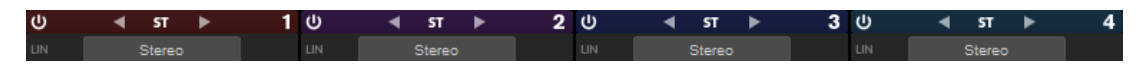

#### Ein/Aus

Aktiviert/Deaktiviert das entsprechende Band.

#### Bearbeitungsschalter

Ermöglichen Ihnen, zwischen Links/Rechts-, Stereo- und Mitte/Seite-Bearbeitung umzuschalten. In den Bearbeitungsmodi Left/Right und Mid/Side können Sie unterschiedliche Einstellungen für die beiden Kanäle vornehmen.

HINWEIS

Diese Einstellung ist nur für Stereospuren verfügbar.

#### Linear Phase

Aktiviert/Deaktiviert den phasenlinearen Modus für das entsprechende Band.

Dieser Modus verhindert unerwünschte frequenzabhängige Phasenverschiebungen des Audiosignals, die bei herkömmlichen, minimalphasigen Equalizern auftreten können.

### HINWEIS

- Der phasenlineare Modus führt zu einer erhöhten Latenz.
- In seltenen Fällen, z. B. bei der Verwendung eines Hochpassfilters mit hoher Flankensteilheit für Basssignale, können auch unerwünschte vorklingende Artefakte hörbar sein.

## Equalizer-Bereich

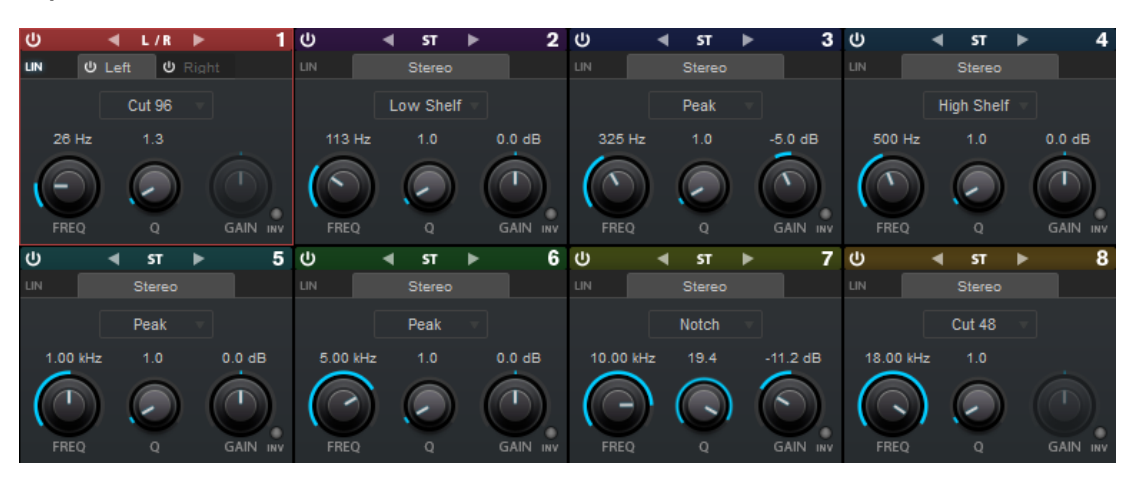

#### Type

Sie können zwischen den EQ-Typen Low Shelf, Peak, High Shelf, und Notch wählen. Für die Bänder 1 und 8 können Sie außerdem die Typen Cut 6, Cut 12, Cut 24, Cut 48 und Cut 96 auswählen.

- Low Shelf dient der Anhebung oder Absenkung von Frequenzen unterhalb der Cutoff-Frequenz um den eingestellten Wert.
- Peak dient der Anhebung oder Absenkung von Frequenzen am eingestellten Frequenzwert anhand eines glockenförmigen Filters.
- High Shelf dient der Anhebung oder Absenkung von Frequenzen oberhalb der Cutoff-Frequenz um den einstellten Wert.
- Notch dient der Anhebung oder Absenkung von Frequenzen am eingestellten Frequenzwert anhand eines sehr schmalen Filters.
- Cut senkt Frequenzen unterhalb (Band 1) oder oberhalb (Band 8) der eingestellten Frequenz ab. Sie können zwischen verschiedenen Flankensteilheiten wählen: 6 dB, 12 dB, 24 dB, 48 dB oder 96 dB pro Oktave.

### FREQ

Stellt die mittlere Frequenz des entsprechenden Bandes ein.

Wenn das Band aktiv ist, wird der Frequenzwert anhand einer hervorgehobenen Taste auf der Klaviatur unterhalb des grafischen Editors angezeigt.

Q

Bei Peak- und Notch-Filtern steuert dieser Parameter die Breite des Bandes. Bei Low-Shelf- und High-Shelf-Filtern fügt er je nach Gain-Einstellung des Bandes eine Anhebung oder Absenkung hinzu. Bei Cut-Filtern fügt er eine Resonanz hinzu.

### HINWEIS

Dieser Parameter ist für Filter vom Typ Cut 6 nicht verfügbar.

#### Gain

Stellt die Stärke der Anhebung/Absenkung des entsprechenden Frequenzbandes ein.

### Invert Gain

Invertiert den Wert des Gain-Parameters. Positive Gain-Werte werden negativ und umgekehrt.

### Globale Einstellungen

Um die Globalen Einstellungen zu öffnen, klicken Sie auf Globale Einstellungen über der Spektraldarstellung.

## Spektraldarstellung

#### Show Spectrum

Aktiviert/Deaktiviert die Spektraldarstellung.

#### Peak Hold

Hält die Spitzenwerte der Spektraldarstellung für kurze Zeit.

#### Smooth

Bestimmt die Reaktionszeit der Spektraldarstellung. Niedrigere Werte führen zu schnelleren Reaktionszeiten.

#### Bar Graph

Wenn diese Option aktiviert ist, wird das Frequenzspektrum in 60 separate Bänder unterteilt, die als vertikale Balken angezeigt werden.

#### Two Channels

Wenn diese Option aktiviert ist, werden das Spektrum des linken und des rechten Kanals separat angezeigt.

#### Slope

Neigt die Spektraldarstellung um die 1-kHz-Achse.

## EQ-Kurvenanzeige

### Show Curve

Blendet die EQ-Kurve in der Spektraldarstellung ein/aus.

#### Filled

Wenn diese Option ausgewählt ist, wird die EQ-Kurvenanzeige ausgefüllt. Amount ermöglicht es Ihnen, das Maß an Deckung zwischen 10 und 80 % festzulegen.

# Filter-PlugIns

# DualFilter

Cubase LE Cubase AI Cubase Elements Artist Cubase Cubase Pro Nuendo NEK Enthalten in X X X X X X

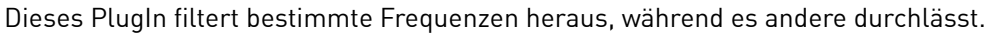

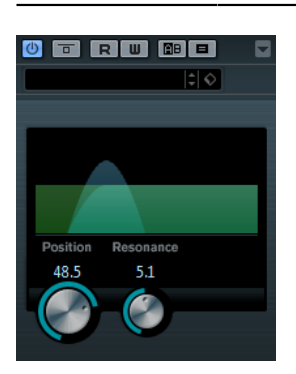

### Position

Bestimmt die Cutoff-Frequenz des Filters. Wenn Sie einen negativen Wert einstellen, wirkt DualFilter wie ein Tiefpassfilter. Wenn Sie einen positiven Wert einstellen, wirkt der Effekt als Hochpassfilter.

### Resonance

Beeinflusst die Klangeigenschaften des Filters. Erhöhen Sie diesen Wert, um einen betonteren Filtereffekt zu erzielen.

## MorphFilter

Mit diesem PlugIn können Sie Tiefpass-, Hochpass-, Bandpass- und Bandreduktions-Filtereffekte mischen und so kreative Morphings zwischen zwei Filtern erzeugen.

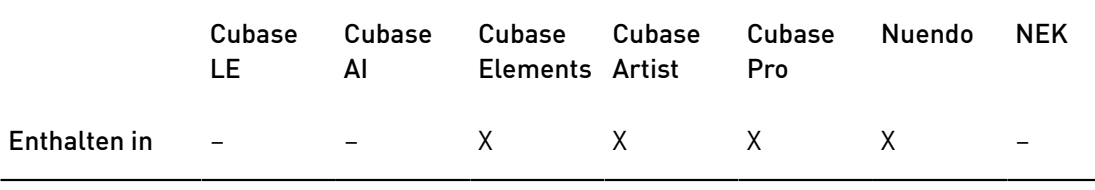

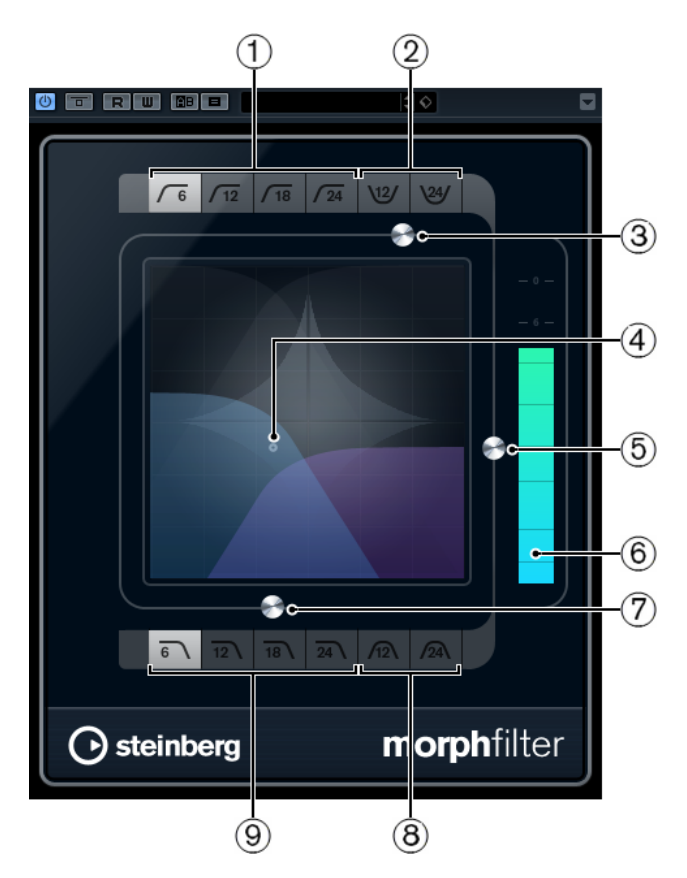

### 1. High Pass (6, 12, 18, 24 dB pro Dekade)

Entfernt niederfrequente Signalkomponenten. Dazu stehen mehrere Filter für Flankensteilheit zur Verfügung.

## 2. Band Rejection (12, 24 dB pro Dekade)

Lässt alle Frequenzen außer im Stopband durch. Dazu stehen mehrere Filter für Flankensteilheit zur Verfügung.

## 3. Resonance Factor

Ändert den Resonanzwert der Filter.

## 4. x/y-Steuerung

Passt die Parameter für Morph Factor und Frequency gleichzeitig an.

5. Morph Factor

Mischt die Ausgabe der beiden ausgewählten Filter.

### 6. Pegel-Meter

Zeigt den Ausgangspegel an und gibt an, wie das Filter den Gesamtpegel des bearbeiteten Events beeinflusst.

## 7. Frequency

Stellt die Cutoff-Frequenz der Filter ein.

### 8. Band Pass (12, 24 dB pro Dekade)

Lässt Signale durch, die in einem bestimmten Frequenzbereich liegen. Dazu stehen mehrere Filter für Flankensteilheit zur Verfügung.

## 9. Low Pass (6, 12, 18, 24 dB pro Dekade)

Entfernt hochfrequente Signalkomponenten. Dazu stehen mehrere Filter für Flankensteilheit zur Verfügung.

## PostFilter

Dieser Effekt ermöglicht das schnelle und einfache Ausfiltern von unerwünschten Frequenzen und schafft so Raum für die wichtigen Sounds in Ihrem Mix.

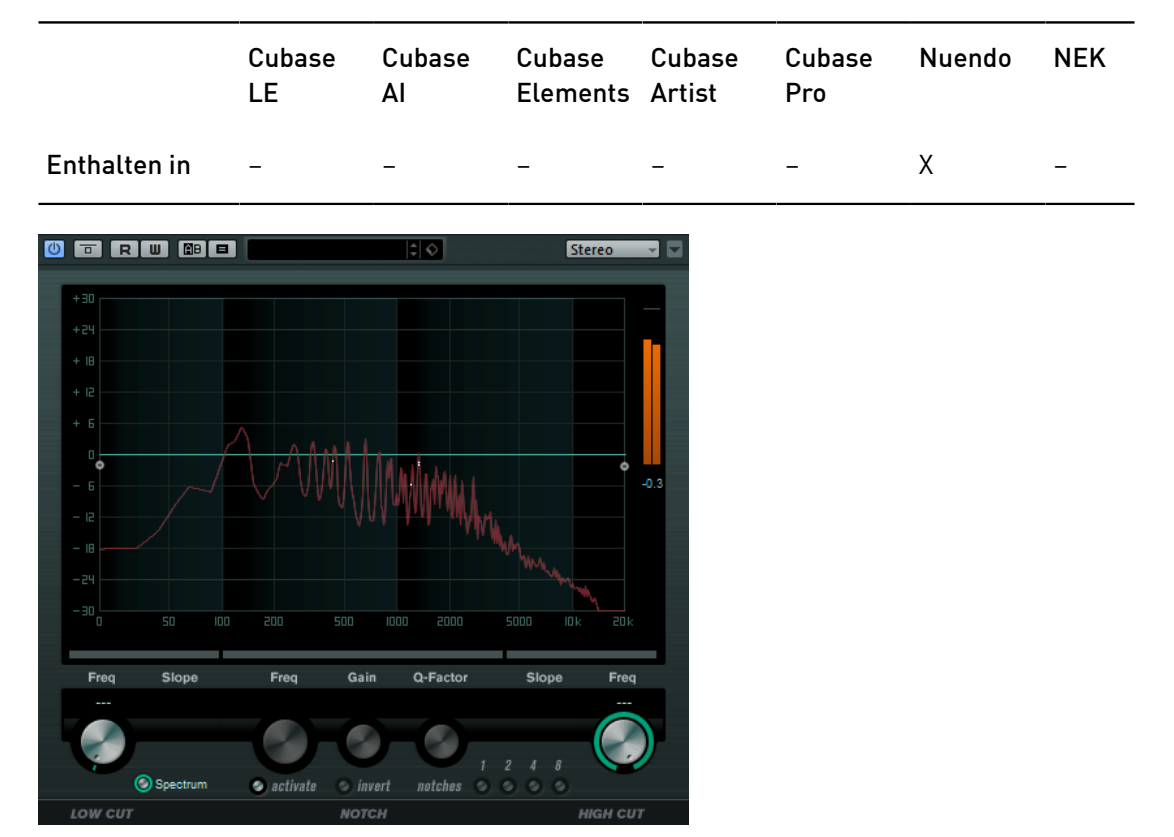

Das PostFilter-PlugIn kombiniert ein Hochpass-, ein Kerb- und ein Tiefpassfilter. Sie können Einstellungen vornehmen, indem Sie an den Kurvenpunkten in der Anzeige ziehen, oder die Bedienelemente unterhalb der Anzeige verwenden.

### Pegel-Meter

Zeigt den Ausgangspegel an und gibt an, wie das Filter den Gesamtpegel des bearbeiteten Audiomaterials beeinflusst.

## Low Cut Freq (20 Hz bis 1 kHz oder Off)

Hiermit können Sie niederfrequente Geräusche herausfiltern. Das Filter ist inaktiv, wenn der Kurvenpunkt ganz links ausgerichtet ist. Sie können die Frequenz in Hz oder als Notenwert einstellen. Wenn Sie einen Notenwert eingeben, ändert sich die Frequenz entsprechend in Hz. Beim Notenwert A3 ändert sich die Frequenz z. B. auf 440 Hz. Wenn Sie einen Notenwert eingeben, können Sie auch einen Versatz in Cent angeben. Geben Sie z. B. A5 -23 oder C4 +49 ein.

### HINWEIS

Vergewissern Sie sich, dass Sie ein Leerzeichen zwischen Note und Cent-Versatzwert eingeben. Nur dann werden die Cent-Versatzwerte berücksichtigt.

#### Low Cut Slope

In diesem Einblendmenü können Sie eine Flankensteilheit für das Hochpassfilter auswählen.

#### Low Cut Preview

Verwenden Sie diesen Schalter zwischen dem Schalter Low Cut Freq und der grafischen Anzeige, um das Filter zu einem komplementären Tiefpassfilter umzuschalten. Dadurch werden alle anderen Filter deaktiviert, so dass Sie nur die Frequenzen hören, die Sie ausfiltern möchten.

#### Notch Freq

Dieser Parameter bestimmt die Frequenz des Kerbfilters. Sie können die Frequenz in Hz oder als Notenwert einstellen. Wenn Sie einen Notenwert eingeben, ändert sich die Frequenz entsprechend in Hz. Beim Notenwert A3 ändert sich die Frequenz z. B. auf 440 Hz. Wenn Sie einen Notenwert eingeben, können Sie auch einen Versatz in Cent angeben. Geben Sie z. B. A5 -23 oder C4 +49 ein.

#### HINWEIS

Vergewissern Sie sich, dass Sie ein Leerzeichen zwischen Note und Cent-Versatzwert eingeben. Nur dann werden die Cent-Versatzwerte berücksichtigt.

#### Notch Gain

Stellt die Verstärkung der ausgewählten Frequenz ein. Verwenden Sie positive Werte, um die auszufilternden Frequenzen zu ermitteln.

#### Notch Gain Invert

Mit diesem Schalter können Sie den Gain-Wert des Kerbfilters invertieren. Verwenden Sie den Schalter, um Störgeräusche auszufiltern. Eine zu löschende Frequenz ist manchmal einfacher zu finden, wenn Sie sie zunächst verstärken (indem Sie für das Kerbfilter eine positive Verstärkung einstellen). Wenn Sie die Frequenz ermittelt haben, können Sie auf den Invert-Schalter klicken, um das Geräusch zu eliminieren.

#### Notch Q-Factor

Mit diesem Parameter können Sie die Breite des Kerbfilters bestimmen.

#### Notch Preview

Verwenden Sie den Preview-Schalter zwischen den Kerbfilter-Schaltern und der grafischen Anzeige, um ein Bandpassfilter mit der Frequenz und dem Q-Faktor des Spitzenpegelfilters zu erzeugen. Dadurch werden alle anderen Filter deaktiviert, so dass Sie nur die Frequenzen hören, die Sie ausfiltern möchten.

#### Notches (1, 2, 4, 8)

Mit diesen Schaltern können Sie zusätzliche Kerbfilter hinzufügen, um die Harmonischen auszufiltern.

#### High Cut Freq (3 Hz bis 20 kHz, oder Off)

Verwenden Sie dieses Tiefpassfilter, um hochfrequentes Rauschen zu entfernen. Das Filter ist inaktiv, wenn der Kurvenpunkt ganz links ausgerichtet ist. Sie

können die Frequenz in Hz oder als Notenwert einstellen. Wenn Sie einen Notenwert eingeben, ändert sich die Frequenz entsprechend in Hz. Beim Notenwert A3 ändert sich die Frequenz z. B. auf 440 Hz. Wenn Sie einen Notenwert eingeben, können Sie auch einen Versatz in Cent angeben. Geben Sie z. B. A5 -23 oder C4 +49 ein.

### **HINWEIS**

Vergewissern Sie sich, dass Sie ein Leerzeichen zwischen Note und Cent-Versatzwert eingeben. Nur dann werden die Cent-Versatzwerte berücksichtigt.

#### High Cut Slope

In diesem Einblendmenü können Sie eine Flankensteilheit für das Tiefpassfilter auswählen.

#### High Cut Preview

Verwenden Sie diesen Schalter zwischen dem Schalter High Cut Freq und der grafischen Anzeige, um das Filter zu einem komplementären Hochpassfilter umzuschalten. Dadurch werden alle anderen Filter deaktiviert, so dass Sie nur die Frequenzen hören, die Sie ausfiltern möchten.

## **StepFilter**

StepFilter ist ein patterngesteuertes Filter, mit dem Sie rhythmische, pulsierende Filtereffekte erzeugen können.

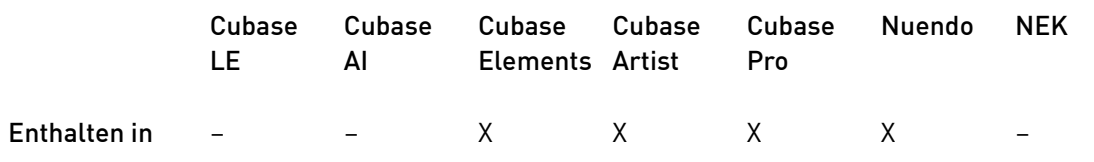

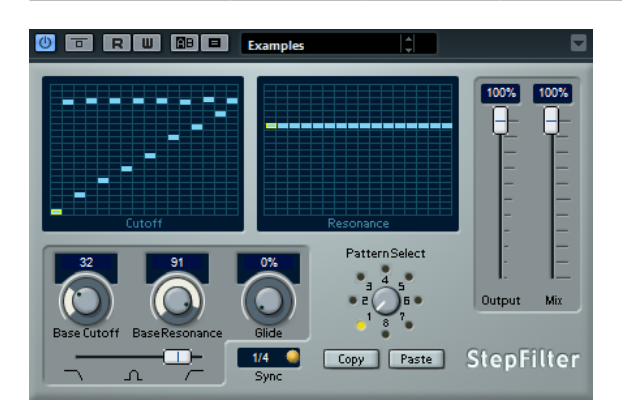

## Funktionsweise

Mit dem StepFilter können Sie für die Cutoff-Frequenz und die Filterresonanz je ein Filter-Pattern aus 16 nacheinander durchlaufenen Schritten (Steps) einstellen. Die Patterns können mit dem Sequenzertempo synchronisiert werden.

Auf der horizontalen Achse werden die Pattern-Steps 1 bis 16 von links nach rechts dargestellt und auf der vertikalen Achse die (relative) Cutoff-Frequenz und die

Filterresonanz. Je weiter oben auf der vertikalen Achse Sie den Step-Wert positionieren, desto höher ist die relative Cutoff-Frequenz bzw. die Filterresonanz.

Wenn Sie die Wiedergabe starten und die Pattern-Darstellungen für die Cutoff- und Resonance-Parameter verändern, können Sie hören, wie die eingestellten Filter-Patterns die an das StepFilter angeschlossene Klangquelle beeinflussen.

## Step-Werte einstellen

- Um einen Step einzugeben, klicken Sie in die Rasterfelder des Patterns.
- Um einzelne Step-Werte frei einzustellen, ziehen Sie in der Darstellung nach oben oder unten, oder klicken Sie direkt in ein leeres Step-Feld. Klicken und ziehen Sie nach links oder rechts, um mehrere aufeinander folgende Step-Werte einzustellen.
- Um den Wert eines Steps zu ändern, ziehen Sie ihn nach oben oder unten.
- Um eine Kurve zu zeichnen, klicken und ziehen Sie in der Darstellung.

## Neues Pattern auswählen

- Patterns werden mit dem Projekt gespeichert. Darüber hinaus können bis zu 8 verschiedene Cutoff- und Resonance-Patterns intern gespeichert werden. Die Cutoffund Resonance-Einstellungen werden zusammen auf den 8 Pattern-Speicherplätzen abgelegt.
- Verwenden Sie den Regler Pattern Select unter dem Resonance-Pattern, um ein neues Pattern auszuwählen. Neue Patterns werden standardmäßig auf denselben Step-Wert eingestellt.

## StepFilter-Parameter

### Base Cutoff

Stellt einen Basiswert für die Cutoff-Frequenz ein. Die in der Cutoff-Anzeige eingestellten Werte verhalten sich relativ zu den Werten, die für Base Cutoff eingestellt sind.

#### Base Resonance

Stellt einen Basiswert für die Filterresonanz ein. Die in der Resonance-Anzeige eingestellten Werte verhalten sich relativ zu den Werten, die für Base Resonance eingestellt sind.

#### **HINWEIS**

Sehr hohe Werte für Base Resonance können bei einigen Frequenzen zu lauten, schrillen Effekten führen.

#### Glide

Erzeugt ein Glissando zwischen den Pattern-Steps, wodurch Sie eine sanftere Änderung der Werte erzielen.

#### Filtermodi

Mit diesem Schieberegler können Sie zwischen Tiefpass, Bandpass und Hochpass wählen (von links nach rechts).

#### Sync

Wenn der Sync-Schalter rechts neben dem Sync-Einblendmenü aktiviert ist (gelb), wird die Pattern-Wiedergabe zum Projekttempo synchronisiert.

Über dieses Einblendmenü können Sie die Pattern-Auflösung einstellen, die bestimmt, welche Notenwerte (1/1 bis 1/32, gerade Noten, Triolen oder punktierte Noten) das Pattern im Verhältnis zum Tempo wiedergibt.

#### Output

Bestimmt den Ausgangspegel.

#### Mix

Stellt das Pegelverhältnis zwischen dem Originalsignal (Dry) und dem Effektsignal (Wet) ein.

## Variationen der StepFilter-Patterns erzeugen

Sie können StepFilter-Patterns auch zwischen Slots kopieren. Das ist sinnvoll, wenn Sie Variationen von Patterns erstellen möchten.

### VORGEHENSWEISE

- 1. Wählen Sie das Pattern aus, das Sie kopieren möchten.
- 2. Klicken Sie auf den Copy-Schalter.
- 3. Wählen Sie einen anderen Slot aus.
- 4. Klicken Sie auf den Paste-Schalter.

#### ERGEBNIS

Das Pattern wird an den neuen Slot kopiert und kann nun zum Erstellen von Variationen verändert werden.

## **ToneBooster**

Der ToneBooster ist ein Filter, mit dem Sie eine Verstärkung in einem bestimmten Frequenzbereich erzielen können. Dies ist besonders effektiv, wenn Sie dieses Filter im Signalfluss vor dem AmpSimulator verwenden, da dies die verfügbaren klanglichen Nuancen stark erhöht.

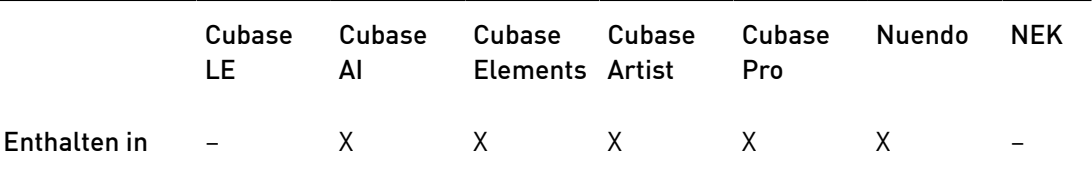

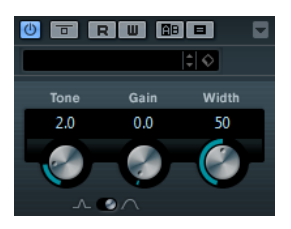

#### Tone

Bestimmt die Arbeitsfrequenz.

#### Gain

Mit diesem Parameter können Sie die Verstärkung des ausgewählten Frequenzbereichs um bis zu 24 dB erhöhen.

#### Width

Bestimmt die Filterresonanz.

#### Mode-Auswahl

Bestimmt die Funktionsweise des Filters: Peak-Filter oder Bandpassfilter (Band).

WFITERFÜHRENDE LINKS [AmpSimulator](#page-10-0) auf Seite 11

## WahWah

Zum Modellieren dieses berühmten analogen Fußpedal-Effekts wird ein Bandpassfilter mit variabler Flankensteilheit eingesetzt, das Sie über ein Side-Chain-Signal (falls unterstützt) oder ein MIDI-Signal steuern können.

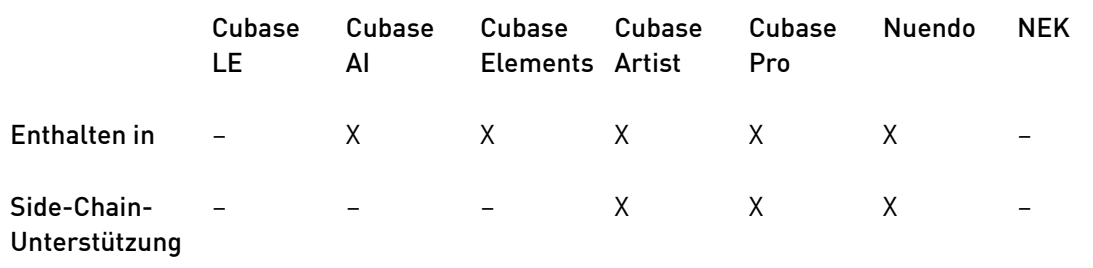

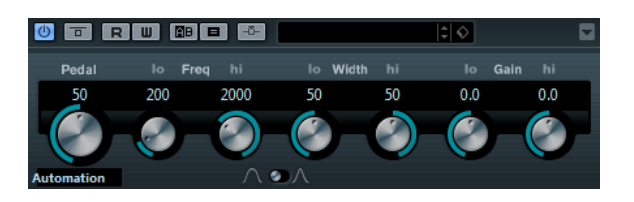

Sie können die Frequenz, die Breite und die Verstärkung für die Positionen »Pedal unten« und »Pedal oben« unabhängig voneinander einstellen. Der Übergangspunkt zwischen diesen Positionen liegt bei 50.

### WahWah-Parameter

Pedal

Steuert das Filterverhalten.

#### Pedal Control (MIDI)

Hier können Sie den MIDI-Controller auswählen, mit dem das PlugIn gesteuert wird. Wählen Sie hier Automation, wenn Sie keine MIDI-Echtzeitsteuerung verwenden möchten.

#### Freq Lo/Hi

Legt die Filterfrequenz für die Positionen »Pedal unten« und »Pedal oben« fest.

#### Width Lo/Hi

Legt die Breite (Resonanz) des Filters an den Positionen »Pedal unten« und »Pedal oben« fest.

#### Gain Lo/Hi

Legt die Verstärkung für die Positionen »Pedal unten« und »Pedal oben« fest.

#### Filter Slope

Hier können Sie einen Wert für die Flankensteilheit des Filters auswählen: 6 dB oder 12 dB.

#### HINWEIS

Wenn Side-Chaining unterstützt wird, kann der Pedal-Parameter auch über den Side-Chain-Eingang durch eine andere Signalquelle gesteuert werden. Je lauter das Signal, desto stärker wird die Filterfrequenz erhöht, so dass das PlugIn als Auto-Wah arbeitet. Für eine Beschreibung zum Einrichten eines Side-Chain-Routings lesen Sie bitte das Benutzerhandbuch.

## MIDI Control

Für eine Echtzeitsteuerung des Pedal-Parameters müssen MIDI-Daten an das WahWah-PlugIn geleitet werden.

Wenn WahWah als Insert-Effekt für eine Audiospur oder eine Effektkanalspur verwendet wird, ist das PlugIn im Einblendmenü Ausgangs-Routing für MIDI-Spuren verfügbar.

Wählen Sie den WahWah-Effekt im Einblendmenü Ausgangs-Routing aus, damit die MIDI-Daten der Spur an das PlugIn geleitet werden.

# Mastering-PlugIns

## UV22HR

Dies ist eine erweiterte Version des bekannten UV22-Dithering-Algorithmus von Apogee, der auf 8, 16, 20 oder 24 Bit dithern kann.

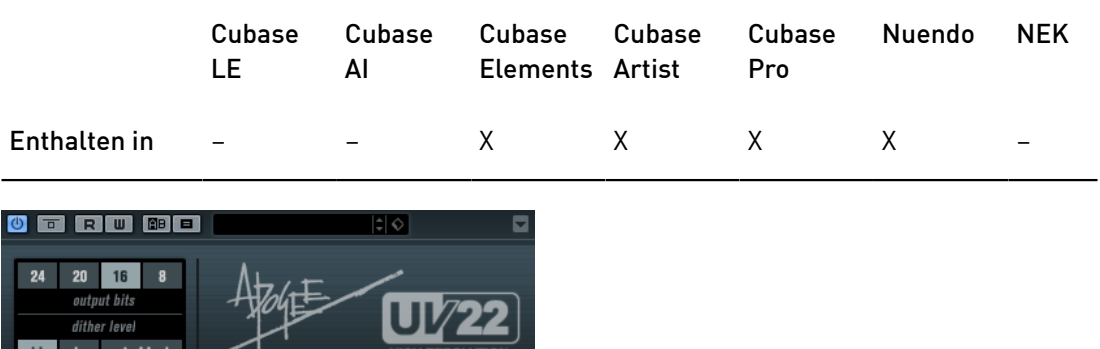

### 8, 16, 20, 24 Bit

Hier können Sie die gewünschte Bit-Auflösung für das bearbeitete Audiomaterial auswählen. Wie bei der Verwendung des internen Ditherings ist es wichtig, für diese Option die richtige Auflösung zu wählen.

#### Hi

Wendet eine normale Dither-Verstärkung an.

Lo

Bei dieser Methode wird ein niedrigerer Pegel angewendet.

### Auto black

Wenn diese Option aktiviert ist, wird das Dither-Rauschen während stiller Passagen im Material stummgeschaltet.

#### **WICHTIG**

Die Dither-Funktion sollte immer in der Post-Fader-Schnittstelle des Ausgangskanals angewendet werden.

# Modulation-PlugIns

## AutoPan

Dieser Auto-Pan-Effekt bietet verschiedene Parameter, mit denen Sie die Links-/Rechts-Stereoposition modulieren können. Sie können Presets nutzen oder eigene Kurven für die Modulationswellenform erstellen. Außerdem können Sie mit dem PlugIn Chopping-Effekte erzielen, indem Sie die Modulation des linken und rechten Kanals verknüpfen.

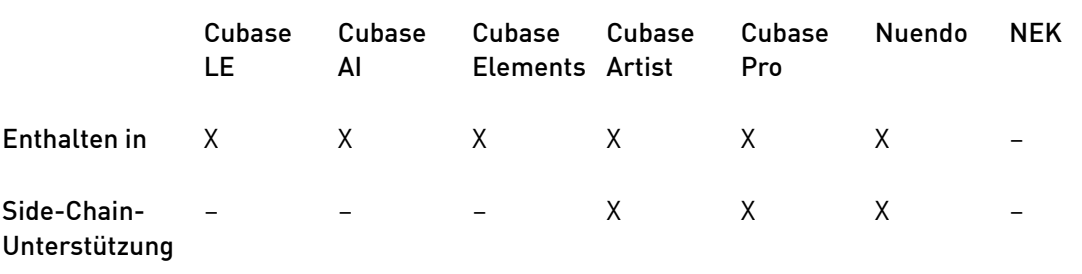

#### HINWEIS

Der Panoramaeffekt dieses PlugIns funktioniert nur mit Stereospuren.

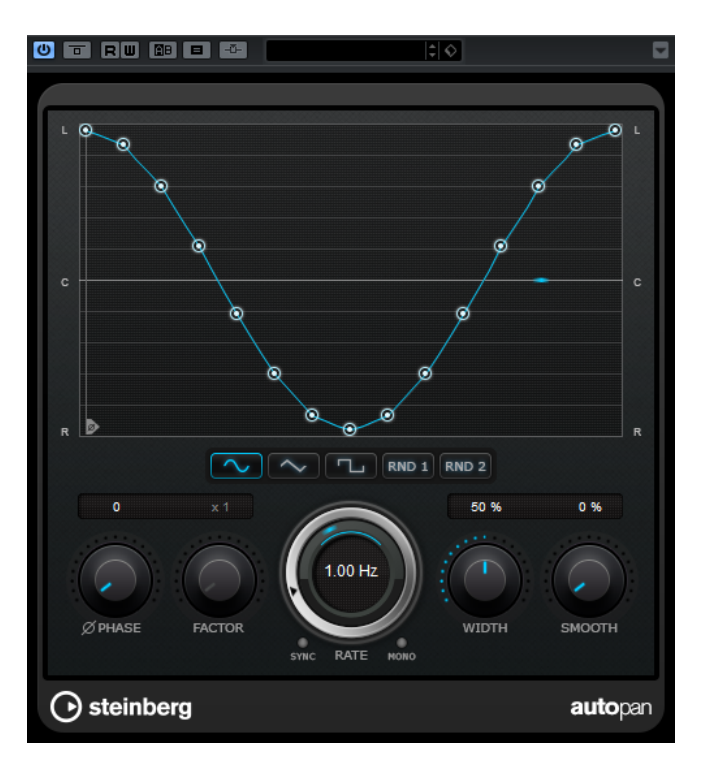

#### Wellenformanzeige

Zeigt die Modulationswellenform an und ermöglicht es Ihnen, ihre Form manuell anzupassen. Um eine eigene Kurve zu zeichnen, klicken Sie auf einen Knoten und bewegen Sie die Maus. Um eine gerade Linie zu ziehen, klicken Sie bei gedrückter [Umschalttaste] auf einen Knoten und bewegen Sie die Maus.

#### Wellenform-Presets

Hier können Sie Presets für die Modulationswellenform auswählen.

- Sine erzeugt eine weiche Schwingung.
- Triangle erzeugt eine Rampe, also eine lineare Bewegung von ganz rechts nach ganz links und zurück.
- Pulse erzeugt einen sofortigen Sprung nach ganz rechts, dann nach ganz links und wieder zurück in die Mitte.
- Random One Shot erzeugt eine zufällige Kurve. Klicken Sie erneut auf diesen Schalter, um eine neue zufällige Kurve zu erzeugen.
- Random Continuous erstellt nach jedem Durchlauf automatisch eine neue zufällige Kurve.

#### Phase

Legt den Versatz für den Startpunkt der Kurve fest. Wenn mehrere AutoPan-PlugIns auf verschiedenen Spuren verwendet werden, können Sie z. B. durch unterschiedliche Versatzeinstellungen für jede Spur einen organischeren Gesamtsound erzielen.

#### Factor

Wenn Sync aktiviert ist, multipliziert dieser Parameter die Sync-Rate mit dem ausgewählten Faktor. So können Sie sehr langsame Bewegungen im Panorama erzeugen.

#### Rate

Legt die AutoPan-Geschwindigkeit fest und zeigt die Bewegungen im Panorama an. Wenn Sync deaktiviert ist, wird die Geschwindigkeit in Hertz festgelegt. Wenn Sync aktiviert ist, können Sie die Geschwindigkeit in Tempowerten festlegen.

#### Sync

Aktiviert/Deaktiviert die Temposynchronisation.

### Link

Wenn dieser Schalter aktiviert ist, werden der linke und der rechte Kanal gleichzeitig moduliert. Dies führt anstelle des Auto-Pannings zu einem Chopping-Effekt.

In diesem Modus legt Width die Intensität der Lautstärkemodulation fest.

#### **Width**

Legt das Maß an Abweichung zur linken und rechten Seite des Stereopanoramas fest. Wenn Link aktiviert ist, legt dieser Parameter die Intensität der Lautstärkemodulation fest.

#### HINWEIS

Wenn Side-Chaining unterstützt wird, kann der Width-Parameter auch über den Side-Chain-Eingang durch eine andere Signalquelle gesteuert werden. Für eine Beschreibung zum Einrichten eines Side-Chain-Routings lesen Sie bitte das Benutzerhandbuch.

#### Smooth

Hiermit können Sie die Übergänge zwischen einzelnen Schritten der Panoramakurve glätten.

## Chopper

Mit dem Chopper können Sie ein Tremolo erzeugen und dies mit einem zusätzlichen Panning-Effekt kombinieren.

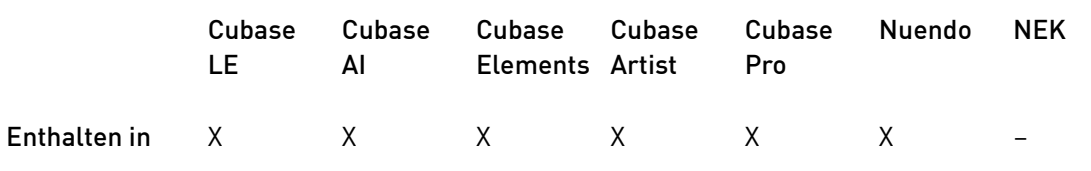

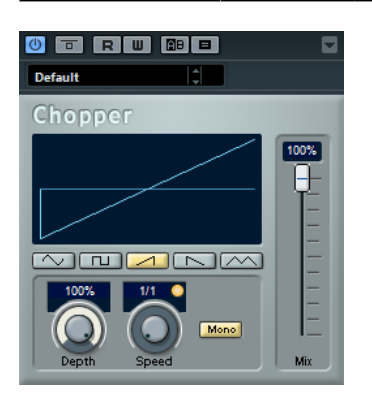

#### Wellenform

Hier können Sie eine Wellenform auswählen.

#### Depth

Bestimmt die Intensität des Effekts. Sie können diesen Parameter auch einstellen, indem Sie in die Anzeige klicken und ziehen.

#### Sync

Der Schalter über dem Speed-Regler aktiviert/deaktiviert die Temposynchronisation.

### Speed

Wenn die Sync-Option aktiviert ist, können Sie hier einen Notenwert (1/1 bis 1/32, gerade, triolisch oder punktiert) für die Temposynchronisation des Effekts einstellen.

Wenn die Temposynchronisation deaktiviert ist, können Sie die Geschwindigkeit des Tremolos frei mit dem Speed-Regler einstellen.

#### Mono

Wenn diese Option aktiviert ist, ist der Chopper ein reiner Tremolo-Effekt. Wenn diese Option deaktiviert ist, werden die Modulationswellenformen des rechten und linken Kanals phasenverschoben, so dass ein zusätzlicher Panning-Effekt entsteht.

#### Mix

Stellt das Pegelverhältnis zwischen dem Originalsignal (Dry) und dem Effektsignal (Wet) ein. Wenn Sie den Effekt als Send-Effekt verwenden, sollten Sie diesen Parameter auf den Maximalwert einstellen, da Sie das Dry/Wet-Verhältnis auch mit dem Drehregler im Sends-Bereich festlegen können.

## Chorus

Dies ist ein einstufiger Bühnen-Chorus. Er doppelt die eingehenden Signale, indem er eine leicht verstimmte Version des Eingangssignals erzeugt.

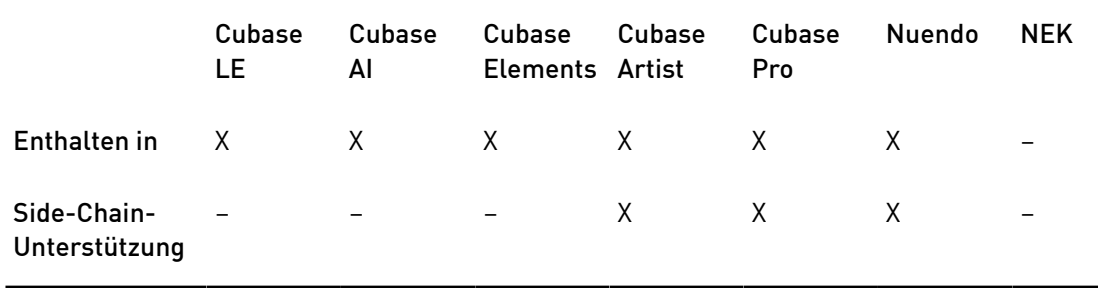

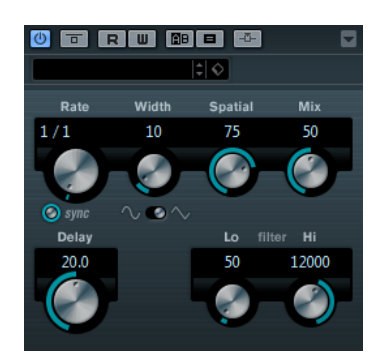

#### Rate

Wenn die Synchronisation zum Tempo deaktiviert ist, können Sie diesen Wert frei einstellen.

#### Sync

Aktiviert/Deaktiviert die Temposynchronisation.

#### Width

Stellt die Tiefe des Chorus-Effekts ein. Höhere Einstellungen erzielen einen ausgeprägteren Effekt.

#### Spatial

Stellt die Stereobreite des Effekts ein. Drehen Sie den Regler im Uhrzeigersinn, um den Stereoeffekt zu verstärken.

#### Mix

Stellt das Pegelverhältnis zwischen dem Originalsignal (Dry) und dem Effektsignal (Wet) ein. Wenn Sie den Effekt als Send-Effekt verwenden, sollten Sie diesen Parameter auf den Maximalwert einstellen, da Sie das Dry/Wet-Verhältnis auch mit dem Drehregler im Sends-Bereich festlegen können.

### Wellenformschalter

Verändern die Form der modulierenden Wellenform und beeinflussen so den Charakter des Effekts. Es stehen eine Sinus- und eine Dreieckskurve zur Verfügung.

#### Delay

Passt den Frequenzbereich des modulierten Durchlaufs an, indem sich die ursprüngliche Verzögerungszeit ändert.

#### Filter Lo/Hi

Über diese Parameter können Sie die niedrigen und hohen Frequenzen des Effektsignals filtern.

#### HINWEIS

Wenn Side-Chaining unterstützt wird, kann die Modulation auch über den Side-Chain-Eingang durch eine andere Signalquelle gesteuert werden. Wenn das Side-Chain-Signal den Schwellenwert überschreitet, wird die Modulation von der Hüllkurve des Side-Chain-Signals bestimmt. Für eine Beschreibung zum Einrichten eines Side-Chain-Routings lesen Sie bitte das Benutzerhandbuch.

## Cloner

Dieses PlugIn fügt dem Signal bis zu 4 leicht verstimmte und verzögerte Stimmen hinzu, was vielschichtige Modulations- und Chorus-Effekte ermöglicht.

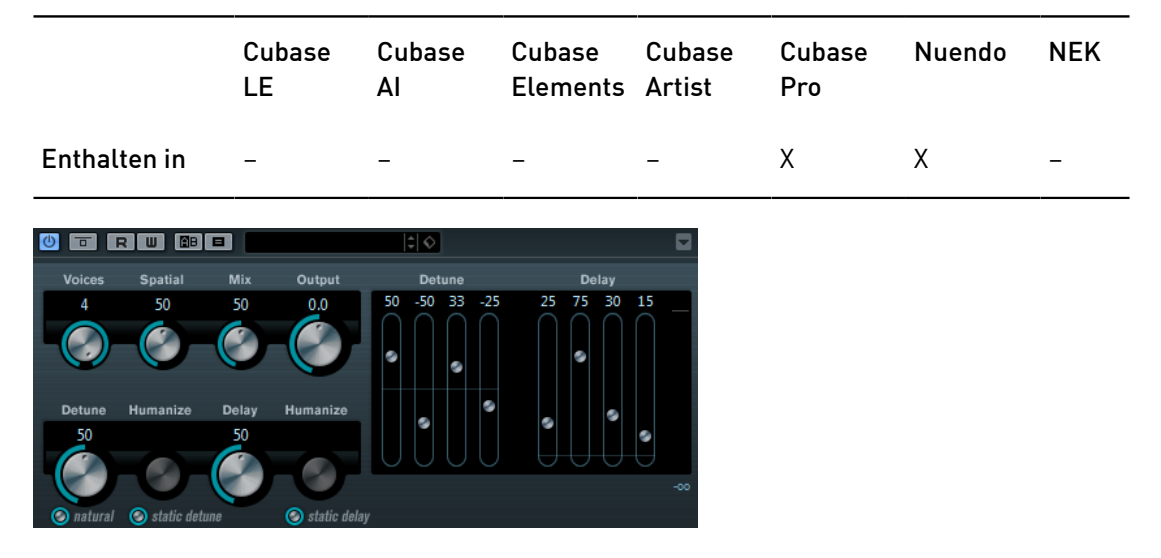

#### Voices

Die Anzahl der Stimmen (maximal 4). Für jede Stimme werden rechts ein Detune- und ein Delay-Regler angezeigt.

#### Spatial

Verteilt die Stimmen über das Stereospektrum. Drehen Sie den Regler im Uhrzeigersinn, wenn Sie einen stärkeren Stereoeffekt erzeugen möchten.

#### Mix

Stellt das Pegelverhältnis zwischen dem Originalsignal (Dry) und dem Effektsignal (Wet) ein. Wenn Sie den Effekt als Send-Effekt verwenden, sollten Sie diesen Parameter auf den Maximalwert einstellen, da Sie das Dry/Wet-Verhältnis auch mit dem Drehregler im Sends-Bereich festlegen können.

#### Output (-12 bis 12 dB)

Stellt den Ausgangspegel ein.

#### Detune-Regler 1 bis 4

Legen für jede Stimme fest, wie stark sie verstimmt wird. Sie können positive und negative Werte einstellen. Bei einem Wert von 0 wird die Stimme nicht verstimmt.

#### Delay-Regler 1 bis 4

Legen für jede Stimme fest, wie stark sie verzögert wird. Bei einem Wert von 0 wird die Stimme nicht verzögert.

#### Natural

Schaltet den Pitch-Algorithmus um.

### Detune – Humanize

Hier können Sie die Schwankung des Detune-Werts einstellen, wenn Static Detune deaktiviert ist. Humanize moduliert den Detune-Parameter kontinuierlich und erzeugt so einen natürlicheren Effekt.

#### Static Detune

Aktivieren Sie diesen Schalter, um einen statischen Verstimmungsanteil festzulegen.

#### Delay

Bestimmt den Grad der Verzögerung für alle Stimmen. Bei einem Wert von 0 werden die Stimmen nicht verzögert. Die Einstellung der Delay-Regler werden nicht berücksichtigt.

#### Delay – Humanize

Hier können Sie die Schwankung des Delay-Werts einstellen, wenn Static Delay deaktiviert ist. Humanize moduliert den Delay-Parameter kontinuierlich und erzeugt so einen natürlicheren Effekt.

#### Static Delay

Aktivieren Sie diesen Schalter, um einen statischen Verzögerungsanteil festzulegen.

## Flanger

Flanger ist ein klassischer Flanger-Effekt mit Stereobildverbreiterung.

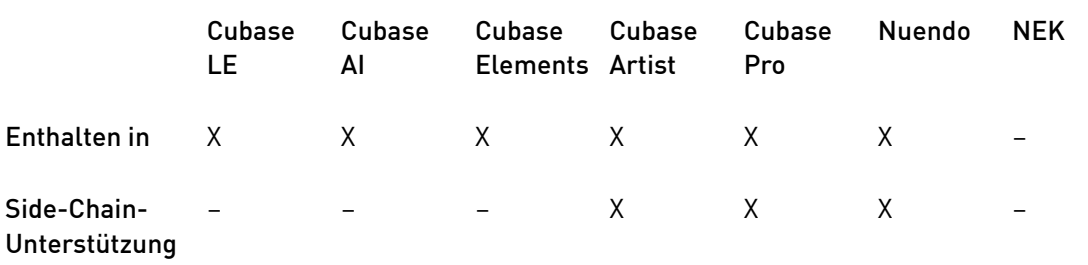

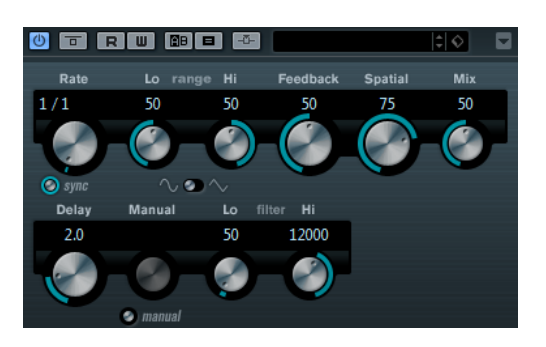

Rate

Wenn die Sync-Option aktiviert ist, können Sie hier einen Notenwert (1/1 bis 1/32, gerade, triolisch oder punktiert) für die Synchronisation zum Tempo der Host-Anwendung einstellen.

Wenn die Synchronisation zum Tempo deaktiviert ist, können Sie den Wert mit dem Rate-Drehregler frei einstellen.

#### Sync

Aktiviert/Deaktiviert die Temposynchronisation.

#### Range Lo/Hi

Stellen den Frequenzbereich für den Flanger-Effekt ein.

#### Feedback

Bestimmt den Klangcharakter des Effekts. Höhere Werte klingen metallischer.

#### **Spatial**

Stellt die Stereobreite des Effekts ein. Drehen Sie den Regler im Uhrzeigersinn, um den Stereoeffekt zu verstärken.

#### Mix

Stellt das Pegelverhältnis zwischen dem Originalsignal (Dry) und dem Effektsignal (Wet) ein. Wenn Sie den Effekt als Send-Effekt verwenden, sollten Sie diesen Parameter auf den Maximalwert einstellen, da Sie das Dry/Wet-Verhältnis auch mit dem Drehregler im Sends-Bereich festlegen können.

#### Wellenformschalter

Verändern die Form der modulierenden Wellenform und beeinflussen so den Charakter des Effekts. Es stehen eine Sinus- und eine Dreieckskurve zur Verfügung.

#### Delay

Passt den Frequenzbereich des modulierten Durchlaufs an, indem sich die ursprüngliche Verzögerungszeit ändert.

#### Manual

Wenn diese Option aktiviert ist, ist der Flanger-Verlauf statisch, d. h. es findet keine Modulation statt.

Wenn der Manual-Schalter deaktiviert ist, gibt es einen Regler, mit dem Sie die Position manuell einstellen können.

#### Filter Lo/Hi

Über diese Parameter können Sie die niedrigen und hohen Frequenzen des Effektsignals filtern.

#### HINWEIS

Wenn Side-Chaining unterstützt wird, kann die Modulation auch über den Side-Chain-Eingang durch eine andere Signalquelle gesteuert werden. Wenn das Side-Chain-Signal den Schwellenwert überschreitet, wird die Modulation von der Hüllkurve des Side-Chain-Signals bestimmt. Für eine Beschreibung zum Einrichten eines Side-Chain-Routings lesen Sie bitte das Benutzerhandbuch.

## Metalizer

Dieses PlugIn sendet die Signale durch ein variables Frequenzfilter, mit Synchronisation zum Tempo oder Zeitmodulation und steuerbarer Rückkopplung.

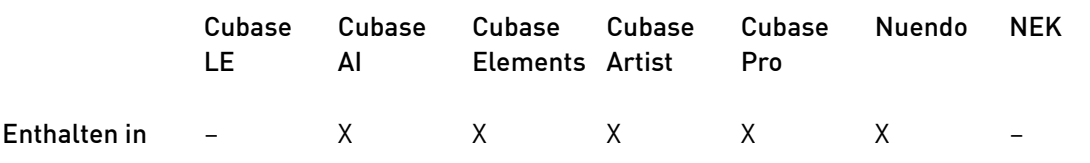

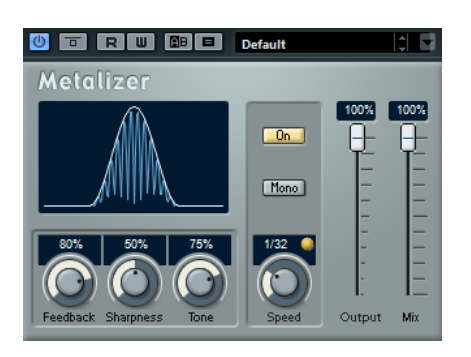

#### Feedback

Bestimmt den Klangcharakter des Metal-Effekts. Höhere Werte erzeugen einen metallischeren Klang.

#### Sharpness

Bestimmt den Charakter des Filtereffekts. Je höher dieser Wert ist, desto steilflankiger wird der ausgewählte Frequenzbereich herausgestellt.

#### Tone

Stellt die Feedback-Frequenz für den Effekt ein. Der Effekt ist bei höheren Feedback-Einstellungen deutlicher.

### On

Aktiviert/Deaktiviert die Filtermodulation. Wenn diese Option deaktiviert ist, funktioniert der Metalizer als statisches Filter.

### Mono

Schaltet den Ausgang auf Mono.

### Speed

Wenn die Sync-Option aktiviert ist, können Sie hier einen Notenwert (1/1 bis 1/32, gerade, triolisch oder punktiert) für die Synchronisation zum Tempo der Host-Anwendung einstellen.

Wenn die Temposynchronisation deaktiviert ist, können Sie die Modulationsgeschwindigkeit frei mit dem Speed-Regler einstellen.

### Sync

Aktiviert/Deaktiviert die Temposynchronisation.

### Output

Bestimmt den Ausgangspegel.

#### Mix

Stellt das Pegelverhältnis zwischen dem Originalsignal (Dry) und dem Effektsignal (Wet) ein. Wenn Sie den Effekt als Send-Effekt verwenden, sollten Sie diesen Parameter auf den Maximalwert einstellen, da Sie das Dry/Wet-Verhältnis auch mit dem Drehregler im Sends-Bereich festlegen können.

## Phaser

Das PlugIn erzeugt das für diesen Effekt charakteristische Rauschen mit zusätzlicher Stereobildverbreiterung.

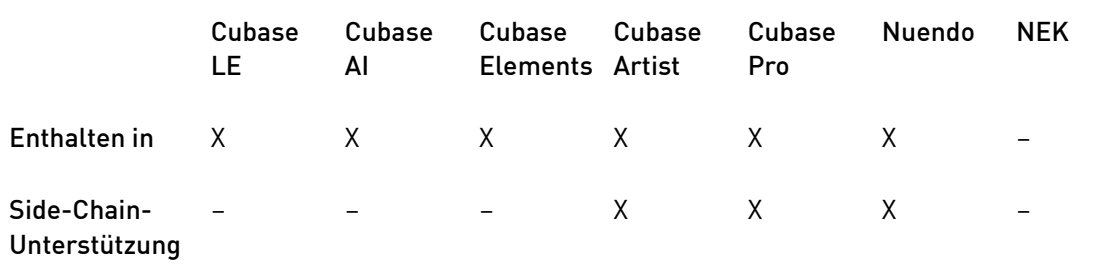

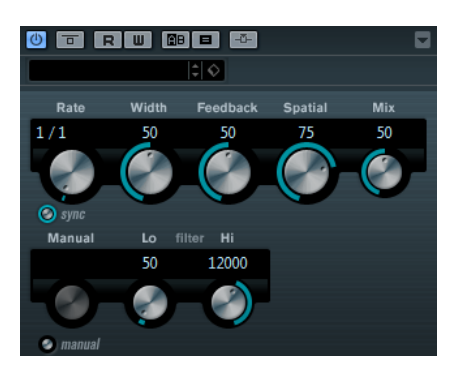

#### Rate

Wenn die Sync-Option aktiviert ist, können Sie hier einen Notenwert (1/1 bis 1/32, gerade, triolisch oder punktiert) für die Temposynchronisation des Phaser-Effekts einstellen.

Wenn die Synchronisation zum Tempo deaktiviert ist, können Sie den Wert mit dem Rate-Drehregler frei einstellen.

#### Sync

Aktiviert/Deaktiviert die Temposynchronisation.

#### Width

Bestimmt die Intensität des Modulationseffekts zwischen tiefen und hohen Frequenzen.

#### Feedback

Bestimmt den Klangcharakter des Effekts. Höhere Einstellungen erzielen einen ausgeprägteren Effekt.

#### **Spatial**

Bei mehrkanaligem Audiomaterial erzeugt der Spatial-Parameter einen dreidimensionalen Phaser-Effekt durch Verzögerung der Modulation der einzelnen Kanäle.

#### Mix

Stellt das Pegelverhältnis zwischen dem Originalsignal (Dry) und dem Effektsignal (Wet) ein. Wenn Sie den Effekt als Send-Effekt verwenden, sollten Sie diesen Parameter auf den Maximalwert einstellen, da Sie das Dry/Wet-Verhältnis auch mit dem Drehregler im Sends-Bereich festlegen können.

#### Manual

Wenn diese Option aktiviert ist, ist der Flanger-Verlauf statisch, d. h. es findet keine Modulation statt.

Wenn der Manual-Schalter deaktiviert ist, gibt es einen Regler, mit dem Sie die Position manuell einstellen können.

#### Filter Lo/Hi

Über diese Parameter können Sie die niedrigen und hohen Frequenzen des Effektsignals filtern.

#### HINWEIS

Wenn Side-Chaining unterstützt wird, kann die Modulation auch über den Side-Chain-Eingang durch eine andere Signalquelle gesteuert werden. Wenn das Side-Chain-Signal den Schwellenwert überschreitet, wird die Modulation von der Hüllkurve des Side-Chain-Signals bestimmt. Für eine Beschreibung zum Einrichten eines Side-Chain-Routings lesen Sie bitte das Benutzerhandbuch.

## RingModulator

Der RingModulator kann komplexe, glockenartige/metallisch klingende enharmonische Klänge erzeugen.

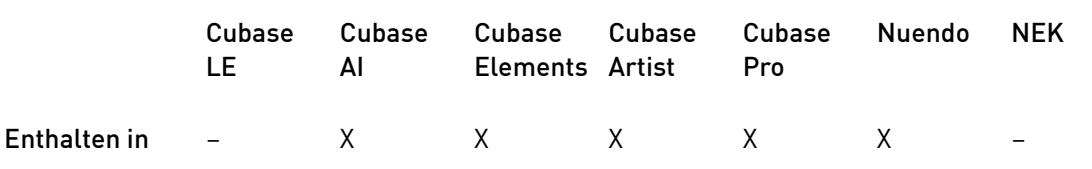

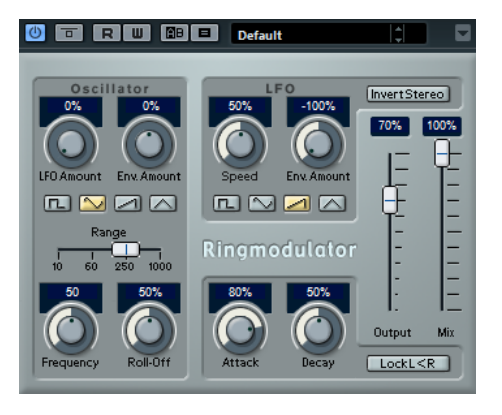

Darüber hinaus kann er Amplitudenmodulationen auf ein anderes Signal übertragen. Die modulierte Ausgabe erhält zusätzliche Frequenzen, die aus der Summe bzw. der Differenz der beiden Signale erzeugt werden.

Der RingModulator verfügt über einen internen Oszillator, dessen Ausgabesignal mit dem Eingangssignal multipliziert wird.

## Oscillator-Bereich

#### LFO Amount

Legt fest, wie stark die Oszillatorfrequenz vom LFO beeinflusst wird.

### Env. Amount

Legt fest, wie sehr die Oszillatorfrequenz von der Hüllkurve, die durch das Eingangssignal getriggert wird, beeinflusst wird. Wenn der Regler links von der Mittelposition eingestellt ist, verringert ein lautes Eingangssignal die Tonhöhe des Oszillators. Wenn der Regler rechts von der Mittelposition eingestellt ist, erhöht ein lautes Eingangssignal die Oszillator-Tonhöhe.

#### Wellenformschalter

Hier können Sie eine Oszillator-Wellenform festlegen: Rechteck, Sinus, Sägezahn oder Dreieck.

#### Range-Regler

Hier können Sie den Oszillator-Frequenzbereich in Hz einstellen.

#### Frequency

Mit diesem Regler können Sie die Oszillatorfrequenz um ± 2 Oktaven innerhalb des festgelegten Bereichs verändern.

#### Roll-Off

Dämpft hohe Frequenzen in der Oszillator-Wellenform, um den gesamten Sound weicher zu machen. Dies ist nützlich, wenn Sie obertonreiche Wellenformen verwenden (Rechteck- oder Sägezahn-Wellenformen).

## LFO

### Speed

Stellt die Geschwindigkeit des LFOs ein.

#### Env. Amount

Legt fest, inwieweit der Eingangssignalpegel die Geschwindigkeit des Niederfrequenzoszillators beeinflusst (durch die Einstellungen im Hüllkurvengenerator unter dem LFO-Bereich). Bei negativen Werten verlangsamt ein lautes Eingangssignal den Niederfrequenzoszillator, bei positiven Werten beschleunigt es ihn.

#### Wellenform

Hier können Sie eine LFO-Wellenform festlegen: Rechteck, Sinus, Sägezahn oder Dreieck.

#### Invert Stereo

Invertiert die Wellenform für den rechten Kanal des Niederfrequenzoszillators, wodurch Sie einen breiteren Stereoeffekt für die Modulation erreichen.

#### Hüllkurvengenerator

Im Bereich unterhalb des LFO-Bereichs können Sie festlegen, wie das Eingangssignal in Hüllkurvendaten umgewandelt wird, die dann zur Steuerung von Tonhöhe und Geschwindigkeit des Niederfrequenzoszillators verwendet werden.

#### Attack

Mit dem Attack-Regler können Sie einstellen, wie schnell der Hüllkurvengenerator ein Eingangssignal bearbeitet.

#### Decay

Mit dem Decay-Regler können Sie die Länge der Ausklingzeit des Effektsignals festlegen.

#### Lock L<R

Wenn Sie diesen Schalter aktivieren, werden die L- und R-Eingangssignale zusammengemischt und für beide Oszillatorkanäle derselbe Hüllkurvenpegel verwendet. Wenn dieser Schalter deaktiviert ist, verfügt jeder Kanal über einen eigenen Hüllkurvengenerator, der beide Oszillatorkanäle unabhängig voneinander beeinflusst.

## Abschließende Einstellungen

#### **Output**

Bestimmt den Ausgangspegel.

#### Mix

Stellt das Pegelverhältnis zwischen dem Originalsignal (Dry) und dem Effektsignal (Wet) ein.

## Rotary

Dieser Modulationseffekt simuliert den klassischen Effekt eines rotierenden Lautsprechers.

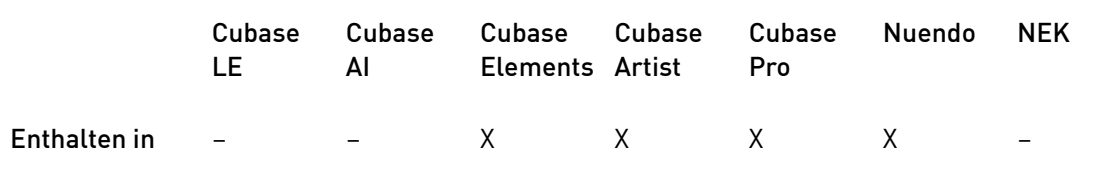

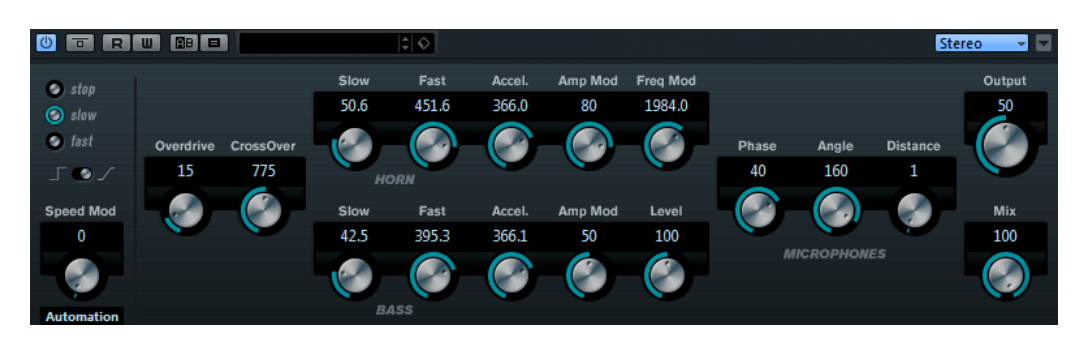

Bei diesem Effekt rotieren die Lautsprecher mit variabler Geschwindigkeit, wodurch ein Chorus-Effekt entsteht, wie er oft für Orgelklänge eingesetzt wird.

## Speed

### Speed (Stop/Slow/Fast)

Mit diesem Parameter stellen Sie die Geschwindigkeit des Rotary-Effekts ein.

### Speed Change Mode

Wenn dieser Regler links ausgerichtet ist, schaltet die Speed-Einstellung »Slow/Fast« direkt von einem Modus in den anderen. Wenn der Regler rechts ausgerichtet ist, steuern Sie die Geschwindigkeit mit dem Drehregler Speed Mod und/oder über den MIDI-Controller, der im Einblendmenü Speed Mod Control (MIDI) ausgewählt ist.

#### Speed Mod

Wenn der Parameter Speed Change Mode ganz rechts ausgerichtet ist, können Sie mit diesem Regler die Geschwindigkeit des Rotary-Effekts einstellen.

### Speed Mod Control (MIDI)

In diesem Einblendmenü können Sie den MIDI-Controller auswählen, der die Geschwindigkeit des Rotary-Effekts steuert. Wenn Sie keine MIDI-Echtzeitsteuerung verwenden möchten, wählen Sie Automation. Wenn Sie Pitchbend als MIDI-Controller wählen, ändert sich die Geschwindigkeit, sobald Sie den Pitchbender in eine Richtung bewegen. Wenn andere MIDI-Controller verwendet werden, ändert sich die Geschwindigkeit mit dem MIDI-Controller-Wert 64.

## Weitere Einstellungen

#### Overdrive

Erzeugt eine sanfte Übersteuerung.

### CrossOver

Stellt die Übergangsfrequenz (200 bis 3000 Hz) zwischen den Lautsprechern ein, die tiefe Frequenzen abstrahlen (Tieftöner) und denen, die hohe Frequenzen abstrahlen (Hochtöner).

#### Horn

#### Slow

Ermöglicht die Feineinstellung des Slow-Werts für die Hochtöner.

#### Fast

Ermöglicht die Feineinstellung des Fast-Werts für die Hochtöner.

#### Accel.

Ermöglicht die Feineinstellung der Beschleunigung für die Hochtöner.

#### Amp Mod

Stellt die Amplitudenmodulation für die hohen Frequenzen ein.

#### Freq Mod

Stellt die Frequenzmodulation für die hohen Frequenzen ein.

#### Bass

#### Slow

Ermöglicht die Feineinstellung des Slow-Werts für die Tieftöner.

#### Fast

Ermöglicht die Feineinstellung des Fast-Werts für die Tieftöner.

### Accel.

Ermöglicht die Feineinstellung der Beschleunigung für die Tieftöner.

#### Amp Mod

Stellt die Amplitudenmodulation ein.

#### Level

Stellt den Gesamtpegel für die tiefen Frequenzen ein.

### Microphones

#### Phase

Stellt die Stärke der Phasenverschiebung für den Klang des Hochtöners ein.

#### Angle

Stellt den simulierten Mikrofon-Winkel ein. 0 = mono, 180 = ein Mikrofon auf jeder Seite.

#### **Distance**

Stellt die simulierte Distanz zwischen Mikrofon und Lautsprecher ein.

## Abschließende Einstellungen

#### Output

Bestimmt den Ausgangspegel.

#### Mix

Stellt das Pegelverhältnis zwischen dem Originalsignal (Dry) und dem Effektsignal (Wet) ein.

## MIDI-Signale an das Rotary-PlugIn leiten

Wenn Sie den Speed-Parameter in Echtzeit über MIDI steuern möchten, müssen die MIDI-Daten an das PlugIn geleitet werden.

• Wenn Rotary als Insert-Effekt für eine Audiospur oder eine Effektkanalspur verwendet wird, ist das Plugin im Einblendmenü Ausgangs-Routing für MIDI-Spuren verfügbar. Wählen Sie das PlugIn im Einblendmenü Ausgangs-Routing aus, um die MIDI-Daten der Spur an das PlugIn zu leiten.

## StudioChorus

StudioChorus ist ein zweistufiger Chorus-Effekt, der dem Signal kurze Verzögerungen hinzufügt und die Tonhöhe der verzögerten Signale moduliert, um einen Verdopplungseffekt zu erzeugen. Die beiden separaten Stufen der Chorus-Modulation sind voneinander unabhängig und laufen seriell (nacheinander) ab.

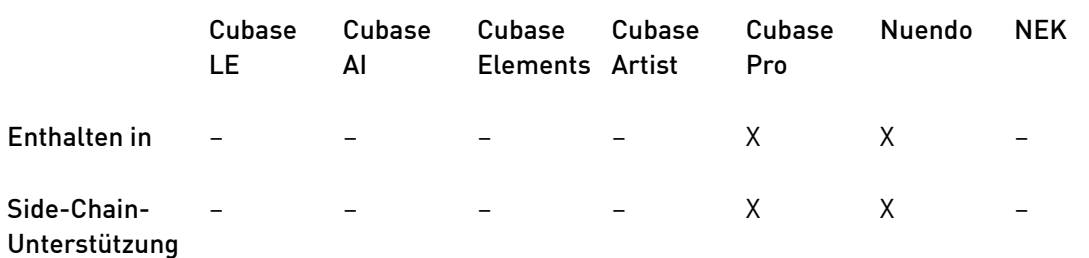

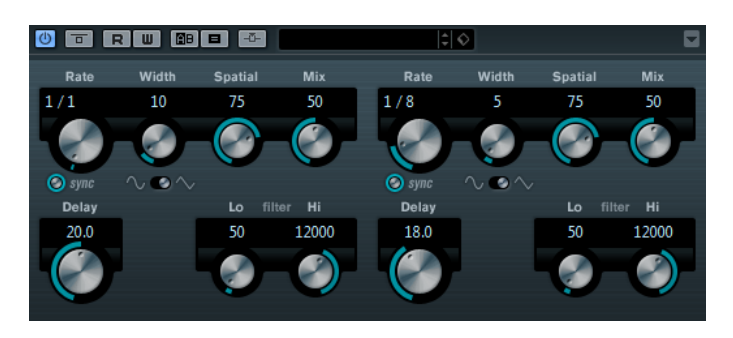

#### Rate

Wenn die Synchronisation zum Tempo deaktiviert ist, können Sie diesen Wert frei einstellen.

#### Sync

Aktiviert/Deaktiviert die Temposynchronisation.

#### Width

Stellt die Tiefe des Chorus-Effekts ein. Höhere Einstellungen erzielen einen ausgeprägteren Effekt.

#### **Spatial**

Stellt die Stereobreite des Effekts ein. Drehen Sie den Regler im Uhrzeigersinn, um den Stereoeffekt zu verstärken.

#### Mix

Stellt das Pegelverhältnis zwischen dem Originalsignal (Dry) und dem Effektsignal (Wet) ein. Wenn Sie den Effekt als Send-Effekt verwenden, sollten Sie diesen Parameter auf den Maximalwert einstellen, da Sie das Dry/Wet-Verhältnis auch mit dem Drehregler im Sends-Bereich festlegen können.

#### Wellenformschalter

Verändern die Form der modulierenden Wellenform und beeinflussen so den Charakter des Effekts. Es stehen eine Sinus- und eine Dreieckskurve zur Verfügung.

#### Delay

Passt den Frequenzbereich des modulierten Durchlaufs an, indem sich die ursprüngliche Verzögerungszeit ändert.

#### Filter Lo/Hi

Über diese Parameter können Sie die niedrigen und hohen Frequenzen des Effektsignals filtern.

#### HINWEIS

Wenn Side-Chaining unterstützt wird, kann die Modulation auch über den Side-Chain-Eingang durch eine andere Signalquelle gesteuert werden. Wenn das Side-Chain-Signal den Schwellenwert überschreitet, wird die Modulation von der Hüllkurve des Side-Chain-Signals bestimmt. Für eine Beschreibung zum Einrichten eines Side-Chain-Routings lesen Sie bitte das Benutzerhandbuch.

## Tranceformer

In diesem Ringmodulator-Effekt wird die Amplitude des eingehenden Audiomaterials durch einen internen variablen Frequenzoszillator moduliert, wodurch eine komplexe Verzerrung des harmonischen Spektrums erzielt wird. Ein weiterer Oszillator kann verwendet werden, um die Frequenz des ersten zu modulieren, wobei auch eine Synchronisation zum Projekttempo möglich ist.

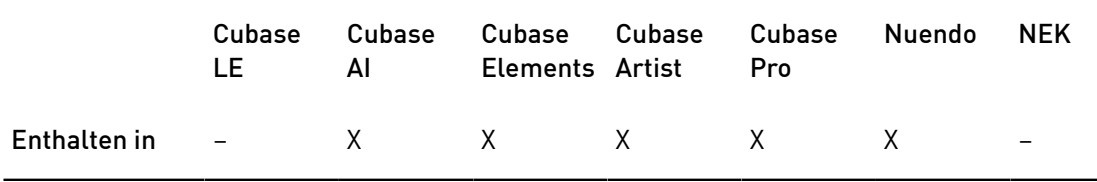

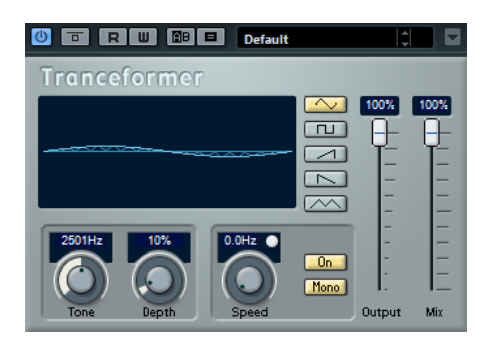

#### Wellenform

Mit diesen Schaltern können Sie eine Wellenform für die Tonhöhenmodulation einstellen.

#### Tone

Stellt die Frequenz (Tonhöhe) des modulierenden Oszillators ein.

#### Depth

Bestimmt die Intensität der Tonhöhenmodulation.

#### HINWEIS

Sie können die Parameter Tone und Depth gleichzeitig anpassen, indem Sie in die Anzeige klicken und ziehen.

#### Speed

Wenn die Sync-Option aktiviert ist, können Sie hier einen Notenwert (1/1 bis 1/32, gerade, triolisch oder punktiert) für die Synchronisation zum Tempo der Host-Anwendung einstellen.

Wenn die Temposynchronisation deaktiviert ist, können Sie die Modulationsgeschwindigkeit frei mit dem Speed-Regler einstellen.

#### Sync

Der Schalter über dem Speed-Regler aktiviert/deaktiviert die Temposynchronisation.

#### On

Aktiviert/Deaktiviert die Tonhöhenmodulation.

#### Mono

Schaltet den Ausgang auf Mono.

#### Output

Bestimmt den Ausgangspegel.

### Mix

Stellt das Pegelverhältnis zwischen dem Originalsignal (Dry) und dem Effektsignal (Wet) ein.

## Tremolo

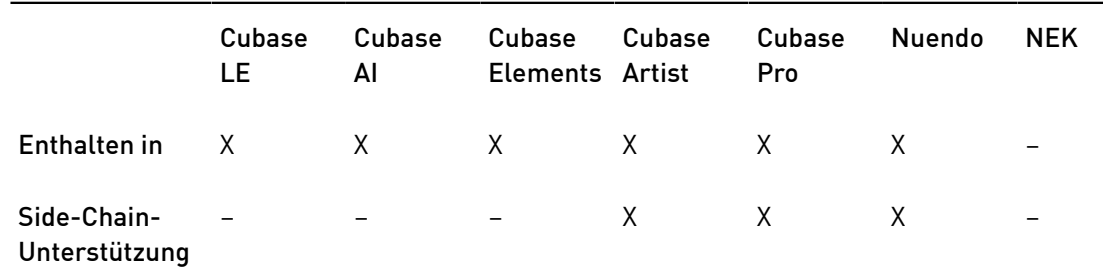

Tremolo erzeugt eine Modulation der Amplitude.

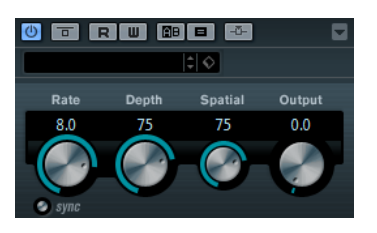

#### Rate

Wenn die Sync-Option aktiviert ist, können Sie hier einen Notenwert (1/1 bis 1/32, gerade, triolisch oder punktiert) für die Temposynchronisation des Effekts einstellen.

Wenn die Temposynchronisation deaktiviert ist, können Sie die Modulationsgeschwindigkeit frei mit dem Rate-Regler einstellen.

#### Sync

Aktiviert/Deaktiviert die Temposynchronisation.

### Depth

Bestimmt den Grad der Amplitudenmodulation.

#### Spatial

Stellt die Stereobreite für den Effekt ein.

#### Output

Bestimmt den Ausgangspegel.

#### HINWEIS

Wenn Side-Chaining unterstützt wird, kann die Modulation auch über den Side-Chain-Eingang durch eine andere Signalquelle gesteuert werden. Wenn das Side-Chain-Signal den Schwellenwert überschreitet, wird die Modulation von der Hüllkurve des Side-Chain-Signals bestimmt. Für eine Beschreibung zum Einrichten eines Side-Chain-Routings lesen Sie bitte das Benutzerhandbuch.

## Vibrato

Dieser Effekt erzeugt eine Tonhöhenmodulation.

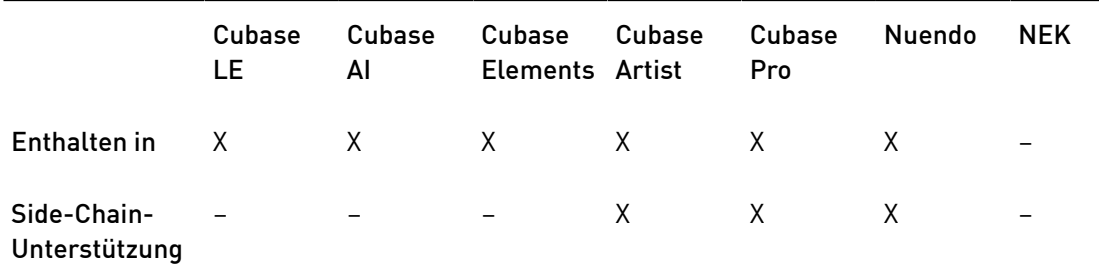

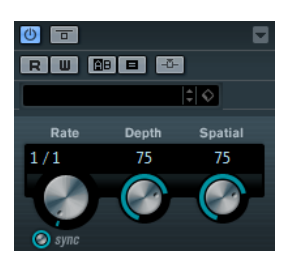

#### Rate

Wenn die Sync-Option aktiviert ist, können Sie hier einen Notenwert (1/1 bis 1/32, gerade, triolisch oder punktiert) für die Temposynchronisation des Effekts einstellen.

Wenn die Temposynchronisation deaktiviert ist, können Sie die Modulationsgeschwindigkeit frei mit dem Rate-Regler einstellen.

#### Sync

Aktiviert/Deaktiviert die Temposynchronisation.

#### Depth

Bestimmt die Intensität der Tonhöhenmodulation.

#### Spatial

Stellt die Stereobreite für den Effekt ein.

#### HINWEIS

Wenn Side-Chaining unterstützt wird, kann die Modulation auch über den Side-Chain-Eingang durch eine andere Signalquelle gesteuert werden. Wenn das Side-Chain-Signal den Schwellenwert überschreitet, wird die Modulation von der Hüllkurve des Side-Chain-Signals bestimmt. Für eine Beschreibung zum Einrichten eines Side-Chain-Routings lesen Sie bitte das Benutzerhandbuch.

# Weitere PlugIns

## LoopMash FX

LoopMash FX ist ein Effekt für Live-Performances und bietet Ihnen DJ-Effekte, die Sie über ein MIDI-Keyboard steuern können.

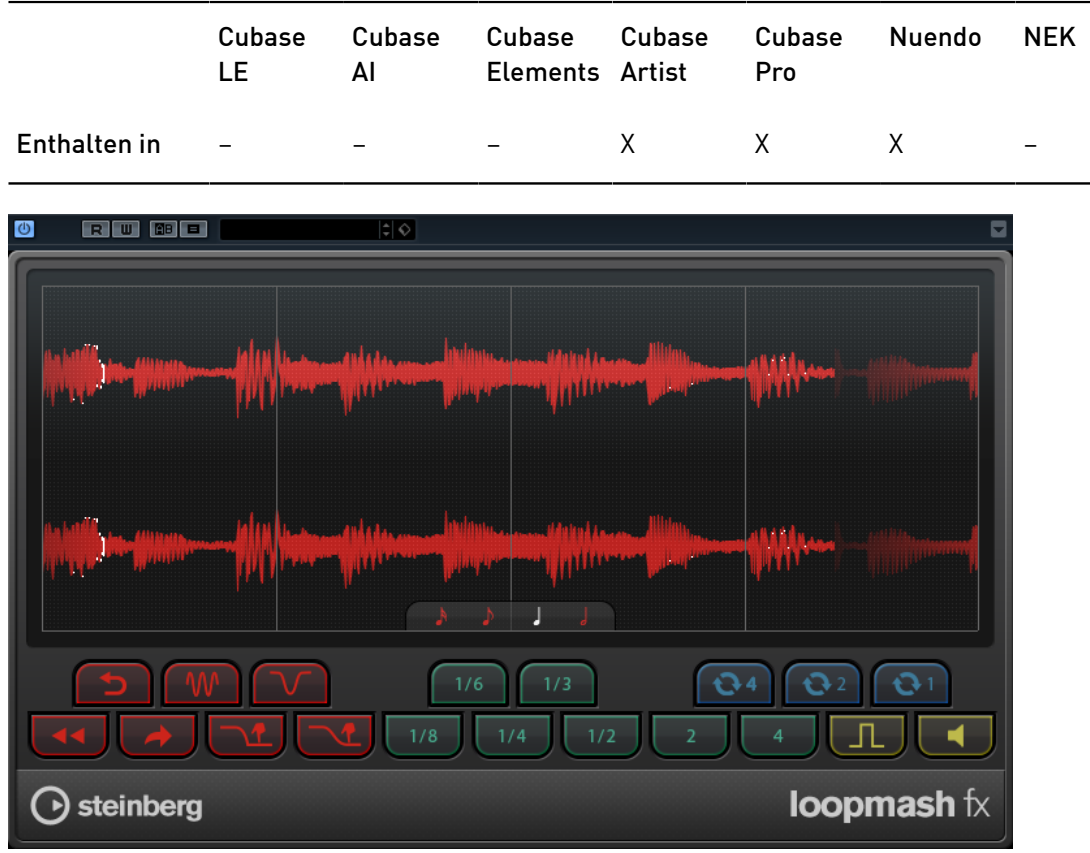

#### Quant. Note

 $\mathbf{1}$ 

Bestimmt den Notenwert, auf dem das Quantisierungsraster für die Effekte aufbaut.

## Performance Controls

Wenn Sie während der Wiedergabe auf diese Schalter klicken, können Sie Effekte auf Ihre gesamte Performance anwenden.

Ein Effekt wird angewendet, solange Sie auf einen Schalter klicken.

#### HINWEIS

Die Effekte können automatisiert werden. Die Automation von Effektparametern ist im Benutzerhandbuch beschrieben.

#### Backspin

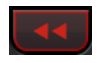

Simuliert das Backspinning einer Schallplatte.

Reverse

Spielt das Slice rückwärts ab.

#### Tapestart

Simuliert den Start einer Bandmaschine, d. h. das Slice wird schneller abgespielt.

#### Scratch

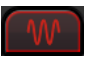

Spielt das Slice so ab, als ob es gescratcht würde.

#### Slowdown

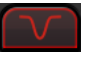

Verlangsamt das Slice.

#### Tapestop 1

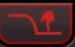

Simuliert den Stop einer Bandmaschine, d. h. das Slice wird langsamer abgespielt. Zunächst wird die Geschwindigkeit leicht gedrosselt, dann abrupt.

#### Tapestop 2

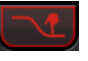

Simuliert den Stop einer Bandmaschine, d. h. das Slice wird langsamer abgespielt. Die Wiedergabegeschwindigkeit für das Slice wird gleichmäßig verlangsamt.

#### Stutter

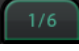

Gibt nur den ursprünglichen Anteil eines Slices wieder und wiederholt ihn 2, 3, 4, 6 oder 8 Mal innerhalb einer Slice-Länge.

#### Slur

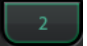

Dehnt das Slice auf eine Länge von 2 oder 4 Slices aus.

#### Cycle

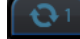

Stellt einen kurzen Cycle über 4, 2 oder 1 Slice ein. Dieser kurze Cycle wird innerhalb des Loop-Bereichs eingestellt, der im Lineal festgelegt ist. Wenn Sie einen Cycle über 1 Slice einstellen, bedeutet das, dass dieses Slice wiederholt wird, bis Sie den Schalter loslassen.

#### **Staccato**

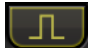
Verkürzt das Slice.

Mute

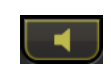

Schaltet das Slice stumm.

# Performance Controls über ein MIDI-Keyboard ansteuern

Sie können die Performance Controls mit den Tasten Ihres MIDI-Keyboards ab C3 aufwärts ansteuern. Sie können zum Ansteuern der Performance Controls auch das virtuelle Keyboard verwenden (Informationen über das virtuelle Keyboard erhalten Sie im Benutzerhandbuch).

# LoopMash FX über ein MIDI Keyboard steuern

# VORGEHENSWEISE

- 1. Erstellen Sie eine Audiospur und importieren Sie eine Audiodatei, z. B. eine Drum-Loop.
- 2. Fügen Sie LoopMash FX als Insert-Effekt hinzu.
- 3. Geben Sie die Drum-Loop in einem Cycle wieder.
- 4. Erstellen Sie eine MIDI-Spur.
- 5. Öffnen Sie das Einblendmenü Ausgangs-Routing für die MIDI-Spur und wählen Sie LoopMash FX.

ERGEBNIS

Sie können die verschiedenen Effekte von LoopMash FX über ein MIDI-Keyboard auslösen.

# VST Connect CUE Mix

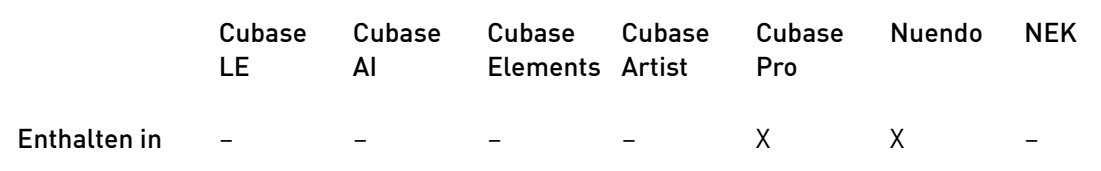

Dieses PlugIn wird ausführlich im PDF-Dokument VST Connect SE beschrieben.

# VST Connect SE

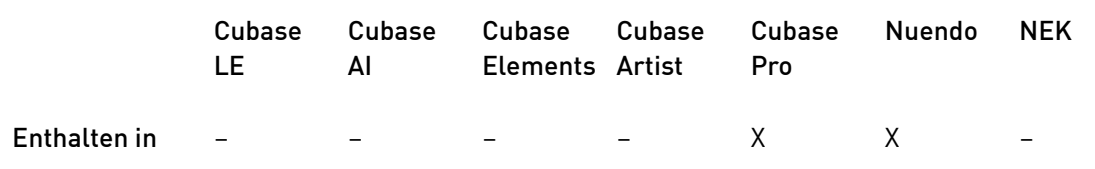

Dieses PlugIn wird ausführlich im PDF-Dokument VST Connect SE beschrieben.

# Pitch-Shift-PlugIns

# Octaver

Dieses PlugIn kann zwei zusätzliche Stimmen erzeugen, die die Tonhöhe des Eingangssignal eine Oktave und zwei Oktaven unterhalb der ursprünglichen Tonhöhe verfolgen. Verwenden Sie den Octaver am besten mit einem monophonen Signal.

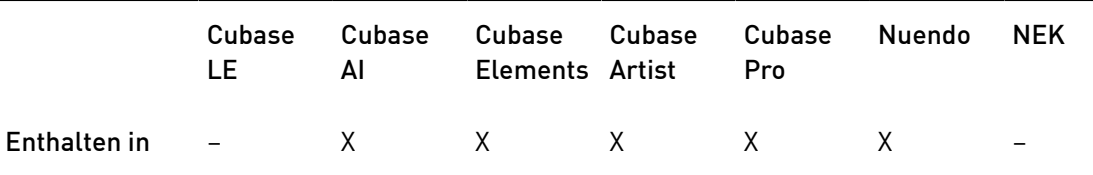

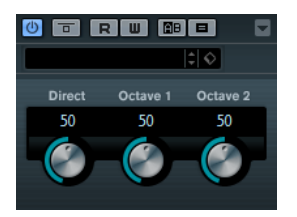

### Direct

Stellt das Pegelverhältnis zwischen dem Originalsignal (Dry) und dem Effektsignal (Wet) ein. Bei einem Wert von 0 sind nur die erzeugten und transponierten Stimmen zu hören. während bei höheren Werten mehr Originalsignal beigemischt wird.

# Octave 1

Stellt den Pegel des erzeugten Signals eine Oktave unterhalb der ursprünglichen Tonhöhe ein. Eine Einstellung von 0 bedeutet, dass die Stimme stummgeschaltet wird.

# Octave 2

Stellt den Pegel des erzeugten Signals zwei Oktaven unterhalb der ursprünglichen Tonhöhe ein. Eine Einstellung von 0 bedeutet, dass die Stimme stummgeschaltet wird.

# Pitch Correct

Mit Pitch Correct können Sie automatisch leichte Inkonsistenzen der Tonhöhe oder der Intonation in monophonen Gesangs- oder Instrumentaufnahmen ermitteln, anpassen und berichtigen, und das in Echtzeit. Die hochentwickelten Algorithmen sind formanterhaltend und ermöglichen so eine natürlich klingende Tonhöhenkorrektur, ohne den dabei sonst typischen Micky-Maus-Effekt.

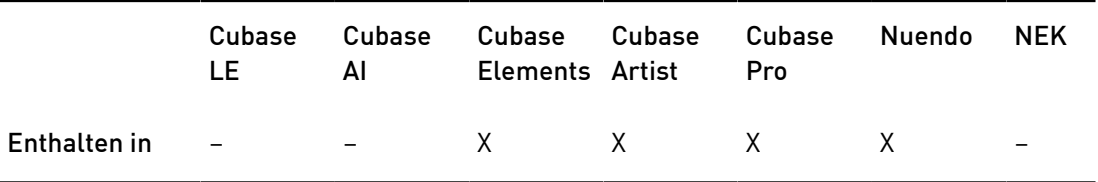

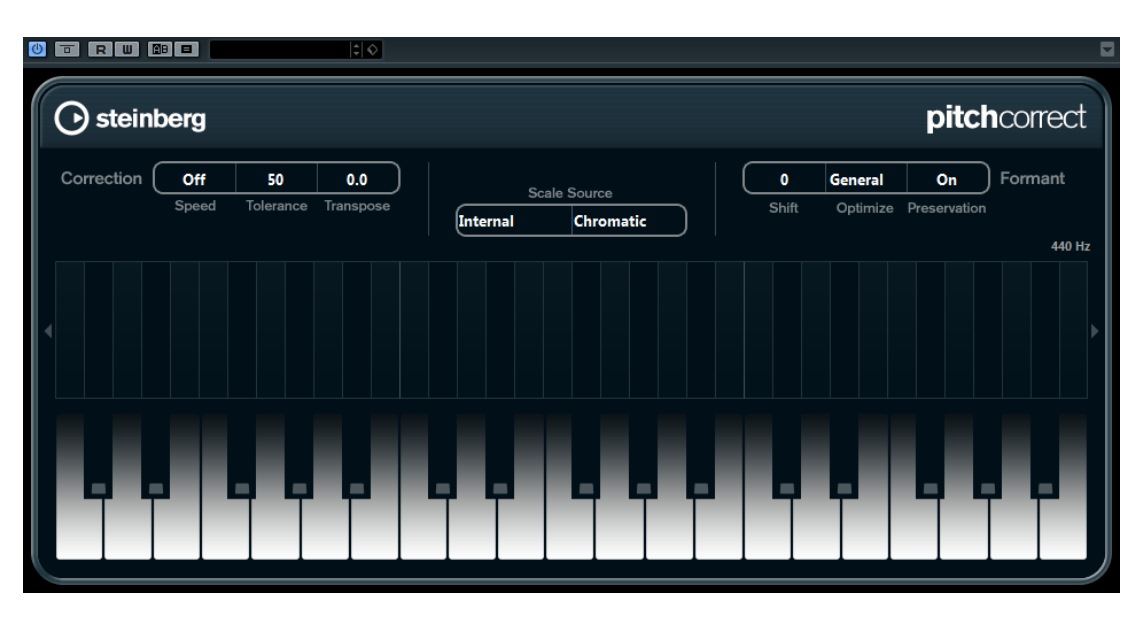

Sie können Pitch Correct auch kreativ verwenden. Sie können z. B. Backing Vocals erzeugen, indem Sie die Lead-Stimme oder Vocoder-Sounds mit extremen Einstellungen in Pitch Correct verfremden. Sie können einen externen MIDI-Controller, eine MIDI-Spur oder das virtuelle Keyboard verwenden, um eine Note oder eine Reihe von Zieltonhöhen einzuspielen, die die Notenskala angeben, an die das Audiomaterial angepasst werden soll. Das ermöglicht es Ihnen, Ihr Audiomaterial schnell und einfach anzupassen, was besonders bei Live-Auftritten von Vorteil ist. Auf der Klaviatur wird das ursprüngliche Audiomaterial in Blau und die Anpassungen in Orange angezeigt.

# Correction

# Speed

Legt fest, wie sanft die Tonhöhenänderung verläuft. Mit höheren Einstellungen wechseln die Noten abrupt zur nächsten. 100 ist eine sehr extreme Einstellung, die sich hauptsächlich für Spezialeffekte eignet.

# **Tolerance**

Stellt die Empfindlichkeit der Analyse ein. Mit einem niedrigen Tolerance-Wert findet Pitch Correct Tonhöhenänderungen schnell, während Tonhöhenänderungen im Audiomaterial (z. B. Vibrato) bei einem hohen Tolerance-Wert nicht sofort als Notenänderungen erkannt werden.

# Transpose

Mit diesem Parameter können Sie die Tonhöhe des eingehenden Audiomaterials in Halbtonschritten anpassen. Ein Wert von Null bedeutet, dass das Signal nicht transponiert wird.

# Scale Source

# Internal

Wenn Sie im Einblendmenü Scale Source die Internal-Option wählen, wird rechts daneben ein weiteres Einblendmenü angezeigt, in dem Sie den Grundton eingeben können, an den das Audiomaterial angepasst werden soll.

- Chromatic: Das Audiomaterial wird auf die nächstgelegenen Halbtöne transponiert.
- Major/Minor: Das Audiomaterial wird an die Dur-/Moll-Skala angepasst, die Sie im Einblendmenü rechts ausgewählt haben. Die Klaviaturanzeige passt sich entsprechend an.
- Custom: Das Audiomaterial wird an die Noten angepasst, die Sie auf den Tasten der Klaviatur spielen. Um die Klaviaturanzeige zurückzusetzen, klicken Sie auf die orangefarbene Linie unterhalb der Klaviatur.

### External MIDI Scale

Schalten Sie diese Option ein, wenn Sie das Audiomaterial an eine Reihe von Zieltonhöhen anpassen möchten, die Sie über einen externen MIDI-Controller, das virtuelle Keyboard oder eine MIDI-Spur eingeben.

### **HINWEIS**

Dazu muss die Audiospur als Ausgang einer MIDI-Spur ausgewählt sein und für den Speed-Parameter muss ein anderer Wert als Off eingestellt sein.

### External MIDI Note

Schalten Sie diese Option ein, wenn Sie das Audiomaterial an eine Zieltonhöhe anpassen möchten, die Sie über einen externen MIDI-Controller, das virtuelle Keyboard oder eine MIDI-Spur eingeben.

### HINWEIS

Dazu muss die Audiospur als Ausgang einer MIDI-Spur ausgewählt sein und für den Speed-Parameter muss ein anderer Wert als Off eingestellt sein.

# Chord Track – Chords

Schalten Sie diese Option ein, wenn Sie das Audiomaterial an eine Reihe von Zielakkorden anpassen möchten, die Sie auf der Akkordspur eingegeben haben.

### HINWEIS

Dazu müssen Sie zusätzlich zu der Akkordspur eine MIDI-Spur hinzufügen und »Pitch Correct« als Ausgang der MIDI-Spur auswählen.

## Chord Track – Scale

Schalten Sie diese Option ein, wenn Sie das Audiomaterial an eine Zieltonleiter anpassen möchten, die Sie auf der Akkordspur eingegeben haben.

### **HINWEIS**

Dazu müssen Sie zusätzlich zu der Akkordspur eine MIDI-Spur hinzufügen und »Pitch Correct« als Ausgang der MIDI-Spur auswählen.

# Formant

### **Shift**

Verändert das natürliche Timbre, d. h. die charakteristischen Frequenzen Ihres Audiomaterials.

### Optimize (General, Male, Female)

Mit diesem Parameter können Sie die Klangcharakteristik der Klangquelle angeben. General ist standardmäßig ausgewählt, Male eignet sich für tiefere Frequenzen und Female für höhere Frequenzen.

### Preservation (On/Off)

Wenn für diesen Parameter Off eingestellt ist, werden Formanten zusammen mit der Tonhöhe angehoben oder abgesenkt, was zu verfremdenden Effekten führt. Mit höheren Werten erzielen Sie einen Micky-Maus-Effekt, mit niedrigen Werten Monster-Stimmen. Wenn für diesen Parameter On eingestellt ist, bleiben die Formanten erhalten, und damit der natürliche Klang des Audiomaterials.

### Master Tuning

Verstimmt das Ausgangssignal.

# PitchDriver

PitchDriver wurde für das Sound-Design in der Post-Produktion entwickelt. Dieses PlugIn kann für extreme Tonhöhenänderungen (nach oben oder unten) von Stimmen oder Effekt-Samples verwendet werden (z. B. zum Erzeugen unheimlicher Monster-Sounds). Wenn Sie die Tonhöhe mit diesem PlugIn verändern, werden die Formanten nicht beibehalten.

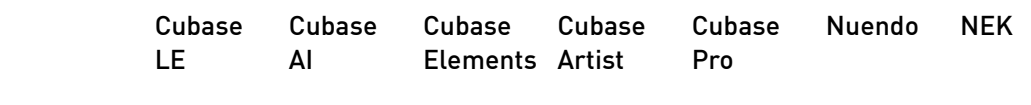

Enthalten in – – – – – X –

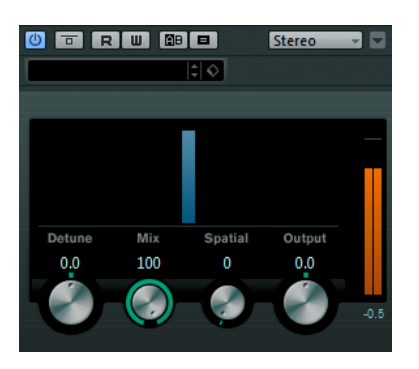

### Detune

Verändert die Tonhöhe des eingehenden Audiomaterials.

#### Mix

Stellt das Pegelverhältnis zwischen dem Originalsignal (Dry) und dem Effektsignal (Wet) ein.

## Spatial

Erzeugt einen Raumeffekt. Hiermit wird ein leichter Tonhöhenversatz beim eingehenden Signal erzeugt. Mit unterschiedlichen Versatzwerten für die einzelnen Eingangskanäle wird so ein Panoramaeffekt erzeugt.

### HINWEIS

Der erzeugte Panoramaeffekt kann instabil sein. Ein stabiles Panorama erhalten Sie, wenn Sie den Spatial-Parameter deaktivieren. In diesem Fall werden die eingehenden Signale zu einem Monosignal zusammengerechnet.

### Output

Bestimmt den Ausgangspegel.

Wenn Sie Artefakte vermeiden möchten, stellen Sie den ASIO-Puffer Ihrer Audiokarte mindestens auf 128 Samples ein. Sie können die Puffergröße über das Bedienfeld Ihrer Audiokarte einstellen, das Sie über den Dialog Geräte konfigurieren öffnen.

# Reverb-PlugIns

# REVelation

Dieser Effekt verwendet einen hochwertigen Reverb-Algorithmus mit Erstreflexionen und einer Hallfahne.

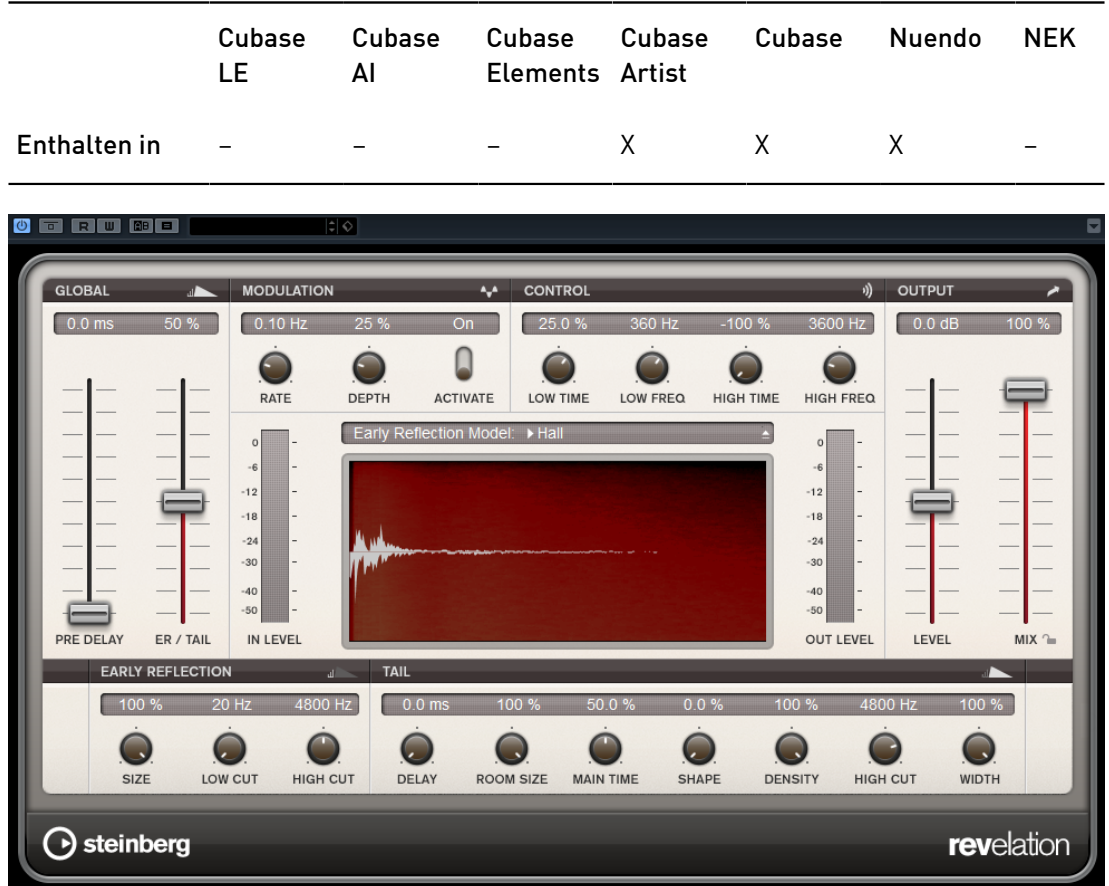

Die Erstreflexionen bestimmen den räumlichen Eindruck innerhalb der ersten Millisekunden des Halleffekts. Um verschiedene Räume nachzubilden, können Sie verschiedene Erstreflexionsmuster wählen, deren Größe Sie zudem ändern können. Mit den Parametern der Hallfahne, oder Spätreflexionen, können Sie die Raumgröße und die Nachhallzeit steuern. Die Hallzeit kann in 3 separaten Frequenzbändern eingestellt werden.

### Pre-Delay

Legt fest, wie viel Zeit verstreicht, bevor der Reverb-Effekt einsetzt. Je länger es dauert, bis die ersten Reflexionen den Hörer erreichen, desto größer erscheint der simulierte Hallraum.

### Early Reflections

Hier können Sie ein Erstreflexionsmuster auswählen. Die Raummuster beinhalten die wichtigsten Einzelreflexionen, die am meisten Aufschluss über den räumlichen Eindruck des Raums liefern.

### ER/Tail Mix

Bestimmt das Pegelverhältnis zwischen den Erstreflexionen (ER) und der Hallfahne. Bei einem Wert von 50 % erklingen die Erstreflexionen und die Hallfahne gleich laut. Einstellungen unter 50 % heben die Erstreflexionen an und schwächen die Ausklingzeit ab, wodurch die Klangquelle weiter in den Vordergrund des Raums verschoben wird. Einstellungen über 50 % heben die Ausklingzeit an und schwächen die Erstreflexionen ab, wodurch die Klangquelle weiter in den Hintergrund des Raums verschoben wird.

### Size

Hier wählen Sie die Länge des Erstreflexionsmusters. Bei einem Wert von 100 % wird das Raummuster in Originallänge wiedergegeben, wodurch ein natürlicher Raumeindruck entsteht. Bei Werten unter 100 % wird das Reflexionsmuster komprimiert und der Raum wirkt kleiner.

### Low Cut

Senkt die tiefen Frequenzen der Erstreflexionen ab. Je höher der Wert, desto weniger tiefe Frequenzen enthalten die Erstreflexionen.

### High Cut

Senkt die hohen Frequenzen der Erstreflexionen ab. Je geringer der Wert, desto weniger hohe Frequenzen enthalten die Erstreflexionen.

### Delay

Verzögert den Einsatzpunkt der Hallfahne.

### Room Size

Dieser Parameter bestimmt die Größe des simulierten Raums. Ein Wert von 100 % entspricht der Größe einer Kathedrale oder einer großen Konzerthalle. Ein Wert von 50 % entspricht der Größe eines mittelgroßen Raumes oder Studios. Werte unter 50 % entsprechen kleinen Räumen oder Kabinen.

### Main Time

Dieser Parameter regelt die Gesamthallzeit der Hallfahne. Je höher der Wert, desto länger ist die Ausklingzeit der Hallfahne. Bei einem Wert von 100 % ist

die Nachhallzeit unendlich lang. Der Parameter Main Time stellt auch das Mittenband der Hallfahne dar.

### High Time

Regelt die Nachhallzeit der hohen Frequenzanteile in der Hallfahne. Wenn Sie positive Werte einstellen, dauert die Decay-Zeit der hohen Frequenzanteile länger an. Wenn Sie negative Werte einstellen, dauert sie kürzer an. Welche Frequenzen von diesem Parameter beeinflusst werden, ist abhängig vom Parameter High Freq.

# Low Time

Regelt die Nachhallzeit der tiefen Frequenzanteile in der Hallfahne. Bei positiven Werten klingen tiefe Frequenzen länger aus und umgekehrt. Welche Frequenzen von diesem Parameter beeinflusst werden, ist abhängig vom Parameter Low Freq.

### High Freq

Regelt die Cross-Over-Frequenz zwischen den Mitten und den Höhen der Hallfahne. Die Nachhallzeit für Frequenzen oberhalb des eingestellten Werts kann abhängig von der »Main Reverb Time« mit dem Parameter High Time geregelt werden.

### Low Freq

Regelt die Cross-Over-Frequenz zwischen den Tiefen und den Mitten der Hallfahne. Die Nachhallzeit für Frequenzen unterhalb des eingestellten Werts kann abhängig von der »Main Reverb Time« mit dem Parameter Low Time geregelt werden.

### Shape

Regelt die Anstiegszeit der Hallfahne. Bei einem Wert von 0 % setzt die Hallfahne sprunghaft ein, was ideal für Schlagzeug geeignet ist. Je höher der Wert, desto weniger abrupt ist die Anstiegszeit.

### **Density**

Bestimmt die Dichte der Hallfahne. Bei 100 % sind einzelne Reflexionen von den Wänden nicht hörbar. Je geringer dieser Wert, desto mehr einzelne Reflexionen sind zu hören.

### High Cut

Senkt die hohen Frequenzen der Hallfahne ab. Je niedriger der Wert, desto weniger hohe Frequenzen enthalten die Erstreflexionen.

### **Width**

Regelt den Ausgang des Hallsignals zwischen mono und stereo. Bei einem Wert von 0 % ist der Ausgang des Reverbs mono, bei 100 % stereo.

# Mix

Stellt das Pegelverhältnis zwischen dem Originalsignal (Dry) und dem Effektsignal (Wet) ein. Wenn Sie den Effekt als Send-Effekt verwenden, sollten Sie diesen Parameter auf den Maximalwert einstellen, da Sie das Dry/Wet-Verhältnis auch mit dem Drehregler im Sends-Bereich festlegen können.

### Lock

Aktivieren Sie diesen Schalter (das Schlosssymbol) neben dem Mix-Parameter, um die Mix-Einstellung zu sperren, so dass Sie z. B beim Durchsuchen der verfügbaren Presets immer dieselben Einstellungen verwenden können.

# Modulation

Modulation ermöglicht Ihnen, die Hallfahne über subtile Tonhöhenmodulationen anzureichern.

### Modulation On/Off

Aktiviert/Deaktiviert die Modulation.

### Modulation Rate

Bestimmt die Frequenz der Tonhöhenmodulation.

### Modulation Depth

Bestimmt die Intensität der Tonhöhenmodulation.

# REVerence

REVerence ist ein Faltungshall-Werkzeug, mit dem Sie Raumeigenschaften (Hall) auf Audiomaterial anwenden können.

Enthalten in – – – – X X –

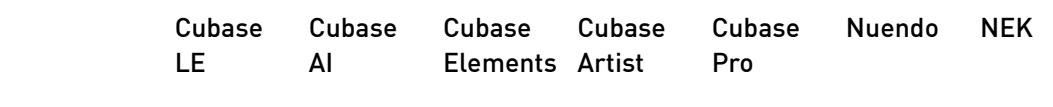

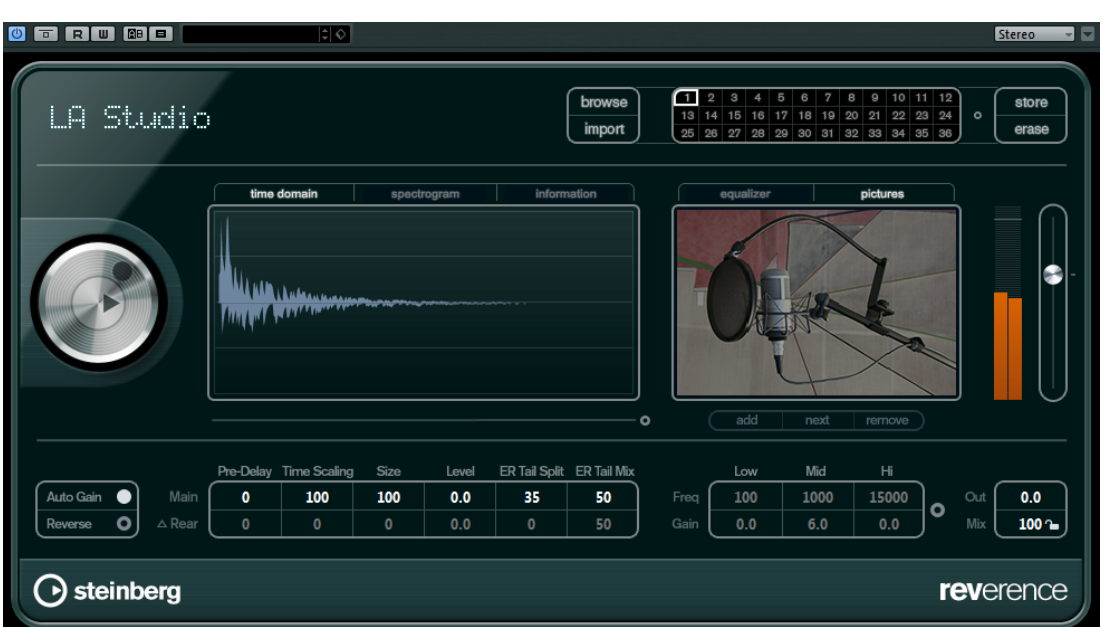

Dabei wird das Audiosignal anhand der Eigenschaften einer Impulsantwort bearbeitet, d. h. einer Stereo- oder Monoaufnahme eines sehr kurzen Signals (dem Impuls) in einem Raum oder einer anderen Umgebung. Dieser Impuls wird verwendet, um den Raumeindruck dieser Umgebung zu erzeugen. Nach der Bearbeitung klingt das Audiomaterial so, als ob es in diesem Raum wiedergegeben würde. Mit dem PlugIn werden eine Reihe qualitativ hochwertiger Samples mitgeliefert, die in echten Umgebungen aufgenommen wurden, und die Sie für das Hinzufügen von Raumeigenschaften verwenden können.

### HINWEIS

REVerence ist ein PlugIn, das sehr viel RAM benötigen kann. Dies liegt daran, dass die Impulsantworten, die Sie in die Schnittstellen laden, in den RAM-Speicher geladen werden, damit ein artefaktfreies Umschalten zwischen den unterschiedlichen Programmen gewährleistet ist. Laden Sie daher nur Programme, die Sie für eine bestimmte Aufgabe benötigten.

# Programm-Matrix

Ein Programm ist eine Kombination aus einer Impulsantwort und den dafür vorgenommenen Einstellungen. Dazu gehören die Reverb-Einstellungen, EQ-Einstellungen, Bilder und Ausgangseinstellungen. In der Programm-Matrix können Sie Programme laden oder den Namen der Impulsantwort sehen.

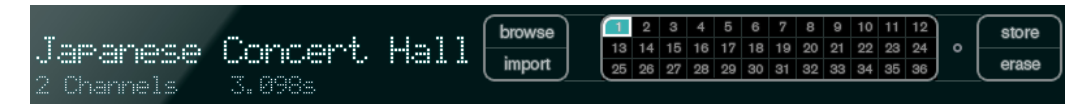

### Programmname

Oben links im Bedienfeld wird entweder der Name der geladenen Impulsantwort oder der Name des ausgewählten Programms angezeigt. Nach dem Laden einer Impulsantwort wird für einige Sekunden die Anzahl der Kanäle und die Länge in Sekunden angezeigt.

### Browse

Mit diesem Schalter wird ein Browser-Fenster geöffnet, in dem die verfügbaren Programme angezeigt werden. Wenn Sie ein Programm im Browser auswählen, wird es in die aktive Schnittstelle geladen. Wenn Sie die Liste der Impulsantworten z. B. nach Art des Raums oder Anzahl der Kanäle filtern möchten, aktivieren Sie den Filter-Bereich (indem Sie auf den Schalter Fenster-Layout einrichten unten links im Browser klicken).

### Import

Klicken Sie auf diesen Schalter, wenn Sie Ihre eigenen Impulsantwort-Dateien von der Festplatte laden möchten. Die Dateien sollten eine maximale Länge von 10 Sekunden nicht überschreiten. Längere Dateien werden automatisch gekürzt.

### Programm-Schnittstellen

In diesen Slots können Sie alle Impulsantworten laden, die Sie in einer Sitzung verwenden möchten. Die ausgewählte Programm-Schnittstelle hat einen weißen Rahmen. Verwendete Schnittstellen werden in einer anderen Farbe angezeigt. Wenn Sie auf eine leere Programm-Schnittstelle klicken, wird ein Browser-Fenster geöffnet, in dem die verfügbaren Programme angezeigt werden. Wenn Sie auf eine verwendete Programm-Schnittstelle klicken, wird das entsprechende Programm in REVerence geladen. Wenn Sie die Maus über eine

verwendete Schnittstelle bewegen, wird der dazugehörige Programmname unter dem Namen des aktiven Programms angezeigt.

# Smooth Parameter Changes

Dieser Schalter befindet sich zwischen den Programm-Schnittstellen und den Store/Erase-Schaltern. Wenn dieser Schalter aktiviert ist, wird beim Wechseln zwischen Programmen ein Crossfade erzeugt. Lassen Sie diesen Schalter deaktiviert, wenn Sie nach einem geeigneten Programm oder einer geeigneten Einstellung für eine Impulsantwort suchen. Wenn Sie die Programm-Matrix wie gewünscht eingerichtet haben, aktivieren Sie diesen Schalter, um Artefakte beim Programmwechsel zu verhindern.

# Store

Speichert die aktive Impulsantwort mit ihren Einstellungen als Programm.

# Erase

Entfernt das ausgewählte Programm aus der Matrix.

# Programme vs. Presets

Sie können Ihre REVerence-Einstellungen als VST-PlugIn-Presets oder als Programme speichern. Sowohl Presets als auch Programme verwenden die Dateinamenerweiterung .vstpreset und werden in derselben Kategorie in der MediaBay angezeigt, sie sind jedoch durch unterschiedliche Symbole gekennzeichnet.

# Preset

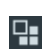

Ein REVerence-Preset enthält alle Einstellungen und Parameter für das PlugIn, d. h. alle geladenen Impulsantworten und deren Parametereinstellungen und Positionen in der Programm-Matrix. Presets werden über das Presets-Einblendmenü oben im PlugIn-Bedienfeld geladen.

# Programm

 $\square_{\color{red} \bullet}$ 

Ein REVerence-Programm enthält nur die Einstellungen für eine Impulsantwort. Programme werden über die Programm-Matrix geladen und verwaltet.

# Presets

Presets eignen sich für folgende Situationen:

- Wenn Sie ein komplettes Setup mit verschiedenen Impulsantworten für den späteren Gebrauch speichern möchten (z. B. unterschiedliche Setups für Explosionsgeräusche, die für andere Szenen oder Filme genutzt werden können).
- Wenn Sie unterschiedliche Parameterzusammenstellungen für dieselbe Impulsantwort speichern möchten, so dass Sie später auswählen können, welche Zusammenstellung am besten geeignet ist.

# Programme

Programme bieten folgende Vorteile:

- Bis zu 36 Programme können zum sofortigen Aufrufen in die Programm-Matrix geladen werden.
- Ein Programm bietet eine schnelle und einfache Methode, die Einstellungen einer einzelnen Impulsantwort zu speichern und in kurzer Ladezeit abzurufen.
- Wenn Sie ein Projekt automatisieren und ein REVerence-Programm laden, wird nur ein Automations-Event geschrieben.

Wenn Sie stattdessen ein PlugIn-Preset laden (das wesentlich mehr Einstellungen als ein Programm enthält), werden viele unnötige Automationsdaten (für die Einstellungen, die Sie nicht verwendet haben) geschrieben.

WEITERFÜHRENDE LINKS [Reverb-Einstellungen](#page-119-0) auf Seite 120 [EQ-Einstellungen](#page-121-0) auf Seite 122 [Der Pictures-Bereich](#page-123-0) auf Seite 124 [Benutzerdefinierte Impulsantworten](#page-124-0) auf Seite 125

# Programme einrichten

### VORGEHENSWEISE

1. Klicken Sie in der Programm-Matrix auf eine Programmschnittstelle, um sie auszuwählen.

Ein blinkender weißer Rahmen zeigt an, dass diese Schnittstelle ausgewählt ist.

- 2. Klicken Sie auf den Browse-Schalter oder klicken Sie erneut auf die leere Schnittstelle, um eins der mitgelieferten Programme zu laden. Sie können auch eine neue Impulsantwort-Datei importieren.
- 3. Wählen Sie im Browser das Programm mit der gewünschten Impulsantwort aus und klicken Sie auf OK.

Der Name der geladenen Impulsantwort wird oben links im Bedienfeld des REVerence-PlugIns angezeigt.

- 4. Stellen Sie die REVerence-Parameter wie gewünscht ein und klicken Sie auf den Store-Schalter, um die Impulsantwort mit den aktuellen Einstellungen als Programm zu speichern.
- 5. Richten Sie auf die oben beschriebene Weise so viele Programme ein, wie Sie benötigen.

### **HINWEIS**

Wenn Sie Ihre Programme in weiteren Projekten verwenden möchten, speichern Sie die Einstellungen als PlugIn-Preset.

WEITERFÜHRENDE LINKS [Impulsantworten importieren](#page-125-0) auf Seite 126

# <span id="page-119-0"></span>Reverb-Einstellungen

Mit den Reverb-Einstellungen können Sie die Raumeigenschaften verändern.

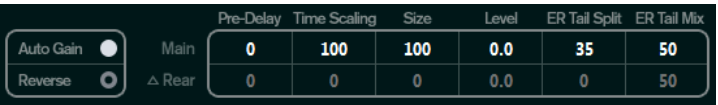

### Main

Alle Werte, die in der oberen Reihe angezeigt werden, beziehen sich auf alle Lautsprecher oder, wenn Sie mit Surround-Spuren arbeiten, auf die vorderen Kanäle.

### Rear

Wenn Sie mit Surround-Spuren bis zu 5.1 arbeiten, können Sie diese Reihe verwenden, um einen Versatz für die hinteren Lautsprecher einzustellen.

### Auto Gain

Wenn dieser Schalter aktiviert ist, wird die Impulsantwort automatisch normalisiert.

### Reverse

Kehrt die Impulsantwort um.

# Pre-Delay

Legt fest, wie viel Zeit verstreicht, bevor der Reverb-Effekt einsetzt. Je länger es dauert, bis die ersten Reflexionen den Hörer erreichen, desto größer erscheint der simulierte Hallraum.

### Time Scaling

Steuert die Länge des Reverbs.

### Size

Bestimmt die Größe des simulierten Raums.

#### Level

Dies ist ein Pegelregler für die Impulsantwort. Hiermit können Sie die Lautstärke des Halls bestimmen.

### ER Tail Split

Stellt einen Trennpunkt zwischen frühen Reflexionen und der Ausklingzeit ein, um festzulegen, wo die Reverb-Ausklingzeit beginnt. Ein Wert von 60 bedeutet, dass die frühen Reflexionen 60 ms lang erklingen.

### ER Tail Mix

Stellt das Verhältnis zwischen frühen Reflexionen und Ausklingzeit ein. Werte über 50 dämpfen die frühen Reflexionen und Werte unter 50 dämpfen die Ausklingzeit.

# Die Impulsantwort-Anzeige

Im Anzeigebereich können Sie die Details der Impulsantwort-Datei ansehen und die Länge des Impulses verändern.

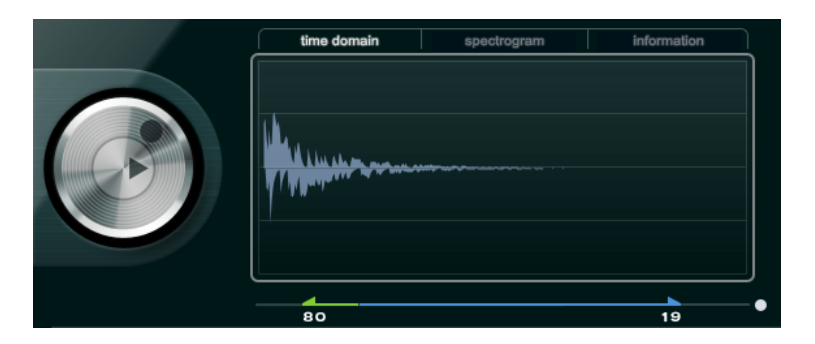

### Wiedergabe

Wenn Sie auf den Wiedergabe-Schalter klicken, um die geladene Impulsantwort anzuwenden, wird ein kurzer Click wiedergegeben. So erhalten Sie einen neutralen Test-Sound, an dem Sie gut überprüfen können, wie die unterschiedlichen Einstellungen den Reverb beeinflussen.

### Time Scaling

Mit dem Zeitskalierungsregler (dem äußeren Ring um den Wiedergabe-Schalter) können Sie die Länge des Reverbs anpassen.

### Time Domain

In dieser Anzeige wird die Wellenform der Impulsantwort angezeigt.

### Spectrogram

In dieser Anzeige wird das analysierte Spektrum der Impulsantwort angezeigt. Die Zeit wird entlang der horizontalen Achse dargestellt, die Frequenz entlang der vertikalen Achse und die Lautstärke wird anhand der Farbe dargestellt.

### Information

In dieser Anzeige werden zusätzliche Informationen angezeigt, wie z. B. der Programmname und der Name der geladenen Impulsantwort, die Anzahl der Kanäle, die Länge oder die Broadcast-Wave-Informationen.

# Activate Impulse Trimming

Verwenden Sie diesen Schalter unten rechts in der Impulsantwort-Anzeige, um die Länge der Impulsantwort zu verringern. Der Trim-Schieberegler wird unter der Impulsantwort-Anzeige angezeigt.

### Trim

Mit diesem Regler können Sie den Start und das Ende der Impulsantwort anpassen und so die Impulsantwort verkürzen. Ziehen Sie den vorderen Griff, um den Anfang der Impulsantwort anzupassen, und ziehen Sie den hinteren Griff, um die Reverb-Ausklingzeit zu verkürzen.

### **HINWEIS**

Bei dieser Funktion werden keine Fades erzeugt.

# <span id="page-121-0"></span>EQ-Einstellungen

Im Equalizer-Bereich können Sie den Sound des Halls verändern.

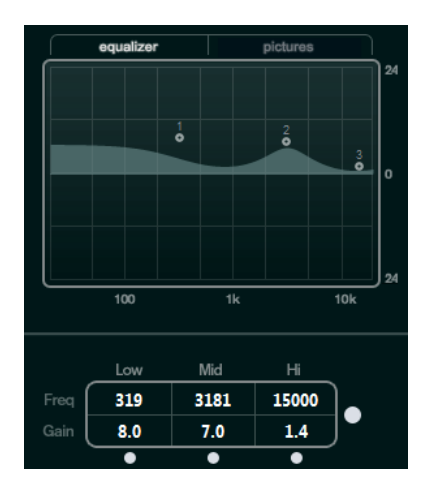

### EQ-Kurvenanzeige

Zeigt die Equalizerkurve an. Sie können die Einstellungen mit den EQ-Parametern unterhalb der Anzeige verändern oder indem Sie die Kurvenpunkte in der Anzeige verschieben.

### Activate EQ

Mit diesem Schalter, der sich rechts neben den EQ-Parametern befindet, können Sie den EQ für das Effekt-PlugIn aktivieren.

### Low Shelf On

Aktiviert das Tiefpassfilter, mit dem Sie Frequenzen unter einer bestimmten Cutoff-Frequenz um den eingestellten Wert verstärken oder dämpfen können.

### Low Freq (20 bis 500)

Stellt die Frequenz des Tiefen-Frequenzbands (Low) ein.

### Low Gain (-24 bis +24)

Stellt den Grad der Dämpfung/Verstärkung für das Tiefen-Frequenzband ein.

# Mid Peak On

Aktiviert das Filter »mid peak«, mit dem Sie der Impulsantwort einen Glockenoder einen Kerbfiltereffekt hinzufügen können.

### Mid Freq (100 bis 10.000)

Stellt die Arbeitsfrequenz ein.

### Mid Gain (-12 bis +12)

Stellt den Grad der Verstärkung/Dämpfung für das Mitten-Frequenzband ein.

### Hi Shelf On

Aktiviert das Hochpassfilter, mit dem Sie Frequenzen über einer bestimmten Cutoff-Frequenz um den eingestellten Wert verstärken oder vermindern können.

### Hi Freq (5000 bis 20.000)

Stellt die Frequenz des Höhen-Frequenzbands ein.

# Hi Gain (-24 bis +24)

Stellt den Grad der Dämpfung/Verstärkung für das Höhen-Frequenzband ein.

# <span id="page-123-0"></span>Der Pictures-Bereich

Im Pictures-Bereich können Sie Grafikdateien laden, die die Einstellungen verdeutlichen, z. B. die Aufnahmeposition oder den Mikrofonaufbau der geladenen Impulsantwort. Sie können bis zu fünf Bilder laden.

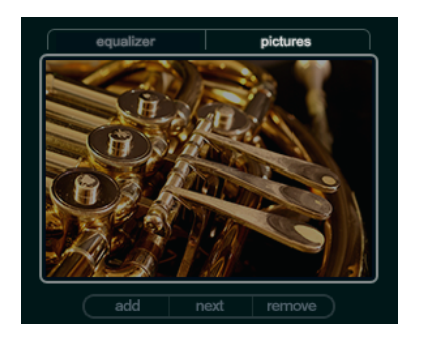

### HINWEIS

Beachten sie, dass die Bilder nicht in den Projektordner verschoben werden, sondern dass das Projekt lediglich auf die Bilder verweist.

### Add

Wenn Sie auf diesen Schalter klicken, wird ein Dateiauswahldialog geöffnet, in dem Sie die gewünschte Grafikdatei für den Import suchen können. Die Dateiformate JPG, GIF und PNG werden unterstützt.

### Next

Wenn mehrere Bilder geladen wurden, können Sie mit diesem Schalter das nächste Bild anzeigen.

# Remove

Wenn Sie auf diesen Schalter klicken, wird das aktive Bild entfernt.

# HINWEIS

Dadurch wird die Grafikdatei jedoch nicht von Ihrer Festplatte gelöscht.

# Ausgangseinstellungen

In diesem Bereich können Sie den Gesamtpegel und das Verhältnis zwischen unbearbeitetem Audiomaterial und Effektsignal einstellen.

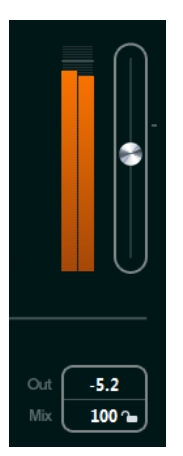

# Meter für die Ausgangsaktivität

Zeigt den Gesamtpegel der Impulsantwort und der angewendeten Einstellungen an.

### **Output**

Der Regler stellt den Gesamtausgangspegel ein.

# Out (-24 bis +12)

Erhöht oder verringert den Ausgangspegel des PlugIns.

# Mix (0 bis 100)

Stellt das Pegelverhältnis zwischen dem Originalsignal (Dry) und dem Effektsignal (Wet) ein.

### Lock

Aktivieren Sie diesen Schalter (das Schlosssymbol) neben dem Mix-Parameter, wenn sich das Verhältnis zwischen Originalsignal und Effektsignal nicht ändern soll, wenn Sie die verfügbaren Presets und Programme durchsuchen.

# <span id="page-124-0"></span>Benutzerdefinierte Impulsantworten

Zusätzlich zu den mit REVerence gelieferten Impulsantworten können Sie auch Ihre eigenen Impulsantworten importieren und diese als Programme oder Presets speichern. WAVEund AIFF-Dateien in Mono-, Stereo-, True-Stereo- oder Mehrkanalkonfiguration (bis 5.0) werden unterstützt. Wenn eine Mehrkanaldatei einen LFE-Kanal enthält, wird dieser Kanal übergangen.

REVerence verwendet dieselbe Kanalbreite wie die Spur, in die er geladen wird. Wenn Sie Impulsantwort-Dateien importieren, die mehr Kanäle als die entsprechende Spur enthalten, liest das PlugIn nur so viele Kanäle wie nötig. Wenn die Impulsantwort-Datei weniger Kanäle als die Spur enthält, erzeugt REVerence die fehlenden Kanäle (z. B. den Center-Kanal als Summe des linken und rechten Kanals). Wenn die hinteren Kanäle fehlen (z. B. beim Importieren einer Stereo-Impulsantwort in eine 4.0-Spur), werden der linke und rechte Kanal auch für die hinteren Kanäle verwendet. In diesem Fall können Sie einen Versatz für die hinteren Kanäle einstellen, um mehr Raumeindruck zu erzeugen.

# <span id="page-125-0"></span>Impulsantworten importieren

# VORGEHENSWEISE

- 1. Klicken Sie in der Programm-Matrix auf den Import-Schalter.
- 2. Suchen Sie die Datei, die Sie importieren möchten und klicken Sie auf Öffnen.

Die Datei wird in REVerence geladen. Die Kanäle einer Interleaved-Datei werden in derselben Reihenfolge importiert wie in anderen Bereichen des Programms (z. B. im Fenster »VST-Verbindungen«), siehe unten.

3. Nehmen Sie die gewünschten Einstellungen vor und fügen Sie, falls verfügbar, ein Bild hinzu.

Bilder, die sich im selben Ordner wie die Impulsantwort-Datei oder im übergeordneten Ordner befinden, werden automatisch gefunden und angezeigt.

4. Klicken Sie auf den Store-Schalter, um die Impulsantwort mit ihren Einstellungen als Programm zu speichern. So können Sie das Setup jederzeit wieder aufrufen.

### ERGEBNIS

Die Programmschnittstelle wird blau dargestellt, um anzuzeigen, dass ein Programm geladen ist.

### **HINWEIS**

Wenn Sie ein Programm speichern, wird auf die Impulsantwortdatei selbst nur verwiesen. Diese befindet sich immer noch am selben Ort wie vorher und wird nicht verändert.

# WEITERE SCHRITTE

Wiederholen Sie diese Schritte für jede Impulsantwortdatei, mit der Sie arbeiten möchten.

# Reihenfolge der Eingangskanäle

REVerence liest die Eingangskanäle in der folgenden Reihenfolge aus:

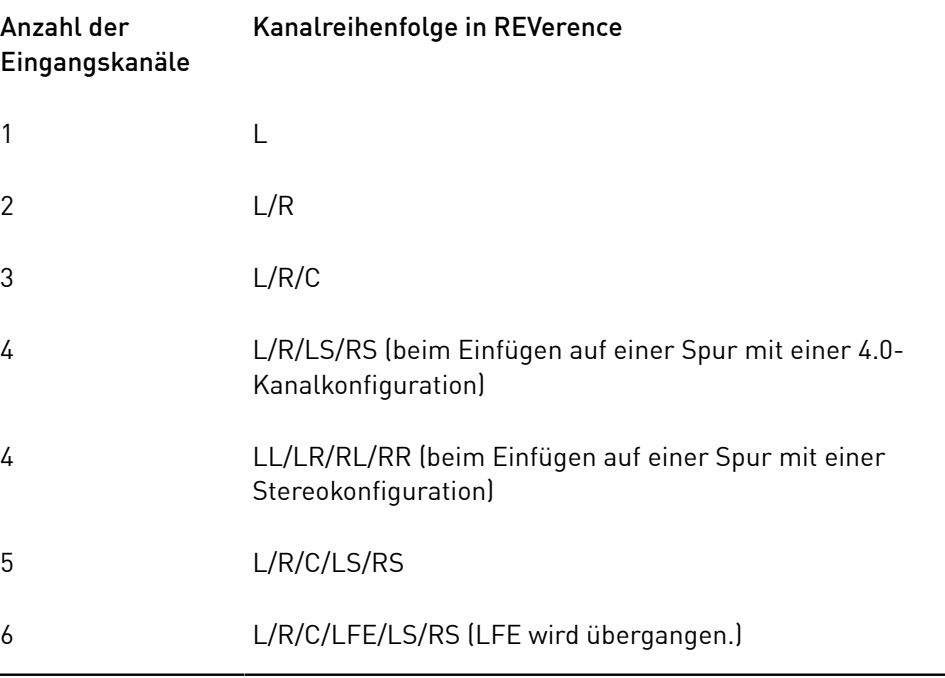

# True-Stereo

Impulsantworten, die im True-Stereo-Format aufgenommen wurden, ermöglichen es Ihnen, einen sehr realistischen Eindruck des entsprechendes Raums abzubilden.

REVerence kann nur Impulsantwortdateien im True-Stereo-Format verarbeiten, die die folgende Kanalkonfiguration aufweisen (in genau dieser Reihenfolge): LL, LR, RL, RR.

Die Kanäle sind folgendermaßen definiert:

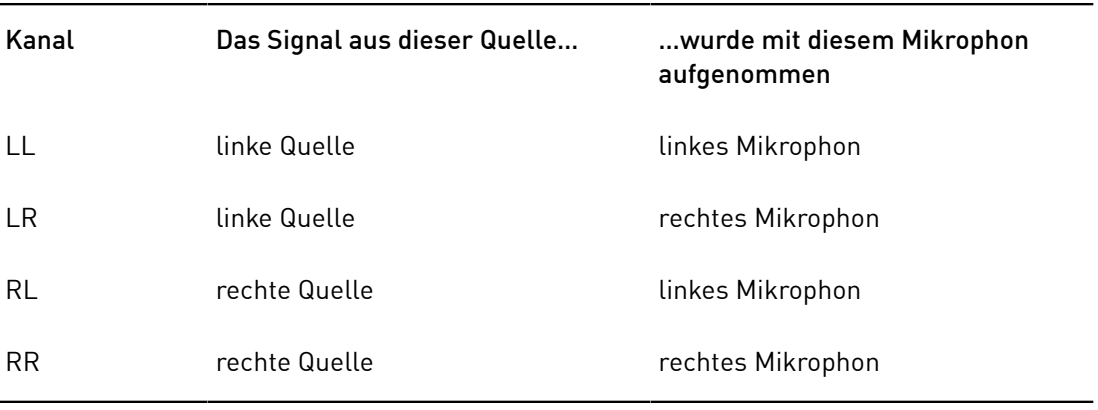

# HINWEIS

Wenn Ihre True-Stereo-Impulsantworten nur als einzelne Monodateien vorliegen, können Sie mit der Funktion Export Audio Mixdown Interleaved-Dateien erzeugen, die mit REVerence kompatibel sind (siehe Benutzerhandbuch).

Wenn Sie REVerence auf einer Stereospur eingefügt haben und eine 4-kanalige Impulsantwort laden, wird automatisch der True-Stereo-Modus verwendet.

Wenn Sie mit Surround-Dateien arbeiten, d. h. mit 4-kanaligen Impulsantworten, die mit einer Quadro-Konfiguration (L/R, LS/RS) aufgenommen worden sind, müssen Sie REVerence auf einer Audiospur mit Quadro-Konfiguration einfügen. Auf Stereospuren werden solche Dateien jedoch ebenfalls im True-Stereo-Modus verarbeitet.

Die Frage ist also: Wie können Sie verhindern, dass REVerence Surround-Dateien ungewollt im True-Stereo-Modus verarbeitet? Die Lösung ist die Definition einer Aufnahmemethode (Recording Method), die als Attribut in den iXML-Chunk der entsprechenden Impulsantwortdatei eingefügt wird. Immer wenn Sie eine Impulsantwort mit Quadro-Konfiguration auf einer Stereospur laden, durchsucht REVerence den iXML-Chunk der Datei. Wenn das PlugIn das Attribut Recording Method findet, geschieht Folgendes:

- Wenn das Attribut auf TrueStereo gesetzt ist, arbeitet das PlugIn im True-Stereo-Modus.
- Wenn das Attribut auf A/B oder Quadro gesetzt ist, arbeitet das PlugIn im normalen Stereomodus und verarbeitet nur den linken und rechten Kanal einer Surround-Datei.

# HINWEIS

Mit Hilfe des Attribut-Inspectors in der MediaBay können Sie für Ihre eigenen Impulsantwortdateien ein Attribut für Recording Method festlegen. Weitere Informationen hierzu finden Sie im Benutzerhandbuch.

# Content wiederauffinden

Wenn Sie Ihre eigenen Impulsantworten in REVerence importiert haben, können Sie sie auf Ihrem Computer verwenden. Was jedoch, wenn Sie den Content auf einen anderen Computer transferieren möchten, z. B. weil Sie manchmal mit dem PC und manchmal mit einem Notebook arbeiten, oder weil Sie ein Projekt an einen Kollegen im Studio übergeben möchten?

Der Factory Content stellt dabei kein Problem dar, da dieser auch auf dem anderen Computer vorhanden ist. Um Ihre Setups für diese Impulsantworten zu laden, müssen Sie nur Ihre REVerence-Programme und -Presets übertragen.

Bei benutzerdefiniertem Content müssen Sie jedoch anders vorgehen. Wenn Sie Ihre Audiodateien auf eine externe Festplatte übertragen haben oder auf einen anderen Ort auf der Festplatte des anderen Computers, kann REVerence nicht mehr auf diese Impulsantworten zugreifen, da die alten Pfade nicht mehr gültig sind.

VORGEHENSWEISE

1. Übertragen Sie Ihre Audiodateien an einen Speicherort, auf den Sie vom zweiten Computer aus zugreifen können (z. B. auf eine externe Festplatte).

Wenn Sie die Ordnerstruktur der Dateien beibehalten, findet REVerence automatisch alle Dateien.

2. Übertragen Sie die benötigten REVerence-Presets oder -Programme auf den zweiten Computer.

Wenn Sie sich nicht sicher sind, wo die Presets gespeichert werden müssen, gibt Ihnen die MediaBay Aufschluss über die Pfade (siehe Benutzerhandbuch).

3. Öffnen Sie REVerence auf dem zweiten Computer und versuchen Sie, das Preset oder das Programm zu laden, mit dem Sie arbeiten möchten.

Der Dialog Locate Impulse Response wird geöffnet.

- 4. Suchen Sie den Ordner, der Ihre Impulsantworten enthält.
- 5. Klicken Sie auf Öffnen.

### ERGEBNIS

REVerence kann nun auf alle Impulsantworten zugreifen, die an diesem Ort gespeichert sind.

### WICHTIG

Der neue Pfad dieser Audiodateien wurde noch nicht gespeichert. Wenn Sie die Dateien permanent verfügbar machen möchten ohne den Dialog zu verwenden, müssen Sie Ihre Programme oder Presets unter einem anderen Namen speichern.

# RoomWorks

RoomWorks ist ein Hall-PlugIn mit vielen anpassbaren Einstellungen zum Erstellen von realistischem Raumambiente und Halleffekten in Stereo- und Surround-Formaten. Die CPU-Belastung kann an die Bedingungen Ihres Systems angepasst werden. Dieses PlugIn erzeugt einen realistischen Raumeindruck und die verschiedensten Reverb-Effekte, von kurzen Reflexionen bis zu einem höhlenartigen Sound.

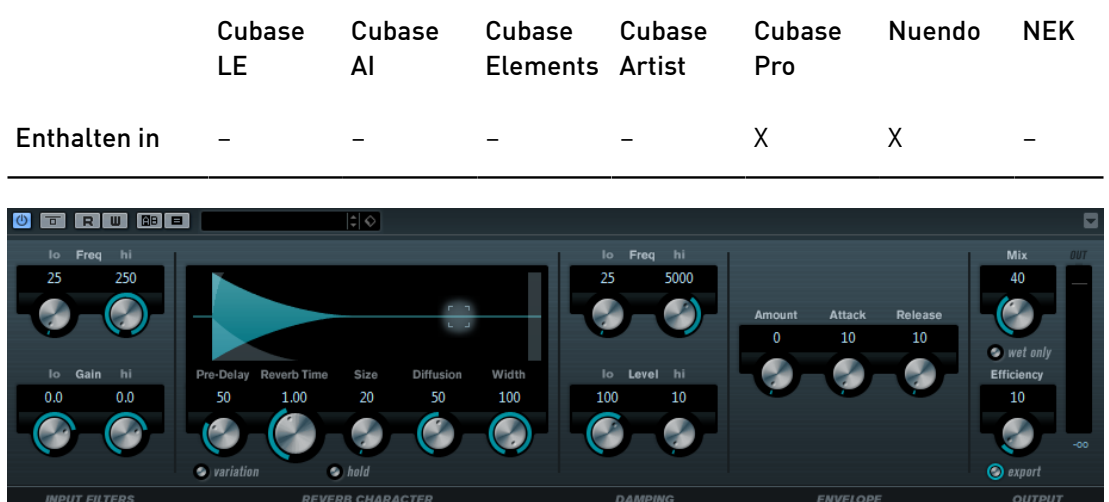

# Input Filters

### Lo Freq

Stellt die Frequenz ein, ab der das Kuhschwanzfilter für tiefe Frequenzen einsetzt. Beide Kuhschwanzfilter werden auf das Signal angewendet, bevor der Reverb-Effekt angewendet wird.

## Hi Freq

Stellt die Frequenz ein, ab der das Kuhschwanzfilter für hohe Frequenzen einsetzt. Beide Kuhschwanzfilter werden auf das Signal angewendet, bevor der Reverb-Effekt angewendet wird.

# Lo Gain

Bestimmt die Stärke der Anhebung oder Absenkung des Tiefen-Niveaufilters.

# Hi Gain

Bestimmt die Stärke der Anhebung oder Absenkung des Höhen-Niveaufilters.

# Reverb Character

### Pre-Delay

Legt fest, wie viel Zeit verstreicht, bevor der Reverb-Effekt einsetzt. Je länger es dauert, bis die ersten Reflexionen den Hörer erreichen, desto größer erscheint der simulierte Hallraum.

### Reverb Time

Hier können Sie die Länge des Reverbs in Sekunden festlegen.

### Size

Verändert die Verzögerungszeiten der ersten Reflexionen, um unterschiedlich große Hallräume zu simulieren.

### **Diffusion**

Beeinflusst den Klangcharakter der Hallfahne. Höhere Werte erzeugen einen weicheren Klang, niedrige Werte erzeugen einen klareren Klang.

### Width

Stellt die Stereobildbreite ein. Bei einem Wert von 0 % ist der Ausgang des Reverbs mono, bei 100 % stereo.

### Variation

Wenn Sie auf diesen Schalter klicken, wird eine Kopie des aktuellen Reverb-Programms mit geänderten Reflexionseinstellungen erzeugt. Mit dieser Funktion können Sie Probleme mit Nebengeräuschen oder andere unerwünschte Effekte vermeiden. Das Erzeugen einer neuen Variation kann oft die Lösung sein. Es sind bis zu 1000 verschiedene Variationen verfügbar.

### Hold

Wenn Sie diesen Schalter aktivieren, wird der Reverb-Puffer in einer unendlichen Schleife eingefroren. Damit lassen sich interessante Flächen-Sounds erzeugen.

# Damping

### Lo Freq

Legt fest, ab welcher Frequenz tiefe Frequenzen gedämpft werden.

# Hi Freq

Legt fest, ab welcher Frequenz hohe Frequenzen gedämpft werden.

# Lo Level

Beeinflusst die Abklingzeit der tiefen Frequenzen. Die hohen und tiefen Frequenzbereiche eines normalen Raumhalls klingen schneller ab als der mittlere Frequenzbereich. Wenn Sie diesen Wert verringern, klingen die tiefen Frequenzen schneller ab. Bei Werten über 100 % verlängert sich die Abklingzeit gegenüber dem mittleren Frequenzbereich.

# Hi Level

Beeinflusst die Abklingzeit der hohen Frequenzen. Die hohen und tiefen Frequenzbereiche eines normalen Raumhalls klingen schneller ab als der mittlere Frequenzbereich. Wenn Sie diesen Wert verringern, klingen die hohen Frequenzen schneller ab. Bei Werten über 100 % verlängert sich die Abklingzeit gegenüber dem mittleren Frequenzbereich.

# Envelope

### Amount

Legt fest, wie stark sich die Hüllkurvenparameter »Attack« und »Release« auf den Reverb-Effekt auswirken. Je höher dieser Wert, desto ausgeprägter ist der Effekt.

# Attack

Die Hüllkurveneinstellungen von RoomWorks wirken sich darauf aus, wie stark das Hallsignal von der Dynamik des Eingangssignals beeinflusst wird, ähnlich wie bei einem Noise Gate oder Expander. Der Attack-Wert bestimmt, wie viele Millisekunden nach einer Signalspitze vergehen, bevor das Effektsignal die volle Lautstärke erreicht hat. Diese Einstellung ähnelt dem Pre-Delay-Wert, jedoch wird das Signal eingeblendet und setzt nicht plötzlich ein.

### Release

Bestimmt, wie lange der Hall nach einem Signal-Spitzenpegel gehört werden kann, bevor er abgeschnitten wird, ähnlich einer Release-Zeit eines Gates.

### **Output**

# Mix

Stellt das Pegelverhältnis zwischen dem Originalsignal (Dry) und dem Effektsignal (Wet) ein. Wenn Sie RoomWorks als Insert-Effekt in einem Effektkanal verwenden, sollten Sie diesen Wert auf 100 % einstellen oder den Schalter wet only aktivieren.

### Wet only

Dieser Schalter setzt den Mix-Parameter außer Kraft, indem es den Effekt auf 100 % bearbeitetes Signal setzt. Aktivieren Sie diesen Schalter, wenn Sie RoomWorks als Send-Effekt für einen FX- oder einen Gruppenkanal verwenden.

### **Efficiency**

Bestimmt, wie viel Prozessorleistung von RoomWorks beansprucht wird. Je geringer der Wert, desto mehr CPU-Leistung wird benötigt und desto höher die Qualität des Reverb-Effekts. Höhere Werte (über 90 %) erzeugen interessante Effekte.

### Export

Legt fest, ob RoomWorks beim Audioexport mit größtmöglicher Qualität arbeitet und entsprechend mit der höchsten CPU-Last. Beim Export können Sie einen höheren Wert für den Efficiency-Parameter einstellen, um einen bestimmten Effekt zu erzielen. Wenn Sie ein Hallsignal höchster Qualität wünschen, aktivieren Sie diesen Schalter.

### Meter für die Ausgangsaktivität

Zeigt den Ausgangspegel an.

# RoomWorks SE

RoomWorks SE ist eine kleinere Version des RoomWorks-PlugIns. Dieses PlugIn liefert hochwertige Halleffekte, verfügt aber über weniger Parameter als die Vollversion und beansprucht weniger CPU-Leistung.

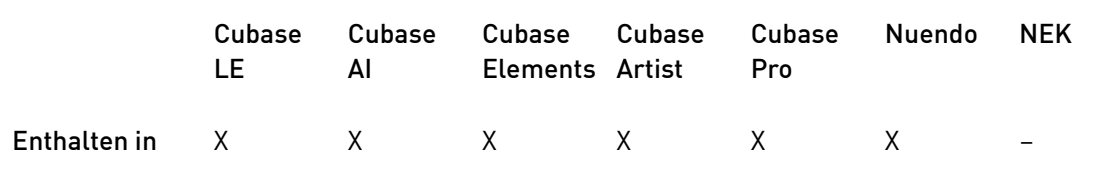

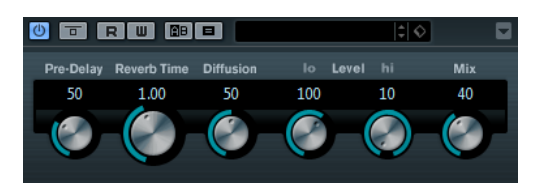

### Pre-Delay

Legt fest, wie viel Zeit verstreicht, bevor der Reverb-Effekt einsetzt. Je länger es dauert, bis die ersten Reflexionen den Hörer erreichen, desto größer erscheint der simulierte Hallraum.

### Reverb Time

Hier können Sie die Länge des Reverbs in Sekunden festlegen.

### **Diffusion**

Beeinflusst den Klangcharakter der Hallfahne. Höhere Werte erzeugen einen weicheren Klang, niedrige Werte erzeugen einen klareren Klang.

# Hi Level

Beeinflusst die Abklingzeit der hohen Frequenzen. Die hohen und tiefen Frequenzbereiche eines normalen Raumhalls klingen schneller ab als der mittlere Frequenzbereich. Wenn Sie diesen Wert verringern, klingen die hohen Frequenzen schneller ab. Bei Werten über 100 % verlängert sich die Abklingzeit gegenüber dem mittleren Frequenzbereich.

### Lo Level

Beeinflusst die Abklingzeit der tiefen Frequenzen. Die hohen und tiefen Frequenzbereiche eines normalen Raumhalls klingen schneller ab als der mittlere Frequenzbereich. Wenn Sie diesen Wert verringern, klingen die tiefen Frequenzen schneller ab. Bei Werten über 100 % verlängert sich die Abklingzeit gegenüber dem mittleren Frequenzbereich.

# Mix

Stellt das Pegelverhältnis zwischen dem Originalsignal (Dry) und dem Effektsignal (Wet) ein. Wenn Sie RoomWorks SE als Insert-Effekt in einem Effektkanal verwenden, sollten Sie diesen Wert auf 100 % einstellen.

# Spatial- und Panner-PlugIns

# Anymix Pro

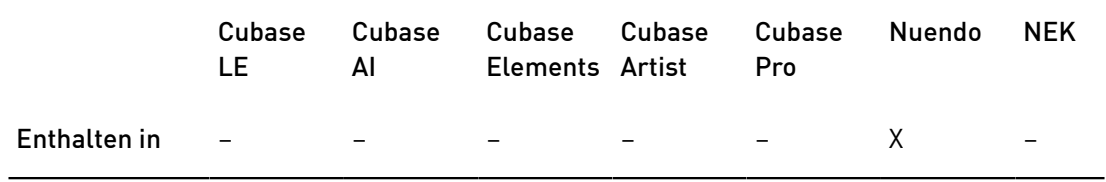

Das PlugIn Anymix Pro von IOSONO ist ein Surround-Panner für hohe Ansprüche und ein leistungsfähiger Prozessor für Upmix/Downmix, mit dem Sie Audiomaterial in Ausgangsformate von Mono bis 8.1 konvertieren können.

# Eingangs-/Ausgangskonfiguration

Die Eingangs-/Ausgangskonfiguration des PlugIns können Sie über die Einblendmenüs In und Out oben links im Bedienfeld auswählen.

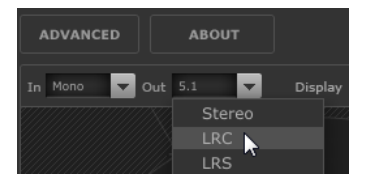

Wenn Sie Anymix Pro als Insert-Effekt verwenden, können die maximale Eingangs- und Ausgangskonfiguration nicht die Spurbreite des aktuellen Kanals überschreiten.

Wenn Sie Anymix Pro als Panner verwenden, kann die maximale Eingangskonfiguration nicht die Spurweite der aktuellen Spur überschreiten. Die maximale Ausgangskonfiguration kann die Breite des Ausgangsbusses, an den die Spur geleitet wird, nicht überschreiten.

# Reihenfolge der Kanäle

Das PlugIn verwendet die Reihenfolge der Kanäle in der Host-Anwendung, sofern die ausgewählte Ausgangskonfiguration nicht von der Spurkonfiguration abweicht.

# HINWEIS

Wenn Sie eine Ausgangskonfiguration wählen, die von der aktuellen Spurkonfiguration abweicht, führt das zu Kanalunstimmigkeiten.

Wenn die Ausgangskonfiguration der Spur der PlugIn-Ausgangskonfiguration nicht untergeordnet ist, z. B. wenn für die Spur 6.1 Cine eingestellt ist und für den PlugIn-Ausgang 7.0 Music, werden die Kanäle wie folgt zugewiesen:

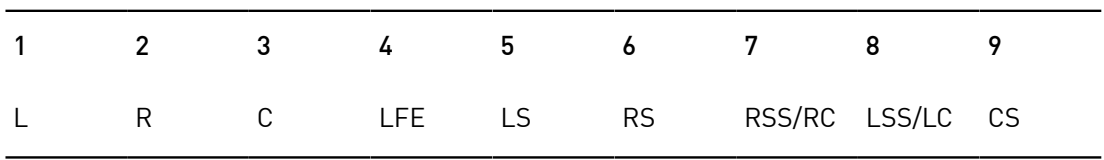

# HINWEIS

Kanäle, die in der Ausgangskonfiguration fehlen, werden automatisch ausgelassen.

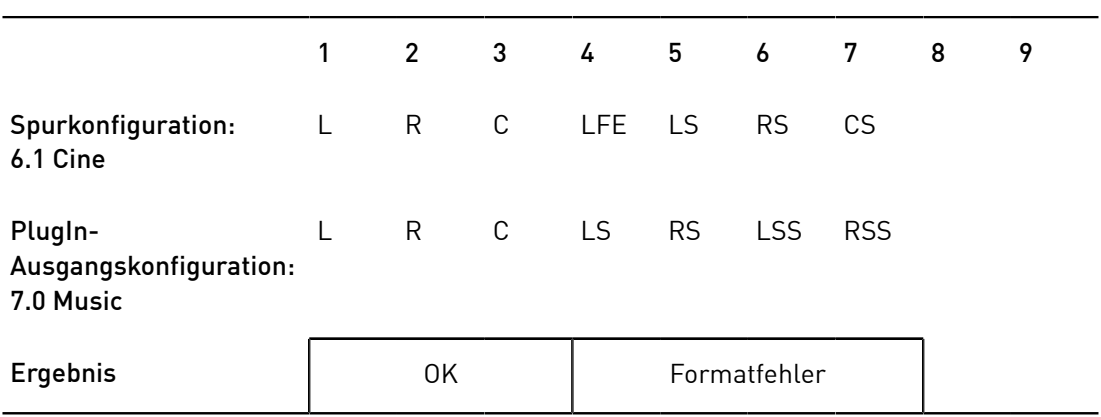

# Latenzausgleich

Die Verwendung von Anymix Pro führt zu Bearbeitungsverzögerung. Die Höhe der Latenz hängt von der Puffergröße der Audiokarte und dem Bearbeitungsmodus, d. h. Panoramaeinstellungen (Panning) oder Upmix des PlugIns ab. Die Host-Anwendungen von Steinberg gleichen diese Verzögerung automatisch aus.

# Das PlugIn-Bedienfeld

Das Bedienfeld von Anymix Pro ist in mehrere Bereiche aufgeteilt. Die Bühnenansicht nimmt den meisten Raum ein und zeigt die Position und Bewegung der Eingangskanäle, Ausgangskonfiguration und abstandsabhängige Filterwerte an. Auf der rechten Seite befinden sich Bedienelemente für Position und Bewegung, und der untere Bereich des PlugIn-Bedienfelds enthält die Upmix-Bedienelemente.

# HINWEIS

Das PlugIn-Bedienfeld hat zwei verschiedene Anzeigemodi: Panorama und Upmix.

# Panoramaeinstellungen

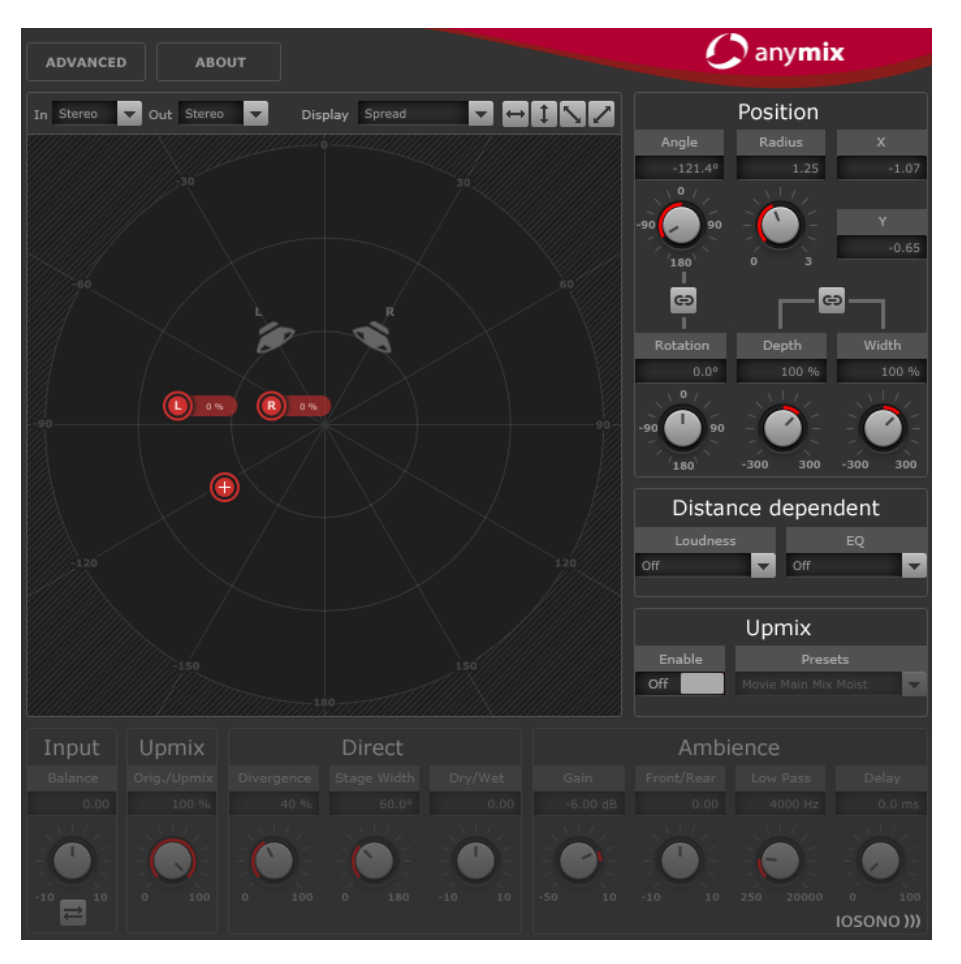

In der Bühnenansicht werden die Eingangskanäle durch rote Symbole dargestellt und Ausgangskanäle als graue Lautsprecher im Hintergrund.

Wenn Sie die Eingangskanäle außerhalb des Lautsprecher-Setups bewegen, führt das zu einer Lautstärkeverteilung zwischen den beiden nächsten Ausgangslautsprechern. Die

Eingangskanäle, die sich innerhalb geringerer Abstände befinden, werden auf mehrere Ausgangslautsprecher verteilt.

• Um die Position einer Eingangsgruppe zu verändern, klicken und ziehen Sie innerhalb der Bühnenansicht, oder klicken Sie mit der rechten Maustaste in die Bühnenansicht. Dadurch springen die Kanäle zur neuen Position.

## HINWEIS

Der Abstand zwischen den Eingangskanälen verringert sich automatisch, wenn diese an den Bühnenrand bewegt werden. Dadurch können Sie beim Verschieben von Stereo- oder Mehrkanal-Material mehr Tiefe erzeugen.

# Position-Bereich

Sie können die Eingangskanäle auch über die Bedienelemente oben rechts im PlugIn-Bedienfeld verschieben.

### Rotation

Lässt die Eingangsgruppe um ihren Mittelpunkt rotieren.

### Verknüpfungssymbol zwischen Angle und Rotation

Verändert die Rotation der Eingangsgruppe von mittenzentriert zu bühnenzentriert.

### Depth

Skaliert die Eingangsgruppe vertikal.

### **Width**

Skaliert die Eingangsgruppe horizontal.

# Verknüpfungssymbol zwischen Depth und Width

Erhält das Seitenverhältnis zwischen Tiefen- und Breitenskalierung.

### HINWEIS

Um Feineinstellungen für die Parameter vorzunehmen, halten Sie beim Verwenden der Bedienelemente die [Umschalttaste] gedrückt.

# Individuelle Kanalanpassungen

Sie können die Positionen der Eingangskanäle individuell einstellen, indem Sie auf das entsprechende Eingangssymbol in der Bühnenansicht doppelklicken. Dadurch öffnet sich ein weiteres Bedienfeld mit kanalspezifischen Parametern.

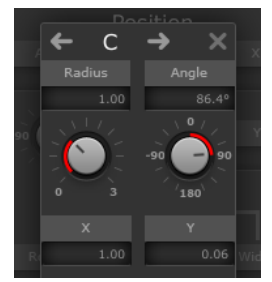

# Radius/Angle

Legen die Position des ausgewählten Eingangskanals relativ zur Mitte der Eingangsgruppe fest.

# X/Y

Verschiebt den ausgewählten Eingangskanal horizontal und vertikal.

### Volume

Verstärkt den ausgewählten Kanal.

### LFE Volume

Steuert den LFE-Anteil aus dem Signal für den ausgewählten Eingangskanal.

### Spread

Verteilt das Audiosignal des ausgewählten Eingangskanals auf mehr als zwei Ausgangskanäle.

- Bei 0 % wird die Audioquelle an der Stelle umgewandelt, wo das Kanalsymbol platziert wird.
- Bei 100 % wird das Audiosignal gleichmäßig auf alle Lautsprecher der Ausgangskonfiguration verteilt.

### Manual Delay

Fügt dem ausgewählten Kanal eine Verzögerung hinzu.

Link

Aktivieren Sie diese Schalter, um die entsprechenden Parameter in der aktuellen PlugIn-Instanz zu verknüpfen. Wenn Sie den Wert eines verknüpften Parameters anpassen, ändert das auch den Wert des anderen verknüpften Parameters.

# WICHTIG

Die einzelnen Eingangskanalparameter können nicht durch die Host-Anwendung automatisiert werden, aber die Anpassungen, die Sie für jeden Eingangskanal vornehmen, werden für jede PlugIn-Instanz und Panner in der aktuellen Sitzung gespeichert.

# Bewegung einschränken

Mit den bidirektionalen Pfeilen im oberen rechten Bereich der Bühnenansicht können Sie die Bewegung der Objekte auf orthogonal oder diagonal beschränken.

# $-1\nabla$

### HINWEIS

In den meisten Fällen bewegen sich Objekte auf sehr einfachen Wegen im Zuhörerbereich. Wenn Sie die Bewegungsrichtung einschränken, können Sie schnell präzise Bewegungen erzeugen.

# Abstandsabhängige Filter

Um beeindruckende Mischungen noch schneller erzeugen zu können, bietet Anymix Pro eine abstandsorientierte Filtereinheit, mit der Sie die Lautstärke und Luftdämpfung von sich bewegenden Objekten automatisch anpassen können.

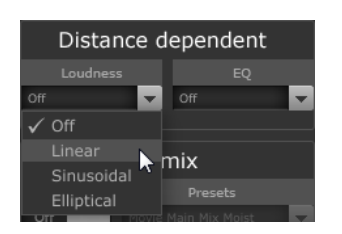

### Loudness

Verringert die Lautstärke für Objekte, die sich weiter weg befinden.

### EQ

Dämpft die hohen Frequenzen von Objekten, die sich weiter weg befinden.

Für beide Filter können Sie eine über das entsprechende Einblendmenü auswählen.

• Off

Deaktiviert das abstandsabhängige Filter.

**Linear** 

Das Filter setzt rechts vom Mittelpunkt ein und wird von da aus linear angewandt. Wählen Sie diese Kurvenart aus, wenn Sie möchten, dass sich auch kleine Bewegungen auf das abstandsabhängige Filter auswirken.

• Sinusoidal

Das Filter setzt ungefähr in Lautsprecherentfernung ein und steigt exponentiell mit steigender Entfernung. Wählen Sie diese Kurvenart aus, wenn Bewegungen im mittleren Kreis keinen hörbaren Einfluss auf das abstandsabhängige Filter haben sollen.

**Elliptical** 

Das Filtern setzt ungefähr im äußeren Drittel der Bühne ein mit einer sich exponential verstärkenden Kurve. Wählen Sie diese Kurvenart aus, wenn nur Bewegungen am Bühnenrand einen Einfluss auf das abstandsabhängige Filter haben sollen.

### HINWEIS

Die aktuellen Werte können in den Text-Labels der Lautsprechersymbole über das Display-Einblendmenü oberhalb der Bühnenansicht angezeigt werden.

Die abstandsabhängigen Filter können außerdem über die erweiterten Optionen angepasst werden.

WEITERFÜHRENDE LINKS [Erweiterte Optionen](#page-142-0) auf Seite 143

# Upmix

Das Upmix-Feature von Anymix Pro ist sehr nützlich, wenn das Neuarrangieren von Spuren mit weniger Eingangskanälen in ein bestimmtes Surround-Format nicht ausreicht.

Der Upmix-Algorithmus analysiert das eingehende Audiosignal und separiert es in Teile von Direktklang und Raumklang. Während die Direktklang-Bestandteile zum entsprechenden Direktklang-Signal geleitet und in der virtuellen Front-Lautsprecher-Konfiguration platziert werden, können die Teile des Raumklangs modifiziert und um den Bühnenbereich herum arrangiert werden. Beachten Sie, dass dies dem Audiosignal keine zusätzlichen Informationen hinzufügt. Alle Klangteile, die Sie im Raumklang hören, waren bereits Bestandteil des ursprünglichen Audiomaterials.

# **WICHTIG**

Enthält Ihr Audiosignal keine räumlichen Informationen, kann es kein Raumklang-Signal geben. Zum Beispiel können Sie keinen Raumklang aus einer Originalaufnahme von einem in einem Aufnahmeraum sitzenden Sprecher extrahieren.

# WICHTIG

Verlustbehaftete Kompression wie in MP3-Dateien sowie Defizite bei eingehendem Audio können nicht über den Upmix-Modus behoben werden. Zum Beispiel können Kompressionsartefake leicht fehlgedeutet und in das Raumklang-Signal umverteilt werden.

# Zum Upmix-Modus wechseln

Um in den Upmix-Modus zu wechseln, aktivieren Sie die Enable-Option im Upmix-Bereich rechts von der Bühnenansicht.

# **HINWEIS**

Der Upmix-Algorithmus kann zu einer hohen CPU-Last führen. Daher können Sie die Enable-Option nicht automatisieren.

# Bühnenansicht

Im Upmix-Modus werden die Parameter durch Kreissegmente in der Bühnenansicht dargestellt.

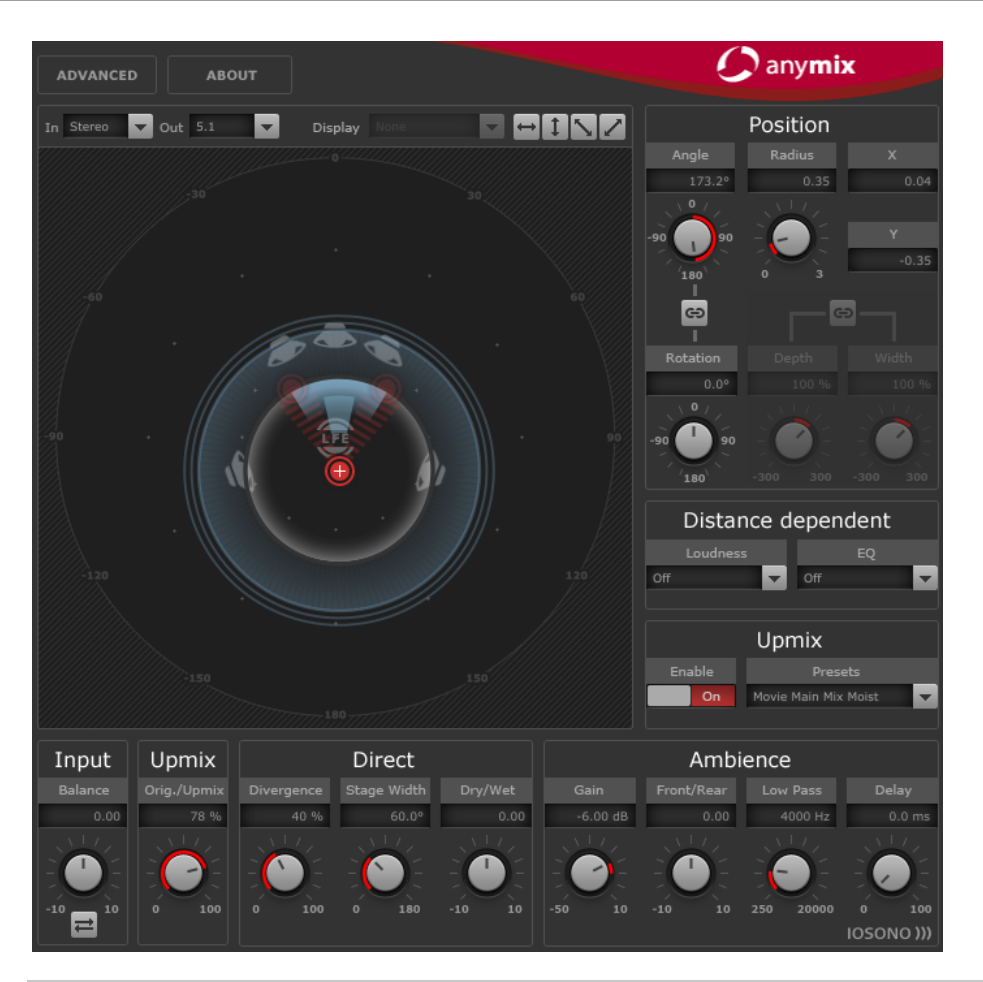

# HINWEIS

Die Positionsparameter für die Eingangsgruppe und jede erzeugte Automation bleiben erhalten, wenn Upmix aktiviert ist. Im Upmix-Modus kann das Klangbild, das durch den Upmix-Algorithmus erzeugt wurde, frei auf der Bühne bewegt und voll automatisiert werden. Die Parameter, die Sie für einen Kanal angepasst haben, wirken sich nicht auf den Upmix aus, werden aber gespeichert und automatisch neu geladen, wenn der Upmix deaktiviert wird.

# Upmix-Presets

Anymix Pro stellt vorkonfigurierte Upmix-Presets bereit. Wenn ein Preset geladen wird, werden Upmix und erweiterte Parameter entsprechend eingestellt und können weiter angepasst werden.

Ein Upmix-Preset enthält Einstellungen für die folgenden Parameter:

- **Divergence**
- **Stage Width**
- Direct Dry/Wet
- Ambience Gain
- Ambience Front/Rear
- Ambience Low Pass
- Ambience Delay.

Darüber hinaus werden die folgenden Parameter in den erweiterten Einstellungen durch das Preset beeinflusst:

- LFE Gain
- LFE Low Pass Enable
- LFE Low Pass Order
- LFE Low Pass Cutoff Frequency
- Output Gain.

### HINWEIS

Die Upmix-Presets aus der Cinema-Kategorie sind für den Gebrauch mit Lautsprechersystemen bestimmt, bei denen die Frequenz über X-Curves angepasst wird. Die anderen Presets sind für Hörumgebungen bestimmt, in denen die Frequenzkurve flach bleibt.

## Input – Balance

Passt das Lautstärkeverhältnis des Eingangssignals an, wenn das Eingangssignal mindestens Stereo ist.

# Upmix – Orig./Upmix

Stellt den PlugIn-Ausgang zwischen originalem und bearbeitetem Signal ein.

# Parameter für das Direktklang-Signal

### Divergence

Steuert die Stärke des mittleren Signals.

- Bei 0 % werden die Mono-Bestandteile des Direktklang-Signals in den mittleren Kanal geleitet.
- Bei 100 % werden die Mono-Bestandteile des Direktklang-Signals zu den vorderen linken und rechten Kanälen geleitet.

### Stage Width

Regelt die Position der vorderen Kanäle, um die Stereobasis anzupassen.

#### Dry/Wet

Steuert, wie viel Raum im Direktklang-Signal nach der Extraktion von Raumklang erhalten bleibt.

### Parameter für das Raumklang-Signal

### Gain

Stellt die Verstärkung des Raumklang-Signals ein, um die Menge an Raumklang im Mix zu erhöhen oder zu dämpfen.

### Front/Rear

Stellt das Vorne-Hinten-Verhältnis des Raumklang-Signals ein.

### Low Pass

Regelt das Raumklang-Signal mit einem Tiefpassfilter, um Rauschen zu verhindern.

### Delay

Fügt dem Raumklang-Signal zusätzliche Verzögerung hinzu, um die Illusion eines sehr großen Raums zu erzeugen.

# Proximity

Das PlugIn Anymix Pro unterstützt nun das Proximity-Encodierungsformat. Proximity ermöglicht Ihnen, einen Klang der Lautsprecher in unmittelbarer Nähe des Zuhörers zu positionieren.

Um diesen Effekt hörbar zu machen, benötigen Sie ein geeignetes Wiedergabegerät, z. B. ein Proximity-Kopfhörersystem.

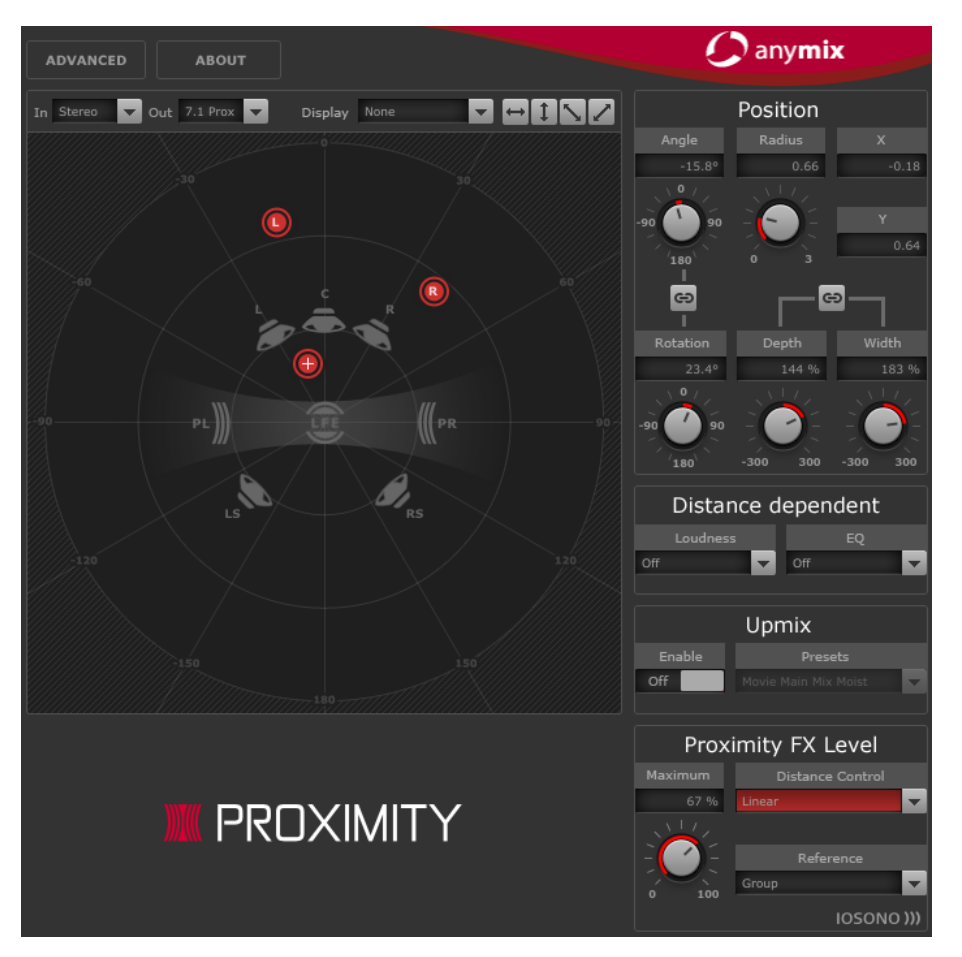

Wenn Sie das Proximity-Format als Eingangs- oder Ausgangskonfiguration verwenden, können Sie eines der folgenden Pattern in den In und Out Einblendmenüs auswählen:

### Variable Input, Proximity Output

Wandelt eingehende Signale in das Proximity-Format um. Dies ermöglicht Ihnen, die eingehenden Signale zwischen einer standardmäßigen 5.1-Konfiguration und zwei zusätzlichen Proximity-Kanälen auszugleichen.

## Proximity Input, Proximity Output

Ermöglicht Ihnen, den Effektpegel im Proximity-Signal anzupassen.

### Proximity Input, Variable Output

Dekodiert das eingehende Proximity-Signal und wandelt es in eine beliebige andere standardmäßige Ausgangskonfiguration als 5.1 um.

HINWEIS

Konvertiert 8.0- und 8.1-Spuren in 7.1, bevor Sie sie in Proxmity 7.1 enkodieren. Dies verhindert Fehler in der Kanalreihenfolge.

# Proximity FX-Pegel

Stellt die Proximity-Effekteinstellungen bereit.

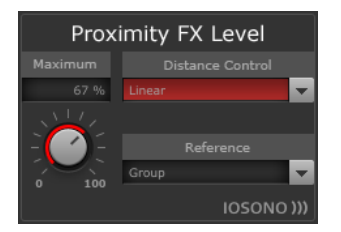

### Maximum

Ermöglicht Ihnen, den maximalen Proximity-Effektpegel einzustellen, der auf die Eingangsquellen angewendet wird.

#### Distance Control

Ermöglicht Ihnen festzulegen, wie die Position der Eingangskanäle den Effektpegel beeinflusst.

Im Einblendmenü können die folgende Verstärkungskurven auswählen:

• Off

Bietet einen konstanten Effektpegel.

**Linear** 

Das Filter setzt rechts vom Mittelpunkt ein und wird von da aus linear angewandt.

**Sinusoidal** 

Das Filter setzt ungefähr in Lautsprecherentfernung ein und steigt exponentiell mit steigender Entfernung.

**Elliptical** 

Das Filtern setzt ungefähr im äußeren Drittel der Bühne ein mit einer sich exponential verstärkenden Kurve.

# Reference

Ermöglicht Ihnen zu bestimmen, ob die abstandsabhängige Dämpfung des Proximity-Pegels von der Position des Symbols im Zentrum oder der Position jedes einzelnen Eingangskanals beeinflusst wird.

# <span id="page-142-0"></span>Erweiterte Optionen

Die erweiterten Optionen können Sie im Hauptbedienfeld des PlugIns über den Schalter links oben öffnen. Diese Optionen können Sie nach Bedarf für die PlugIn-Instanz einstellen.

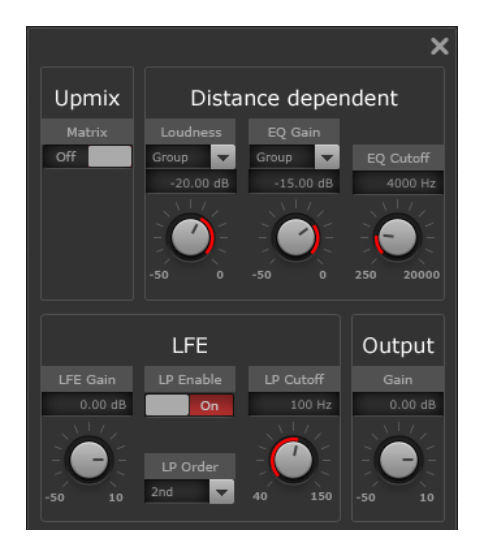

# Abstandsabhängige Parameter

### Loudness

Mit dieser Einstellung können Sie auswählen, ob die anzuwendende Lautstärkenveränderung von der Position des Mittelpunkts abhängt oder ob die Lautstärkenveränderung für jeden Kanal separat berechnet wird.

Außerdem wird die maximale Pegelreduktion festgelegt, die angewendet wird, wenn der Gruppeneingang oder der Gruppenkanal den Bühnenrand erreicht.

# EQ Gain

Mit dieser Einstellung können Sie auswählen, ob das Filtern von der Position des Mittelpunkts abhängt oder ob für jeden Kanal separat berechnet wird, wie viel gefiltert wird.

Außerdem wird die maximale Pegelreduktion des Filters festgelegt, die angewendet wird, wenn der Gruppeneingang oder der Gruppenkanal den Bühnenrand erreicht.

# EQ Cutoff

Stellt die Cutoff-Frequenz des abstandsabhängigen EQ ein.

# Upmix – Matrix

Aktiviert Matrix-Dekodierung für matrix-kodierte Eingangssignale.

### HINWEIS

Matrix-Dekodierung wird nur im Upmix-Modus angewendet.

# LFE-Parameter

# LFE Gain

Stellt einen separaten Verstärkungspegel für den LFE-Kanal ein, der für den PlugIn-Ausgang übernommen wird.

# LP Enable

Aktiviert ein Tiefpassfilter, das auf den LFE-Ausgangskanal angewendet wird, nachdem die Signale der Eingangskanäle zusammengefasst worden sind.

### LP Cutoff

Legt die Cutoff-Frequenz des generierten LFE-Kanals fest.

### LP Order

Mit dieser Option können Sie die Reihenfolge oder Flankensteilheit des Tiefpassfilters auswählen:

- $2nd = 12 dB/O$ ktave
- $3rd = 18$  dB/Oktave
- $4th = 24 dB/O$ ktave

# HINWEIS

Der LFE-Anteil kann für jeden Eingangskanal einzeln angepasst werden.

### HINWEIS

Wenn die ausgewählte Eingangskonfiguration einen LFE-Kanal enthält, aber die ausgewählte Ausgangskonfiguration nicht, wird der LFE-Eingangskanal automatisch nach vorne links und vorne rechts mit einem Pegel von -3 dB aufgeteilt. Das Tiefpassfilter wird auf das eingehende LFE-Signal angewendet, bevor es zu den vorderen Lautsprechern weitergeleitet wird.

# **MonoToStereo**

Dieser Effekt verwandelt ein Mono-Signal in ein Pseudo-Stereo-Signal. Das PlugIn kann auf eine Monodatei oder eine Stereodatei mit gleich eingestellten Kanälen angewendet werden.

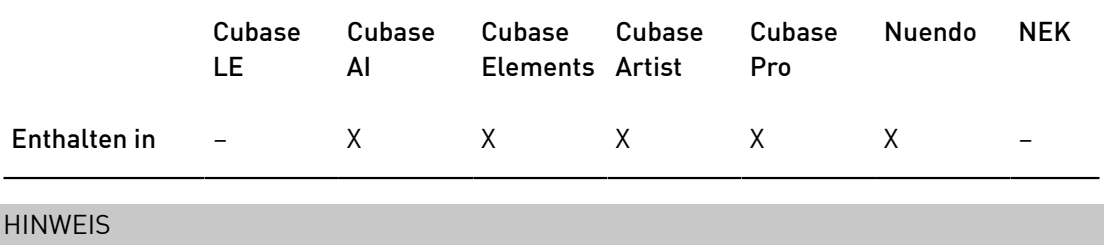

Dieses PlugIn funktioniert nur mit Stereospuren.
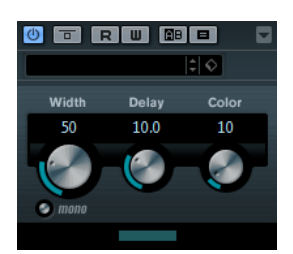

#### Width

Stellt die Stereobildbreite ein. Drehen Sie den Regler im Uhrzeigersinn, um einen ausgeprägteren Effekt zu erzeugen.

#### Delay

Verstärkt den Unterschied zwischen dem rechten und dem linken Kanal, um den Stereoeindruck deutlicher zu machen.

#### Farbe

Erzeugt zusätzliche Unterschiede zwischen den Kanälen, um den Stereoeindruck zu verstärken.

#### Mono

Wenn dieser Schalter aktiviert ist, wird ein Mono-Signal ausgegeben. Nutzen Sie diesen Parameter, um zu prüfen, ob ungewollte Veränderungen in der Klangfarbe vorliegen, die beim künstlichen Erzeugen eines Stereobilds auftreten können.

## **StereoEnhancer**

Dieses PlugIn verbreitert das Stereobild von Stereomaterial. Es kann nicht mit einem Mono-Signal verwendet werden.

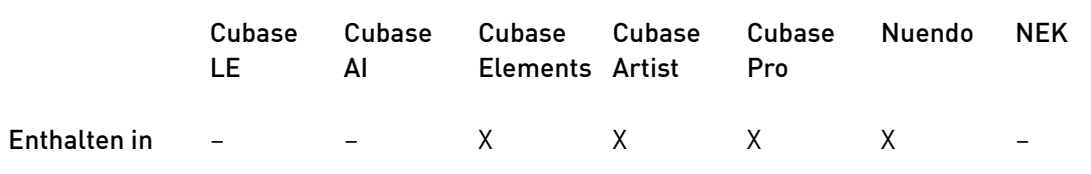

#### HINWEIS

Dieses PlugIn funktioniert nur mit Stereospuren.

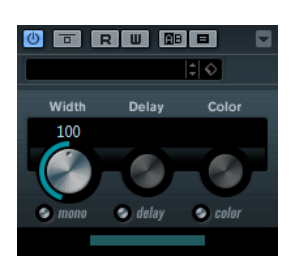

#### **Width**

Stellt die Stereobildbreite ein. Drehen Sie den Regler im Uhrzeigersinn, um einen ausgeprägteren Effekt zu erzeugen.

#### Delay

Verstärkt den Unterschied zwischen dem rechten und dem linken Kanal, um den Stereoeindruck deutlicher zu machen.

#### Farbe

Erzeugt zusätzliche Unterschiede zwischen den Kanälen, um den Stereoeindruck zu verstärken.

#### Mono

Wenn dieser Schalter aktiviert ist, wird ein Mono-Signal ausgegeben. Verwenden Sie diesen Parameter, um zu prüfen, ob ungewollte Veränderungen in der Klangfarbe vorliegen, die beim Verbreitern eines Stereobilds auftreten können.

## <span id="page-145-0"></span>VST MultiPanner

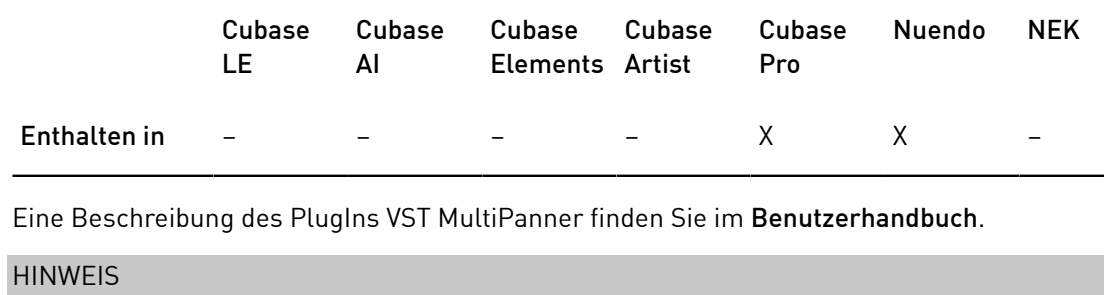

In Cubase ist VST MultiPanner nur als Kanal-Panner, nicht als Insert-Effekt verfügbar.

## Surround-PlugIns

## Bass Manager

Wenn Ihnen nur kleine Front-Lautsprecher zur Verfügung stehen, können Sie mit Hilfe dieses PlugIn den gesamten hörbaren Frequenzbereich nutzen, indem Sie den LFE des Studios als Subwoofer einsetzen. Wenn Ihnen nur ein kleiner LFE zur Verfügung steht und die Front-Lautsprecher den gesamten hörbaren Frequenzbereich abdecken, können Sie mit diesem PlugIn den Klang des LFE verbessern, indem Sie hohe Frequenzen vom LFE zu den Front-Lautsprechern leiten.

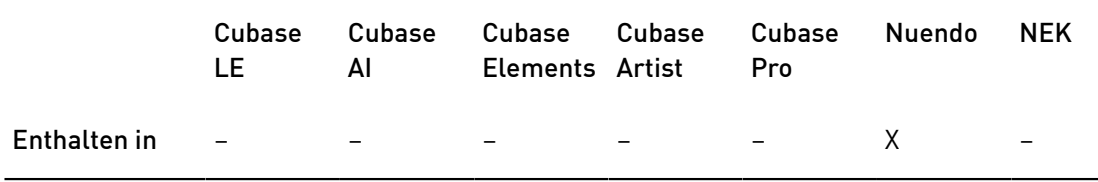

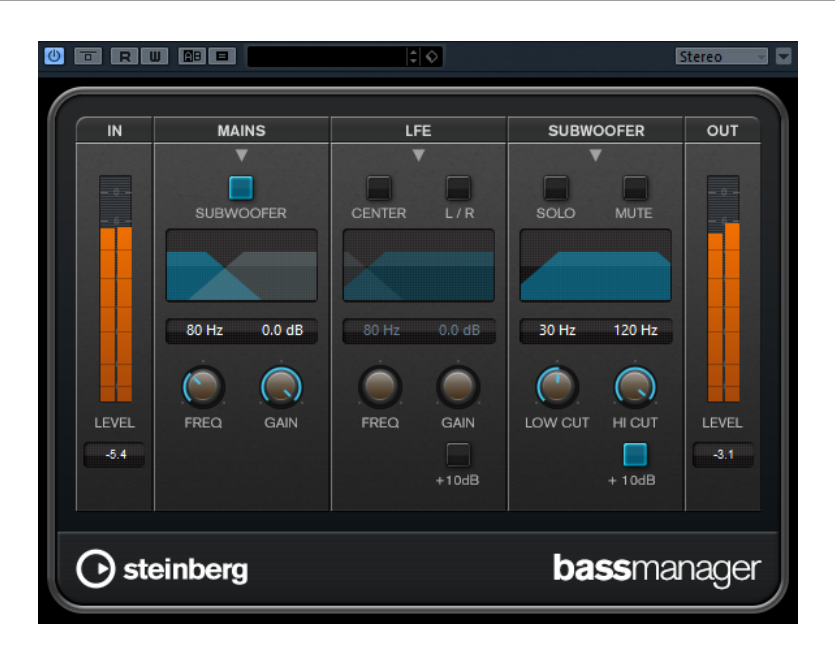

Wenn Ihr Abhörsystem unmittelbar an Ihre Audioschnittstelle angeschlossen ist und nicht über ein eigenes Bassmanagement-System verfügt, können Sie Bass Manager als Insert-Effekt im Control Room einfügen, um so Signalpegel und Routing von LFE und Front-Lautsprechern anzupassen. So können kleine Lautsprecher den gesamten hörbaren Frequenzbereich abdecken.

### Pegel-Meter für Eingang und Ausgang

#### Level In

Zeigt den Eingangspegel an.

#### Level Out

Zeigt den Ausgangspegel an.

#### Mains

#### Subwoofer

Wenn dieser Schalter aktiviert ist, werden tiefe Frequenzen von den Front-Lautsprechern zum Subwoofer geleitet.

#### Freq

Bestimmt die Übergangsfrequenz. Frequenzen unterhalb dieses Werts werden zum Subwoofer geleitet.

#### Gain

Stellt den Grad der Verstärkung/Dämpfung für das Signal ein, das zum Subwoofer geleitet wird.

### LFE

#### Center

Wenn dieser Schalter aktiviert ist, wird das LFE-Signal zum Center-Kanal geleitet.

#### L/R

Wenn dieser Schalter aktiviert ist, wird das LFE-Signal zum linken und rechten-Kanal geleitet.

#### Freq

Bestimmt die Übergangsfrequenz. Frequenzen oberhalb dieses Werts werden zum linken und rechten Kanal bzw. zum Center-Kanal geleitet.

#### Gain

Stellt den Grad der Verstärkung/Dämpfung für das Signal ein, das zum linken und rechten Kanal bzw. zum Center-Kanal geleitet wird.

#### +10 dB

Verstärkt den Pegel des LFE-Signals um 10 dB.

#### Subwoofer

#### Solo

Schaltet das Subwoofer-Signal solo.

#### Mute

Schaltet das Subwoofer-Signal stumm.

#### Low Cut

Ein zusätzliches Hochpassfilter für den Subwoofer.

#### High Cut

Ein zusätzliches Tiefpassfilter für den Subwoofer.

#### +10 dB

Verstärkt den Pegel des Subwoofer-Signals um 10 dB.

#### HINWEIS

Sie können die Parameterwerte auch anpassen, indem Sie die Kurvenpunkte in der grafischen Anzeige verschieben oder die Werte manuell in den Wertefeldern eingeben.

## MatrixDecoder

Beim MatrixDecoder wird der Kodiervorgang des MatrixEncoders umgekehrt. So können Sie überprüfen, wie sich der kodierte Mix bei der Wiedergabe auf einem Pro-Logic-kompatiblen System anhört.

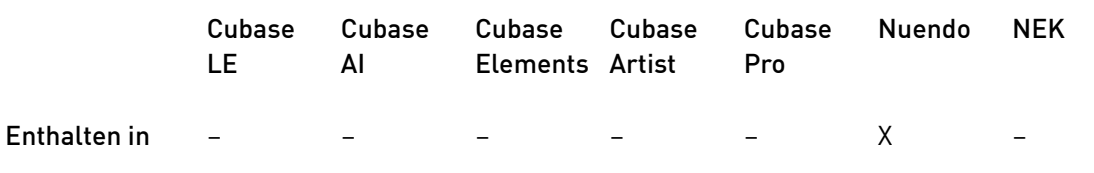

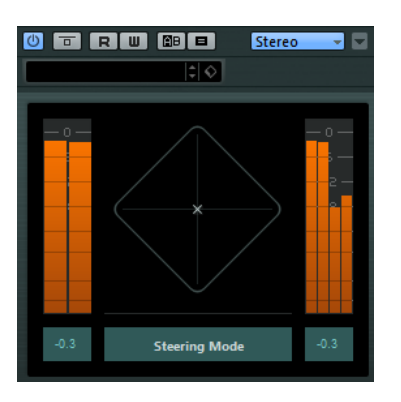

#### HINWEIS

Bei der Wiedergabe eines kodierten Mixes über den Decoder werden die Kanäle Links-total (Lt) und Rechts-total (Rt) wieder in vier Kanäle (LRCS) umgewandelt.

#### **WICHTIG**

Diese Dokumentation enthält keine Informationen über die Funktionsweise von Pro Logic. An dieser Stelle soll lediglich erklärt werden, wie Sie den MatrixEncoder/Decoder einsetzen können, um einen mit diesem Standard kompatiblen Mix zu erstellen.

## MatrixEncoder

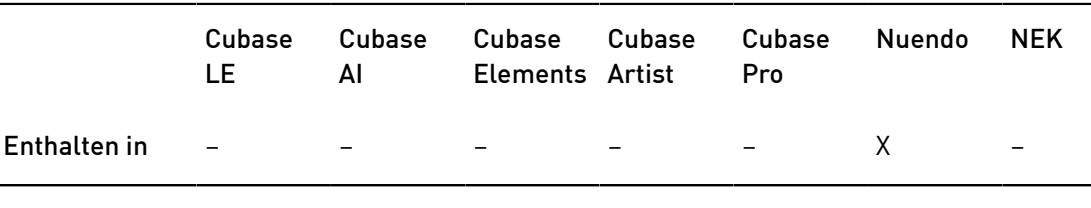

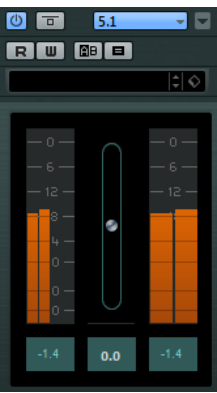

Der MatrixEncoder wurde zum Pro-Logic-kompatiblen Kodieren von Mehrkanaldateien entwickelt. Bei diesem Vorgang wird ein Vierkanal-Surround-Sound auf zwei Kanäle zusammengefasst, z. B. für die Rundfunkübertragung oder Videoformate. Mit dem MatrixEncoder werden die vier separaten Kanäle Links, Rechts, Mitte und Surround (LRCS) in den beiden Kanälen Links-total (Lt) und Rechts-total (Rt) zusammengefasst.

## Einrichten

#### VORGEHENSWEISE

1. Fügen Sie im Fenster »VST-Verbindungen« einen Ausgangsbus mit der Konfiguration »LRCS« hinzu und leiten Sie ihn an die Ausgänge Ihrer Audio-Hardware.

Dies gilt, wenn Sie einen vierkanaligen Surround-Mix erzeugen möchten. Wenn Sie einen fünfkanaligen Mix erzeugen möchten, verwenden Sie den MatrixEncoder im Format »5.0 Surround«.

2. Der Encoder sollte in der ersten Post-Fader-Schnittstelle für einen Insert (#7) eingefügt werden, gefolgt vom Decoder (#8).

#### WEITERFÜHRENDE LINKS

[Matrix Encoder mit dem Surround-Format 5.0 verwenden](#page-150-0) auf Seite 151

### MatrixEncoder/Decoder verwenden

#### VORGEHENSWEISE

1. Nehmen Sie die gewünschten Grobeinstellungen für den Mix vor.

Ordnen Sie die Kanäle mit dem VST MultiPanner im Surround-Mix an oder leiten Sie sie an die einzelnen LRCS-Ausgänge.

2. Schalten Sie den MatrixEncoder ein.

Sie hören nun den kodierten Stereomix so, wie er bei der Wiedergabe auf einem normalen Stereowiedergabegerät klingt. Öffnen Sie das Bedienfeld des MatrixEncoders, um die Verstärkung des Lt/Rt-Ausgangs mit den Reglern anzupassen.

3. Schalten Sie den MatrixDecoder ein, öffnen Sie das Bedienfeld und klicken Sie im Steering-Bereich auf den On-Schalter.

Nun hören Sie, wie der Mix im Surround-Sound auf einem Pro-Logic-kompatiblen System klingt.

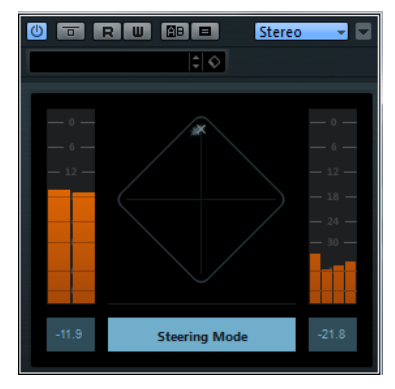

In der Steering-Darstellung wird ein x im Surround-Bereich angezeigt. Die Position des x zeigt die dominante Richtung des Mixes an, auch Dominanz-Vektor genannt. Bei der Bearbeitung wird der dominante Kanal verstärkt, während die nicht dominanten Kanäle abgeschwächt werden.

4. Aktivieren oder deaktivieren Sie den Bypass-Schalter im MatrixDecoder, um den dekodierten Mix mit dem kodierten Stereomix zu vergleichen, und nehmen Sie in der MixConsole die notwendigen Einstellungen vor.

Dabei sollten Sie versuchen, einen Mix zu erstellen, der sowohl in der kodierten als auch in der dekodierten Fassung gut klingt. Schalten Sie den MatrixEncoder und

den MatrixDecoder aus, wenn Sie den kodierten bzw. den dekodierten Mix mit dem unbearbeiteten Mix vergleichen möchten.

#### WICHTIG

Der Kodierungs-/Dekodierungsprozess führt im Vergleich zum unbearbeiteten Mix zu Signalverlusten. Dies ist völlig normal und heißt nicht, dass etwas nicht richtig funktioniert. Sie können jedoch durch sorgfältiges Einstellen des Mixes den Signalverlust auf einen akzeptableren Wert reduzieren. Sie sollten die Pegel und weitere Einstellungen vor der Kodierung anpassen, denn weder der MatrixEncoder noch der Matrix-Decoder sind in der Lage, den Mix in irgendeiner Form zu steuern.

- 5. Wenn Sie mit dem Ergebnis zufrieden sind, umgehen Sie den MatrixDecoder (Bypass) oder entfernen Sie ihn aus der Effektschnittstelle.
- 6. Schließen Sie ein Master-Aufnahmegerät an den Ausgang des Stereo-Mixes an und mischen Sie das Material wie gewohnt zusammen.

#### ERGEBNIS

Der erzeugte kodierte Stereo-Mix ist nun mit den herkömmlichen Heim-Wiedergabegeräten kompatibel, die den Pro-Logic-Standard verwenden.

### <span id="page-150-0"></span>Matrix Encoder mit dem Surround-Format 5.0 verwenden

Sie können einen Mix für verschiedene Surround-Formate erstellen, z. B. wenn Sie dasselbe Material für 5.1 und für LRCS verwenden möchten.

5.1 ist mit LRCS vergleichbar. Das Auslassen des LFE-Kanals stellt dabei kein Problem dar. Allerdings arbeitet LRCS nur mit einem Surround-Kanal, 5.1 dagegen mit zwei.

Aus diesem Grund addiert der MatrixEncoder die Surround-Kanäle zu einem Monosignal.

#### VORGEHENSWEISE

- 1. Erstellen Sie Ihren Mix für 5.1.
- 2. Fügen Sie im Fenster »VST-Verbindungen« einen 5.0-Ausgangsbus hinzu und leiten Sie ihn an die physikalischen Ausgänge Ihrer Audio-Hardware.
- 3. Leiten Sie den Mix durch den MatrixEncoder.

#### **FRGFBNIS**

Die beiden Surround-Kanäle werden zunächst zusammengemischt, so dass ein mit LRCS kompatibler Mix entsteht. Die 4 erzeugten Signale werden wie gewohnt kodiert. Dadurch sind beim Wechsel zwischen 5.1 und LRCS weniger Anpassungen notwendig.

#### Matrix Decoder mit dem Surround-Format 5.0 verwenden

Normalerweise werden auch im LRCS-Format für die Wiedergabe zwei Surround-Lautsprecher verwendet. Die beiden Lautsprecher geben dabei dasselbe Material wieder. Der MatrixDecoder simuliert dies, indem er den Surround-Kanal an zwei Ausgänge weiterleitet. So können Sie zwischen den Formaten wechseln und müssen weniger Anpassungen an den Lautsprecherkanälen vornehmen.

## Mix6to2

Mit diesem PlugIn können Sie Ihr Surround-Mix-Format schnell auf Stereo abmischen. Sie können den Pegel von bis zu sechs Surround-Kanälen steuern und für jeden Kanal festlegen, bis zu welchem Pegel er in den endgültigen Mix integriert wird.

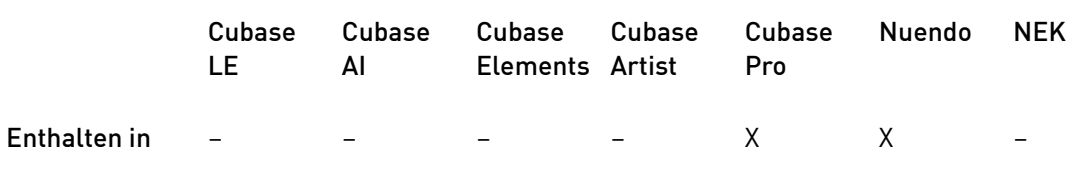

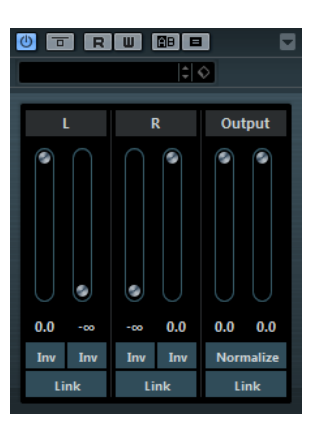

### Surround-Kanäle

#### Volume

Lautstärkeregler bestimmen, wie viel vom Signal im linken und/oder rechten Kanal des Ausgangsbusses enthalten ist.

#### Link

Verknüpft die Lautstärkeregler.

#### Invert

Kehrt die Phase des linken und rechten Kanals des Surround-Busses um.

#### Ausgangsbus

#### Volume

Legen Sie die Lautstärke der gemischten Ausgabe fest.

#### Link

Verknüpft die Output-Schieberegler.

#### Normalisieren

Wenn diese Option aktiviert ist, wird die gemischte Ausgabe normalisiert. Beispielsweise wird der Ausgabepegel automatisch so angepasst, dass das lauteste Signal so laut wie möglich ist, ohne zu übersteuern.

## Mix8to2

Mit diesem PlugIn können Sie Ihr Surround-Mix-Format schnell auf Stereo abmischen. Sie können den Pegel von bis zu acht Surround-Kanälen steuern und für jeden Kanal festlegen, bis zu welchem Pegel er in den endgültigen Mix integriert wird.

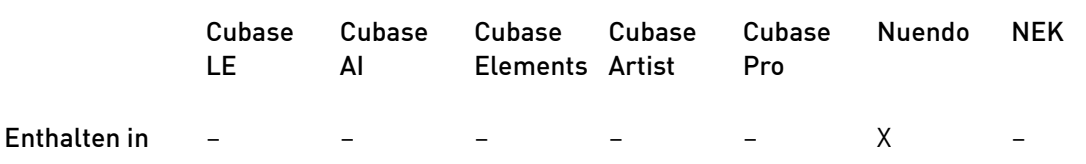

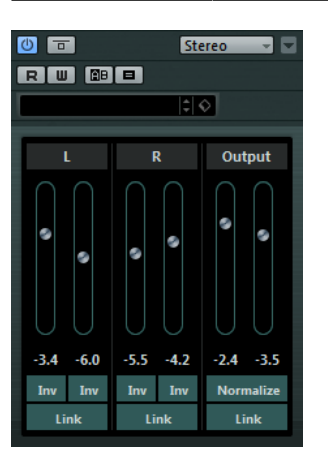

### Surround-Kanäle

#### Volume

Lautstärkeregler bestimmen, wie viel vom Signal im linken und/oder rechten Kanal des Ausgangsbusses enthalten ist.

#### Link

Verknüpft die Lautstärkeregler.

#### Invert

Kehrt die Phase des linken und rechten Kanals des Surround-Busses um.

#### Ausgangsbus

#### Volume

Legen Sie die Lautstärke der gemischten Ausgabe fest.

#### Link

Verknüpft die Output-Schieberegler.

#### Normalisieren

Wenn diese Option aktiviert ist, wird die gemischte Ausgabe normalisiert. Beispielsweise wird der Ausgabepegel automatisch so angepasst, dass das lauteste Signal so laut wie möglich ist, ohne zu übersteuern.

## MixConvert V6

Das PlugIn MixConvert V6 können Sie verwenden, um schnell einen Mehrkanal-Mix in ein Format mit einer anderen Kanalkonfiguration zu konvertieren, z. B. wenn Sie ein 7.1 Kino-Surround-Format in ein 5.1 Heimkinoformat zusammenmischen wollen.

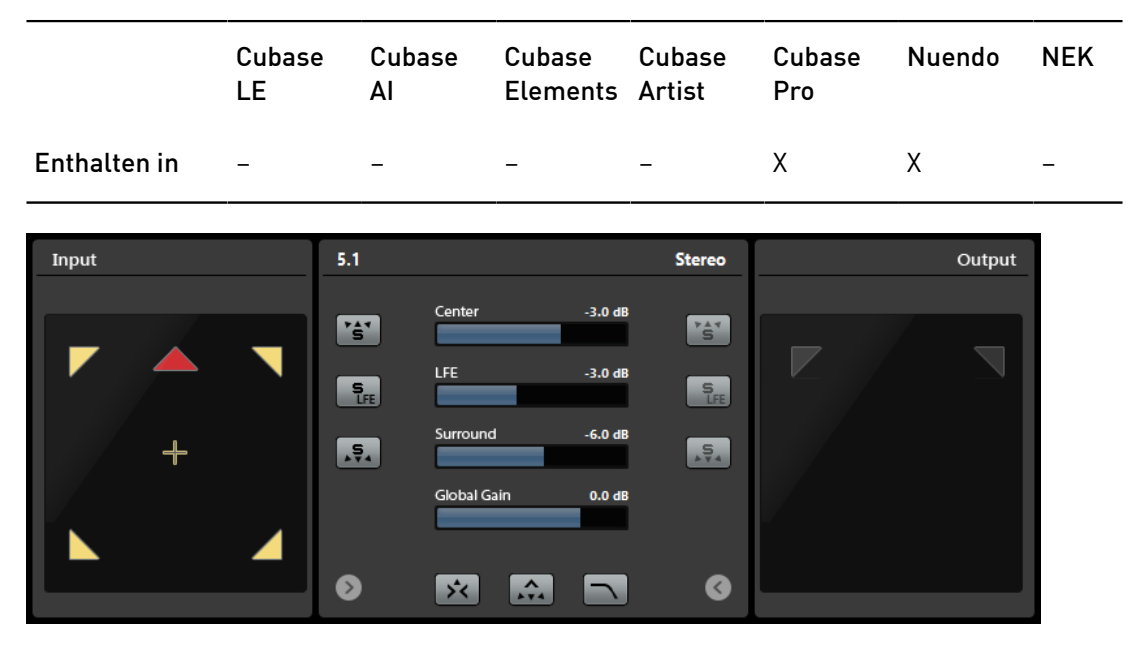

MixConvert V6 kann wie andere PlugIns als Insert-Effekt verwendet werden, hat aber auch ganz eigene Funktionen. MixConvert V6 kann auch verwendet werden, um einen audiobezogenen Kanal in ein anderes Format zu wandeln, wenn die entsprechende Eingangs-/ Ausgangskonfiguration nicht vom VST MultiPanner eingestellt wurde. Die Sequenzer-Anwendung fügt MixConvert V6 automatisch an den Stellen ein, wo es benötigt wird.

### Eingangs-/Ausgangskanalkonfiguration

Die Eingangskonfiguration wird von der Kanalbreite der Spur, der Gruppe oder des Ausgangsbusses bestimmt, für den MixConvert V6 angewendet wird.

Wenn MixConvert V6 den Panner ersetzt, wird die Ausgangskonfiguration durch das Ziel des Kanals oder Cue-Sends bestimmt.

Wenn MixConvert V6 als Insert-Effekt verwendet wird, kann die Ausgangskonfiguration über das Einblendmenü Select Output Channel Configuration verändert werden. Sie können jede Konfiguration der VST-3-Spezifikation verwenden, die Lautsprecher aus der Eingangskonfiguration enthält.

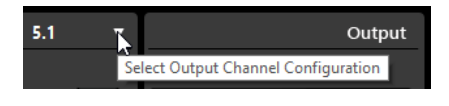

#### HINWEIS

Sie können die Ausgangskonfiguration durch Laden eines Presets ändern.

### Parameter

Die PlugIn-Bedienoberfläche ist in drei Bereiche gegliedert: Standardmäßig ist nur der mittlere Bereich sichtbar. Die Eingangs- und Ausgangsanzeigen können links und rechts vom mittleren Bereich eingeblendet werden.

• Um die Eingangs- oder Ausgangskonfiguration ein- oder auszublenden, klicken Sie auf den entsprechenden Pfeil-Schalter.

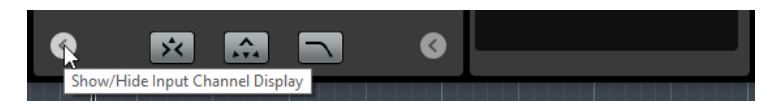

Im mittleren Bereich befinden sich die Hauptbedienelemente des PlugIns sowie die Schalter für das gleichzeitige Soloschalten mehrerer Lautsprecher.

#### Solo-Schalter

Mit den Solo-Schaltern können Sie alle vorderen Kanäle, den LFE-Kanal oder alle Surround-Kanäle in der Eingangs- oder Ausgangsanzeige soloschalten. Alle anderen Kanäle werden stummgeschaltet.

#### Solo-Kanäle auf dem Center-Kanal wiedergeben

Leitet alle sologeschalteten Kanäle an den Center-Kanal. Wenn kein Center-Kanal vorhanden ist, wird das Signal der sologeschalteten Kanäle gleichmäßig auf den linken und rechten Lautsprecher verteilt.

#### Surround-Kanäle auf Front-Kanälen wiedergeben

Die Surround-Kanäle einschließlich der Seitenkanäle werden sologeschaltet und an die Front-Lautsprecher geleitet oder zusammengemischt.

#### Center-Pegel

Steuert den Pegel des vorderen Center-Kanals.

#### LFE

Steuert den Pegel des LFE-Kanals.

#### Surround Level

Steuert den Pegel des Surround-Kanals. Der Pegel der Surround-Kanäle kann nicht individuell angepasst werden.

#### Global Gain

Stellt den Pegel aller Ausgangskanäle ein.

#### Activate/Deactivate Low-Pass Filter

Aktiviert das Tiefpassfilter, das auf den LFE-Kanal angewendet wird.

WEITERFÜHRENDE LINKS [VST MultiPanner](#page-145-0) auf Seite 146

#### Kanäle in den Kanalanzeigen soloschalten

Um einen Kanal solo zu schalten, klicken Sie auf das entsprechende Lautsprechersymbol.

Sie können die Solo-Funktion auf mehrere Kanäle gleichzeitig anwenden. Alle anderen Kanäle werden stummgeschaltet.

- Um den Solo-Status eines Kanals zu deaktivieren, klicken Sie erneut auf das entsprechende Lautsprechersymbol.
- Um einen einzelnen Kanal solo zu schalten, klicken Sie mit gedrückter [Strg]-Taste/ [Befehlstaste] auf das entsprechende Lautsprechersymbol.
- Um den LFE-Kanal solo zu schalten, klicken Sie auf das entsprechende Fadenkreuz-Symbol in der Mitte der Kanalanzeige.

Dies entspricht dem Schalter Solo Input/Output LFE Channel im mittleren Bereich.

• Um einen Kanal stummzuschalten, klicken Sie mit gedrückter [Umschalttaste] auf das entsprechende Lautsprechersymbol.

Abhängig davon, ob Sie einen Kanal in der Eingangs- oder Ausgangskonfiguration soloschalten, gilt Folgendes:

- Bei Ausgangskonfigurationen können Sie den sologeschalteten Lautsprecherkanal nur im Downmix hören.
- Bei Eingangskonfigurationen können Sie den Einfluss des sologeschalteten Lautsprecherkanals auf den Downmix hören.

## **MixerDelay**

Mit dem MixerDelay können Sie die einzelnen Kanäle einer Surround-Spur, einer Surround-Gruppe oder eines Surround-Busses anpassen und bearbeiten.

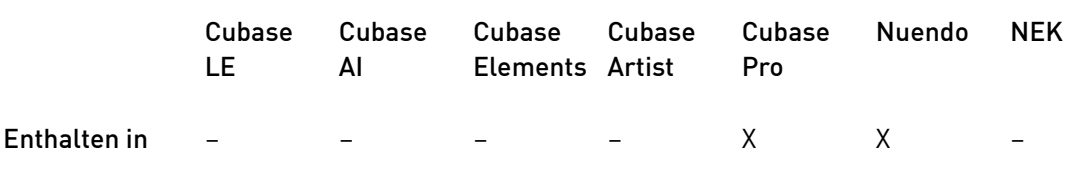

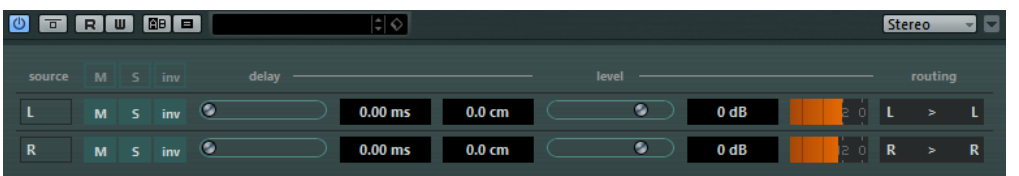

Über den einzelnen Kanalreglern gibt es globale Schalter, mit denen Sie die Stummschalten-, Solo- und Inv-Schalter für alle Kanäle deaktivieren können.

#### Mute

Schaltet einzelne Kanäle stumm.

Solo

Versetzt einzelne Kanäle in den Solo-Modus.

Inv

Kehrt die Phase oder Polarität einzelner Kanäle um.

#### Delay

Stellt eine Verzögerung für einzelne Lautsprecherkanäle ein. Die Verzögerungszeiten werden in Millisekunden und Zentimetern angezeigt. So haben Sie die Möglichkeit, Abstände zu kompensieren, wenn Sie Ihren Surround-Mix mit unterschiedlichen Lautsprecher-Konfigurationen wiedergeben usw.

#### Level

Ermöglicht die Feineinstellung der Lautstärke-Balance zwischen den Surround-Kanälen.

#### Volume

Zeigt den Eingangspegel an.

#### Routing

Hier können Sie schnell den gewünschten Ausgang auswählen bzw. wechseln. Wenn Sie dabei die [Alt]-Taste gedrückt halten, können Sie mehreren Kanälen denselben Ausgang zuweisen. Es stehen Ihnen auch mehrere Presets für das Routing zur Verfügung.

#### HINWEIS

Normalerweise wird der Center-Kanal in einer 5.1-Lautsprecherkonfiguration näher an der Mix-Position angeordnet, so dass große Video-Bildschirme oder Projektionsflächen Platz finden. In solchen Fällen kann das MixerDelay-PlugIn dazu verwendet werden, die Nähe des Center-Kanals auszugleichen. Passen Sie einfach die Verzögerung für den Center-Kanal entsprechend der Entfernungsdifferenz (in cm) der Lautsprecher zur Mix-Position an. Sie müssen den näheren Lautsprecher verzögern, so dass die Signale zur selben Zeit wie die der weiter entfernten Lautsprecher eintreffen. Beachten Sie, dass das MixerDelay-PlugIn eine große Bandbreite (bis zu 1000 ms) hat, und dass Feineinstellungen für die Lautsprecheranpassung am einfachsten über die Eingabe der Verzögerungszeit in Zahlenwerten (in cm) zu realisieren sind.

#### WICHTIG

MixerDelay ist kein Mixer – die Anzahl der Ausgänge ist dieselbe wie die Anzahl der Eingänge. Wenn Sie ein Surround-Signal zu Stereo zusammenmischen möchten, sollten Sie die PlugIns Mix6to2, Mix8to2 oder MixConvert V6 verwenden.

## Tools-PlugIns

### **MultiScope**

Verwenden Sie diesen Effekt, um die Wellenform, das Phasenverhältnis oder das Frequenzspektrum eines Signals anzeigen zu lassen.

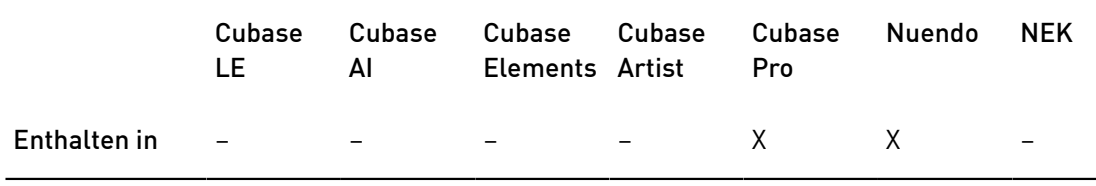

Es stehen 3 verschiedene Modi zur Auswahl:

- Ampl. (Oszilloskop)
- Scope (Phasenkorrelations-Messgerät)
- Freq. (Spektralanalyse)

### Ampl.-Modus (Oszilloskop)

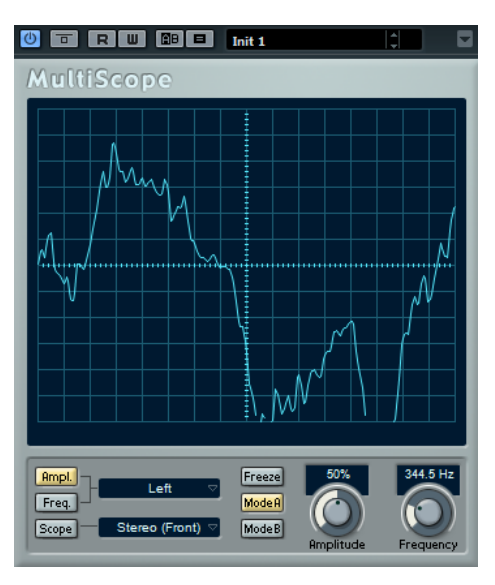

Wenn Ampl. aktiviert ist, wird im Display die Signalwellenform angezeigt.

#### Channel-Menü

Wenn es sich bei dem Quellsignal um ein Stereosignal handelt, können Sie wählen, ob der linke Kanal (Left), der rechte Kanal (Right) oder beide Kanäle (Stereo) im Fenster angezeigt werden.

Wenn Sie MultiScope mit einer Mehrkanalspur oder einem Mehrkanalausgangsbus verwenden, können Sie einen beliebigen Kanal für die Anzeige auswählen oder alle Kanäle gleichzeitig anzeigen lassen (All Channels).

#### Freeze

Friert die Darstellung ein.

#### Mode A/Mode B

Diese Option ist in diesem Modus nicht verfügbar.

#### Amplitude

Hiermit können Sie den Wert für die vertikale Größe der Wellenform einstellen.

#### Frequency

Hier können Sie den Frequenzbereich einstellen, der angezeigt werden soll.

### Freq.-Modus (Spektralanalyse)

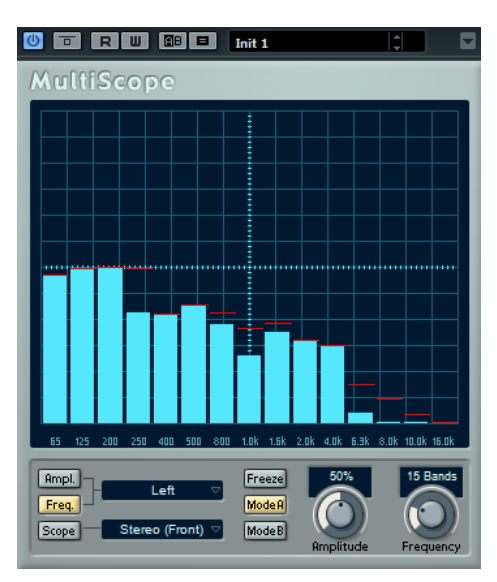

Wenn Freq. aktiviert ist, wird das Signal in einzelne Frequenzbänder aufgeteilt, so dass Sie einen grafischen Überblick über die Amplituden der verschiedenen Frequenzen erhalten. Die Darstellung der Frequenzbänder verläuft von links nach rechts und beginnt bei tiefen Frequenzen.

#### Channel-Menü

Wenn es sich bei dem Quellsignal um ein Stereosignal handelt, können Sie wählen, ob der linke Kanal (Left), der rechte Kanal (Right) oder beide Kanäle (Stereo) im Fenster angezeigt werden.

Wenn Sie MultiScope mit einer Mehrkanalspur oder einem Mehrkanalausgangsbus verwenden, können Sie einen beliebigen Kanal für die Anzeige auswählen oder alle Kanäle gleichzeitig anzeigen lassen (All Channels).

#### Freeze

Friert die Darstellung ein.

#### Mode A/Mode B

Hier können Sie zwischen verschiedenen Ansichten umschalten. Mode A ist grafisch detaillierter; es wird ein blauer Amplitudenbalken für jedes Frequenzband angezeigt. Mode B ist weniger detailliert; hier wird eine durchgehende blaue Linie angezeigt, die die Spitzenpegel der einzelnen Bänder anzeigt.

Diese Anzeigemodi werden nicht berücksichtigt, wenn der Frequency-Drehregler auf Spectrum eingestellt ist.

#### Amplitude

Hiermit können Sie die vertikale Höhe der Darstellung einstellen.

#### Frequency

Hiermit legen Sie fest, ob das Frequenzspektrum in 8, 15 oder 31 Frequenzbänder eingeteilt werden soll. Wenn Sie Spectrum wählen, wird eine höhere Auflösung für die Darstellung verwendet.

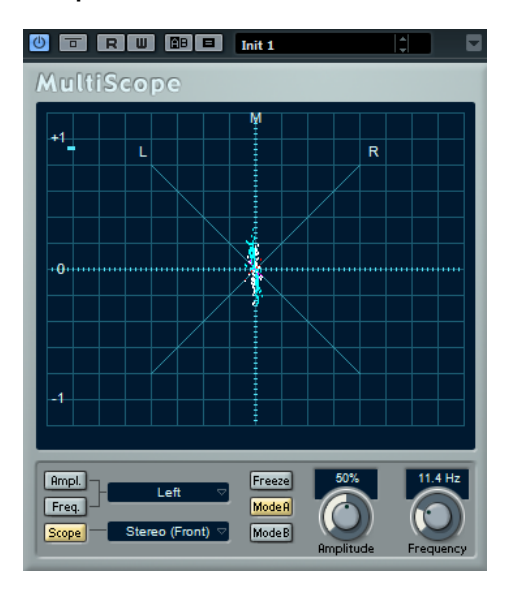

### Scope-Modus (Phasenkorrelations-Messgerät)

Wenn Scope aktiviert ist, wird das Phasen- und Amplitudenverhältnis der beiden Kanäle eines Stereopaars oder einer Surround-Konfiguration angezeigt.

Wenn Sie mit einem Stereokanalpaar arbeiten, gilt Folgendes:

- Eine vertikale Linie zeigt ein perfektes Monosignal an (linker und rechter Kanal sind identisch).
- Eine horizontale Linie zeigt an, dass der linke und rechte Kanal identisch sind, jedoch mit umgekehrter Phase.
- Eine zufällige, fast runde Form zeigt ein ausgeglichenes Stereosignal an. Neigt sich die Form nach links, überwiegt der linke Kanal und neigt sie sich nach rechts, der rechte Kanal. (Wenn im Extremfall ein Kanal stummgeschaltet ist, wird eine gerade Linie angezeigt, die um 90° zum anderen Kanal versetzt ist.)
- Ein perfekter Kreis zeigt eine Sinuswelle auf einem Kanal und dieselbe Sinuswelle um 90° versetzt auf dem anderen Kanal an.
- Allgemein gilt: Je geradliniger die Darstellung, um so mehr Bässe sind im Signal enthalten. Je diffuser die Darstellung, um so mehr hohe Frequenzen enthält das Signal.

Wenn MultiScope auf einen Surround-Kanal angewendet wird, legt das Channel-Menü das Ergebnis fest:

- Wenn Stereo (Front) ausgewählt ist, wird das Phasen- und Amplitudenverhältnis zwischen den vorderen Stereokanälen angezeigt.
- Wenn Surround ausgewählt ist, wird in der Anzeige die Energieverteilung im Surround-Feld angezeigt.

#### Freeze

Friert die Darstellung ein.

#### Mode A/Mode B

Wenn der Kanalmodus Surround gewählt ist, können Sie mit diesen Schaltern zwischen verschiedenen Ansichten umschalten.

#### Amplitude

Hiermit können Sie den Wert für die vertikale Größe der Wellenform einstellen.

#### **Frequency**

Hier können Sie den Frequenzbereich einstellen, der angezeigt werden soll.

## SMPTEGenerator

Bei diesem PlugIn handelt es sich nicht wirklich um einen Audioeffekt. Es sendet einen SMPTE-Timecode an einen Audioausgang und ermöglicht Ihnen so, andere Geräte zur Host-Anwendung zu synchronisieren (vorausgesetzt, Ihre Geräte können direkt zu SMPTE-Timecode synchronisiert werden). Dies kann sehr nützlich sein, wenn Sie nicht über einen Konverter verfügen, der MTC in LTC umwandelt.

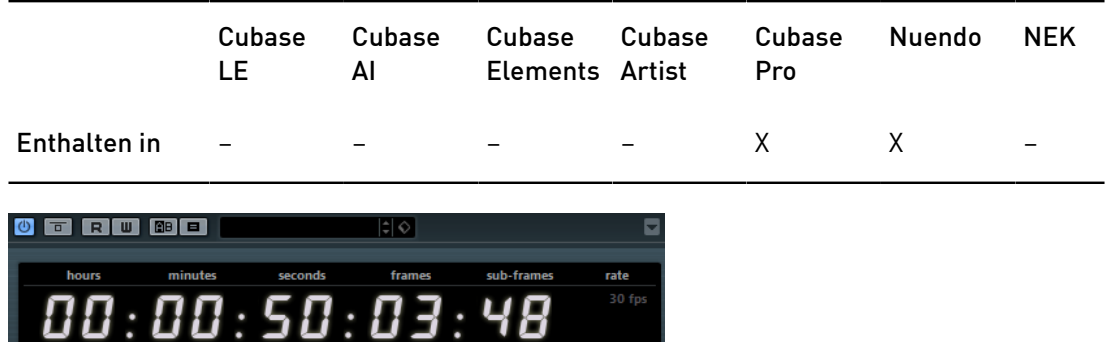

#### Timecode-Anzeige

.<br>Generate Code

88 :

Zeit den aktuellen Timecode an.

OO :

Link To Transport

OO :

OO :

Wenn der Schalter Link to Transport deaktiviert ist, können Sie die Timecode-Darstellung verwenden, um die SMPTE-Startzeit einzustellen.

00

**Timecode in Still Mode** 

Wenn der Schalter Link to Transport aktiviert ist, können Sie die Werte nicht verändern. Die Darstellung zeigt dann den aktuellen Timecode, synchron zum Transportfeld. Falls vorhanden wird der Versatz, den Sie im Offset-Bereich der Timecode-Anzeige eingestellt haben, angewendet.

#### Framerate-Anzeige und -Einblendmenü

Die Framerate, die rechts von der Timecode-Anzeige angezeigt wird, entspricht derjenigen, die im Projekteinstellungen-Dialog eingestellt ist. Wenn Sie Timecode in einer anderen Framerate erzeugen möchten (z. B. bei der Aufnahme auf Band), wählen Sie ein anderes Format aus dem Einblendmenü aus (nur verfügbar, wenn der Schalter Link to Transport deaktiviert ist).

#### HINWEIS

Für eine richtige Synchronisierung des anderen Geräts zur Host-Anwendung muss dieselbe Framerate im Projekteinstellungen-Dialog, im SMPTE-Generator und im Gerät, das das Audiosignal empfängt, eingestellt sein.

#### Timecode-Offset

Diese Anzeige ist nur verfügbar, wenn der Schalter Link to Transport aktiviert ist. Hier können Sie einen Versatz zum Timecode der Host-Anwendung eingeben. Der Versatz beeinflusst das erzeugte SMPTE-Signal, die Position des Positionszeigers ändert sich nicht.

Verwenden Sie dies z. B., wenn Sie ein Video über ein externes Gerät wiedergeben und das Video an einer anderen Timecode-Position startet als in der Host-Anwendung. Angenommen, Sie haben dasselbe Video mehrere Male an unterschiedlichen Positionen entlang der Zeitleiste eingefügt, so dass Sie verschiedene Audioversionen für das Video nacheinander aufnehmen können. Da die Videowiedergabe jedoch über ein externes Gerät erfolgt (das dasselbe Video wiedergibt), benötigen Sie einen Versatz, um die unterschiedlichen Timecode-Positionen in der Host-Anwendung an die (unveränderlichen) Startposition des externen Geräts anzupassen.

#### Generate Code

Wenn dieser Schalter aktiviert ist, erzeugt das PlugIn SMPTE-Timecode im Modus »free run«, d. h., es wird kontinuierlich Timecode ausgegeben, unabhängig vom Transportfeld. Verwenden Sie diesen Modus, wenn Sie SMPTE auf Band aufnehmen möchten.

#### Link to Transport

Wenn dieser Schalter aktiviert ist, wird der Timecode zum Transportfeld synchronisiert.

#### Timecode in Still Mode

Wenn dieser Schalter aktiviert ist, erzeugt das PlugIn SMPTE-Timecode auch im Stop-Modus. Dies ist jedoch kein kontinuierlicher Timecode, sondern Timecode, der an der Position des Positionszeigers erzeugt wird. Dies ist zum Beispiel nützlich, wenn Sie mit Videobearbeitungs-Software arbeiten, die das Fehlen von Timecode als Stop-Befehl interpretiert. Wenn Sie diese Option verwenden, kann die Video-Software stattdessen in den Still-Modus wechseln und statt eines leeren Bildschirms wird ein Still-Frame angezeigt.

#### **HINWEIS**

Wenn Sie einen der Timecode-Werte ändern möchten, doppelklicken Sie in eins der Timecode-Felder und geben Sie einen neuen Wert ein.

### Geräte zur Host-Anwendung synchronisieren

#### VORGEHENSWEISE

1. Fügen Sie den SMPTE-Generator als Insert-Effekt auf einer Audiospur hinzu und leiten Sie diese Spur an einen separaten Ausgang.

Stellen Sie sicher, dass kein anderer Insert- oder Send-Effekt auf dieser Spur verwendet wird. Deaktivieren Sie die EQ-Einstellungen für diese Spur.

2. Schließen Sie den entsprechenden Ausgang der Audio-Hardware an den Timecode-Eingang des Geräts an, das Sie zur Host-Anwendung synchronisieren möchten. Nehmen Sie alle notwendigen Einstellungen für das externe Gerät vor, so dass dieses zum eingehenden Timecode synchronisiert wird.

- 3. Passen Sie ggf. den Timecode-Pegel an, entweder in der Host-Anwendung oder am Gerät, das das Audiosignal empfängt. Aktivieren Sie den Schalter Generate Code (SMPTE-Generator im Modus »free run«),
- um den Pegel zu prüfen. 4. Vergewissern Sie sich, dass die Framerate des Geräts, das das Audiosignal empfängt, mit der im SMPTE-Generator eingestellten Framerate übereinstimmt.
- 5. Aktivieren Sie den Schalter Link to Transport. Der SMPTE-Generator gibt nun Timecode aus, der der Zeitanzeige der Host-Anwendung entspricht.
- 6. Klicken Sie im Transportfeld auf den Wiedergabe-Schalter.

#### ERGEBNIS

Das externe Gerät wird nun synchronisiert und folgt jeder Positionsänderung, die Sie über die Transportfunktionen vornehmen.

## **TestGenerator**

Mit diesem PlugIn können Sie ein Audiosignal erzeugen, das als Audiodatei aufgenommen werden kann.

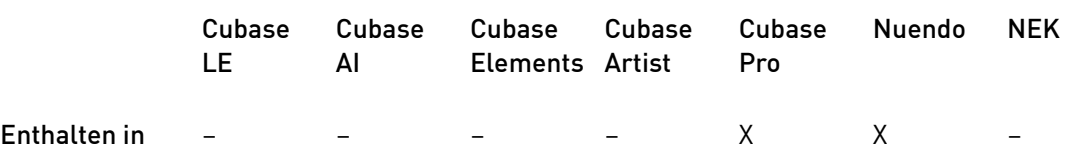

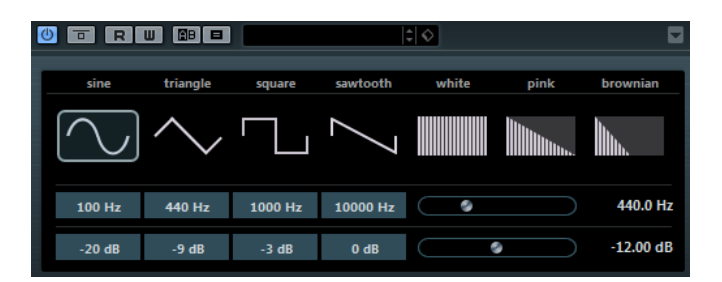

Diese Datei kann dann für eine Reihe von Aktionen verwendet werden:

- Testen der Spezifikationen von Audiogeräten
- Verschiedene Arten der Messung, z. B. kalibrierende Tonbandgeräte
- Testen von Signalverarbeitungsmethoden
- Ausbildung und Schulung

Der TestGenerator basiert auf einem Wellenform-Generator, der eine Reihe einfacher Wellenformen erzeugen kann, z. B. Sinus- und Sägezahnwellen, sowie unterschiedliche Arten von Rauschen. Darüber hinaus haben Sie noch die Möglichkeit, die Frequenz und die Amplitude des erzeugten Signals zu bestimmen. Sobald Sie den TestGenerator als Effekt zu einer Audiospur hinzufügen und ihn aktivieren, wird ein Signal erzeugt. Sie können dann die Aufnahme wie gewohnt aktivieren, um eine Audiodatei entsprechend den Signal-Spezifikationen aufzunehmen.

#### Wellenform- und Rauschen-Bereich

Mit diesen Schaltern können Sie die Ausgangswellenform für das erzeugte Signal festlegen. Sie können zwischen vier unterschiedlichen Wellenformen (Sinus-, Rechteck-, Sägezahn- oder Dreieckwellenform) und drei Arten von Rauschen (weißes, rosa und braunes Rauschen) wählen.

#### Frequenz-Bereich

Hier können Sie die Frequenz des erzeugten Signals festlegen. Sie können die Frequenz in Hz oder als Notenwert einstellen. Wenn Sie einen Notenwert eingeben, ändert sich die Frequenz entsprechend in Hz. Beim Notenwert A3 ändert sich die Frequenz z. B. auf 440 Hz. Wenn Sie einen Notenwert eingeben, können Sie auch einen Versatz in Cent angeben. Geben Sie z. B. A5 -23 oder C4 +49 ein.

#### HINWEIS

Vergewissern Sie sich, dass Sie ein Leerzeichen zwischen Note und Cent-Versatzwert eingeben. Nur dann werden die Cent-Versatzwerte berücksichtigt.

#### Gain-Bereich

Hier können Sie die Amplitude des Signals festlegen. Je höher dieser Wert ist, desto stärker das Signal. Sie können einen der Preset-Werte auswählen oder mit dem Schieberegler einen Wert zwischen -81 und 0 dB einstellen.

### Tuner

Der Tuner ist ein Gitarrenstimmgerät.

#### **WICHTIG**

Stellen Sie dabei sicher, dass alle tonhöhenverändernden PlugIns wie StudioChorus oder Vibrato deaktiviert sind.

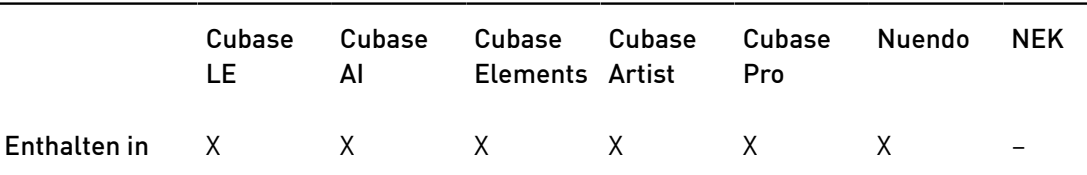

Schließen Sie einfach eine Gitarre oder ein anderes Instrument an einem Audio-Eingang an und wählen Sie das Stimmgerät (Tuner) als Insert-Effekt, um das Instrument zu stimmen.

#### WICHTIG

Zum Verwenden des Tuner müssen Sie Monitor auf der Spur mit dem Tuner-PlugIn aktivieren.

Sie können Tuner mit analoger oder digitaler Darstellung anzeigen.

• Zum Umschalten zwischen analoger und digitaler Darstellung, klicken Sie auf den

Schalter Switch between analog view and digital view in der oberen linken Ecke des PlugIns.

### Analoge Darstellung

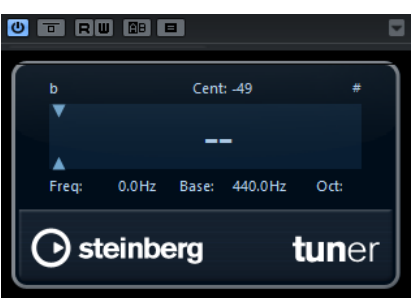

Wenn Sie einen Ton spielen, wird die Tonhöhe in der Mitte der Anzeige angezeigt. Die Frequenz in Hz wird links unten angezeigt, der Oktavbereich rechts unten.

Die zwei Pfeile zeigen die Abweichung von der Tonhöhe an. Zu tiefe Töne werden links, zu hohe Töne rechts in der Anzeige dargestellt. Die Abweichung wird auch oben in der Anzeige angezeigt.

- Wenn eine Saite verstimmt ist (z. B. wenn die Tonhöhe für die E-Saite als Eb angezeigt wird), stimmen Sie die Saite, so dass die richtige Tonhöhe angezeigt wird und die beiden Pfeile in der Mitte angezeigt werden. Wiederholen Sie den Vorgang für jede Saite.
- Wenn Sie das Ausgangssignal stummschalten möchten, so dass Sie die Saiten lautlos stimmen können, aktivieren Sie den Mute-Schalter unten in der Mitte des PlugIn-Bedienfelds.

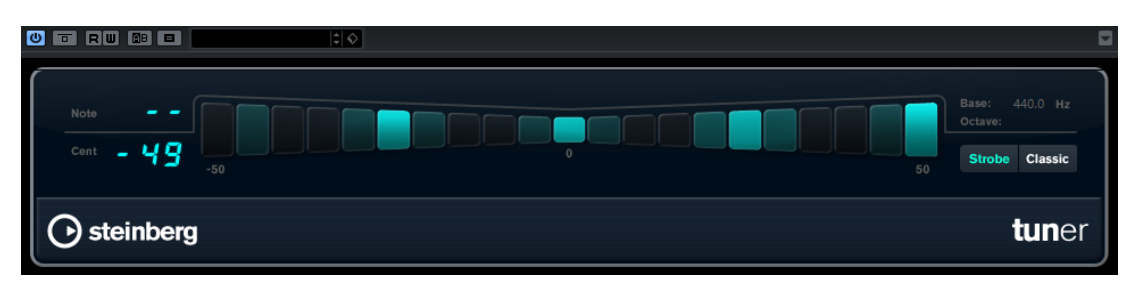

### Digitale Darstellung (nur Cubase Pro und Nuendo)

#### Note

Zeigt die Tonhöhe der aktuell gespielten Note an.

#### Cent

Zeigt die Abweichung von Note an. Ein negativer Wert zeigt an, dass die Tonhöhe zu niedrig ist. Ein positiver Wert zeigt an, dass die Tonhöhe zu hoch ist.

#### Strobe/Classic

Sie können die Darstellung zwischen zwei Modi umschalten: Strobe und Classic.

Im Strobe-Modus läuft eine blaue Anzeige fortwährend von rechts nach links, d. h. von positiv zu negativ. Je stärker die Note nach unten verstimmt ist, desto schneller bewegt sich die Anzeige. Sobald Sie einen zu hohen Ton spielen, wechselt die Laufrichtung der Stroboskopanzeige zu links nach rechts, d. h. von negativ zu positiv. Beim Spielen der richtigen Tonhöhe stoppt die Anzeige und wird grau.

Wenn Sie in der Darstellung Classic einen Ton spielen, wird die Tonhöhe in der Mitte der Anzeige angezeigt. Beim Spielen der richtigen Tonhöhe wird die Mitte der Anzeige grau.

#### Base

Zeigt die Frequenz des Grundtons A an. Der Standardwert ist 440 Hz. Sie können Base um ± 15 Hz ändern.

#### Octave

Zeigt die Oktave an.

# MIDI-Effekte

In diesem Kapitel werden die mitgelieferten MIDI-Echtzeit-Effekte und deren Parameter beschrieben. Das Arbeiten mit MIDI-Effekten ist im Benutzerhandbuch beschrieben.

## Arpache 5

Bei diesem MIDI-Effekt handelt es sich um einen typischen Arpeggiator: Er verarbeitet einen Akkord als Eingangssignal und gibt diesen Note für Note wieder. Dabei können Sie Reihenfolge und Geschwindigkeit der Wiedergabe bestimmen.

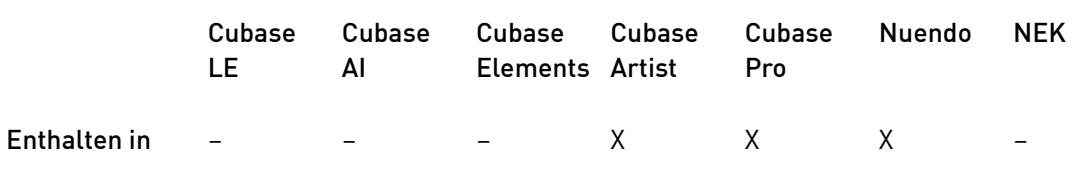

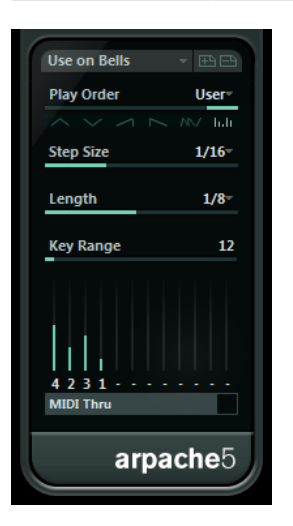

Play Order

Mit den Schaltern in diesem Bereich können Sie die Wiedergabereihenfolge für die Noten des Arpeggios bestimmen. Wenn Sie User wählen, können Sie mit den Reglern unten im Dialog die Abspielreihenfolge manuell einstellen.

#### Step Size

Bestimmt die Geschwindigkeit des Arpeggios als Notenwert im Verhältnis zum Projekttempo. Wenn Sie z. B. diesen Wert auf 16 einstellen, besteht das Arpeggio aus Sechzehntelnoten.

#### Length

Mit dem hier eingestellten Wert bestimmen Sie die Länge der Arpeggio-Noten als Notenwert im Verhältnis zum Projekttempo.

- Um Staccato-Arpeggien zu erzeugen, stellen Sie für Length einen kleineren Wert als für Step Size ein.
- Um Arpeggionoten zu erzeugen, die einander überlappen, stellen Sie für Length einen größeren Wert als für Step Size ein.

#### Key Range

Bestimmt den Notenbereich des Arpeggios in Halbtönen. Dabei wird von der niedrigsten gespielten Taste ausgegangen. Beachten Sie Folgendes:

- Wenn durch die aktuellen Arpeggiator-Einstellungen Noten erzeugt werden, die sich außerhalb des festgelegten Bereichs befinden, werden diese in Oktavschritten transponiert, um sie an den Bereich anzupassen.
- Wenn der festgelegte Bereich größer als eine Oktave ist, werden in Oktavschritten transponierte Kopien der gespielten Noten zum Arpeggio hinzugefügt (und zwar so viele Oktaven, wie in den Bereich passen).

#### Regler für die Abspielreihenfolge (Play Order)

Wenn Sie unter »Play Order« die User-Option ausgewählt haben, können Sie diese Regler verwenden, um eine Standard-Wiedergabereihenfolge für die Arpeggio-Noten festzulegen: Jeder der 12 Regler entspricht einer Position im Arpeggio-Pattern. Sie können für jeden Regler festlegen, welche Note an dieser Position wiedergegeben werden soll, indem Sie eine Zahl auswählen. Diese Zahlen entsprechen den gespielten Tasten. Dabei wird von der niedrigsten Taste ausgegangen.

Wenn Sie z. B. die Noten C3-E3-G3 (einen C-Dur-Akkord) spielen, gilt 1 gleich C3, 2 gleich E3 und 3 gleich G3.

#### **HINWEIS**

Sie können dieselbe Zahl auch mehrmals verwenden und so Arpeggios erstellen, die sonst nicht möglich wären. Beachten Sie, dass das Arpeggio von links nach rechts erzeugt werden muss.

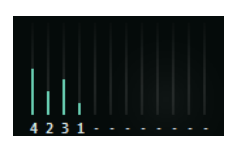

#### MIDI Thru

Wenn dieser Schalter aktiviert ist, durchlaufen die Noten, die Sie spielen, das PlugIn und werden zusammen mit den Noten des Arpeggios ausgegeben.

## Arpeggios erzeugen

### VORGEHENSWEISE

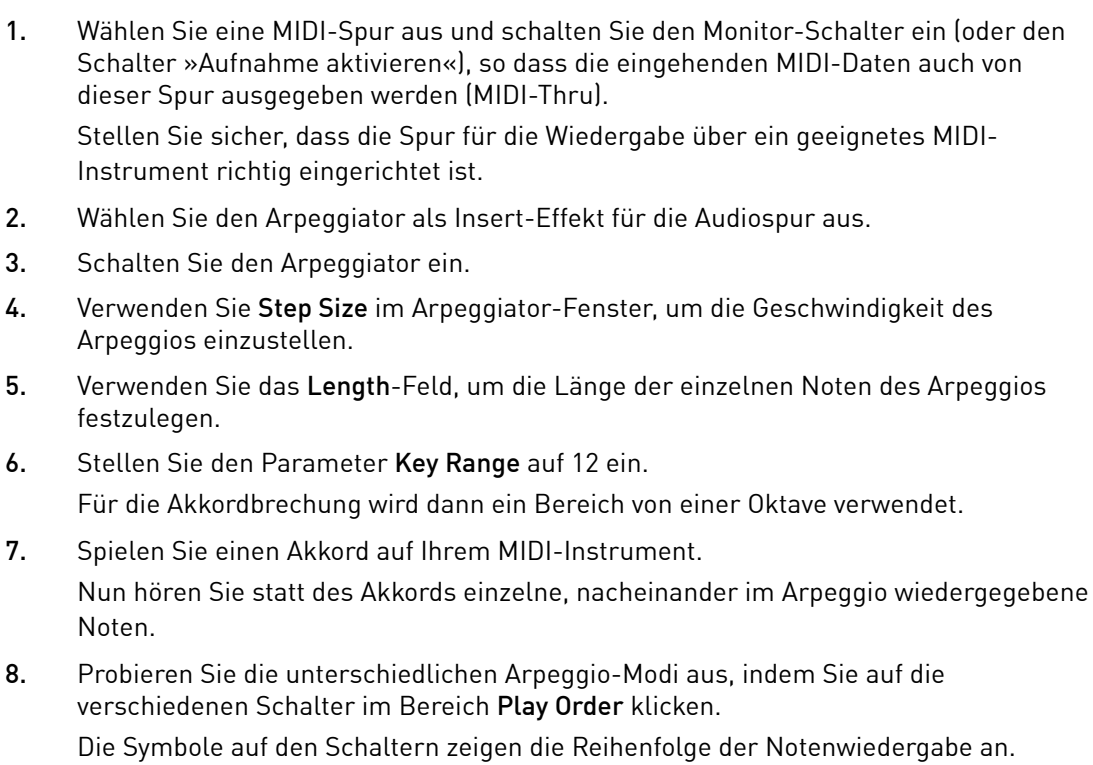

## Arpache SX

Hierbei handelt es sich um einen weiterentwickelten, vielseitig einsetzbaren Arpeggiator, mit dem Sie traditionelle Arpeggios bis hin zu komplexen Sequenzer-Patterns erzeugen können.

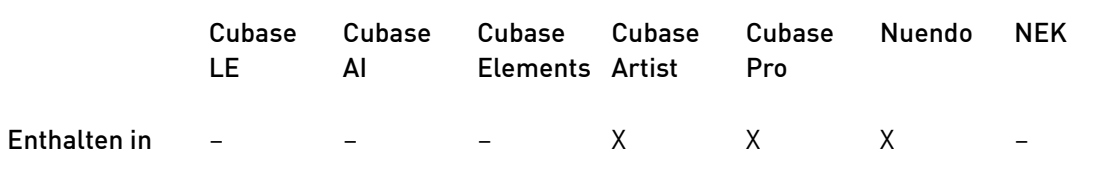

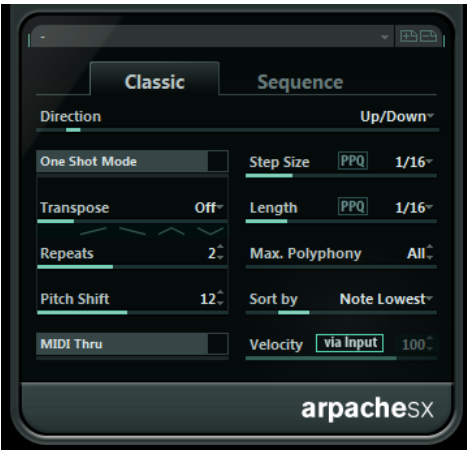

#### Die Modi »Classic« und »Sequence«

Arpache SX bietet zwei verschiedene Modi: Classic und Sequence. Der Classic-Modus bestimmt das Grundverhalten von Arpache SX. Im Sequence-Modus verwendet Arpache SX die Events eines zusätzlichen MIDI-Parts als Pattern. Dieses Pattern bildet zusammen mit den eingehenden MIDI-Daten die Grundlage für das Arpeggio.

### Classic-Modus

#### Direction

Hier können Sie festlegen, wie das aus dem gespielten Akkord abgeleitete Arpeggio aussehen soll.

#### One Shot Mode

Schalten Sie diese Option ein, wenn die Phrase nur einmal gespielt werden soll. Wenn diese Option deaktiviert ist, wird die Phrase als Loop wiedergegeben.

#### **Transpose**

Wenn Sie eine andere Option als Off wählen, wird das Arpeggio aufwärts, abwärts oder in beide Richtungen (je nach Modus) erweitert. Dies geschieht durch Hinzufügen von transponierten Wiederholungen (Repeats) des eingestellten Arpeggios.

#### Repeats

Bestimmt die Anzahl der Wiederholungen für die Verzögerung.

#### Pitch Shift

Bestimmt die Transposition nach jeder Wiederholung.

#### MIDI Thru

Wenn dieser Schalter aktiviert ist, durchlaufen die Noten, die Sie spielen, das PlugIn und werden zusammen mit den Noten des Arpeggios ausgegeben.

#### Step Size

Stellt die Auflösung bzw. die Geschwindigkeit des Arpeggios ein (in festen Notenwerten oder in PPQ, wenn der PPQ-Schalter aktiviert ist). Im Sequence-Modus können Sie zusätzlich noch die Option from sequence aktivieren.

#### Length

Bestimmt die Länge der Arpeggio-Noten (in festen Notenwerten oder in PPQ, wenn der PPQ-Schalter aktiviert ist).

#### Max. Polyphony

Legt fest, wie viele Noten der Quellakkord haben darf. Wenn Sie All einstellen, gibt es keine Beschränkung.

#### Sort by

Hier können Sie einstellen, wie der Arpeggiator die Noten des Akkords sortiert. Wenn Sie z. B. die Noten C-E-G (einen C-Dur-Akkord) spielen und die Option Note Lowest ausgewählt ist, wird erst C, dann E und dann G gespielt. Diese Einstellung beeinflusst die Einstellungen im Bereich Arp Style.

#### Velocity

Bestimmt die Anschlagstärke des Arpeggios. Mit dem Regler können Sie eine feste Anschlagstärke einstellen. Mit dem Schalter via Input können Sie die Anschlagstärkewerte der Noten aus dem gespielten Akkord übernehmen. Im Sequence-Modus können Sie zusätzlich noch die Option from sequence aktivieren.

#### Sequence-Modus

Im Sequence-Modus können Sie einen MIDI-Part in Arpache SX importieren, indem Sie ihn aus dem Projekt-Fenster auf das Feld Drop MIDI Sequence rechts im Bedienfeld von Arpache SX ziehen.

Die Noten eines solchen MIDI-Parts werden intern sortiert, entweder nach ihrer Tonhöhe (wenn MIDI Seq. sort by pitch aktiviert ist) oder nach der Reihenfolge im Part. Daraus ergibt sich eine Zahlenfolge. Wenn die Noten des MIDI-Parts z. B. C E G A E C sind und entsprechend der Tonhöhe sortiert werden, ist die Zahlenfolge 1 2 3 4 2 1. In diesem Fall gibt es 4 unterschiedliche Noten/Zahlen und 6 Trigger-Positionen.

Die eingehenden MIDI-Daten (der gespielte Akkord) generieren auch eine Zahlenfolge, bei der jede Note des Akkords entsprechend der Einstellung im Bereich Sort by einer Zahl entspricht.

Die beiden Zahlenfolgen werden dann abgeglichen – Arpache SX versucht das Pattern des abgelegten MIDI-Parts abzuspielen, verwendet aber die Noten der eingehenden MIDI-Noten. Das Ergebnis hängt von der Einstellung im Bereich Play Mode ab.

#### Trigger

Das gesamte Pattern der MIDI-Datei wird abgespielt, jedoch entsprechend der eingehenden MIDI-Noten transponiert. Welche Note für die Transponierung verwendet wird, hängt von der Einstellung im Bereich Sort by ab.

#### Trigger Cnt.

Wie oben, aber auch wenn alle Tasten losgelassen werden, wird die Phrase von der letzten Position (an der gestoppt wurde) aus gespielt, sobald eine neue Taste angeschlagen wird. Normalerweise wird dieser Modus verwendet, wenn Sie live über Arpache SX spielen.

#### Sort Normal

Passt die eingehenden MIDI-Noten an die Noten des abgelegten MIDI-Parts an. Wenn die Anzahl der eingehenden MIDI-Noten niedriger ist als die im MIDI-Part, sind einige Schritte im Arpeggio leer.

#### Sort First

Wie oben – für die fehlenden Noten wird jedoch die erste Note eingesetzt.

#### Sort Any

Wie oben – für die fehlenden Noten werden jedoch zufällige Noten eingesetzt.

#### Arp. Style

Wie oben – für die fehlenden Noten wird jedoch die letzte im Arpeggio gültige Note eingesetzt.

#### Repeat

In diesem Modus werden die gespielten Akkorde nicht in einzelne Noten zerlegt. Stattdessen werden die Akkorde mit dem Rhythmus des abgelegten MIDI-Parts wiedergegeben.

#### HINWEIS

Sie können auch das ursprüngliche Timing, die Notenlänge und die Anschlagstärkewerte des abgelegten MIDI-Parts beibehalten, indem Sie die Option from sequence in den Feldern Step Size, Length und Velocity wählen.

## Auto LFO

Dieser Effekt ähnelt einem Niederfrequenzoszillator (LFO) in einem Synthesizer, mit dem Sie MIDI-Controller-Daten senden können, die sich fortlaufend ändern. Ein typisches Anwendungsbeispiel hierfür ist die automatische Einstellung des Panoramas für MIDI-Noten (MIDI-Panning). Sie können jedoch jede beliebige Art von kontinuierlichen MIDI-Controllern verwenden.

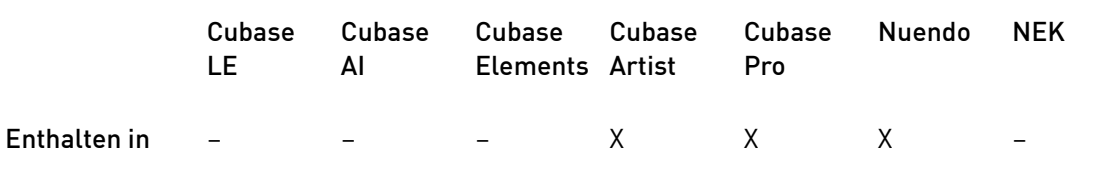

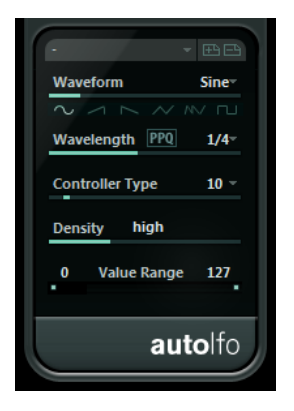

#### Wellenform

Legt die Wellenform der gesendeten Controller-Kurven festlegen. Klicken Sie auf ein Wellenformsymbol oder wählen Sie eine Option aus dem Einblendmenü.

#### Wavelength

Bestimmt die Geschwindigkeit des Effekts bzw. die Länge der Schwingungsperiode einer Controller-Kurve. Sie können einen rhythmisch exakten Notenwert einstellen oder einen PPQ-Wert, wenn der PPQ-Schalter aktiviert ist. Je geringer der Notenwert, desto geringer die Geschwindigkeit.

#### Controller Type

Legt fest, welche Art von kontinuierlichem Controller gesendet wird. Typische Einstellungen sind z. B. Pan, Volume und Brightness. Gegebenenfalls können Sie verschiedenen Synthesizer-Parametern Ihres MIDI-Instruments frei Controller

zuordnen und so den gewünschten Synthesizer-Parameter mit einem Controller Ihrer Wahl modulieren. Dies können Sie in der MIDI-Implementationstabelle für Ihr Instrument überprüfen.

#### **Density**

Legt die Event-Dichte der gesendeten Controller-Kurven festlegen. Sie können small, medium oder large oder einen rhythmisch exakten Notenwert einstellen. Je höher der eingegebene Notenwert, desto glatter die Controller-Kurve.

#### Value Range

Hier können Sie den Controller-Wertebereich festlegen, d. h. den niedrigsten und den höchsten Wert der gesendeten Controller-Kurve.

## Beat Designer

Beat Designer ist ein MIDI-Pattern-Sequenzer, mit dem Sie Ihre eigenen Schlagzeug-Parts (oder Patterns) erzeugen können. Mit dem Beat Designer lässt sich die Schlagzeugbegleitung für ein Projekt schnell und unkompliziert einrichten, auch wenn Sie zunächst noch keine gute Idee haben und experimentieren müssen.

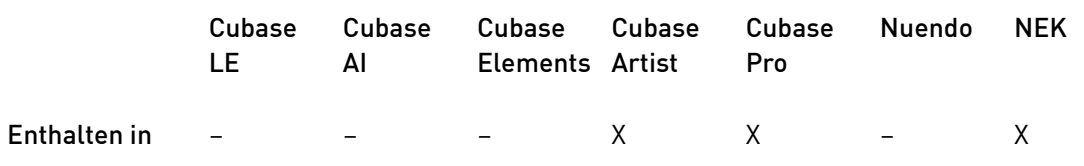

In der Regel werden Sie eine kurze Sequenz erzeugen, diese als Loop wiedergeben und dabei bearbeiten. Sie können ein neues Schlagzeug-Pattern entweder in einen MIDI-Part auf einer MIDI-Spur umwandeln oder über während der Wiedergabe gespielte MIDI-Noten ansteuern.

### Bedienfeld

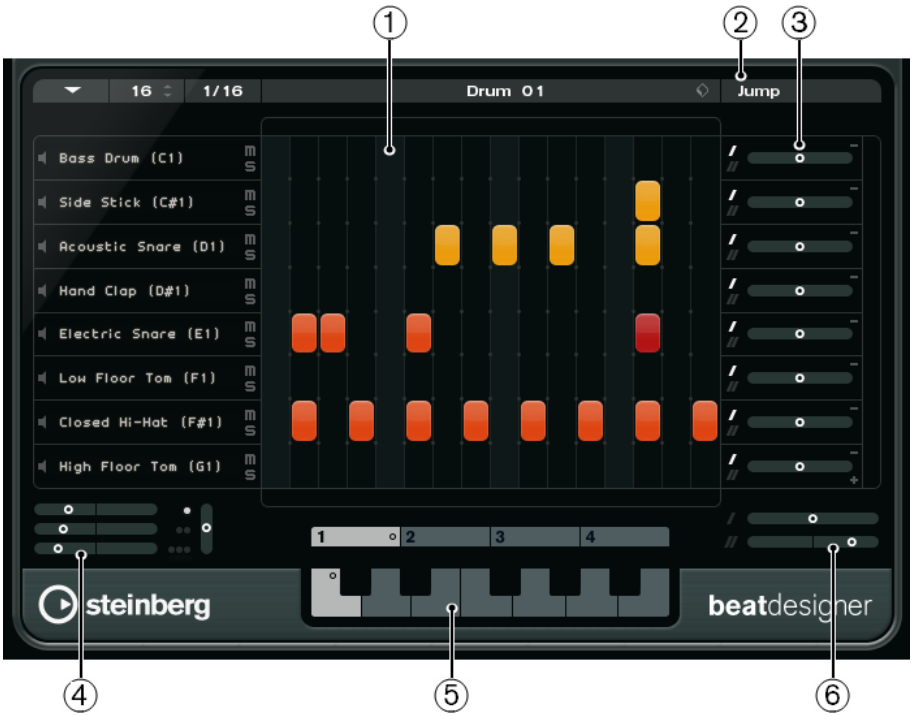

- 1. Step-Anzeige
- 2. Jump-Modus
- 3. Swing- und Offset-Steuerelemente
- 4. Flam-Positionseinstellungen
- 5. Pattern-Anzeige
- 6. Swing-Einstellungen

### Patterns und Sub-Bänke

Die mit dem Beat Designer erzeugten Patterns werden als Pattern-Bänke gespeichert. Eine Pattern-Bank besteht aus vier Sub-Bänken mit jeweils 12 Patterns.

In der Pattern-Anzeige unten im Bedienfeld werden Sub-Bänke und Patterns grafisch dargestellt. Klicken Sie zum Auswählen einer Sub-Bank auf eine der Zahlen (1-4) oben in der Anzeige. Klicken Sie zum Auswählen eines Patterns innerhalb einer Sub-Bank auf eine Taste der Klaviatur-Anzeige.

#### Grundeinstellungen

Die Steps entsprechen den einzelnen Schlägen im Pattern. Sie können die Anzahl der Steps und ihre Auflösung global für jedes Pattern einstellen.

#### $1/16$  $\vert$  16  $\vert$

- Klicken Sie in das Feld Anzahl der Steps für dieses Pattern und geben Sie einen Wert ein. Bis zu 64 Steps sind möglich.
- Im Einblendmenü Step Resolution können Sie die Wiedergabelänge einstellen, also den Notenwert der Steps. Über dieses Einblendmenü können Sie auch triolische Werte einstellen. Diese Einstellung wirkt sich auch auf die Swing-Einstellung aus.

WEITERFÜHRENDE LINKS [Pattern ansteuern](#page-180-0) auf Seite 181 [Swing-Einstellung](#page-177-0) auf Seite 178

## Schlagzeugklänge einstellen

#### VORGEHENSWEISE

1. Klicken Sie in das Namensfeld einer Spur und wählen Sie im Einblendmenü einen Schlagzeugklang aus.

Welche Klänge verfügbar sind, hängt von der ausgewählten Drum-Map ab. Falls für diese Spur im Projekt keine Drum-Map eingestellt wurde, werden die Namen aus der GM-Map (»General MIDI«) angezeigt.

2. Um den jeweils geeigneten Klang zu finden, können Sie den eingestellten Klang vorhören, indem Sie auf den Schalter Instrument vorhören (das Lautsprecher-Symbol) klicken.

## Steps eingeben

#### VORAUSSETZUNGEN

Für die Arbeit mit Schlagzeug-Patterns empfiehlt es sich, einen Teil des Projekts während der Erstellung der Schlagzeugbegleitung als Loop wiederzugeben. Dadurch können Sie das Ergebnis sofort hören.

#### VORGEHENSWEISE

• Geben Sie einen Step ein, indem Sie auf das entsprechende Step-Feld klicken. Sie können zum Beispiel auf einer Spur an jeder betonten Zählzeit eine Snare und auf einer zweiten Spur eine Bass-Drum eingeben.

#### **HINWEIS**

Wenn Sie mehrere hintereinander liegende Steps eingeben möchten, können Sie auch auf den ersten Step klicken und ziehen.

### Steps entfernen

#### VORGEHENSWEISE

Um einen eingegebenen Step wieder zu entfernen, klicken Sie erneut auf das entsprechende Step-Feld.

#### HINWEIS

Wenn Sie mehrere hintereinander liegende Steps entfernen möchten, können Sie auf den ersten Step klicken und ziehen.

## Anschlagstärke-Einstellungen

Beim Eingeben eines Steps richtet sich die Anschlagstärke danach, wo im Feld Sie geklickt haben: Wenn Sie oben im Step-Feld klicken, erhalten Sie einen hohen Anschlagstärkewert,

im mittleren Teil des Felds einen mittleren Wert und unten im Feld einen niedrigen Wert. In der Step-Anzeige werden die verschiedenen Anschlagstärkewerte durch unterschiedliche Farben dargestellt.

- Um die Anschlagstärkeeinstellung eines bestehenden Steps zu verändern, klicken Sie auf den Step und ziehen nach oben oder unten. Der aktuelle Anschlagstärkewert wird beim Ziehen angezeigt.
- Um die Anschlagstärkewerte mehrerer aufeinander folgender Steps gleichzeitig anzupassen, klicken Sie auf den ersten Step, ziehen Sie nach oben oder unten, um auf Anschlagstärkebearbeitung umzuschalten, und ziehen Sie dann zur Seite und nach oben oder unten.

Wenn Sie die Anschlagstärke für mehrere Steps gleichzeitig einstellen, werden relative Unterschiede in den Anschlagstärken der einzelnen Steps so lange wie möglich beibehalten (bis die höchst- oder niedrigstmögliche Einstellung erreicht ist). Die Anschlagstärke aller Steps wird um denselben Wert erhöht bzw. verringert.

#### HINWEIS

Wenn Sie beim Ziehen die [Umschalttaste] gedrückt halten, wird die Anschlagstärke für alle Steps auf der Spur eingestellt.

• Um für einen Bereich von hintereinander liegenden Steps ein Crescendo oder Decrescendo zu erzeugen, halten Sie die [Alt]-Taste gedrückt, klicken Sie auf den ersten Step und ziehen Sie oben oder unten und dann nach rechts oder links.

## Bearbeitungsoptionen

- Um alle Steps einer Spur zu verschieben, drücken Sie die [Umschalttaste], klicken Sie auf die Spur und ziehen Sie nach links oder rechts.
- Um eine Spur zu invertieren, d. h. alle bisher leeren Steps auf einer Spur zu belegen und alle bis dahin belegten Steps zu entfernen, halten Sie die [Alt]-Taste gedrückt und ziehen Sie mit der Maus über die Spur. Dadurch können Sie ungewöhnliche Rhythmus-Patterns erzeugen.
- Um die Belegung einer Spur auf eine andere Spur zu kopieren, drücken Sie die [Alt]- Taste, klicken Sie in den Bereich links neben der zu kopierenden Spur und ziehen Sie die Spur an eine andere Position.

## Spuren bearbeiten

- Um eine neue Spur hinzuzufügen, klicken Sie auf der letzten dargestellten Spur unten rechts auf den Schalter Instrument hinzufügen.
- Um eine Spur zu entfernen, klicken Sie ganz rechts auf der Spur auf den Schalter Instrument entfernen.
- Um die Reihenfolge der Drum-Spuren zu ändern, klicken Sie in einen leeren Bereich links von einer Spur und ziehen Sie die Spur an eine andere Position.
- Um eine Spur stumm oder auf Solo zu schalten, klicken Sie auf die entsprechenden Schalter links neben der Step-Anzeige.

#### WICHTIG

Das Bearbeiten von Unterspuren beeinflusst immer alle Patterns einer Instanz des Beat Designers.

## <span id="page-176-0"></span>Menü »Pattern-Funktionen«

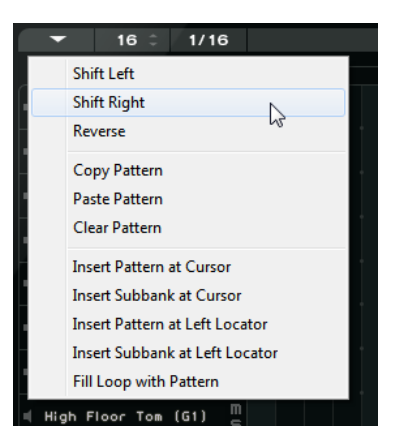

#### Nach links verschieben

Verschiebt alle Steps des aktuellen Patterns (alle Steps auf allen Spuren) nach links.

#### Nach rechts verschieben

Verschiebt alle Steps des aktuellen Patterns (alle Steps auf allen Spuren) nach rechts.

#### Reverse

Kehrt das Pattern um, so dass es rückwärts wiedergegeben wird.

#### Pattern kopieren

Kopiert das Pattern in die Zwischenablage. Sie können Patterns in eine andere Sub-Bank und sogar direkt in das Projekt kopieren.

#### Patterns einfügen

Fügt ein zuvor kopiertes Pattern z. B. in eine andere Pattern-Sub-Bank oder eine andere Instanz von Beat Designer ein. Auf diese Weise können Sie Variationen bereits vorhandener Patterns erzeugen.

#### Alle Pattern-Steps löschen

Löscht alle Steps des aktuellen Patterns.

#### Pattern am Positionszeiger einfügen

Erzeugt aus dem aktuellen Pattern einen MIDI-Part und fügt ihn im Projekt-Fenster am Positionszeiger ein.

#### Sub-Bank am Positionszeiger einfügen

Erzeugt für jedes verwendete Pattern einen MIDI-Part in der Sub-Bank und fügt sie nacheinander ab der Position des Positionszeigers ein.

#### Pattern am linken Locator einfügen

Erzeugt aus dem aktuellen Pattern einen MIDI-Part und fügt ihn im Projekt-Fenster am linken Locator ein.

#### Sub-Bank am linken Locator einfügen

Erzeugt für jedes verwendete Pattern einen MIDI-Part in der Sub-Bank und fügt sie nacheinander ab der Position des linken Locator ein.

#### Loop mit Patterns füllen

Erzeugt aus dem aktuellen Pattern einen MIDI-Part und fügt es im Projekt-Fenster mehrmals hintereinander ein, bis der Loop-Bereich ausgefüllt ist.

#### HINWEIS

Im Tastaturbefehle-Dialog können Sie Tastaturbefehle für alle Insert-Optionen sowie die Option Loop füllen einrichten. Wie Sie Tastaturbefehle einrichten und verwenden, wird im Benutzerhandbuch beschrieben.

WEITERFÜHRENDE LINKS [Patterns in MIDI-Parts konvertieren](#page-179-0) auf Seite 180

## <span id="page-177-0"></span>Swing-Einstellung

Mit diesem Parameter können Sie Swing- oder Shuffle-Rhythmen erzeugen. Dadurch klingt Ihre Schlagzeugbegleitung weniger statisch und somit natürlicher.

Dazu wird jeder zweite Step eines Patterns versetzt. Wenn Sie für die Step-Auflösung einen triolischen Wert eingestellt haben, wird jeder dritte Step versetzt.

Unten rechts im Bedienfeld stehen Ihnen zwei Swing-Regler zur Verfügung. Mit diesen Reglern können Sie zwei Swing-Einstellungen vornehmen und während der Wiedergabe zwischen diesen hin- und herschalten.

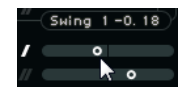

- Um jeden zweiten bzw. dritten Step des Patterns zu verzögern, ziehen Sie einen der Regler nach rechts.
- Um zu erreichen, dass ein Step früher im Pattern gespielt wird, ziehen Sie einen Regler nach links.
- Zum Umschalten zwischen den Swing-Einstellungen klicken Sie auf die Swing-Schalter rechts neben der Step-Anzeige.

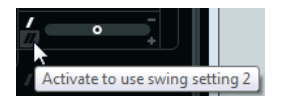

Um Swing für eine Spur zu deaktivieren, klicken Sie auf einen der aktivierten Swing-Schalter.

## Flams

Mit den Flam-Einstellungen können Sie so genannte Flams (dt. auch »Vorschläge«, zusätzliche Schläge unmittelbar vor oder nach dem eigentlichen Schlag) für jeden Step festlegen. Für jeden Step können bis zu drei Flams hinzugefügt werden.

Links unten im Bedienfeld des Beat Designers können Sie Einstellungen für die Flams vornehmen.

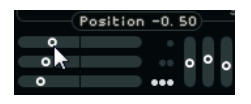

Der erste Position-Regler bestimmt die Flam-Position für alle Steps mit einem Flam, der zweite für alle Steps mit zwei Flams und der dritte für alle Steps mit drei Flams.

### Flams

VORGEHENSWEISE

1. Klicken Sie im Step, für den Sie einen Flam hinzufügen möchten, in die linke untere Ecke.

Wenn Sie den Mauszeiger auf einen Step bewegen, werden kleine Rechtecke im Step angezeigt. Wenn Sie auf einen Step klicken, ist das erste Rechteck ausgefüllt und zeigt so an, dass Sie einen Flam hinzugefügt haben.

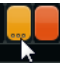

- 2. Klicken Sie ein zweites und drittes Mal, um weitere Flams hinzuzufügen.
- 3. Nehmen Sie links unten im Bedienfeld des Beat Designers Einstellungen für die erzeugten Flams vor.
	- Um Flams vor oder nach dem Step einzufügen, ziehen Sie einen Position-Regler nach links oder rechts.

Wenn Sie Flams vor dem ersten Step eines Patterns einfügen, wird dies in der Anzeige durch einen kleinen Pfeil in der oberen linken Ecke dieses Steps angezeigt. Wenn Sie die Wiedergabe an der normalen Step-Position beginnen, werden vor dem Step eingefügte Flams nicht gespielt.

- Um die Anschlagstärke der einzelnen Flams einzustellen, verwenden Sie die vertikalen Regler rechts neben den Positionsreglern.
- 4. Starten Sie die Wiedergabe, um alle eingefügten Flams anzuhören.

## Spur-Versatz

Rechts neben der Step-Anzeige finden Sie die Offset-Regler für den Spur-Versatz. Damit können Sie einen Versatz für alle Steps der betreffenden Spur festlegen.

VORGEHENSWEISE

1. Ziehen Sie einen Regler nach links, um die Steps früher bzw. nach rechts, um die Steps später wiederzugeben.

Wenn Sie z. B. Bass-Drum oder Snare etwas vorziehen, klingt das Schlagzeug insgesamt drängender, wohingegen eine leichte Verzögerung entspannter klingt.

2. Experimentieren Sie, um die für Ihr Projekt passende Einstellung zu finden.

#### HINWEIS

Mit dieser Funktion können Sie auch fehlerhafte Schlagzeug-Samples korrigieren: Wenn die Attack eines Schlagzeugklangs etwas zu spät ansetzt, können Sie einfach den Offset-Regler dieser Spur anpassen.

## Schlagzeug-Patterns in Projekten

## <span id="page-179-0"></span>Patterns in MIDI-Parts konvertieren

Sie können mit dem Beat Designer erzeugte Schlagzeug-Patterns in MIDI-Parts konvertieren, indem Sie sie in das Projekt-Fenster ziehen.

#### VORGEHENSWEISE

- 1. Richten Sie eines oder mehrere Patterns derselben Sub-Bank ein.
- 2. Klicken Sie unten im Bedienfeld auf ein Pattern oder eine Sub-Bank und ziehen Sie sie auf eine MIDI- oder Instrumentenspur im Projekt-Fenster.
	- Wenn Sie das Pattern bzw. die Sub-Bank an eine leere Stelle des Projekt-Fensters ziehen, wird eine neue MIDI-Spur erzeugt. Diese neue Spur ist eine exakte Kopie der Spur, von der aus Sie den Beat Designer ursprünglich geöffnet hatten.

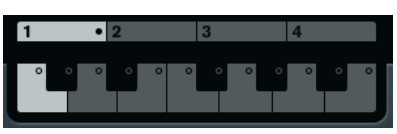

- Wenn Sie ein einzelnes Pattern in das Projekt-Fenster ziehen, wird ein MIDI-Part mit den Schlagzeugklängen des Patterns erzeugt.
- Wenn Sie eine Sub-Bank in das Projekt-Fenster ziehen, werden mehrere MIDI-Parts (einer für jedes Pattern der Sub-Bank) erzeugt und nacheinander im Projekt eingefügt.

#### **WICHTIG**

Nur die in einer Sub-Bank verwendeten Patterns werden eingefügt. Wenn Sie keine Steps in ein Pattern eingefügt haben, wird es nicht in einen MIDI-Part konvertiert.

Patterns und Sub-Bänke können auch über das Menü Pattern Functions in das Projekt eingefügt werden.

#### WICHTIG

Wenn Sie Ihre Schlagzeugbegleitung über MIDI-Parts realisieren möchten, achten Sie darauf, dass Sie den Beat Designer deaktivieren, damit das Schlagzeug nicht doppelt gespielt wird. Der Beat Designer spielt immer weiter, solange er aktiviert ist.

• Falls Sie ein Pattern importieren, dessen Anfang durch Flams oder Spur-Versatz bereits vor dem ersten Step liegt, wird der resultierende MIDI-Part entsprechend verlängert.

In das Projekt eingefügte MIDI-Parts können wie gewohnt bearbeitet werden. Sie können z. B. den Schlagzeug-Editor verwenden, um die Einstellungen weiter zu bearbeiten.

#### HINWEIS

Ein MIDI-Part kann nicht in den Beat Designer zurück importiert werden.

WEITERFÜHRENDE LINKS

[Menü »Pattern-Funktionen«](#page-176-0) auf Seite 177
## Pattern ansteuern

Wenn Sie die Drum-Patterns bearbeiten möchten, während Sie an Ihrem Projekt weiterarbeiten, können Sie die Patterns auch aus dem Projekt heraus ansteuern.

Patterns im Beat Designer können mit Note-On-Events angesteuert werden. Diese können sich entweder auf einer MIDI-Spur befinden oder live über ein MIDI-Keyboard gespielt werden. Welches Pattern angesteuert wird, richtet sich nach der Tonhöhe der MIDI-Noten. Für das Ansteuern können Sie die Noten der vier Oktaven von C1 bis B4 verwenden.

VORGEHENSWEISE

- 1. Öffnen Sie den Beat Designer für eine Spur.
- 2. Klicken auf das Jump-Feld, um den Jump-Modus zu aktivieren.

Jump Now

In diesem Modus wird ein Pattern über MIDI Note-On-Events angesteuert.

- Wenn Sie Patterns über Events in einem MIDI-Part ansteuern möchten, können Sie festlegen, ob das andere Pattern sofort (also bei Empfang des Events) verwendet werden soll oder erst mit dem nächsten Takt: Aktivieren Sie den Now-Schalter, um direkt zum anderen Pattern zu wechseln. Wenn Now deaktiviert ist, ändern sich die Patterns zu Beginn des nächsten Takts im Projekt.
- Wenn Sie Patterns live über ein MIDI-Keyboard ansteuern, beginnt die Wiedergabe des neuen Patterns immer erst mit dem nächsten Takt. Ein sofortiges Umschalten würde die Wiedergabe für einen kurzen Moment unterbrechen.
- 3. Geben Sie das Projekt wieder und drücken Sie eine Taste auf Ihrem MIDI-Keyboard, um das nächste Pattern anzusteuern.

Das Pattern wird ab dem nächsten Takt wiedergegeben.

4. Erzeugen Sie einen MIDI-Part und fügen Sie Noten an den Stellen ein, an denen ein Pattern-Wechsel erfolgen soll.

Die Einstellung für den Jump-Modus bestimmt, ob neue Patterns sofort oder mit Beginn des nächsten Takts gestartet werden.

• Sie können ein Pattern oder eine Sub-Bank auch bei aktiviertem Jump-Modus in das Projekt-Fenster ziehen. Dadurch werden automatisch MIDI-Parts erzeugt.

## HINWEIS

Flams oder Spur-Versatz vor dem ersten Step eines Patterns werden dabei berücksichtigt.

# Chorder

Der Chorder-Effekt ist ein MIDI-Akkordprozessor, mit dem Sie einzelnen Tasten vollständige Akkorde in mehreren Variationen zuweisen können. Sie können diese live oder über auf einer MIDI-Spur aufgenommene Noten wiedergeben.

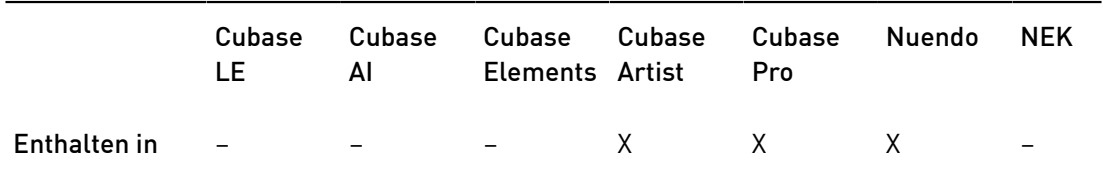

Es gibt drei Modi: All Keys, One Octave und Global Key. Diese Modi können Sie über das Chords-Einblendmenü auswählen.

Für jede Taste können Sie bis zu 8 verschiedene Akkorde oder Variationen auf so genannten Ebenen (oder Layern) aufnehmen.

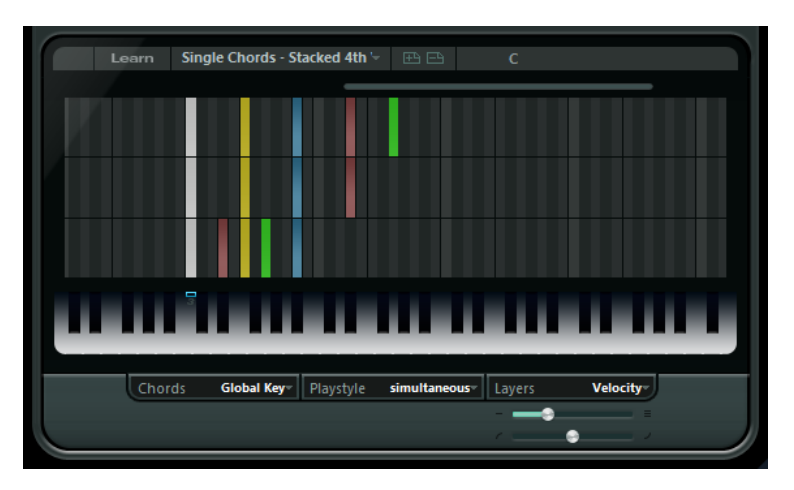

## Die verschiedenen Modi

Unten links im Bedienfeld können Sie im Chords-Einblendmenü festlegen, welche Tasten der Tastaturdarstellung für das Aufnehmen von Akkorden verwendet werden sollen.

## All Keys

In diesem Modus können Sie jeder Taste der Klaviatur Akkorde zuweisen. Wenn Sie eine der Tasten spielen, hören Sie dann die zugewiesenen Akkorde.

## One Octave

Dieser Modus ähnelt dem Modus All Keys, wobei Sie nur Akkorde für jede Taste einer Oktave einstellen können (d. h. bis zu acht unterschiedliche Akkorde auf zwölf Tasten). Wenn Sie eine Note in einer anderen Oktave spielen, hören Sie eine transponierte Version der Akkorde, die Sie für diese Taste eingestellt haben.

## Global Key

In diesem Modus können Sie nur Akkorde für eine einzelne Taste einstellen. Diese Akkorde (die Sie auf C3 aufgenommen haben) werden dann von allen Tasten wiedergegeben und entsprechend der gespielten Note transponiert.

## Die Akkordanzeige

Oberhalb der Klaviatur wird für jede Taste ein kleines Rechteck angezeigt, das Sie zum Aufnehmen eines Akkords verwenden können. Diese Rechtecke werden für alle Tasten, denen bereits Akkorde zugewiesen sind, blau angezeigt.

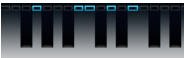

## HINWEIS

Im Modus Global Key hat die Taste C3 eine spezielle Markierung, da es sich um die einzige Taste handelt, die in diesem Modus verwendet wird.

WEITERFÜHRENDE LINKS [Ebenen \(Layer\) verwenden](#page-183-0) auf Seite 184

# Akkorde eingeben

## VORGEHENSWEISE

1. Aktivieren Sie den Learn-Schalter oben im Chorder-Bedienfeld, um den Learn-Modus zu aktivieren.

Die Klaviatur wird nun rot dargestellt, um anzuzeigen, dass Sie aktiv ist.

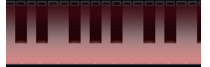

Die Klaviatur im Learn-Modus

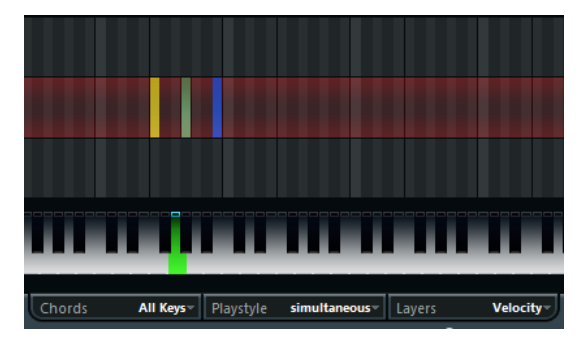

Die zweite Ebene im Learn-Modus

2. Weisen Sie dem Akkord die gewünschte Taste zu, indem Sie in der Klaviatur darauf klicken oder auf einem angeschlossenen MIDI-Keyboard darauf drücken.

Der rote Balken bewegt sich nun zur ersten Ebene, um anzuzeigen, dass der erste Akkord aufgenommen werden kann.

## HINWEIS

Im Modus Global Key müssen Sie keine Trigger-Taste auswählen. Die erste Ebene wird automatisch aktiviert.

- 3. Spielen Sie einen Akkord auf dem MIDI-Keyboard und/oder verwenden Sie die Maus, um den Akkord in der Ebenenanzeige einzugeben oder zu verändern.
	- Die gespielten Noten werden unmittelbar in der Chorder-Anzeige dargestellt. Die Noten werden je nach Tonhöhe in verschiedenen Farben dargestellt.
	- Wenn Sie Akkorde über ein MIDI-Keyboard eingeben, lernt der Chorder den Akkord, sobald Sie alle Tasten auf Ihrem MIDI-Keyboard loslassen.

Solange Sie eine Taste gedrückt halten, können Sie weiterhin nach dem richtigen Akkord suchen.

• Wenn mehr als eine Ebene angezeigt wird, springt der Chorder automatisch zur nächsten Ebene, auf der Sie einen weiteren Akkord aufnehmen können.

Wenn alle Ebenen für eine Taste bereits verwendet sind, springt der rote Balken zurück zur Klaviatur, und Sie können eine andere Trigger-Taste auswählen (im Modus Global Key ist der Learn-Modus dann deaktiviert).

• Wenn Sie Akkorde mit der Maus eingeben, springt der Chorder nicht automatisch zur nächsten Ebene.

Wenn Sie fortfahren möchten, können Sie so viele Noten wie gewünscht auswählen bzw. die Auswahl aufheben und dann auf eine andere Ebene klicken, oder den Learn-Modus ausschalten.

4. Wiederholen Sie die oberen Schritte für alle weiteren Tasten, denen Sie Akkorde zuweisen möchten.

# <span id="page-183-0"></span>Ebenen (Layer) verwenden

Im Layers-Einblendmenü unten rechts im Fenster können Sie Akkordvariationen für die Ebenen über der Klaviatur einrichten. Dies funktioniert in allen drei Modi und bietet bis zu acht Variationen für jede Taste, die Sie zuweisen können (d. h. ein Maximum von 8 verschiedenen Akkorden im Modus Global Key, 12 x 8 Akkorden im Modus One Octave und 128 x 8 Akkorden im Modus All Keys.

Die verschiedenen Ebenen können über die Anschlagstärke oder ein Intervall angesteuert werden.

## VORGEHENSWEISE

- 1. Wählen Sie im Layers-Einblendmenü eine der Optionen Velocity oder Interval. Wenn Sie pro Taste nur einen Akkord zuweisen möchten, wählen Sie Single Mode.
- 2. Verwenden Sie den Regler unter dem Layers-Einblendmenü, um festzulegen, wie viele Ebenen Sie verwenden möchten.
- 3. Geben Sie die Akkorde ein.

## **FRGFBNIS**

Sie können die Variationen entsprechend dem eingestellten Modus auslösen, indem Sie Tasten auf Ihrem Keyboard spielen.

WEITERFÜHRENDE LINKS [Leere Ebenen](#page-184-0) auf Seite 185

## Layer-Modi

Spielen Sie nun auf dem Keyboard, um die Variationen entsprechend dem eingestellten Modus auszulösen.

## Velocity

Der gesamte Anschlagstärkebereich (1 bis 127) ist entsprechend der festgelegten Anzahl Ebenen in Bereiche unterteilt. Wenn Sie z. B. 2 Variationen verwenden, stehen Ihnen zwei Anschlagstärkebereiche zur Verfügung: 1 bis 63 und 64 bis 127. Wenn Sie eine Note mit einer Anschlagstärke von 64 spielen bzw. einem höheren Wert, hören Sie die zweite Ebene, bei einem sanfteren Tastenanschlag hingegen die erste Ebene.

Wenn Sie den Anschlagstärkeverteilung-Regler unten rechts im Bedienfeld verwenden, können Sie die Anschlagstärkebereiche verändern, so dass mit demselben Anschlagstärkewert eine andere Ebene aktiviert wird.

## Interval

In diesem Modus gibt der Chorder nur jeweils einen Akkord wieder. Wenn der Interval-Modus ausgewählt ist, können Sie zwei Tasten auf Ihrem Keyboard drücken, um eine Ebene anzusteuern. Dabei bestimmt die tiefere Taste den Grundton für den Akkord. Welche Ebene angesteuert wird, wird durch das Intervall zwischen den beiden Tasten bestimmt. Um Ebene 1 auszuwählen, schlagen Sie eine Taste an, die einen Halbton über dem Grundton liegt, um Ebene 2 auszuwählen, eine Taste, die zwei Halbtöne über dem Grundton liegt usw.

#### Single Mode

Wählen Sie diesen Modus aus, wenn Sie nur eine Ebene verwenden möchten.

## <span id="page-184-0"></span>Leere Ebenen

Wenn Sie für eine Taste weniger Akkorde eingeben als Ebenen zur Verfügung stehen, werden die Ebenen automatisch aufgefüllt, sobald Sie den Learn-Modus deaktivieren.

Es gilt Folgendes:

- Leere Ebenen werden von unten nach oben aufgefüllt.
- Wenn sich unter der ersten Ebene mit einem Akkord leere Ebenen befinden, werden diese von oben nach unten aufgefüllt.

Ein Beispiel: Wenn Sie 8 Ebenen eingerichtet haben und die Akkorde C in Ebene 3 und G7 in Ebene 7 eingeben, erhalten Sie folgendes Ergebnis: Akkord C in Ebenen 1 bis 6 und G7 in Ebenen 7 und 8.

## Ebenen zurücksetzen

#### VORGEHENSWEISE

• Klicken Sie im Learn-Modus auf den Schalter Reset layers oben links im Chorder-Bedienfeld.

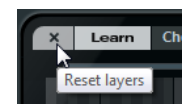

#### ERGEBNIS

Für die ausgewählte Trigger-Taste werden alle Noten auf allen Ebenen gelöscht.

# Playstyle

Im Playstyle-Einblendmenü unten im Bedienfeld können Sie einen der sieben Styles auswählen, um festzulegen, in welcher Reihenfolge die einzelnen Noten des Akkords wiedergegeben werden sollen.

#### simultaneous

In diesem Modus werden alle Noten gleichzeitig wiedergegeben.

## fast up

In diesem Modus wird ein kurzes Arpeggio hinzugefügt, das bei der tiefsten Note beginnt.

#### slow up

Wie fast up, aber mit einem langsameren Arpeggio.

## fast down

Wie fast up, aber mit der höchsten Note beginnend.

#### slow down

Wie slow up, aber mit der höchsten Note beginnend.

## fast random

In diesem Modus werden die Noten in einer schnell veränderlichen, zufälligen Reihenfolge gespielt.

#### slow random

Wie fast random, aber mit langsameren Notenänderungen.

## Compressor

Mit diesem MIDI-Effekt können Sie Anschlagstärkeschwankungen ausgleichen bzw. verstärken.

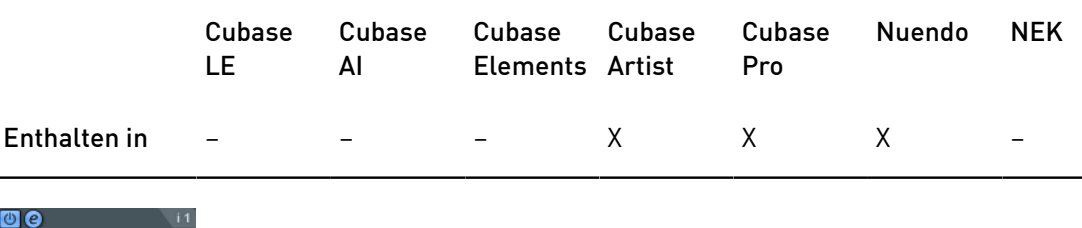

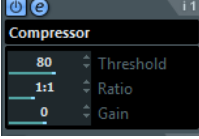

#### Threshold

Nur Noten mit Anschlagstärkewerten oberhalb des hier festgelegten Werts sind von der Kompression/Expansion betroffen.

## Ratio

Legt die Stärke der Kompression/Expansion fest, die auf die Anschlagstärkewerte oberhalb des eingestellten Schwellenwerts angewendet werden soll. Ratio-Werte höher als 1:1 bewirken eine Kompression. Ratio-Werte niedriger als 1:1 bewirken eine Expansion.

## Gain

Hier können Sie einen festen Wert bestimmen, der zur Anschlagstärke addiert oder von ihr subtrahiert werden soll. Da der maximale Anschlagstärkebereich von 0 bis 127 reicht, können Sie den Gain-Wert anpassen, um sicherzustellen,

dass die resultierenden Anschlagstärkewerte in diesen Bereich fallen. Normalerweise werden negative Gain-Einstellungen für Expansion verwendet und positive Einstellungen für Kompression.

# Context Gate

Mit Context Gate können Sie MIDI-Daten selektiv auslösen/filtern.

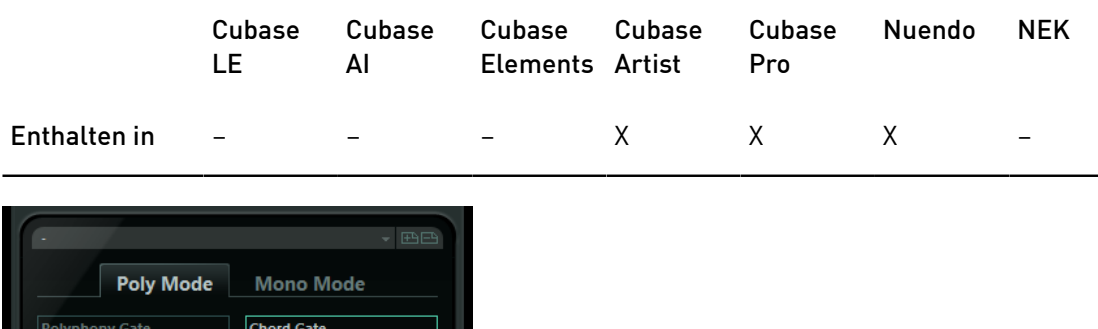

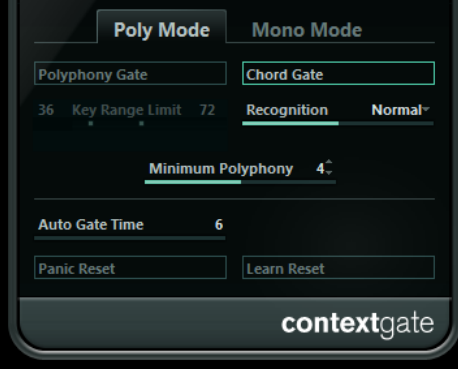

Hier stehen Ihnen zwei Modi zur Verfügung: im Poly Mode erkennt Context Gate bestimmte Akkorde, die gespielt werden und im Mono Mode werden nur bestimmte MIDI-Noten durchgelassen.

## Poly Mode

## Polyphony Gate

Wenn diese Option aktiviert ist, wird beim Filtern der MIDI-Noten die festgelegte Anzahl der gedrückten Tasten bzw. der festgelegte Tastenbereich berücksichtigt. Diese Option kann unabhängig oder zusammen mit der Option Chord Gate verwendet werden.

- Mit dem Regler Key Range Limit legen Sie den Tastenbereich fest. Nur Noten innerhalb dieses Tastenbereichs werden durchgelassen.
- Im Feld Minimum Polyphony können Sie die minimale Anzahl der Noten festlegen, die benötigt wird, um das Gate zu öffnen.

## Chord Gate

Wenn die Option Chord Gate aktiviert ist, werden nur die Noten von erkannten Akkorden durchgelassen. Es stehen Ihnen zwei Recognition-Modi zur Verfügung: Simple und Normal.

- Im Simple-Modus werden alle Standard-Akkorde erkannt (Dur/Moll/b5/ dim/sus/maj7 usw.).
- Im Normal-Modus werden mehr Tensions berücksichtigt.

## Mono Mode

## Channel Gate

Wenn diese Option aktiviert ist, werden nur einzelne Noten-Events, die auf einem festgelegten MIDI-Kanal gesendet werden, durchgelassen. Dies ist sinnvoll bei MIDI-Controllern, die MIDI gleichzeitig auf mehreren Kanälen senden können, z. B. Gitarren-Controller, die für jede Saite Daten auf einem separaten Kanal senden.

• Sie können den Parameter Mono Channel auf einen bestimmten Kanal einstellen (1 bis 16) oder auf Alle, d. h, alle Kanäle werden durchgelassen.

## Velocity Gate

Diese Option kann unabhängig oder zusammen mit der Funktion Channel Gate verwendet werden. Noten werden so lange gespielt, bis eine andere Note im eingestellten Bereich gespielt wird.

- Mit dem Regler Key Range Limit legen Sie den Tastenbereich fest. Nur Noten innerhalb dieses Tastenbereichs werden durchgelassen.
- Noten, die unterhalb des Schwellenwerts für die minimale Anschlagstärke (Minimum Velocity) liegen, werden herausgefiltert.

## Auto Gate Time

Falls am Eingang keine Aktivität zu verzeichnen ist, können Sie die Zeit angeben, nach der Note-Off-Meldungen für gespielte Noten gesendet werden.

## Panic Reset

Wenn Sie auf diesen Schalter klicken, wird der MIDI-Befehl »All Notes Off« auf allen Kanälen gesendet. Dies ist sinnvoll, wenn Notenhänger auftreten.

## Learn Reset

Wenn dieser Schalter aktiviert ist, können Sie über MIDI ein Reset-Trigger-Event festlegen. Immer wenn dieses MIDI-Event gesendet wird, löst es einen »All-Notes-Off«-Befehl aus. Wenn Sie das Reset-Trigger-Event eingestellt haben, deaktivieren Sie den Schalter Learn Reset.

WEITERFÜHRENDE LINKS [Anwendungsbeispiele](#page-187-0) auf Seite 188

# <span id="page-187-0"></span>Anwendungsbeispiele

## Poly Mode

In diesem Modus können Sie Context Gate verwenden, um sich selbst bei einer Live-Performance mit Gitarre über VST-Instrument zu begleiten. Hierfür können Sie einen Guitar-to-MIDI Converter verwenden: Programmieren Sie Context Gate, um z. B. nur Noten durchzulassen, die Teil eines Akkords mit vier Noten sind. Während Ihrer Performance spielen Sie immer dann einen Akkord mit vier Noten, wenn Sie das VST-Instrument ansteuern möchten. Das Instrument gibt wieder, bis der unter Auto Gate Time festgelegte Wert erreicht ist und wird dann ausgeblendet. Für komplexere Performances kann dies mit einem Arpeggiator kombiniert werden, so dass Sie keine externen Pedale zum Ansteuern des Effekts benötigen.

## Mono Mode

In diesem Modus können Sie Context Gate verwenden, um Variationen anzusteuern, die mit einem Drum-Computer/VST-Instrument gespielt werden. Hierfür benötigen Sie einen Guitar-to-MIDI Converter: Sie können den MIDI-Kanal über den Eingangsumwandler filtern (optional) und Context Gate so programmieren, dass nur bestimmte Noten Ihrer Gitarre durchgelassen werden (z. B. ab dem zwölften Bund). Wenn Sie nun eine dieser Noten spielen, wird der Note-Off-Befehl nicht gesendet und die entsprechende Note erklingt, bis sie erneut gespielt wird, bis eine neue Note durchgelassen wird oder bis der unter Auto Gate Time eingestellte Wert erreicht wird. So können Sie viele unterschiedliche Effekte oder Noten über die hohen Noten Ihrer Gitarre ansteuern, ohne dass Sie ein zusätzliches MIDI-Instrument verwenden müssen.

# **Density**

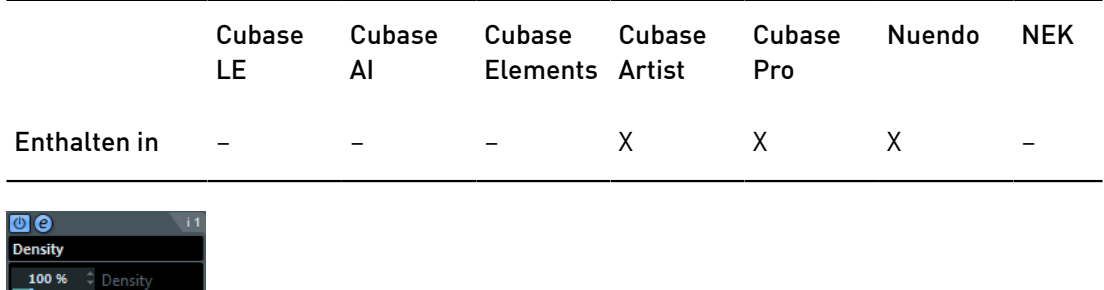

Mit diesem Effekt können Sie die Dichte der Noten bestimmen, die von der Spur wiedergegeben oder mit der Thru-Funktion gespielt werden. Wenn Sie hier einen Wert von 100 % einstellen, werden die Noten nicht verändert. Bei Werten unter 100 % werden nach dem Zufallsprinzip bestimmte Noten ausgefiltert bzw. stummgeschaltet. Wenn Sie einen Wert über 100 % einstellen, werden Noten, die zuvor gespielt wurden, mit der Zufallsfunktion hinzugefügt.

# MIDI Control

In diesem generischen Bedienfeld können Sie bis zu 8 unterschiedliche MIDI-Controller-Arten auswählen und Werte für sie eingeben. Daraufhin können Sie das PlugIn als Bedienfeld nutzen, um den Sound eines MIDI-Instruments von der Host-Anwendung aus einzustellen.

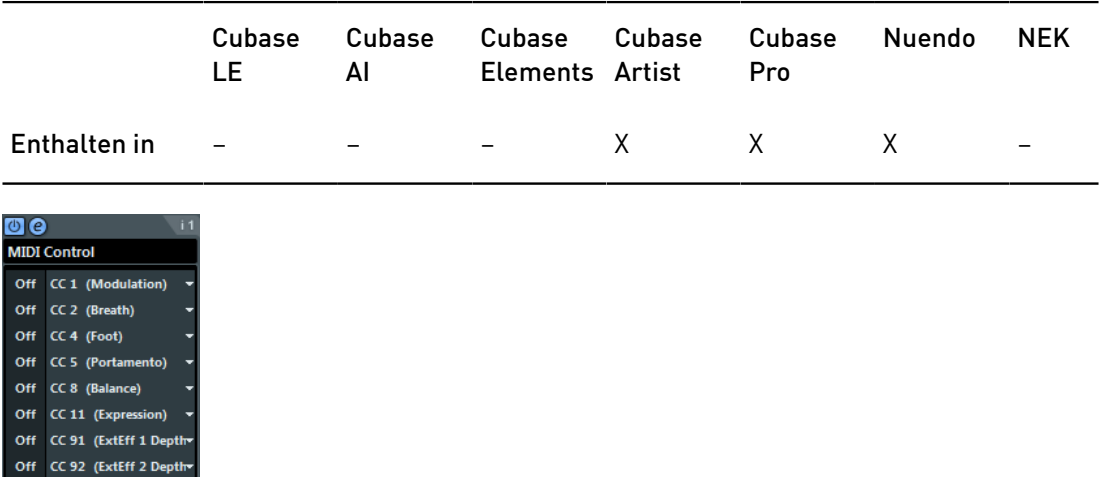

- Wenn Sie eine Controller-Art auswählen möchten, verwenden Sie die Einblendmenüs rechts im Bedienfeld.
- Um den Wert eines Controllers zu ändern, geben Sie einen Wert im Wertefeld ein oder klicken Sie auf das Wertefeld und ziehen Sie den Positionszeiger nach oben oder unten.
- Um einen Controller zu deaktivieren, tippen Sie Off im Wertefeld ein oder klicken Sie auf das Wertefeld und ziehen Sie den Positionszeiger nach unten, bis das Wertefeld Off anzeigt.

# MIDI Echo

Hierbei handelt es sich um ein MIDI-Echo, das auf der Grundlage der empfangenen MIDI-Noten weitere Noten hinzufügt. So können Sie einen Effekt erzeugen, der einem digitalen Delay ähnelt, mit dem Sie jedoch außerdem die MIDI-Tonhöhe verändern können usw.

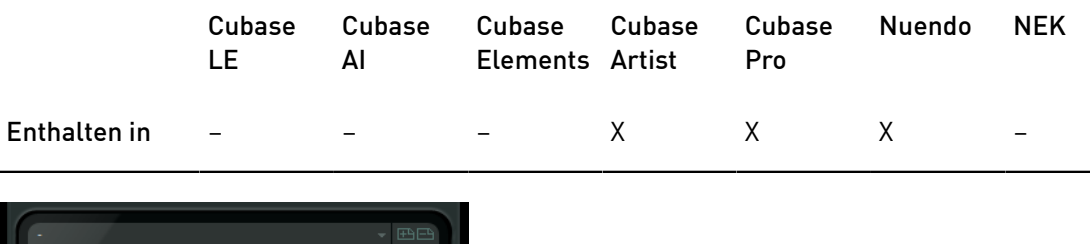

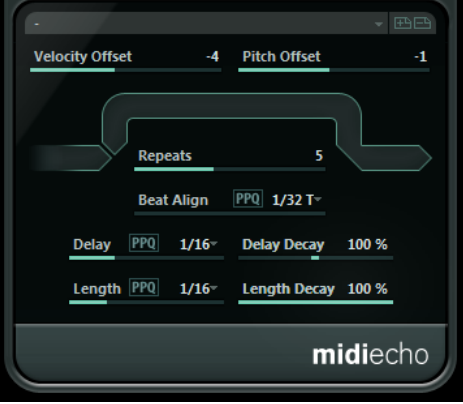

Dieser Effekt lässt nicht das eigentliche Audiosignal widerhallen, sondern bearbeitet die MIDI-Noten, die den Sound im Synthesizer erzeugen.

## Velocity Offset

Mit diesem Parameter können Sie die Anschlagstärkewerte für jede Wiederholung erhöhen oder verringern, so dass das Echo langsam ausklingt bzw. anschwillt (vorausgesetzt der verwendete Sound reagiert auf Änderungen der Anschlagstärke).

## Pitch Offset

Wenn Sie hier einen anderen Wert als 0 eingeben, wird die Tonhöhe der Echo-Noten erhöht (positive Werte) bzw. verringert (negative Werte), so dass jede folgende Note eine höhere bzw. tiefere Tonhöhe als die vorangegangene Note hat. Dabei werden die Werte in Halbtönen angegeben.

Wenn Sie hier z. B. einen Wert von -2 eingeben, ist die Tonhöhe der ersten Echo-Note zwei Halbtöne tiefer als die ursprüngliche Note und die Tonhöhe der zweiten Echo-Note zwei Halbtöne tiefer als die erste Note usw.

## Repeats

Mit diesem Parameter können Sie die Anzahl der Echos (1 bis 12) der eingehenden Noten bestimmen.

#### Beat Align

Während der Wiedergabe quantisiert dieser Parameter die Position der ersten Echo-Note. Sie können einen rhythmisch exakten Notenwert einstellen oder einen PPQ-Wert, wenn der PPQ-Schalter aktiviert ist.

Bei »1/8« wird z. B. die erste Echo-Note auf der ersten Achtelposition nach der ursprünglichen Note gespielt.

## **HINWEIS**

Die Verzögerungszeit wird auch durch den Parameter Delay Decay beeinflusst.

#### **HINWEIS**

Im Live-Modus hat dieser Parameter keine Auswirkung, da das erste Echo immer mit dem Noten-Event selbst gespielt wird.

## Delay

Die Echonoten werden entsprechend der Einstellung dieses Werts wiederholt. Sie können einen rhythmisch exakten Notenwert einstellen oder einen PPQ-Wert, wenn der PPQ-Schalter aktiviert ist. So können Sie rhythmisch wichtige Verzögerungswerte leicht ausfindig machen und dabei dennoch experimentelle Zwischenwerte verwenden.

#### Delay Decay

Dieser Parameter steuert die Länge der Echo-Noten bei jeder neuen Wiederholung. Dieser Wert wird in Prozent angegeben.

- Bei einem Wert von 100 % ist die Verzögerungszeit für alle Wiederholungen gleich.
- Bei Werten über 100 % werden die Intervalle zwischen den Noten des Echos allmählich immer länger (d. h., das Echo wird immer langsamer).
- Bei Werten unter 100 % werden die Intervalle zwischen den Noten des Echos allmählich kürzer (d. h., das Echo wird immer schneller), wie beim Geräusch eines auf- und abspringenden Balls.

## Length

Mit diesem Wert bestimmen Sie die Länge der Echo-Noten. Diese können entweder genauso lang wie die ursprünglichen Noten sein (stellen Sie dann den niedrigsten Wert ein) oder eine von Ihnen festgelegte Länge haben. Sie können diesen Parameter entweder auf rhythmisch korrekte Werte setzen (die als Notenwerte angezeigt werden – siehe Tabelle unten) oder den PPQ-Schalter aktivieren und einen PPQ-Wert auswählen.

## **HINWEIS**

Die Länge wird auch durch den Parameter Length Decay beeinflusst.

## Length Decay

Steuert die Länge der Echo-Noten bei jeder neuen Wiederholung. Mit höheren Werten erhalten Sie längere Echo-Noten.

## Ticks und Notenwerte

Die zeit- und positionsbezogenen Parameter (Delay, Length und Beat Align) können in Ticks angegeben werden. Dabei besteht jede Viertelnote aus 480 Ticks. Mit den Parametern können Sie zwischen den rhythmisch relevanten Werten umschalten. In der folgenden Tabelle werden die gebräuchlichsten Notenwerte und deren Entsprechung in Ticks dargestellt.

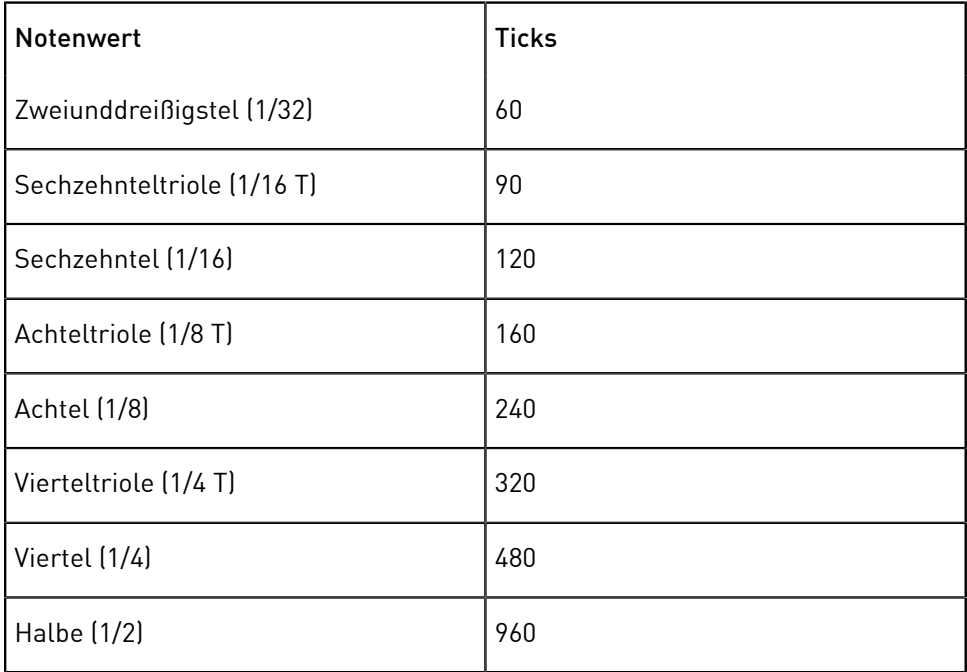

# MIDI Modifiers

Dieser Effekt ist im Grunde ein Duplikat der Registerkarte »MIDI Modifiers« im Inspector. Dies ist sinnvoll, wenn Sie z. B. zusätzliche Einstellungen für die Parameter Zufall oder Bereich benötigen.

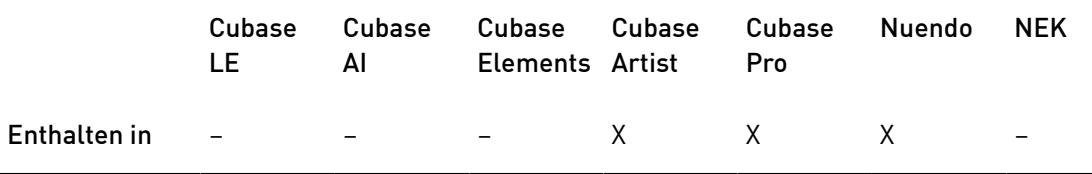

Der MIDI-Effekt »MIDI Modifiers« beinhaltet darüber hinaus die Funktion Scale Transpose, die nicht in den MIDI-Spurparametern verfügbar ist.

## Scale Transpose

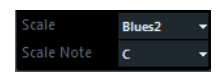

Mit diesem Parameter können Sie jede eingehende MIDI-Note transponieren und so an eine ausgewählte Tonleiter anpassen. Wählen Sie die Tonleiter aus, indem Sie einen Grundton (C, C#, D usw.) und eine Skala (Dur, melodisch oder harmonisch Moll, Blues usw.) festlegen.

Um die Funktion Scale Transpose zu deaktivieren, wählen Sie Keine Skala im Skala-Einblendmenü aus.

# MIDI Monitor

Dieser Effekt wird für das Monitoring eingehender MIDI-Events verwendet.

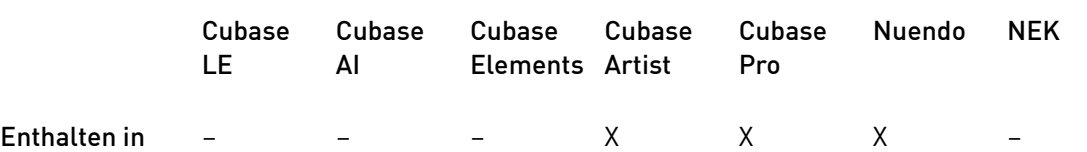

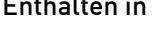

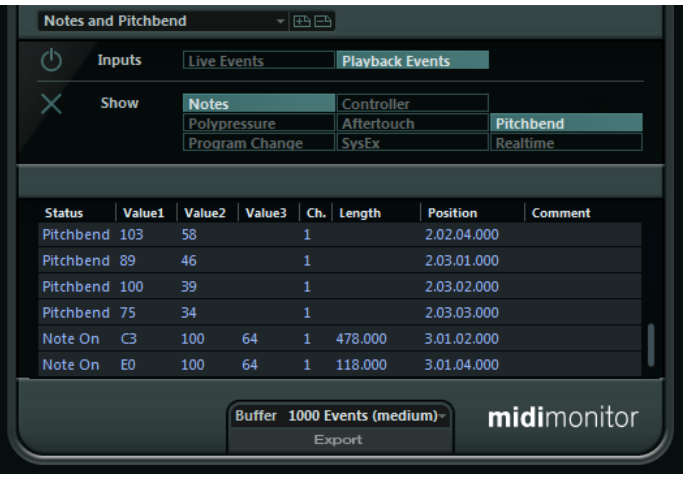

Sie können auswählen, ob Sie Live- oder Playback-Events analysieren möchten und welche Art MIDI-Daten erfasst werden sollen. Verwenden Sie diesen Effekt z. B., wenn Sie prüfen möchten, welche MIDI-Events durch eine MIDI-Spur erzeugt werden, oder um verdächtige Events wie Noten mit einer Anschlagstärke von 0, die von bestimmten MIDI-Geräten als Note-Off-Events interpretiert werden können, aufzufinden.

## Inputs-Bereich

In diesem Bereich können Sie auswählen, ob Sie Live- oder Playback-Events anzeigen möchten.

## Show-Bereich

Hier können Sie die unterschiedlichen Arten von MIDI-Events aktivieren/ deaktivieren. Wenn Sie die Controller-Option aktivieren, können Sie auch festlegen, welche Controller-Art Sie anzeigen lassen möchten.

## Datentabelle

In der Tabelle im unteren Bereich des Fensters werden detaillierte Informationen über die eingehenden Events aufgeführt.

## Buffer-Einblendmenü

Dies ist die maximale Anzahl an Events, die in der Liste der empfangenen Events aufgeführt werden. Wenn die Liste voll ist, werden die ältesten Einträge gelöscht, sobald neue Events empfangen werden.

#### **HINWEIS**

Je größer der Puffer, desto mehr Prozessor-Ressourcen werden benötigt.

#### Export

Klicken Sie auf diesen Schalter, um die Monitor-Daten als Textdatei zu exportieren.

## Record Events

Verwenden Sie den Schalter links neben dem Inputs-Bereich, um die Analyse eingehender MIDI-Events zu starten bzw. zu stoppen.

## Liste löschen

Verwenden Sie diesen Schalter links neben dem Show-Bereich, um alle Listeneinträge aus der Tabelle der empfangenen MIDI-Events zu löschen.

# Micro Tuner

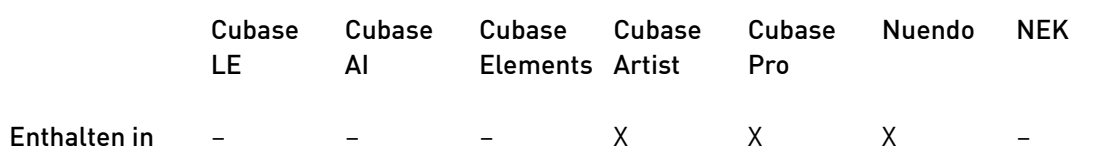

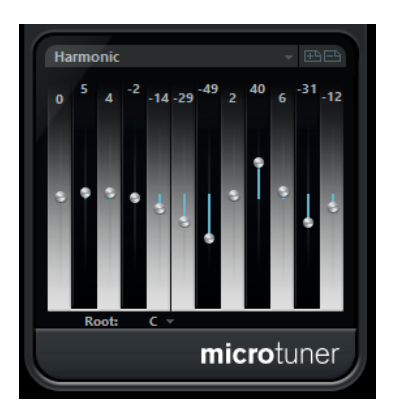

Mit dem Micro Tuner können Sie die Stimmung für jede einzelne Taste des verwendeten MIDI-Instruments festlegen.

- Jeder Schieberegler entspricht einer Taste in einer Oktave (wie in der Klaviatur angezeigt). Passen Sie den Wert in einem Feld an, um die entsprechende Taste in Cent-Schritten höher bzw. tiefer zu stimmen.
- Sie können den Grundton einstellen, der als Referenz für die Umstimmung verwendet wird.
- Wenn Sie die [Alt]-Taste gedrückt halten, können Sie alle Tasten um denselben Wert anpassen.

Für den Micro Tuner sind Presets verfügbar, sowohl für klassische als auch für experimentelle Microtuning-Tonleitern.

# Note To CC

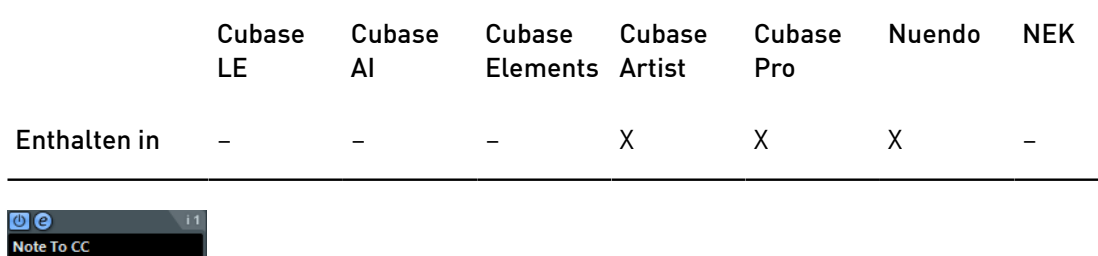

Dieser Effekt erzeugt ein kontinuierliches Controller-Event für jede eingehende MIDI-Note. Der Wert des Controller-Events entspricht der Anschlagstärke der MIDI-Note, die verwendet wird, um den ausgewählten MIDI-Controller zu steuern (standardmäßig CC 7, Main Volume). Für jedes Ende einer Note wird ein weiteres Controller-Event mit dem Wert 0 gesendet. Die eingehenden MIDI-Noten werden von dem Effekt nicht beeinflusst.

Der Sinn dieses Effekts ist es, ein Gate zu erzeugen. Das bedeutet, dass die gespielten Noten dazu verwendet werden, andere Parameter zu steuern. Wenn Sie z. B. Main Volume (CC 7) ausgewählt haben, verringern Noten mit einer geringen Anschlagstärke die Lautstärke im MIDI-Instrument, wohingegen Noten mit einer hohen Anschlagstärke die Lautstärke erhöhen.

## WICHTIG

 $CC$  7 (Main Volume)  $\longrightarrow$ 

Bei jeder neuen Note, die Sie spielen, wird ein Controller-Event gesendet. Wenn Sie gleichzeitig Noten mit hoher und niedriger Anschlagstärke spielen, kann dies zu Problemen bei der Wiedergabe führen. Wenden Sie daher den Effekt »Note To CC« am besten auf monophone Spuren an.

# Quantizer

Mit diesem Effekt können Sie die Quantisierung während des Spielens anwenden. Auf diese Weise können Sie beim Erstellen von Grooves und Rhythmen besser mit verschiedenen Einstellungen experimentieren.

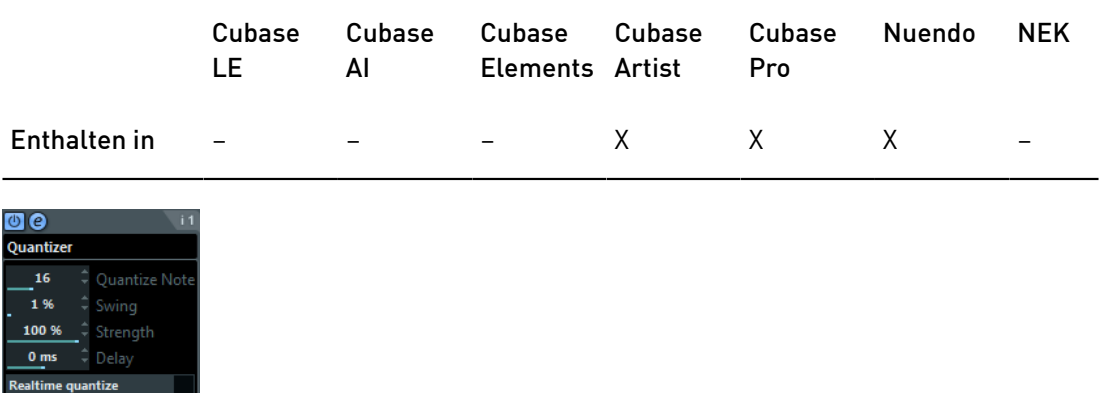

Mit dem Quantizer-Effekt können Sie das Timing der Noten verändern, indem Sie sie auf einem Quantisierungsraster verschieben. Dieses Raster kann zum Beispiel gerade Sechzehntelnoten enthalten. In diesem Fall erhalten die Noten alle perfektes Timing für Sechzehntelnoten.

## HINWEIS

Eine Beschreibung der grundlegenden Quantisierung-Funktion finden Sie im Benutzerhandbuch Ihrer DAW von Steinberg.

## Quant. Note

Bestimmt den Notenwert, auf dem das Quantisierungsraster aufbaut. Sie können gerade Notenwerte, Triolen und punktierte Notenwerte auswählen. Wenn Sie z. B. »16« auswählen, werden gerade Sechzehntelnoten verwendet, bei der Einstellung »8T« hingegen Achteltriolen.

## Swing

Weist jeder zweiten Position im Raster einen Versatz zu und erzeugt so einen Swing- oder Shuffle-Rhythmus. Der Wert wird in Prozent angegeben – je höher der Wert, desto weiter wird jede gerade Rasterposition nach rechts verschoben.

## Stärke

Legt fest, wie genau die einzelnen Noten am Quantisierungsraster ausgerichtet werden. Wenn Sie hier 100 % einstellen, werden alle Noten eng am Raster ausgerichtet. Bei niedrigeren Werten wird das Timing ungenauer.

#### Delay

Bestimmt die Verzögerungszeit in Millisekunden. Dieses Delay kann automatisiert werden.

## Echtzeitquantisierung

Diese Option können Sie im Live-Modus verwenden, um das Timing der gespielten Noten entsprechend dem Quantisierungsraster zu verändern.

# StepDesigner

Der StepDesigner ist ein MIDI-Pattern-Sequenzer, der MIDI-Noten und zusätzliche Controller-Daten entsprechend dem eingestellten Pattern sendet. Eingehende MIDI-Daten, mit Ausnahme von Automationsdaten (z. B. aufgenommene Pattern-Wechsel), werden nicht berücksichtigt.

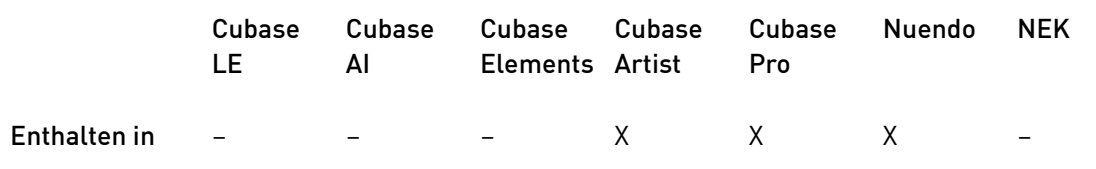

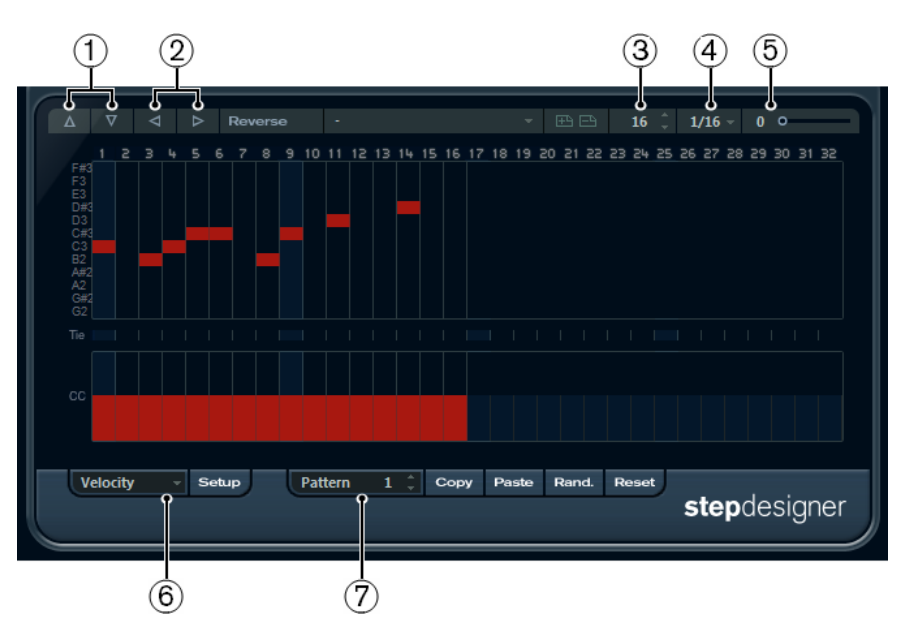

- 1. Shift octave up/down
- 2. Shift steps left/right
- 3. Number of steps
- 4. Step Size
- 5. Swing
- 6. Controller-Einblendmenü
- 7. Pattern-Auswahl

# Grundlegendes Pattern erstellen

## VORGEHENSWEISE

1. Stellen Sie im Pattern-Feld die Nummer für das Pattern ein, das Sie erstellen möchten.

Jede Instanz des StepDesigners kann bis zu 200 verschiedene Patterns enthalten.

2. Verwenden Sie die Einstellung Step size, um die Auflösung des Patterns zu bestimmen.

Mit diesem Parameter stellen Sie die Step-Länge ein.

3. Verwenden Sie das Feld Number of steps, um die Anzahl der Steps im Pattern festzulegen.

Bis zu 32 Steps sind möglich. Wenn Sie z. B. im Feld Step size den Wert 16 einstellen und für Number of steps 32 einstellen, wird ein zweitaktiges Pattern mit Sechzehntelnoten erzeugt.

- 4. Klicken Sie in die Notendarstellung, um Noten einzugeben. Sie können Noten für jeden der 32 Steps eingeben, der StepDesigner gibt jedoch nur die Anzahl Steps wieder, die im Feld Step size festgelegt ist.
	- Die Notendarstellung erstreckt sich über eine Oktave (die aktuelle Oktave wird in der Tonhöhen-Spalte links angezeigt). Sie können die Darstellung um eine Oktave nach oben oder unten verschieben, indem Sie in die Tonhöhen-Spalte klicken und sie nach oben bzw. unten ziehen.

Auf diese Weise können Sie Noten einer beliebigen Tonhöhe einfügen.

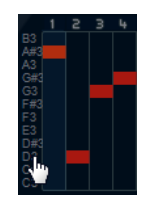

• Wenn Sie eine Note aus einem Pattern entfernen möchten, klicken Sie erneut auf die entsprechende Note.

## **HINWEIS**

Beachten Sie dabei, dass jeder Step nur eine Note enthalten kann, d. h., der StepDesigner ist monophon.

## ERGEBNIS

Wenn Sie die Wiedergabe in Ihrer Host-Anwendung starten, wird das Pattern ebenfalls wiedergegeben. Es sendet nun MIDI-Noten auf dem MIDI-Ausgang und dem MIDI-Kanal der Spur. Wenn Sie den StepDesigner als Send-Effekt verwenden, sendet er MIDI-Noten auf dem MIDI-Ausgang und -Kanal, die Sie im Inspector ausgewählt haben.

# Neue Controller-Kurven hinzufügen

## VORGEHENSWEISE

- 1. Öffnen Sie das Controller-Einblendmenü und wählen Sie einen Controller aus. Die Auswahl wird in der unteren Controller-Anzeige angezeigt.
- 2. Klicken Sie in die Controller-Anzeige, um Events einzuzeichnen.

Die MIDI-Controller-Events werden während der Wiedergabe zusammen mit den Noten gesendet.

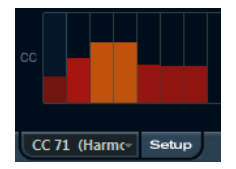

## **HINWEIS**

Wenn Sie den Balken eines Controller-Events ganz nach unten ziehen, wird auf diesem Step kein Controller-Wert gesendet.

## Controller-Menü einrichten

Sie können festlegen, welche beiden Controller-Arten (Cutoff-Frequenz, Filterresonanz, Lautstärke usw.) im Controller-Einblendmenü verfügbar sein sollen.

VORGEHENSWEISE

- 1. Klicken Sie auf Setup.
- 2. Wählen Sie die Controller aus, die im Controller-Einblendmenü verfügbar sein sollen, und klicken Sie auf OK.

Diese Auswahl gilt für alle Patterns.

# Step-Länge einstellen

- Wenn Sie die Noten verkürzen möchten, wählen Sie im Controller-Einblendmenü die Gate-Option und verkürzen Sie die Balken in der Anzeige entsprechend. Wenn ein Balken auf den Maximalwert eingestellt ist, entspricht die dazugehörige Note der vollen Step-Länge.
- Wenn Sie längere Notenwerte einstellen möchten, können Sie auch 2 Noten verbinden. Geben Sie dazu 2 Noten ein und klicken Sie in die Tie-Spalte unter der zweiten Note.

Wenn Sie 2 Noten verbunden haben, wird die zweite Note nicht angeschlagen – stattdessen wird die vorangehende Note verlängert. Die zweite Note erhält dieselbe Tonhöhe wie die erste Note. Sie können weitere Noten hinzufügen und diese genauso verbinden, um noch längere Noten zu erzeugen.

# Weitere Pattern-Funktionen

## Shift octave up/down

Mit diesen Schaltern verschieben Sie das gesamte Pattern in Oktavschritten nach oben oder unten.

## Shift steps left/right

Mit diesen Schaltern verschieben Sie das gesamte Pattern in Step-Schritten nach links oder rechts.

## Reverse

Kehrt das Pattern um, so dass es rückwärts wiedergegeben wird.

## Copy/Paste

Mit diesen Schaltern können Sie das aktuelle Pattern kopieren und an einem neuen Speicherort einfügen (in derselben StepDesigner-Instanz oder in einer anderen).

## Reset

Setzt das Pattern zurück. Dabei werden alle Noten entfernt und die Controller-Werte auf die Standardeinstellungen zurückgesetzt.

## Randomize

Erzeugt ein völlig zufälliges Pattern.

## Swing

Versetzt jeden zweiten Schritt, wodurch ein Swing- oder Shuffle-Rhythmus entsteht. Je höher der hier eingestellte Prozentwert, desto weiter wird jeder gerade Step nach rechts verschoben.

## Presets

Hier können Sie Presets für den Effekt laden und speichern.

## HINWEIS

Ein gespeichertes Preset enthält alle 200 Patterns des StepDesigners.

# Pattern-Änderungen automatisieren

In jeder Instanz des StepDesigners können Sie bis zu 200 verschiedene Patterns erzeugen.

Sie können die Pattern-Auswahl auch im Laufe des Projekts ändern. In diesem Fall können Sie die Pattern-Auswahl entweder in Echtzeit automatisieren, indem Sie die Write-Automation aktivieren und die entsprechenden Patterns während der Wiedergabe auswählen oder Automationsdaten für die Spur einzeichnen, der Sie den StepDesigner zugewiesen haben.

Sie können aber auch eine Taste Ihres MIDI-Keyboards drücken, um das Pattern zu wechseln. Dazu müssen Sie den StepDesigner als Insert-Effekt für eine aufnahmebereite MIDI-Spur einrichten. Drücken Sie die Taste C1, um Pattern 1 auszuwählen, C#1 für Pattern 2, D1 für Pattern 3, D#1 für Pattern 4 usw. Sie können die Pattern-Wechsel auch als Noten-Events auf einer separaten MIDI-Spur speichern.

## VORGEHENSWEISE

- 1. Wählen Sie eine MIDI-Spur aus oder erstellen Sie eine neue MIDI-Spur und richten Sie den StepDesigner als Insert-Effekt ein.
- 2. Erstellen Sie mehrere Patterns.
- 3. Aktivieren Sie den Aufnahme-Schalter und drücken Sie die Tasten auf Ihrem MIDI-Keyboard, um die jeweiligen Patterns auszuwählen.

Die Pattern-Wechsel werden auf der MIDI-Spur aufgenommen.

4. Beenden Sie die Aufnahme und geben Sie die MIDI-Spur wieder.

## ERGEBNIS

Die Pattern-Wechsel werden wiedergegeben.

## HINWEIS

Sie können nur die ersten 92 Patterns automatisieren.

# Track Control

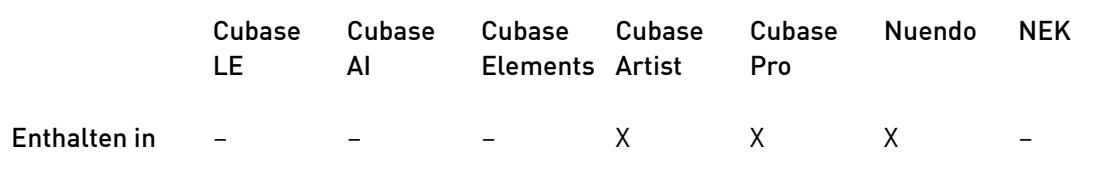

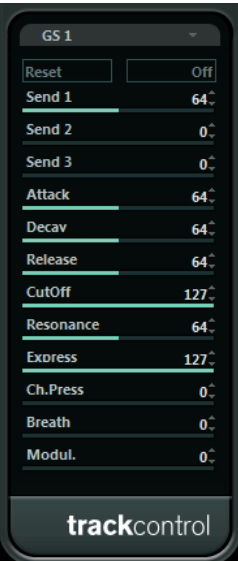

Der MIDI-Effekt Track Control bietet drei Bedienfelder zum Anpassen der Parameter eines GS- bzw. XG-kompatiblen MIDI-Geräts. Die Protokolle Roland GS und Yamaha XG sind Erweiterungen des General-MIDI-Standards, die Ihnen eine größere Auswahl an Sounds und eine bessere Steuerung verschiedener Instrumenteinstellungen ermöglichen. Wenn Ihr Instrument mit dem GS- bzw. XG-Standard kompatibel ist, können Sie mit dem MIDI-Effekt Track Control die Sounds und Effekte Ihres Instruments von Ihrer Host-Anwendung aus anpassen.

## Die verfügbaren Bedienfelder

Sie wählen das Bedienfeld aus dem Einblendmenü oben im Effektfenster aus. Die folgenden Bedienfelder sind verfügbar:

## GS 1

Dieses Bedienfeld enthält Effektsends und verschiedene Parameter zum Einstellen des Sounds von Instrumenten, die mit dem Roland GS-Standard kompatibel sind.

## XG 1

Dieses Bedienfeld enthält Effektsends und verschiedene Parameter zum Einstellen des Sounds von Instrumenten, die mit dem Yamaha XG-Standard kompatibel sind.

## XG 2

Dieses Bedienfeld enthält globale Einstellungen für Instrumente, die mit dem Yamaha XG-Standard kompatibel sind.

## Reset und Off

Oben in jedem Bedienfeld befinden sich ein Off- und ein Reset-Schalter:

- Klicken Sie auf den Off-Schalter, um alle Regler auf den niedrigsten Wert zu setzen ohne MIDI-Befehle zu senden.
- Klicken Sie auf den Reset-Schalter, um alle Parameter auf ihre Standardwerte zurückzusetzen und die entsprechenden MIDI-Befehle zu senden.

## GS 1

Die folgenden Bedienelemente sind verfügbar, wenn der Modus GS 1 Controls ausgewählt ist:

## Send 1

Send-Pegel für den Reverb-Effekt.

## Send 2

Send-Pegel für den Chorus-Effekt.

## Send 3

Send-Pegel für den ausgewählten Effekt.

## Attack

Passt die Attack-Zeit des Sounds an. Wenn Sie den Wert verringern, wird die Attack-Zeit kürzer, wenn Sie ihn erhöhen, wird sie länger.

#### Decay

Passt die Decay-Zeit des Sounds an. Wenn Sie den Wert verringern, wird die Decay-Zeit kürzer, wenn Sie ihn erhöhen, wird sie länger.

## Release

Passt die Release-Zeit des Sounds an. Wenn Sie den Wert verringern, wird die Release-Zeit kürzer, wenn Sie ihn erhöhen, wird sie länger.

## Cutoff

Stellt die Cutoff-Frequenz des Filters ein.

#### Resonance

Beeinflusst die Klangeigenschaften des Filters. Erhöhen Sie diesen Wert, um einen betonteren Filtereffekt zu erzielen.

## Express

Mit diesem Parameter können Expression-Pedal-Befehle (relative Lautstärke) auf dem MIDI-Kanal der Spur gesendet werden.

## Ch. Press

Mit diesem Regler können Aftertouch-Befehle (Channel Pressure) auf dem MIDI-Kanal der Spur gesendet werden. Das ist nützlich, wenn Ihr Keyboard keine Aftertouch-Befehle senden kann, Ihre Sound-Module jedoch darauf ansprechen.

## Breath

Mit diesem Regler können Breath-Control-Befehle auf dem MIDI-Kanal der Spur gesendet werden.

## Modul.

Mit diesem Regler können Modulationsbefehle auf dem MIDI-Kanal der Spur gesendet werden.

## XG 1

Die folgenden Bedienelemente sind verfügbar, wenn der Modus »XG 1« ausgewählt ist:

## Send 1

Send-Pegel für den Reverb-Effekt.

## Send 2

Send-Pegel für den Chorus-Effekt.

## Send 3

Send-Pegel für den ausgewählten Effekt.

## Attack

Passt die Attack-Zeit des Sounds an. Wenn Sie diesen Wert verringern, wird die Attack-Zeit kürzer, wenn Sie ihn erhöhen, wird sie länger.

## Release

Passt die Release-Zeit des Sounds an. Wenn Sie den Wert verringern, wird die Release-Zeit kürzer, wenn Sie ihn erhöhen, wird sie länger.

## Harm.Cont

Stellt die Resonanzfrequenz des Klangs ein.

## Bright

Stellt die Brightness (Filter-Cutoff) des Klangs ein.

## CutOff

Stellt die Cutoff-Frequenz des Filters ein.

## Resonance

Beeinflusst die Klangeigenschaften des Filters. Erhöhen Sie diesen Wert, um einen betonteren Filtereffekt zu erzielen.

## XG 2

In diesem Modus können globale Einstellungen der Instrumente vorgenommen werden. Wenn Sie eine dieser Einstellungen für eine Spur ändern, wirkt sich dies auf alle MIDI-Instrumente aus, die mit demselben MIDI-Ausgang verbunden sind, unabhängig von der MIDI-Kanaleinstellung der Spur. Daher ist es ratsam, eine leere Spur zu erstellen und diese nur für globale Einstellungen zu verwenden.

#### Eff. 1

Hier können Sie die Art des Halleffekts auswählen, der verwendet werden soll: No effect (kein Hall), Hall 1-2, Room 1-3, Stage 1-2 oder Plate.

#### Eff. 2

Hier können Sie die Art des Chorus-Effekts auswählen, der verwendet werden soll: No effect (kein Chorus), Chorus 1-3, Celeste 1-3 oder Flanger 1-2.

## Eff. 3

Hier können Sie eine der vielen Effekt-Arten für den ausgewählten Effekt festlegen. Wählen Sie No Effect, um den ausgewählten Effekt zu deaktivieren.

## Reset

Sendet einen XG-Reset-Befehl.

## MastVol

Regelt die Master-Lautstärke eines Instruments. Normalerweise sollten Sie hier die höchste Einstellung wählen und die Lautstärke mit den Reglern der einzelnen Kanäle einstellen (in der MixConsole oder im Inspector).

# Transformer

Der Transformer-Effekt ist eine Echtzeit-Version des Logical-Editors. Mit diesem MIDI-Effekt können Sie umfangreiche MIDI-Bearbeitungen während des Spielens vornehmen, ohne dabei die eigentlichen MIDI-Events auf der Spur zu verändern.

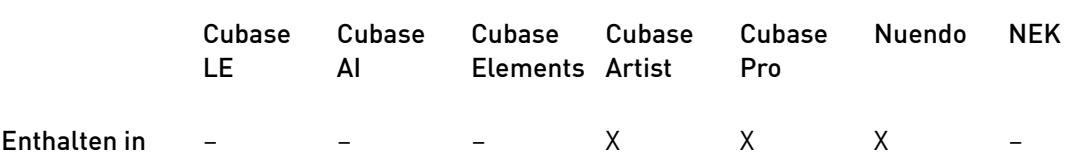

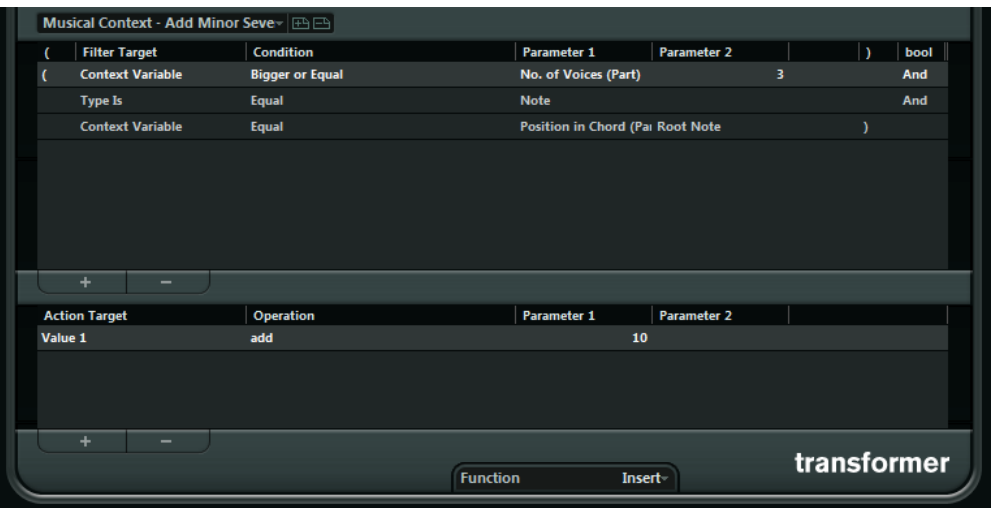

Der Logical-Editor wird im Benutzerhandbuch beschrieben. Da die Parameter und Funktionen fast identisch sind, gelten die Beschreibungen des Logical-Editors auch für den Transformer. In diesem Kapitel werden auch die Unterschiede zwischen Logical-Editor und Transformer erklärt.

# Mitgelieferte VST-Instrumente

In diesem Kapitel finden Sie Beschreibungen der mitgelieferten VST-Instrumente und ihrer Parameter.

## HINWEIS

Die meisten der mitgelieferten Instrumente sind mit VST 3 kompatibel. Weitere Informationen hierzu finden Sie im Benutzerhandbuch.

# Groove Agent SE

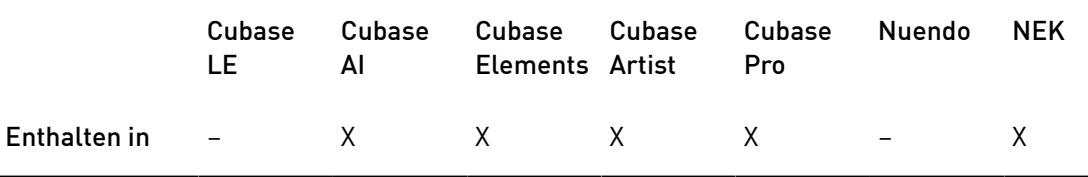

Dieses VST-Instrument wird ausführlich im PDF-Dokument Groove Agent SE beschrieben.

# HALion Sonic SE

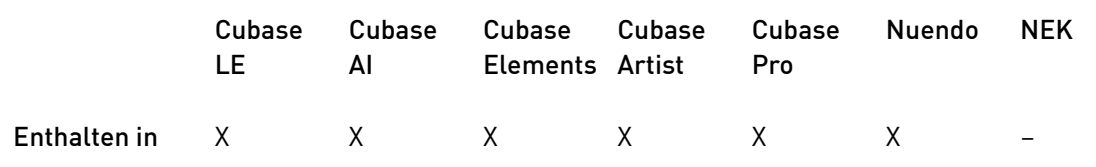

Dieses VST-Instrument wird ausführlich im PDF-Dokument HALion Sonic SE beschrieben.

# LoopMash

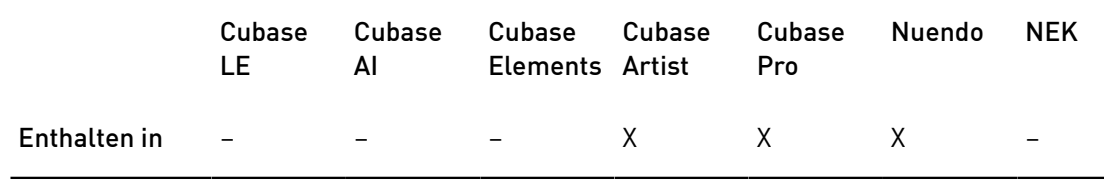

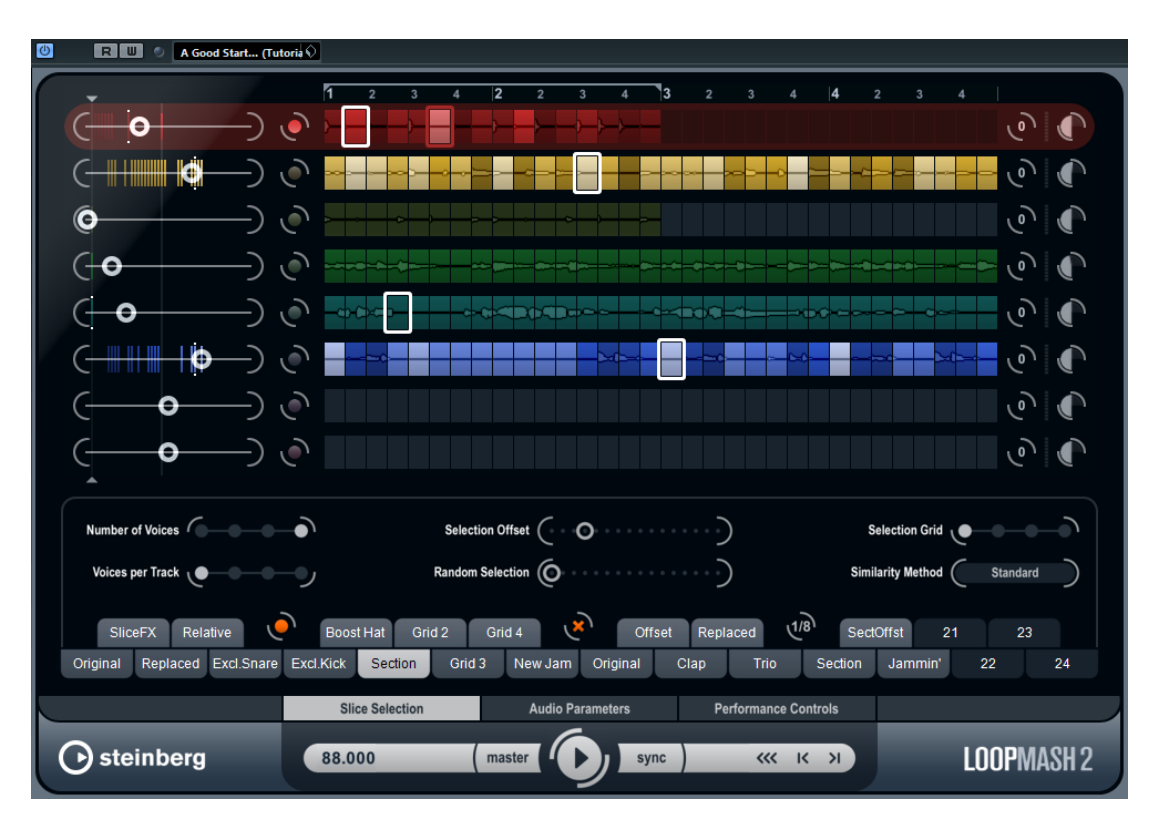

LoopMash ist ein leistungsfähiges Werkzeug zum Erstellen von Slices und Neuanordnen von rhythmischem Audiomaterial. Mit LoopMash können Sie das rhythmische Pattern einer Audio-Loop beibehalten und gleichzeitig alle Sounds dieser Loop durch Sounds von bis zu sieben anderen Loops ersetzen.

LoopMash bietet Ihnen vielzählige Möglichkeiten zu bestimmen, wie die Slices angeordnet werden. So haben Sie die volle Kontrolle über das Ergebnis Ihrer Performance. Sie können aus einer Auswahl an Effekten wählen und diese entweder auf einzelne Slices anwenden, oder auf Ihre gesamte Performance. Außerdem können Sie können Ihre Konfiguration als Scene oder Scene-Pad speichern und über Ihr MIDI-Keyboard ansteuern.

LoopMash ist vollständig in die Host-Anwendung integriert, so dass Sie Audio-Loops aus der MediaBay oder dem Projekt-Fenster direkt auf das LoopMash-Bedienfeld ziehen können. Darüber hinaus können Sie Slices aus LoopMash ziehen und auf den Sample-Pads von Groove Agent SE ablegen. So können Sie Ihre Lieblings-Sounds aus LoopMash extrahieren und in Groove Agent SE verwenden.

Das LoopMash-Fenster ist in zwei Bereiche aufgeteilt: Oben im Bedienfeld befinden sich die Spuren, unten können Sie Parametereinstellungen vornehmen.

Die ausgewählte Spur ist gekennzeichnet durch die Hintergrundfarbe und den Schalter, der links neben der Wellenformanzeige aufleuchtet.

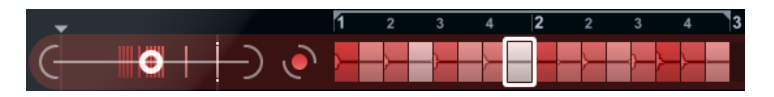

Auf der ausgewählten Spur finden Sie die Master-Loop. Das rhythmische Pattern von LoopMash wird immer durch die Master-Loop gesteuert – d. h. es ist das rhythmische Pattern dieser Loop, das Sie hören.

Links neben den Spuren finden Sie die Regler für den Ähnlichkeitsgrad der Spuren. Je weiter nach rechts Sie den Regler für den Ähnlichkeitsgrad einer Spur bewegen, desto mehr Slices dieser Spur werden wiedergegeben.

# Einleitung

Um Ihnen einen ersten Eindruck der Möglichkeiten zu vermitteln, die Ihnen LoopMash bietet, gibt es ein Preset, mit dem Sie die folgenden Schritte als eine Art Mini-Lehrgang ausführen können.

VORGEHENSWEISE

- 1. Erzeugen Sie in Ihrer Host-Anwendung eine Instrumentenspur mit LoopMash als VST-Instrument.
- 2. Klicken Sie im Inspector für die neue Spur auf den Schalter Instrument bearbeiten, um das Bedienfeld für LoopMash zu öffnen.
- 3. Klicken Sie oben im Bedienfeld auf den Schalter rechts neben dem Preset-Feld und wählen Sie im Einblendmenü die Option Load Preset.
- 4. Der Preset-Browser wird geöffnet, in dem alle Presets für LoopMash angezeigt werden, die sich im Ordner VST 3 Presets befinden.
- 5. Wählen Sie das Preset »A Good Start…(Tutorial) 88« aus. Das Preset wird in LoopMash geladen.
- 6. Stellen Sie sicher, dass unten im Bedienfeld der Sync-Schalter unter den Transportschaltern deaktiviert ist, und starten Sie die Wiederhabe, indem Sie auf den Wiedergabe-Schalter klicken.
- 7. Schauen Sie sich nun die Reihe mit den 24 Pads unterhalb der Spuren an: Das Pad Original ist ausgewählt. Wählen Sie das Pad Clap aus.

Eine neue Loop wird auf der zweiten Spur im Spurbereich angezeigt und Sie können hören, dass die Snare-Drum der ersten Loop durch den Handclap-Sound der zweiten Loop ersetzt wurde.

8. Wählen Sie zunächst das Pad Trio aus, dann das Pad Section. Bei jedem Klicken wird eine neue Loop hinzugefügt.

Beobachten Sie, wie das rhythmische Pattern der Musik dasselbe bleibt, obwohl eine zunehmende Anzahl Sounds aus den neuen Loops verwendet wird.

9. Wählen Sie andere Pads aus und hören Sie, wie sich die unterschiedlichen Parametereinstellungen auf die Ausgabe von LoopMash auswirken.

Einige der Pads haben die gleiche Beschriftung, z. B. Original und Replaced. Die Scenes, die diesen Pads zugeordnet sind, bilden die Grundlage für Variationen der Scene. Die Variationen einer Scene werden den Scene-Pads rechts neben der ursprünglichen Scene zugeordnet, d. h., die Scene SliceFX ist eine Variation der Scene Original und ein Beispiel für den Gebrauch von Slice-Effekten.

WEITERFÜHRENDE LINKS [LoopMash-Parameter](#page-208-0) auf Seite 209 [Slice-Auswahl und Slice-Effekte](#page-213-0) auf Seite 214

# Wie funktioniert LoopMash?

Wenn Sie eine Loop in LoopMash importieren, wird das Audiomaterial automatisch von dem PlugIn analysiert. Es erzeugt Informationen über Tempo, Rhythmus, Frequenzspektrum, Klangfarbe usw. und zerteilt dann die Loop in Achtelnoten-Slices.

Das bedeutet, dass LoopMash nach dem Importieren mehrerer Loops das rhythmische Pattern jeder Loop kennt sowie den Speicherort der Sounds, die das Pattern innerhalb der Loop ausmachen. Während der Wiedergabe verwendet LoopMash die ermittelten Informationen, um den Grad an Ähnlichkeit der Slices im Vergleich zum aktuellen Slice auf der Masterspur zu bestimmen.

## **HINWEIS**

LoopMash kategorisiert die Sounds nicht, sondern sucht nach Ähnlichkeiten im Sound. So ersetzt LoopMash unter Umständen den Sound einer tief gestimmten Snare-Drum mit dem einer Bass-Drum, selbst wenn der Sound einer hoch gestimmten Snare-Drum verfügbar ist. LoopMash versucht immer eine Loop zu erstellen, die der Master-Loop akustisch ähnelt, jedoch andere Sounds verwendet.

Der Grad an Ähnlichkeit wird durch die Helligkeit der Slices auf der jeweiligen Spur angezeigt sowie durch die Position der Slices auf dem Regler für den Ähnlichkeitsgrad links neben jeder Spur (wenn Sie auf ein Slice klicken, wird die Position auf dem Regler für den Ähnlichkeitsgrad hervorgehoben). Je heller ein Slice, desto größer die Ähnlichkeit zum Slice auf der Masterspur und umso weiter rechts auf dem Schieberegler wird es angezeigt. Dunklere Slices haben eine geringere Ähnlichkeit und sind weiter links auf dem Schieberegler angeordnet.

Die Einstellung der Ähnlichkeit auf dem Schieberegler der verschiedenen Spuren bestimmt, welches Slice zuerst wiedergegeben wird. So wird fortwährend eine neue Loop erstellt, jedoch stets mit dem rhythmischen Pattern der Master-Loop.

In der folgenden Abbildung sehen Sie 4 Spuren. Die Spur ganz oben ist die Masterspur. Während der Wiedergabe durchläuft LoopMash Schritt für Schritt die Master-Loop (dies wird durch ein Rechteck in der Spurfarbe um die aktuelle Slice angezeigt) und wählt automatisch vier unterschiedliche Slices aus den Spuren aus, die die Slices der Masterspur ersetzen. Das jeweils abgespielte Slice wird durch ein weißes Rechteck um das Slice herum angezeigt.

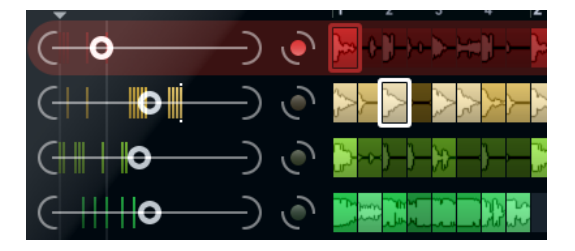

In der folgenden Abbildung wird das Ergebnis der Auswahl für jeden Wiedergabeschritt dargestellt.

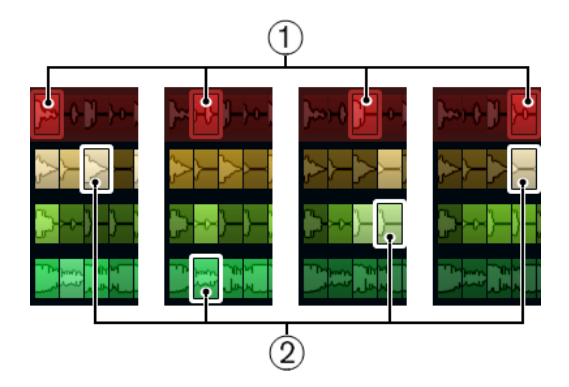

- 1. Slices der Masterspur für die Wiedergabeschritte 1 bis 4
- 2. Die für die Wiedergabe ausgewählten Slices (1 bis 4)

Sie erhalten die beste Leistung, wenn Sie Audiodateien verwenden, deren Samplerate mit der des Projekts übereinstimmt (und Samplerate-Umwandlungen beim Laden von Presets oder beim Speichern von Scenes vermieden werden).

Experimentieren Sie mit den mitgelieferten Presets und mit Loops unterschiedlicher Längen und Rhythmen sowie unterschiedlichen Sounds – LoopMash ist ein Instrument. Spielen Sie damit!

# <span id="page-208-0"></span>LoopMash-Parameter

Sie können den Prozess der ständigen Neuanordnung von Loops mit Hilfe der verschiedenen Funktionen und Parameter in LoopMash steuern.

## HINWEIS

Viele LoopMash-Parameter können automatisiert werden. Die Automation von VST-Instrumentenparametern ist im Benutzerhandbuch beschrieben.

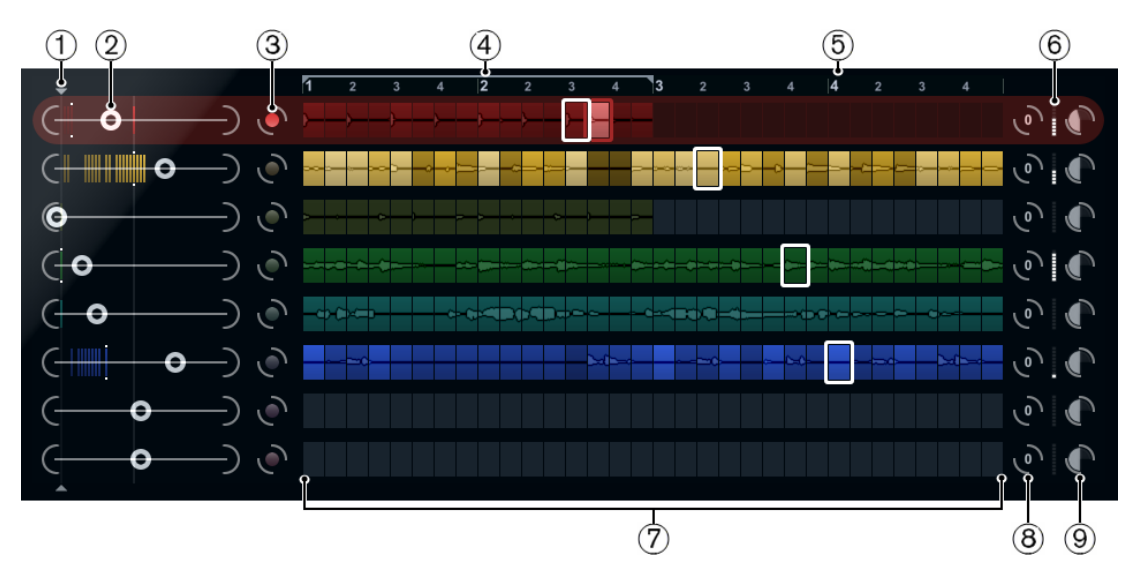

## Der Spurbereich

Der Spurbereich enthält die Spuranzeige mit den Reglern zum Einstellen der Spur-Lautstärke sowie einen Transpositionswert rechts neben jeder Spur. Links neben der Spuranzeige befinden sich die Regler für den Ähnlichkeitsgrad. Mit dem Schalter zwischen dem Regler für den Ähnlichkeitsgrad und der Spur können Sie bestimmen, welche Masterspur als Referenz für Rhythmus und Klangfarbe dienen soll. Oben in der Spuranzeige befindet sich ein Lineal, das die Takte und Zählzeiten anzeigt sowie die Auswahl des Loop-Bereichs.

- 1. Regler für den Ähnlichkeitsschwellenwert
- 2. Regler für den Ähnlichkeitsgrad
- 3. Masterspur ein/aus
- 4. Auswahl des Loop-Bereichs
- 5. Lineal, das Takte und Zählzeiten anzeigt
- 6. VU-Meter
- 7. Spuranzeige
- 8. Transpositionswert für die Spur
- 9. Spurlautstärke

## Loops importieren und entfernen

Sie können bis zu acht Audio-Loops auf die acht Spuren im Spurbereich importieren.

## VORGEHENSWEISE

1. Wählen Sie die Audio-Loop, die Sie in den Spurbereich importieren möchten, an einem der folgenden Orte aus: MediaBay oder MediaBay-bezogene Browser (z. B. Mini-Browser), Projekt-Fenster, Pool, Sample-Editor (Regionen), Audio-Part-Editor oder Explorer/Finder.

Die schnellste Möglichkeit, den LoopMash-Content zu finden, bietet Ihnen die MediaBay: wählen Sie den Knoten »VST Sound« aus, um zum LoopMash-Content zu gelangen.

2. Ziehen Sie die Loop-Datei auf eine Spur in LoopMash.

Wenn Sie eine Loop auf eine bereits belegte Spur ziehen, wird die ursprüngliche Loop ersetzt.

## ERGEBNIS

LoopMash teilt die Loop in Slices auf, analysiert diese und zeigt sie als Wellenform auf der Spur an. Eine Spur kann bis zu 32 Slices enthalten. Wenn eine lange Loop mehr als 32 Slices enthält, importiert LoopMash nur die ersten 32. Idealerweise verwenden Sie eine Loop, die an Taktgrenzen geschnitten ist. Wenn Sie eine Datei aus der MediaBay importieren, verwendet LoopMash die Tempoinformationen aus der MediaBay, um die Loop in Slices aufzuteilen.

## HINWEIS

Wenn Sie eine Loop aus einer LoopMash-Spur entfernen möchten, klicken Sie mit der rechten Maustaste auf die Spur und wählen Sie Clear track.

## Master-Loop festlegen

Es ist immer eine Spur ausgewählt. Es handelt sich dabei um die Masterspur: Sie liefert das rhythmische Pattern, das Sie hören. Die Sounds dieser Loop werden von den Slices ersetzt, die in der aktuellen LoopMash-Konfiguration aus den anderen Loops ausgewählt werden.

VORGEHENSWEISE

• Wenn Sie eine Spur als Master-Spur festlegen möchten, aktivieren Sie den Schalter links neben der Spuranzeige.

## Slices wiedergeben

## VORGEHENSWEISE

- 1. Klicken Sie auf das Slice, das Sie hören möchten.
- 2. Verwenden Sie die Schalter Nach links/rechts der Transportbefehle, um zwischen den Slices zu wechseln.

WEITERFÜHRENDE LINKS [Transportfunktionen](#page-214-0) auf Seite 215

## Die Anzeigen für das wiedergegebene Slice und das Master-Slice

Das Master-Slice, d. h. die ausgewählte Position innerhalb der Master-Loop, ist dadurch gekennzeichnet, dass ein Rechteck in der Spurfarbe um das Slice angezeigt wird. Das für die Wiedergabe ausgewählte Slice ist durch ein weißes Rechteck gekennzeichnet.

## Loop-Bereich festlegen

Ganz oben in der Spuranzeige befindet sich ein Lineal, auf dem Takte und Zählzeiten angezeigt werden (in der Taktart des Projekts). Im Lineal befindet sich auch ein Bedienelement zum Festlegen des Loop-Bereichs (die Klammer), mit dem Sie die Wiedergabelänge bestimmen können.

## VORGEHENSWEISE

1. Um die Wiedergabelänge zu verkürzen, klicken Sie auf die Griffe der Klammer und ziehen Sie.

So können Sie einen sehr kleinen Bereich der Master-Loop für die Wiedergabe auswählen – die anderen Bereiche der Loop werden dann nicht berücksichtigt.

#### HINWEIS

Bei kürzeren Loop-Bereichen (weniger als 1 Takt) kann es zu Konflikten mit dem Jump-Parameter kommen.

2. Wenn Sie den Wiedergabebereich verändern möchten, klicken Sie auf das Bedienelement zum Festlegen des Loop-Bereichs und ziehen Sie es an eine andere Position.

WEITERFÜHRENDE LINKS [Konfiguration als Scenes speichern](#page-215-0) auf Seite 216

## Transpositionswert und Lautstärke für die Spur festlegen

Mit den Spurbedienelementen rechts neben der Spur können Sie den Transpositionswert und die Lautstärke für jede einzelne Spur einstellen.

## VORGEHENSWEISE

1. Um einen Transpositionswert für eine Spur festzulegen, klicken Sie auf den Schalter rechts neben der Spur und wählen Sie ein Transpositionsintervall aus dem Einblendmenü aus.

Der gesetzte Wert wird auf dem Schalter angezeigt.

#### HINWEIS

Diese Einstellung ist mit der Einstellung für den Timestretch-Parameter des Slices verknüpft. Wenn Slice Timestretch deaktiviert ist, wird die Transponierung über die Erhöhung/Verringerung der Slice-Wiedergabegeschwindigkeit erreicht (das Transponieren einer Spur über eine Oktave entspricht der doppelten Abspielgeschwindigkeit). Wenn Slice Timestretch aktiviert ist, erhalten Sie eine echte Tonhöhenkorrektur, die Wiedergabegeschwindigkeit bleibt unverändert.

2. Sie können die relative Lautstärke der Spuren mit den Lautstärkereglern ganz rechts neben den Spuren einstellen.

Dies ist nützlich, wenn Sie die Pegel der einzelnen Spuren aneinander anpassen möchten. Ein VU-Meter links neben dem Lautstärkeregler liefert einen visuellen Überblick über die aktuelle Lautstärke.

## WEITERFÜHRENDE LINKS [Audio-Parameter](#page-218-0) auf Seite 219

## Ähnlichkeitsgrad und -schwellenwert einstellen

Mit dem Regler für den Ähnlichkeitsgrad (links neben jeder Spur) können Sie festlegen, wie wichtig eine bestimmte Spur für den Mash-Up-Mix der Master-Loop ist. Mit dem Regler können Sie festlegen, dass eine Spur der Masterspur mehr oder weniger ähnelt und so das Ergebnis der LoopMash-Analyse aufheben. Dadurch werden mehr oder weniger Slices dieser Spur bei der Wiedergabe berücksichtigt.

## VORGEHENSWEISE

1. Bewegen Sie den Schieberegler nach rechts, um mehr Slices der Spur für die Wiedergabe auszuwählen; ziehen Sie den Schieberegler nach links, um die Anzahl der Slices zu reduzieren.

Die vertikalen Linien auf dem Regler für den Ähnlichkeitsgrad entsprechen den Slices dieser Loop. Das veränderliche Pattern zeigt die Ähnlichkeit der Slices aller Spuren zum aktuellen Slice der Masterspur an. Je weiter rechts sich eine Linie befindet, desto größer die Ähnlichkeit dieses Slices zum Master-Slice.

2. Ziehen Sie den Regler für den Ähnlichkeitsschwellenwert (die dünne Linie mit Griffen oben und unten, die durch den Bereich mit den Reglern für den Ähnlichkeitsgrad verläuft) nach links oder rechts, um einen Mindestähnlichkeitsgrad einzustellen. Nur wenn ein Slice über diesem Mindestwert liegt, wird es für die Wiedergabe berücksichtigt.

Slices, deren Ähnlichkeitsgrad unter dem eingestellten Wert liegt, werden nicht wiedergegeben.

## **HINWEIS**

Auf der Seite Slice Selection unten im LoopMash-Bedienfeld können Sie weitere Einstellungen vornehmen, um zu bestimmen, welche Slices gespielt werden.

WEITERFÜHRENDE LINKS [Slice Selection](#page-216-0) auf Seite 217

## Zusammengesetzte Spuren erzeugen

Mit LoopMash können Sie zusammengesetzte Spuren erzeugen.

VORGEHENSWEISE

- 1. Importieren Sie die Loop, aus der Sie Sounds extrahieren möchten.
- 2. Geben Sie die Slices wieder und ziehen Sie die gewünschten Slices auf eine leere Spur. Ein Dialog wird geöffnet, in dem Sie bestätigen können, dass Sie eine zusammengesetzte Spur erzeugen möchten und in dem Sie festlegen können, wie viele Slices die Spur enthalten soll. Wenn Sie eine höhere Anzahl an Slices festlegen als die Spur derzeit enthält, wird die Spur mit leeren Slices aufgefüllt.

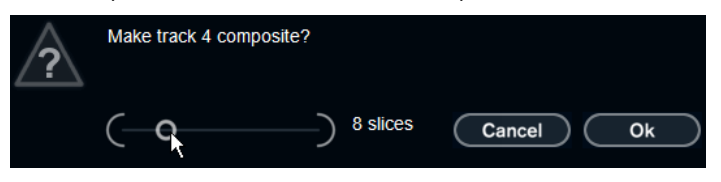

3. Klicken Sie auf OK.

## **FRGFBNIS**

Die Zielspur des Slices wird zur zusammengesetzten Spur (dies wird durch ein C links neben der Spur angezeigt).

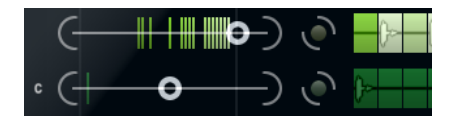

Sie können diese Funktion sehr vielseitig einsetzen:

- Sie können eine Kombination Ihrer Lieblings-Sounds auf einer Spur zusammenstellen.
- Sie können ein bestimmtes rhythmisches Pattern erzeugen, indem Sie Slices aus verschiedenen Loops auf einer zusammengesetzten Spur kombinieren und diese Spur zur Masterspur machen.
- Sie können eine zusammengesetzte Spur als Zwischenablage verwenden, so dass Sie die Sounds von mehr als acht Loops bei der Wiedergabe verwenden können. Sie können eine Spur zum Importieren und Entfernen der Loops verwenden, in denen Sie nach Sounds suchen möchten, und die übrigen sieben Spuren als zusammengesetzte Spuren. So können Sie bis zu 32 Sounds aus bis zu 32 unterschiedlichen Loop-Dateien auf jeder der sieben zusammengesetzten Spuren hinzufügen.

## HINWEIS

Zusammengesetzte Spuren werden zum eingestellten Tempo quantisiert.

WEITERFÜHRENDE LINKS [Transportfunktionen](#page-214-0) auf Seite 215

## <span id="page-213-0"></span>Slice-Auswahl und Slice-Effekte

Wenn Sie mit der rechten Maustaste auf ein Slice klicken, wird ein Kontextmenü geöffnet, mit dem Sie die Auswahl der einzelnen Slices beeinflussen können. Im oberen Bereich des Kontextmenüs werden die Optionen für die Slice-Auswahl angezeigt.

## Always

Nur für Slices der Masterspur verfügbar. Das Slice wird immer abgespielt.

## Always Solo

Nur für Slices der Masterspur verfügbar. Das Slice wird immer und exklusiv wiedergegeben (unabhängig vom Voices-Parameter, den Sie auf der Seite »Slice Selection« eingestellt haben).

## Exclude

Das Slice wird nie wiedergegeben.

## Boost

Erhöht die Ähnlichkeit für dieses Slice, so dass es öfter wiedergegeben wird.

Im unteren Bereich des Kontextmenüs werden die Slice-Effekte angezeigt.

## Mute

Schaltet das Slice stumm.

#### Reverse

Spielt das Slice rückwärts ab.

## **Staccato**

Verkürzt das Slice.

## Scratch A, B

Spielt das Slice so ab, als ob es gescratcht würde.

## Backspin 4

Simuliert das Backspinning (Zurückziehen) einer Schallplatte über 4 Slices.

## Slowdown

Verlangsamt das Slice.

#### **Tapestart**

Simuliert den Start einer Bandmaschine, d. h. das Slice wird schneller abgespielt.

## Tapestop 1, 2

Simuliert den Stop einer Bandmaschine, d. h. das Slice wird langsamer abgespielt.

## Slur 4

Dehnt das Slice auf eine Länge von 4 Slices aus.

## Slur 2

Dehnt das Slice auf eine Länge von 2 Slices aus.

## Stutter 2, 3, 4, 6, 8

Gibt nur den ursprünglichen Anteil eines Slices wieder und wiederholt ihn 2, 3, 4, 6 oder 8 Mal innerhalb einer Slice-Länge.

WEITERFÜHRENDE LINKS [Slice Selection](#page-216-0) auf Seite 217 [Performance Controls](#page-218-1) auf Seite 219

# <span id="page-214-0"></span>Transportfunktionen

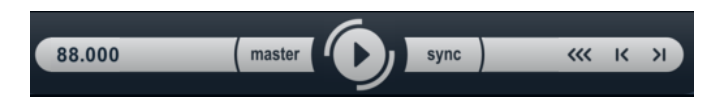

Die Transportfunktionen finden Sie unten im LoopMash-Bedienfeld.

#### Wiedergabe

Klicken Sie auf den Wiedergabe-Schalter, um die Wiedergabe zu starten oder zu beenden.

## Locate

Klicken Sie auf den Locate-Schalter, um zum Anfang der Loop zurückzukehren (Takt 1/Zählzeit 1). Die Wiedergabe startet immer automatisch beim Klicken auf diesen Schalter.

## Nach links/rechts

Wenn Sie auf die Schalter Nach links/rechts klicken, können Sie sich auf der Zeitachse vorwärts/rückwärts bewegen. Dabei wird immer nur ein Slice wiedergegeben.

## Tempo in LoopMash einstellen

Bei der Wiedergabe kann LoopMash entweder zum Tempo Ihrer Host-Anwendung synchronisiert werden oder ein eigenes Tempo verwenden.

- Klicken Sie auf den sync-Schalter (rechts neben dem Wiedergabe-Schalter), um LoopMash zum Projekttempo in Ihrer Host-Anwendung zu synchronisieren. Wenn der sync-Schalter aktiviert ist, können Sie die Wiedergabe über die Transportfunktionen Ihrer Host-Anwendung starten. Wenn der sync-Schalter deaktiviert ist, startet LoopMash die Wiedergabe nur, wenn Sie im LoopMash-Bedienfeld auf den Wiedergabe-Schalter klicken.
- Wenn der sync-Schalter deaktiviert ist, wird das aktuelle LoopMash-Tempo (in BPM) im Tempofeld links neben dem Master-Schalter angezeigt. Wenn Sie das lokale Wiedergabetempo verändern möchten, klicken Sie in das Tempofeld, geben Sie einen neuen Wert ein und drücken Sie die [Enter]-Taste.
- Wenn der sync-Schalter deaktiviert ist, können Sie auf den Master-Schalter (rechts neben dem Tempofeld) klicken, um das Tempo der aktuellen Master-Loop ins Tempofeld zu kopieren.

Der Parameter sync ein/aus kann automatisiert werden. Dies ist sinnvoll, wenn Sie LoopMash in einem Projekt steuern möchten – wenn der Sync-Schalter deaktiviert ist, wird die Wiedergabe von LoopMash in einem Projekt unterbrochen.

## Transportfunktionen mit einem MIDI-Keyboard steuern

Sie können die Transportfunktionen Start und Stop sowie den Zustand des Sync-Schalters (sync on und sync off) über Ihr MIDI-Keyboard steuern.

C2

Start

D<sub>2</sub>

Stop

E2

Sync-Schalter ein

F2

Sync-Schalter aus

## HINWEIS

Wenn Sie kein MIDI-Keyboard an Ihren Computer angeschlossen haben, können Sie das virtuelle Keyboard verwenden (siehe Benutzerhandbuch).

# <span id="page-215-0"></span>Konfiguration als Scenes speichern

Auf den Seiten Slice Selection und Audio Parameters finden Sie 24 Pads. Für jedes dieser Pads können Sie eine Scene speichern, d. h. eine Kombination von bis zu acht Spuren mit allen Parametereinstellungen. Indem Sie die Pads ansteuern, können Sie während Ihrer Performance schnell zwischen verschiedenen Scenes wechseln.

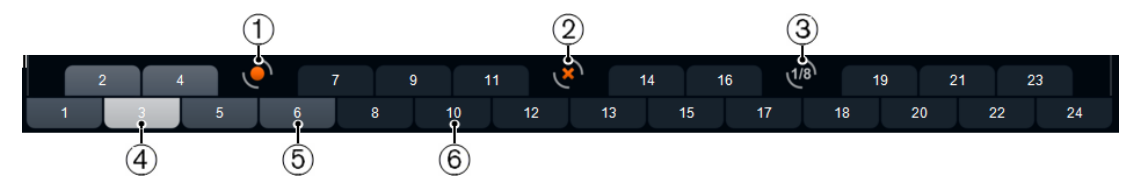

- 1. Scene speichern
- 2. Scene entfernen
- 3. Jump-Intervall
- 4. Ausgewählte Scene
- 5. Pad mit zugewiesener Scene
- 6. Leeres Scene-Pad
- Wenn Sie die aktuellen Einstellungen als Scene speichern möchten, klicken Sie auf den Speichern-Schalter und anschließend auf ein Pad. Ihre Einstellungen werden auf diesem Pad gespeichert.
- Wenn Sie eine Scene aufrufen möchten, klicken Sie auf das entsprechende Pad.
- Wenn Sie eine Scene aus einem Pad entfernen möchten, klicken Sie auf den Schalter »Scene entfernen« (x) und anschließend auf das Pad.
- Wenn Sie die Beschriftung eines Scene-Pads bearbeiten möchten, doppelklicken Sie auf das Pad und geben Sie einen Namen ein.
- Wenn Sie die Pads neu anordnen möchten, klicken Sie auf ein Pad und ziehen Sie es an eine neue Position.

#### WICHTIG

Wenn Sie eine LoopMash-Konfiguration erstellt haben, speichern Sie diese als Scene-Pad. Beim Wechseln von Scenes ohne vorheriges Speichern werden ungespeicherte Änderungen verworfen.

# Jump-Intervall festlegen

Sie können den Punkt bestimmen, an dem LoopMash während der Wiedergabe zur nächsten Scene springt, sobald Sie ein Pad ansteuern.

## VORGEHENSWEISE

Klicken Sie auf den Schalter Jump interval und wählen Sie eine Option aus dem Einblendmenü aus.

#### **ERGEBNIS**

#### HINWEIS

Die Option e: End bedeutet, dass die aktuelle Loop bis zum Ende gespielt wird, bevor die Scene gewechselt wird. Wenn Sie einen kurzen Loop-Bereich eingestellt haben, müssen Sie gegebenenfalls das Intervall auf e: End einstellen, damit die Jump-Position auch erreicht wird.

# Scene-Pads über ein MIDI-Keyboard ansteuern

Die Anordnung der Scene-Pads entspricht den Tasten auf einem MIDI-Keyboard. Sie können die 24 Scene-Pads mit den Tasten von C0 bis B1 eines angeschlossenen MIDI-Keyboards ansteuern.

# Slice Selection

Klicken Sie auf den Schalter Slice Selection (über den Transportfunktionen), um die entsprechende Seite zu öffnen. Mit den Optionen auf dieser Seite können Sie genauer festlegen, welche Slices für die Wiedergabe ausgewählt werden.

#### Number of Voices

Hier können Sie die Gesamtzahl der Slices aller Spuren festlegen, die das Master-Slice ersetzen (entsprechend der aktuellen Einstellung des Reglers für den Ähnlichkeitsgrad). Der verfügbare Wertebereich geht von einer Stimme (links) bis vier Stimmen (rechts), d. h. Sounds aus bis zu vier Loops können gleichzeitig wiedergegeben werden. Mit der Anzahl der Stimmen erhöht sich auch die CPU-Auslastung.

## Voices per Track

Dies ist die maximale Anzahl Slices, die aus einer Spur ausgewählt werden können. Der verfügbare Wertebereich geht von eins bis vier. Je weniger Slices aus einer Spur ausgewählt werden können, desto variantenreicher ist die Ausgabe von LoopMash.

#### Selection Offset

Bewegen Sie diesen Schieberegler nach rechts, um Slices mit geringerer Ähnlichkeit für die Wiedergabe auszuwählen. Diese Einstellung beeinflusst alle Spuren dieser Scene.

#### Random Selection

Bewegen Sie diesen Schieberegler nach rechts, um bei der Auswahl von Slices für die Wiedergabe mehr Variationen zuzulassen, so dass der Auswahlprozess zufälliger erscheint. Diese Einstellung beeinflusst alle Spuren dieser Scene.

#### Selection Grid

Bestimmt, wie oft LoopMash während der Wiedergabe nach ähnlichen Slices sucht: immer (ganz links), jeden 2., 4. oder 8. Schritt (ganz rechts). Wenn Sie unter »Selection Grid« jeden 8. Schritt (ganz rechts) einstellen, ersetzt LoopMash bei jedem 8. Schritt ähnliche Slices. Zwischen diesen Schritten werden die Spuren der Slices wiedergegeben, die im letzten Schritt ausgewählt waren, so dass längere Wiedergabesequenzen entstehen.

## Similarity Method

Hier können Sie die Kriterien wählen, nach denen LoopMash die Slices auf Ähnlichkeit überprüft. Die folgenden Kriterien stehen zur Verfügung:

- Standard Alle Slices auf allen Spuren werden verglichen und verschiedene Eigenschaften bezüglich Rhythmus, Tempo, Spektrum usw. werden berücksichtigt.
- Relative Es werden nicht nur die allgemeinen Ähnlichkeiten aller Slices auf allen Spuren berücksichtigt, sondern auch das Verhältnis zu anderen Slices derselben Spur. Auf diese Weise kann LoopMash z. B. den lautesten bzw. tiefsten Sound einer Spur mit dem lautesten bzw. tiefsten Sound einer anderen Spur ersetzen.
- Harmonic Die analysierte Klanginformation wird berücksichtigt, so dass ein Slice eher durch ein harmonisch ähnliches Slice ersetzt wird als durch ein rhythmisch ähnliches Slice. Hierbei wird auch der Transpositionswert der Spur berücksichtigt, d. h., ein Master-Slice in C-Dur wird nicht durch ein Slice in D-Dur ersetzt. Es wird aber ersetzt, wenn Sie den Transpositionswert der Spur mit dem Slice in D-Dur auf -2 setzen. Es ist ratsam, die Regler für den Ähnlichkeitsgrad beim Arbeiten mit dieser Methode auf einen niedrigen Wert zu setzen, andernfalls kann es zu Disharmonien kommen. Sie können die Transpositionswerte verändern, um mehr Slices einer bestimmten Spur wiederzugeben.

WEITERFÜHRENDE LINKS [Konfiguration als Scenes speichern](#page-215-0) auf Seite 216

# Audio-Parameter

Klicken Sie auf den Schalter Audio Parameters (über den Transportbefehlen), um die Seite Audio Parameter zu öffnen. Mit den Optionen auf dieser Seite können Sie den Sound der Audioausgabe in LoopMash beeinflussen.

## Adapt Mode

Mit diesem Modus können Sie den Sound des ausgewählten Slices an den Sound des Master-Slices anpassen. Die folgenden Optionen sind verfügbar:

- Volume verändert die Gesamtlautstärke des ausgewählten Slices.
- Envelope verändert Lautstärkeänderungen innerhalb des Slices.
- Spectrum verändert das Spektrum des Slices (Equalizer).
- Env + Spectrum eine Kombination der Modi Envelope und Spectrum.

## Adapt Amount

Bewegen Sie diesen Schieberegler nach rechts, um den ausgewählten Adapt Mode zu verstärken.

## Slice Quantize

Bewegen Sie diesen Schieberegler nach rechts, um die Slices zu quantisieren, d. h. am Achtelnoten-Raster auszurichten. Wenn der Schieberegler ganz links ausgerichtet ist, folgen die Slices dem rhythmischen Pattern, das durch die ursprüngliche Master-Loop vorgegeben wird.

## Slice Timestretch

Verwenden Sie diese Option, um Echtzeit-Timestretching auf die Slices anzuwenden. So können Sie Lücken füllen oder Überlappungen zwischen Slices vermeiden, wenn diese nicht im ursprünglichen Tempo wiedergegeben werden oder wenn Sie Slices mit unterschiedlichen Tempi kombinieren. Beim Anwenden von Timestretch steigt die CPU-Auslastung und die Soundqualität kann beeinträchtigt werden. Verwenden Sie daher Loops mit ähnlichen Tempo, damit Timestretching möglichst nicht notwendig wird.

## Staccato Amount

Wenn Sie den Schieberegler nach rechts verschieben, wird die Länge der Slices allmählich verringert, so dass die Ausgabe abgehackter klingt (Staccato).

## Dry/Wet Mix

Hiermit können Sie das Verhältnis zwischen den Lautstärken der Master-Loop und der ausgewählten Slices aus den anderen Spuren festlegen.

## WEITERFÜHRENDE LINKS

[Transpositionswert und Lautstärke für die Spur festlegen](#page-210-0) auf Seite 211

# Performance Controls

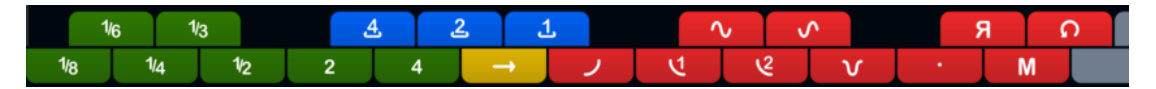

Klicken Sie auf den Schalter Performance Controls, um die Seite »Performance Controls« zu öffnen. Auf dieser Seite finden Sie eine Reihe von Schaltern, die entsprechend den Tasten auf einem MIDI-Keyboard angeordnet sind.

• Wenn Sie während der Wiedergabe auf diese Schalter klicken, können Sie Effekte auf Ihre gesamte Performance anwenden.

Ein Effekt wird so lange angewendet, wie der Schalter aktiviert ist.

Die meisten der verfügbaren Effekte entsprechen den Effekten, die Sie auf einzelne Slices anwenden können. Die grünen Schalter entsprechen dabei den Stutter- und Slur-Effekten, die roten Schalter den Mute-, Reverse- und Staccato-Effekten usw.

#### **HINWEIS**

Effekte, die über die Schalter Performance Controls angesteuert werden, überschreiben die Slice-Effekte.

Mit den blauen und dem gelben Schalter können Sie zusätzliche Effekte verwenden, die nicht auf einzelne Slices angewendet werden können:

## Cycle 4, 2, 1

Stellt einen kurzen Cycle über 4, 2 oder 1 Slice ein. Dieser kurze Cycle wird innerhalb des Loop-Bereichs eingestellt, der im Lineal festgelegt ist. Wenn Sie einen Cycle über 1 Slice einstellen, bedeutet das, dass dieses Slice wiederholt wird, bis Sie den Schalter loslassen.

#### Continue

Gibt die Spuren der ausgewählten Slices kontinuierlich wieder, bis Sie den Schalter loslassen.

#### **HINWEIS**

Sie können globale Effekte nicht mit den Scenes abspeichern. Wenn Sie Effekte anwenden und in Scenes speichern möchten, müssen Sie Slice-Effekte verwenden.

# Performance Controls über ein MIDI-Keyboard ansteuern

Sie können die Performance Controls mit den Tasten Ihres MIDI-Keyboards ab C3 aufwärts ansteuern.

WEITERFÜHRENDE LINKS [Slice-Auswahl und Slice-Effekte](#page-213-0) auf Seite 214

# Mystic

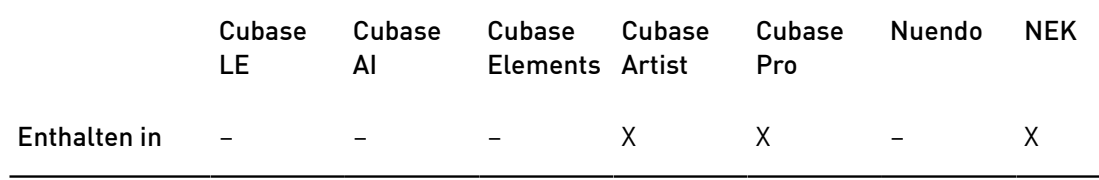

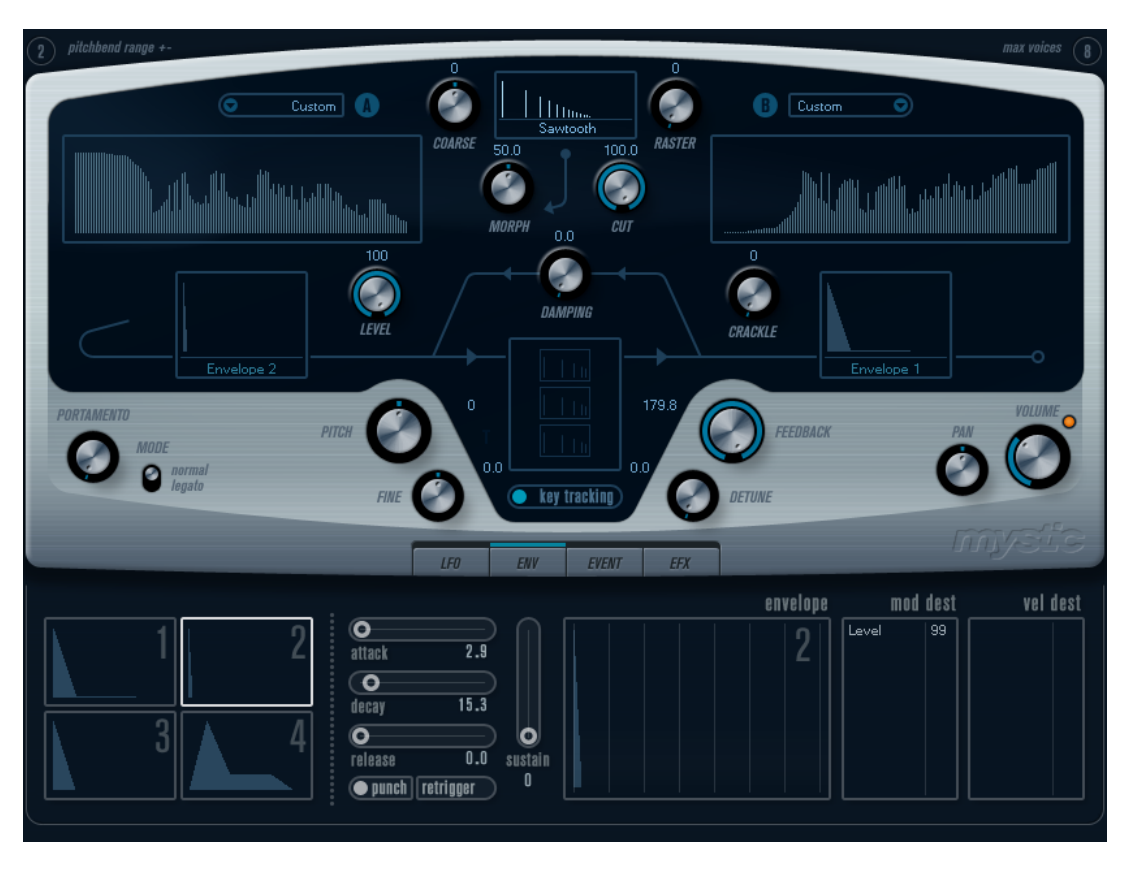

Die Syntheseart des Mystic-Synthesizers basiert auf drei parallelen Kammfiltern mit Rückkopplung. Ein Kammfilter ist ein Filter mit einer Anzahl von Kerben im Frequenzgang. Die Frequenzen der Kerben stehen dabei im harmonischen Zusammenhang mit der Frequenz der niederfrequentesten Kerbe.

Ein Kammfiltereffekt entsteht z. B., wenn Sie einen Flanger- oder Delay-Effekt mit sehr kurzer Verzögerungszeit verwenden. Beim Erhöhen der Rückkopplung eines Filters (der Stärke des Signals, das in den Delay bzw. Flanger zurückgeleitet wird) entsteht ein Resonanzton. Mystic erzeugt eine solche Eigenresonanz. Mit dieser Syntheseart kann eine große Bandbreite von Sounds erzeugt werden, die von sanften Klängen gezupfter Saiten bis hin zu merkwürdigen und disharmonischen Klängen reicht.

Die Funktionsweise ist folgende:

• Ausgangspunkt ist ein Impulssignal mit sehr kurzer Abklingzeit.

Das Spektrum dieses Impulssignals bestimmt in hohem Maße den erzeugten Klang.

• Das Impulssignal wird durch die 3 parallelen Kammfilter geleitet. Jedes dieser Filter hat eine Rückkopplungsschleife.

Der Ausgang jedes einzelnen Filters wird also in das Filter zurückgeleitet. Auf diese Weise wird eine Resonanz erzeugt.

• Das Signal wird durch ein separates, variables Tiefpassfilter in das Kammfilter zurückgeleitet.

Durch dieses Tiefpassfilter werden die hohen Frequenzen gedämpft, wie bei einem akustischen Musikinstrument. Bei einer geringen Cutoff-Frequenz des Filters klingen die hohen Obertöne also schneller ab als die tiefen (wie beim Zupfen einer Gitarrensaite).

• Den Pegel des Rückkopplungssignals können Sie mit einem Feedback-Regler steuern.

Dies bestimmt die Abklingzeit der Resonanz. Wenn Sie hier einen negativen Wert einstellen, wird eine Wanderwelle in einer Röhre mit einem offenen und einem geschlossenen Ende simuliert. Das Ergebnis ist ein hohlerer Sound wie bei einer Rechteckwelle, der um eine Oktave herunter transponiert wurde.

• Mit einem Detune-Regler können Sie die Grundfrequenzen der 3 Kammfilter gegeneinander versetzen (Offset), so dass ein chorusähnlicher Sound oder drastische Spezialeffekte erzeugt werden.

Sie haben auch Zugriff auf die gemeinsamen Synthesizer-Parameter - 2 LFOs, 4 Hüllkurven und einen Effektbereich.

• Standardmäßig wird mit der zweiten Hüllkurve (Env 2) der Pegel des Impulssignals gesteuert. Hier können Sie eine kurze Abklingzeit des Impulssignals zum Emulieren von Saiteninstrumenten festlegen.

WEITERFÜHRENDE LINKS [Mystic-Diagramm](#page-269-0) auf Seite 270

# Sound-Parameter

# Bereich zum Steuern des Impulssignals

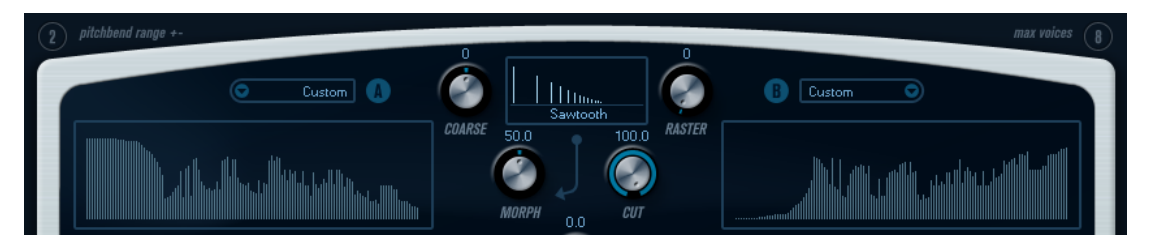

Hier können Sie das Impulssignal (den Sound, der in die Kammfilter geleitet wird und der als Ausgangspunkt für den Sound dient) einstellen. Zwei grundlegende Wellenformen werden durch unterschiedliche Spektralfilter mit verstellbarer Grundfrequenz geleitet. Die Ausgabe ist ein einstellbares Mischungsverhältnis der beiden Wellenform-/Spektralfilter-Signale.

# Spektrum-Anzeigen

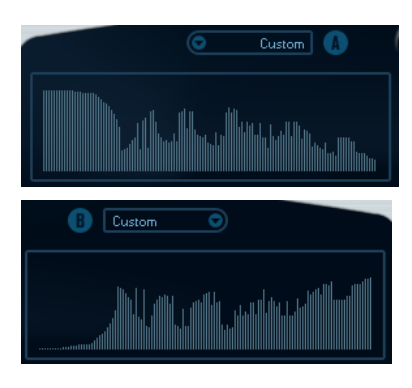

In den Anzeigen können Sie die Filtercharakteristik für die Spektralfilter A und B mit der Maus einzeichnen.

• Sie können die Filtercharakteristik einstellen, indem Sie in eine der Anzeigen klicken, mit der Maus ziehen und eine Kurve einzeichnen. Dies erzeugt eine gespiegelte Kurve in der jeweils anderen Anzeige, so dass eine große klangliche Vielfalt entsteht.

Wenn Sie die Kurve separat für die beiden Filter einstellen möchten, klicken Sie mit gedrückter [Umschalttaste] in die Anzeige und bewegen Sie die Maus.

- Wählen Sie im Preset-Einblendmenü eine Preset-Hüllkurve aus.
- Um eine Spektralfilter-Charakteristik durch die Zufallsfunktion berechnen zu lassen, wählen Sie im Preset-Einblendmenü die Randomize-Option.

Bei jedem Auswählen dieser Funktion wird durch die Zufallsfunktion eine neue Charakteristik berechnet.

# Wellenform-Einblendmenü

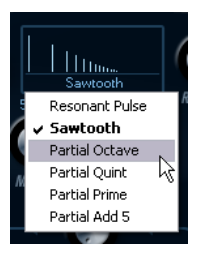

Aus dem Einblendmenü unten im Wellenform-Bereich können Sie eine Standard-Wellenform auswählen, die durch die Spektralfilter-Charakteristik A geleitet wird. Die verfügbaren Optionen sind speziell für das Spektralfilter gedacht.

## Cut

Hiermit können Sie einen Versatz für die Frequenz der Filtercharakteristik einstellen. Diese Funktion ähnelt dem Cutoff-Regler eines herkömmlichen Synthesizer-Filters. Wenn Sie die Filtercharakteristik mit ihrem gesamten Frequenzbereich verwenden möchten, stellen Sie den Cut-Regler auf den Maximalwert ein.

#### Morph

Mit diesem Drehregler können Sie das Mischungsverhältnis der beiden Signalpfade festlegen: Wellenform A und Spektralfilter-Charakteristik A und Wellenform B und Spektralfilter-Charakteristik B.

## Coarse

Hiermit können Sie einen Versatz für die Tonhöhe des Impulssignals einstellen. Bei einer typischen Einstellung für Saiteninstrumente, d. h. bei sehr kurzen Impulssignalen, verändert dieser Wert nicht die Tonhöhe des endgültigen Sounds, sondern die Klangfarbe.

#### Raster

Hiermit können Sie die Anzahl der Obertöne im Impulssignal verringern. Da der Anteil der Obertöne im Impulssignal sich auf den Sound des Kammfilters auswirkt, wird dadurch auch die endgültige Klangfarbe verändert.

# Die Sound-Parameter des Kammfilters

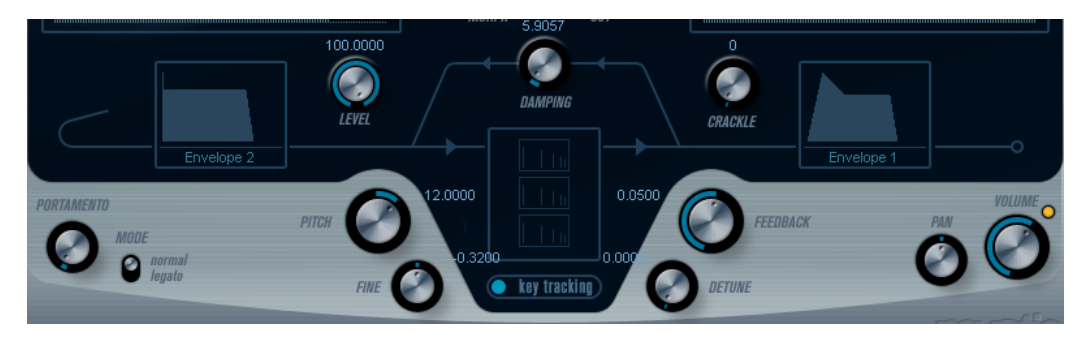

## Damping

Es handelt sich hier um ein Tiefpassfilter mit einer Flankensteilheit von 6 dB pro Oktave. Dieses beeinflusst den Sound, der in die Kammfilter zurückgeleitet wird. Dadurch wird der Sound in der Decay-Phase immer leiser, wobei die hohen Obertöne schneller abklingen als die tiefen (wie beim Zupfen einer Gitarrensaite).

Je niedriger der Damping-Wert, desto ausgeprägter der Effekt. Wenn Sie das Filter vollständig öffnen (den Damping-Drehregler auf den Maximalwert einstellen), bleibt der Anteil der Obertöne konstant, d. h. der Sound wird beim Abklingen nicht leiser.

## Level

Hiermit können Sie den Pegel des Impulssignals bestimmen, das in die Kammfilter geleitet wird. Dieser Parameter wird standardmäßig von der zweiten Hüllkurve (Env 2) moduliert. Die zweite Hüllkurve wird also als Pegel-Hüllkurve für das Impulssignal verwendet.

• Wenn Sie den Sound einer Saite erzeugen möchten, müssen Sie eine Hüllkurve mit kurzem Attack, sehr kurzem Decay und ohne Sustain (d. h. einen Impuls) festlegen. Sie können aber auch andere Hüllkurven für andere Arten von Sounds verwenden.

Erhöhen Sie z. B. Attack oder Sustain, um das Impulssignal und den Kammfilter-Sound gleichzeitig zu hören.

# Crackle

Mit diesem Parameter können Sie Rauschen direkt in die Kammfilter leiten. Ein geringer Rauschanteil erzeugt einen knisternden, unregelmäßigen Effekt, höhere Anteile führen zu einem ausgeprägteren Rauschen.

# Feedback

Hiermit können Sie die Stärke des Signals bestimmen, das in die Kammfilter zurückgeleitet wird (den Rückkopplungspegel).

- Wenn Sie Feedback auf Null einstellen (12-Uhr-Stellung) ist der Kammfilter-Sound nicht zu hören, da kein Rückkopplungston erzeugt wird.
- Bei einem positiven Feedback-Wert wird ein Rückkopplungston erzeugt. Je höher der eingestellte Wert, desto länger ist die Decay-Phase.
- Bei einem negativen Feedback-Wert wird ein hohler Rückkopplungston erzeugt, der eine Oktave tiefer gestimmt ist. Niedrigere Einstellungen erzeugen längere Decay-Phasen.

#### Detune

Hiermit können Sie einen Versatz für die Kerbfrequenzen der drei parallelen Kammfilter einstellen. Dadurch werden die Tonhöhen der Rückkopplungstöne verändert. Bei niedrigen Werten wird eine chorusähnliche Verstimmung erzeugt. Höhere Werte verstimmen die drei Töne in größeren Intervallen.

### Pitch und Fine

Mit diesen Reglern können Sie eine Tonhöhenanpassung des endgültigen Sounds vornehmen. Dadurch werden die Tonhöhe des Impulssignals und die des endgültigen Kammfilter-Sounds verändert.

#### Key Tracking

Hiermit können Sie einstellen, ob das Impulssignal dem Keyboard folgen soll. Dadurch können Sie den Sound der Kammfilter auf ähnliche Art beeinflussen wie mit einem Keytrack-Regler bei einem herkömmlichen Filter bei der subtraktiven Synthese.

## Portamento

Mit diesem Parameter können Sie ein Glissando zwischen den gespielten Noten erzeugen. So können Sie bestimmen, wie lange der Übergang zwischen zwei Tonhöhen dauert. Drehen Sie den Regler im Uhrzeigersinn, um höhere Portamento-Werte einzustellen.

Mit dem Mode-Schalter können Sie festlegen, dass ein Glissando nur beim Spielen einer Legato-Note angewendet wird (stellen Sie den Regler auf Legato). Beim Legato-Spiel spielen Sie eine Note, ohne die zuvor angeschlagene loszulassen. Die Legato-Funktion kann nur auf monophone Parts angewendet werden.

# Volume und Pan

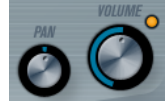

Mit dem Volume-Drehregler können Sie die Gesamtlautstärke (Amplitude) des Instruments einstellen. Standardmäßig wird dieser Parameter von der ersten Hüllkurve (Envelope 1) gesteuert, so dass eine Amplitudenhüllkurve für die Oszillatoren erzeugt wird.

Mit dem Pan-Regler können Sie die Position des Instruments im Stereoklangbild steuern. Sie können Pan auch als Modulationsziel verwenden.

# Modulation und Controller

Unten im Bedienfeld werden die verschiedenen Seiten für die Modulations- und Controller-Zuweisungen sowie die EFX-Seite für die Effekte angezeigt. Klicken Sie auf die entsprechenden Schalter unterhalb des Filter-Bereichs, um die Seiten zu öffnen.

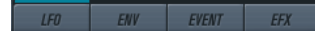

Die folgenden Seiten sind verfügbar:

• Die LFO-Seite mit 2 Niederfrequenzoszillatoren (LFOs) zur Modulation von Parametern.

- Die ENV-Seite mit 4 Hüllkurvengeneratoren, die zum Steuern von Parametern verwendet werden können.
- Die Event-Seite mit MIDI-Controllern (Modulationsrad, Aftertouch usw.) und ihren Zuweisungen.
- Die EFX-Seite mit den 3 Effekt-Bereichen Distortion, Delay und Modulation.

WEITERFÜHRENDE LINKS [ENV-Seite](#page-228-0) auf Seite 229 [Event-Seite](#page-230-0) auf Seite 231 [EFX-Seite](#page-232-0) auf Seite 233

# LFO-Seite

Klicken Sie auf den LFO-Schalter, um die LFO-Seite zu öffnen. Diese Seite enthält alle Parameter sowie die Modulations- und Anschlagstärkeziele für die beiden separaten LFOs.

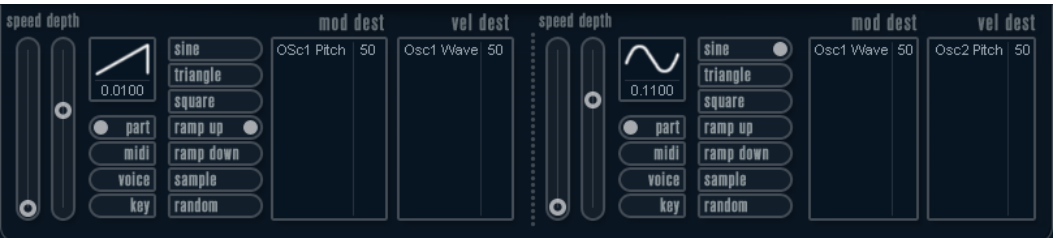

Je nach ausgewähltem Preset sind ggf. bereits Modulationsziele zugewiesen. Diese werden für jeden LFO im Bereich Mod Dest angezeigt.

Mit einem LFO kann z. B. die Tonhöhe eines Oszillators (zum Erzeugen eines Vibratos) oder ein beliebiger Parameter, bei dem eine periodische Modulation erforderlich ist, moduliert werden.

Die beiden LFOs haben identische Parameter.

## Speed

Mit diesem Drehregler stellen Sie die Geschwindigkeit des LFOs ein. Wenn der Synchronisationsmodus auf MIDI eingestellt ist, können Sie mit diesem Drehregler einen Notenwert einstellen, um die LFO-Geschwindigkeit mit dem Sequenzer-Tempo zu synchronisieren.

#### Depth

Mit diesem Drehregler können Sie die vom LFO angewendete Modulationsstärke einstellen. Wenn hier Null eingestellt ist, erfolgt keine Modulation.

#### Wellenform

Stellt die Wellenform des LFOs ein.

#### Synchronisationsmodus (Part/MIDI/Voice/Key)

In diesem Einblendmenü können Sie einen Modus für die Synchronisation des LFOs auswählen.

## WEITERFÜHRENDE LINKS

[LFO-Modulationsziele zuweisen](#page-226-0) auf Seite 227

# Synchronisationsmodi

Mit den Synchronisationsmodi können Sie festlegen, in welcher Form der LFO-Durchlauf die gespielten Noten beeinflusst:

### Part

In diesem Modus beeinflusst der LFO-Wellenformdurchlauf alle Stimmen (Voices) eines Parts auf gleiche Weise. Dabei läuft der LFO kontinuierlich durch und wird beim Spielen einer neuen Note nicht zurückgesetzt.

## MIDI

In diesem Modus wird die Geschwindigkeit (Rate) des LFOs in Zählzeiten zur MIDI-Clock synchronisiert.

## Voice

In diesem Modus ist für jede Stimme (Voice) eines Parts ein eigener LFO-Durchlauf verfügbar (der LFO ist polyphon). Dabei wird der Durchlauf bei jedem Anschlagen einer Taste an einem beliebigen Punkt im LFO-Durchlauf neu gestartet.

## Key

Wie Voice, aber bei jedem Anschlagen einer Taste beginnt der LFO-Durchlauf von vorn.

# Verfügbare Wellenformen

Für die LFO-Modulation sind die meisten Standard-LFO-Wellenformen verfügbar. Verwenden Sie Sinus- und Dreieckswellen für Modulationen mit fließenden Übergängen, Rechteckund Sägezahnwellen für Modulationen, bei denen abrupt zwischen zwei Werten hin- und hergewechselt wird, und »Random« oder »Sample« für zufällige Modulation. Der Sample-Modus funktioniert etwas anders:

• In diesem Modus verwendet der LFO auch den anderen LFO.

Wenn z. B. für LFO 2 die Option Sample eingestellt ist, hängt das Ergebnis auch von der Rate-Einstellung und der Wellenform von LFO 1 ab.

# <span id="page-226-0"></span>LFO-Modulationsziele zuweisen

Sie können einem LFO ein Modulationsziel zuweisen.

## VORGEHENSWEISE

1. Klicken Sie in den Bereich Mod Dest für einen der LFOs.

Ein Einblendmenü mit allen verfügbaren Modulationszielen wird angezeigt. Alle Sound-Parameter sowie die meisten LFO- und Hüllkurvenparameter sind als Ziele verfügbar.

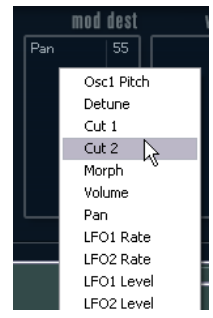

2. Wählen Sie ein Modulationsziel aus, z. B. Cut.

Das ausgewählte Modulationsziel wird nun in der Liste angezeigt. Neben dem Ziel wurde ein Standardwert (50) gesetzt, der die Modulationsstärke darstellt.

• Sie können positive und negative Modulationswerte einstellen, indem Sie auf einen Wert in der Liste klicken, einen neuen Wert eingeben und die [Enter]- Taste drücken.

Um einen negativen Wert einzustellen, fügen Sie ein Minuszeichen vor dem Wert ein.

- 3. Wählen Sie geeignete Werte für die Wellenform, die Geschwindigkeit sowie die Modulationsstärke und wählen Sie einen Synchronisationsmodus für den LFO. Der Cut-Parameter wird nun vom LFO moduliert.
- 4. Mit dieser Methode können Sie dem LFO eine beliebige Anzahl an Modulationszielen zuweisen.

Diese werden im Bereich Mod Dest aufgeführt.

• Um ein Modulationsziel zu entfernen, klicken Sie in der Liste auf den entsprechenden Namen und wählen Sie im Einblendmenü Aus.

# LFO-Anschlagstärkeziele zuweisen

Sie können die LFO-Modulation auch über die Anschlagstärke steuern.

### VORGEHENSWEISE

- 1. Klicken Sie in den Bereich Vel Dest für einen der LFOs. Ein Einblendmenü mit allen verfügbaren Anschlagstärkezielen wird angezeigt.
- 2. Wählen Sie ein Ziel.

Das ausgewählte Anschlagstärkeziel wird nun in der Liste aufgeführt. Neben dem Ziel wurde ein Standardwert (50) gesetzt, der die Modulationsstärke darstellt.

• Sie können positive und negative Werte einstellen, indem Sie auf einen Wert in der Liste klicken, einen neuen Wert eingeben und die [Enter]-Taste drücken.

Um einen negativen Wert einzustellen, fügen Sie ein Minuszeichen vor dem Wert ein.

3. Mit dieser Methode können Sie auch beliebig viele Anschlagstärkeziele für den LFO hinzufügen.

Diese werden im Bereich Vel Dest aufgeführt.

Um ein Anschlagstärkeziel zu entfernen, klicken Sie in der Liste auf den entsprechenden Namen und wählen Sie im Einblendmenü Off.

# LFO-Modulation über die Anschlagstärke steuern

Wenn Sie die oben aufgeführten Schritte befolgen und als Anschlagstärkeziel den Cut-Parameter verwenden, geschieht Folgendes:

- Je stärker Sie eine Taste anschlagen, desto stärker wird der Cut-Parameter durch den LFO moduliert.
- Wenn Sie einen negativen Wert für die Anschlagstärkemodulation einstellen, kehrt sich das Verhältnis um: Je stärker Sie eine Taste anschlagen, desto weniger wird der Cut-Parameter durch den LFO moduliert.

# <span id="page-228-0"></span>ENV-Seite

Um die Seite mit den Hüllkurvenparametern zu öffnen, klicken Sie im unteren Bereich des Bedienfelds auf den ENV-Schalter. Diese Seite enthält alle Parameter und die Modulationsund Anschlagstärkeziele für die 4 separaten Hüllkurvengeneratoren.

Hüllkurvengeneratoren bestimmen die Art und Weise, wie sich ein Parameterwert ändert, wenn eine Taste angeschlagen, gehalten und wieder losgelassen wird.

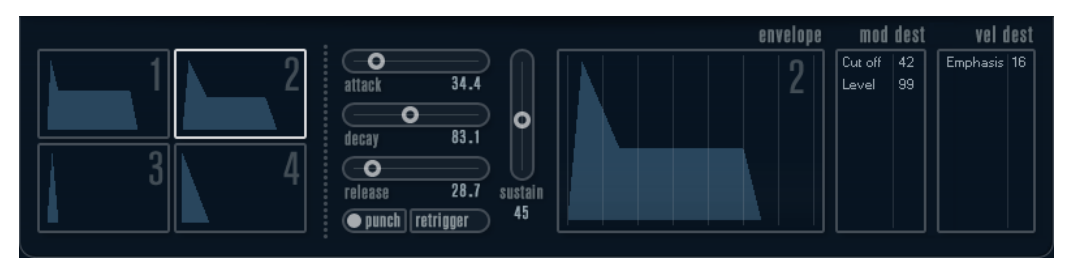

Auf der ENV-Seite werden die Parameter für jeweils einen der vier Hüllkurvengeneratoren angezeigt.

• Im linken Bereich können Sie eine der 4 Hüllkurven auswählen.

Wenn Sie auf eine der vier Miniaturdarstellungen der Kurven klicken, wird die entsprechende Hüllkurve ausgewählt und die zugehörigen Hüllkurvenparameter werden rechts angezeigt.

- Die Hüllkurvengeneratoren haben 4 Parameter: Attack, Decay, Sustain und Release (ADSR).
- Sie können Hüllkurvenparameter auf zwei Arten einstellen: durch Verwenden der Drehregler oder durch Klicken und Ziehen in der Hüllkurvendarstellung.

Sie können dazu auch die Miniaturdarstellungen verwenden.

• Standardmäßig ist die erste Hüllkurve (Env 1) der Master-Lautstärke zugewiesen. Sie wirkt daher wie eine Amplitudenhüllkurve, mit der Sie den zeitlichen Verlauf der Klanglautstärke vom Zeitpunkt des Anschlagens bis zum Loslassen einer Taste bestimmen können.

Wenn keine Amplitudenhüllkurve zugewiesen ist, wird kein Ausgangssignal erzeugt.

• Hüllkurve 2 ist standardmäßig dem Level-Parameter zugewiesen.

Die folgenden Hüllkurvenparameter sind verfügbar:

## Attack

Die Attack-Phase steuert, wie lange das Signal benötigt, um den Maximalpegel zu erreichen. Diese Dauer wird mit dem Attack-Wert eingestellt. Wenn ein Attack von 0 eingestellt ist, wird der Maximalwert sofort erreicht. Je höher dieser Wert

ist, desto länger benötigt das Signal, um den Maximalpegel zu erreichen. Der einstellbare Wertebereich liegt zwischen 0,0 Millisekunden und 91,1 Sekunden.

#### Decay

Nachdem der Maximalpegel erreicht wurde, beginnt der Wert wieder abzuklingen. Wie viel Zeit dafür benötigt wird, hängt von der Decay-Einstellung ab. Wenn der Sustain-Parameter auf den Maximalwert eingestellt ist, hat die Decay-Einstellung keine Auswirkung.

### Sustain

Bestimmt den Pegel, auf dem die Hüllkurve nach der Decay-Phase gehalten wird. Beachten Sie, dass mit dem Sustain-Parameter ein Pegel eingestellt wird und nicht wie bei den anderen Parametern eine Zeit.

#### Release

Bestimmt die Zeit, die der Wert nach dem Loslassen einer Taste benötigt, um auf den Nullpegel zu fallen. Der einstellbare Wertebereich liegt zwischen 0,0 Millisekunden und 91,1 Sekunden.

#### Punch

Wenn der Punch-Schalter aktiviert ist, wird der Anfang der Decay-Phase um einige Millisekunden verzögert. Dadurch verharrt die Hüllkurve für einen Moment auf dem Maximalpegel bevor die Decay-Phase eintritt. Das Ergebnis ist ein schnellerer Attack, ähnlich wie beim Kompressor-Effekt. Am deutlichsten wird dies bei kurzen Attack- und Decay-Werten.

#### Retrigger

Wenn der Retrigger-Schalter aktiviert ist, beginnt die Hüllkurve bei jeder neuen Note von vorn. Bei einigen Flächen- bzw. Pad-Sounds und einer geringen Anzahl Stimmen empfiehlt es sich jedoch, den Schalter deaktiviert zu lassen. Andernfalls können Störgeräusche auftreten.

## Hüllkurven-Modulationsziele zuweisen

Sie können einer Hüllkurve ein Modulationsziel zuweisen.

## VORGEHENSWEISE

1. Klicken Sie in den Bereich Mod Dest für eine der Hüllkurven.

Ein Einblendmenü mit allen verfügbaren Modulationszielen wird angezeigt. Alle Sound-Parameter sowie die meisten LFO- und Hüllkurvenparameter sind als Ziele verfügbar.

- 2. Wählen Sie ein Modulationsziel aus, z. B. Cut. Das ausgewählte Modulationsziel wird nun in der Liste angezeigt. Neben dem Ziel wurde ein Standardwert (50) gesetzt, der die Modulationsstärke darstellt.
	- Sie können positive und negative Modulationswerte einstellen, indem Sie auf einen Wert in der Liste klicken, einen neuen Wert eingeben und die [Enter]- Taste drücken.

Um einen negativen Wert einzustellen, fügen Sie ein Minuszeichen vor dem Wert ein.

3. Wählen Sie eine geeignete Hüllkurve für die Modulation.

Wenn Sie nun spielen, wird der Cut-Parameter durch die Hüllkurve moduliert.

4. Mit dieser Methode können Sie der Hüllkurve eine beliebige Anzahl an Modulationszielen zuweisen.

Diese werden im Bereich Mod Dest aufgeführt.

• Um ein Modulationsziel zu entfernen, klicken Sie in der Liste auf den entsprechenden Namen und wählen Sie im Einblendmenü Aus.

## Hüllkurven-Anschlagstärkeziele zuweisen

Sie können die Modulation einer Hüllkurve auch über die Anschlagstärke steuern (d. h. darüber, wie stark Sie eine Taste anschlagen).

### VORGEHENSWEISE

- 1. Klicken Sie in den Bereich Vel Dest für eine der Hüllkurven. Ein Einblendmenü mit allen verfügbaren Anschlagstärkezielen wird angezeigt.
- 2. Wählen Sie ein Ziel.

Das ausgewählte Anschlagstärkeziel wird nun in der Liste aufgeführt. Neben dem Ziel wurde ein Standardwert (50) gesetzt, der die Modulationsstärke darstellt. Das Prinzip der Anschlagstärkemodulation wird weiter unten beschrieben.

- Sie können positive und negative Werte einstellen, indem Sie auf einen Wert in der Liste klicken, einen neuen Wert eingeben und die [Enter]-Taste drücken. Um einen negativen Wert einzustellen, fügen Sie ein Minuszeichen vor dem Wert ein.
- 3. Mit dieser Methode können Sie auch beliebig viele Anschlagstärkeziele für die Hüllkurve hinzufügen.

Diese werden im Bereich Vel Dest aufgeführt.

• Um ein Anschlagstärkeziel zu entfernen, klicken Sie in der Liste auf den entsprechenden Namen und wählen Sie im Einblendmenü Off.

# Modulation einer Hüllkurve über die Anschlagstärke steuern

Wenn Sie die oben aufgeführten Schritte befolgen und als Anschlagstärkeziel den Cut-Parameter verwenden, geschieht Folgendes:

- Je stärker Sie eine Taste anschlagen, desto stärker wird der Parameter durch die Hüllkurve moduliert.
- Wenn Sie einen negativen Wert für die Anschlagstärkemodulation setzen, kehrt sich das Verhältnis um: Je stärker Sie eine Taste anschlagen, desto weniger wird der Cut-Parameter durch die Hüllkurve moduliert.

# <span id="page-230-0"></span>Event-Seite

Klicken Sie auf den EVENT-Schalter im unteren Bereich des Bedienfelds, um die Event-Seite zu öffnen. Diese Seite enthält die meisten MIDI-Controller und ihre Zuweisungen.

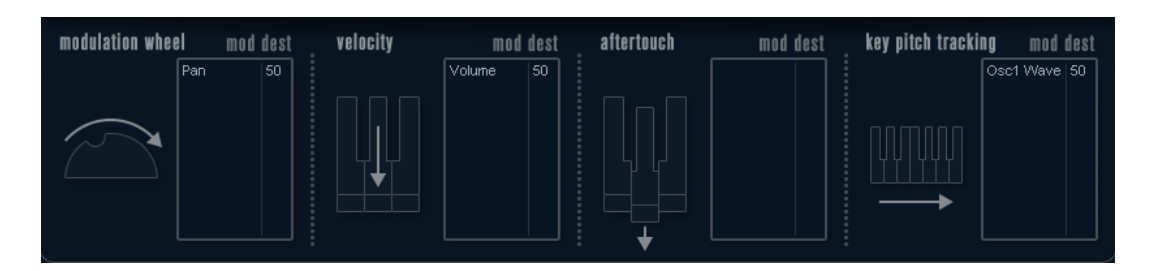

## Modulation Wheel

Mit diesem Controller können Sie Parameter mit dem Modulationsrad Ihres Keyboards modulieren.

#### Velocity

Hiermit können Sie Parameter dadurch steuern, wie stark Sie eine Note auf Ihrem Keyboard anschlagen. Dieser Controller wird oft verwendet, um Klänge heller und lauter klingen zu lassen, je stärker Sie eine Taste anschlagen.

## Aftertouch

Bei Aftertouch (auch Channel Pressure genannt) handelt es sich um MIDI-Daten, die gesendet werden, wenn Sie nach dem eigentlichen Anschlagen einer Taste weiterhin Druck auf die Taste ausüben und sie gedrückt halten. Mit diesem Controller werden häufig die Cutoff-Frequenz des Filters, die Lautstärke sowie andere Parameter gesteuert, um ausdrucksvolle Effekte zu erzielen.

## Key Pitch Tracking

Hiermit können Sie Parameterwerte linear verändern, je nachdem, auf welchem Bereich des Keyboards Sie spielen.

# Controller einem Parameter zuweisen

## VORGEHENSWEISE

1. Klicken Sie in den Bereich Mod Dest für einen der Controller.

Ein Einblendmenü mit allen verfügbaren Modulationszielen wird angezeigt. Alle Sound-Parameter sowie die meisten LFO- und Hüllkurvenparameter sind als Ziele verfügbar.

2. Wählen Sie ein Ziel.

Das ausgewählte Modulationsziel wird nun in der Liste angezeigt. Neben dem Ziel wurde ein Standardwert (50) gesetzt, der die Modulationsstärke darstellt.

• Sie können positive und negative Modulationswerte einstellen, indem Sie auf einen Wert in der Liste klicken, einen neuen Wert eingeben und die [Enter]- Taste drücken.

Um einen negativen Wert einzustellen, fügen Sie ein Minuszeichen vor dem Wert ein.

3. Mit dieser Methode können Sie den Controllern eine beliebige Anzahl an Modulationszielen zuweisen.

Diese werden für jeden Controller im Bereich Mod Dest aufgeführt.

• Um ein Modulationsziel zu entfernen, klicken Sie in der Liste auf den entsprechenden Namen und wählen Sie im Einblendmenü Aus.

# <span id="page-232-0"></span>EFX-Seite

Auf dieser Seite sind drei verschiedene Effekte verfügbar: Distortion, Delay und Modulation (Phaser/Flanger/Chorus). Klicken Sie auf den EFX-Schalter unten im Bedienfeld, um die Seite mit den Effekten zu öffnen.

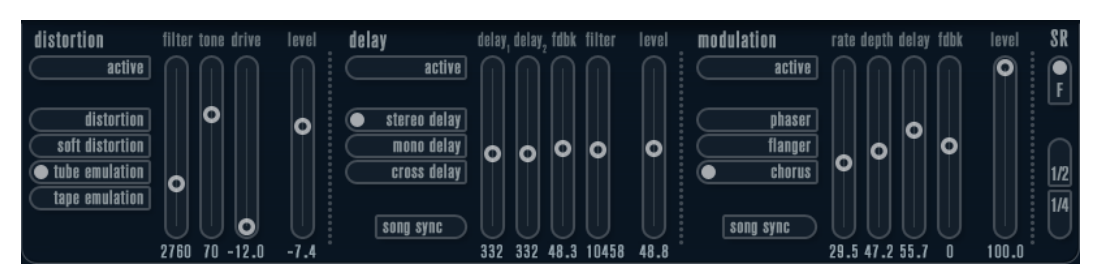

- In jedem Effektbereich stehen Ihnen eine Reihe von Schaltern zur Verfügung, mit denen Sie Typ oder Charakteristik des Effekts bestimmen können. Zusätzlich gibt es eine Reihe von Schiebereglern, mit denen Sie die Parametereinstellungen vornehmen können.
- Um einen Effekt zu aktivieren, klicken Sie auf den Active-Schalter, so dass ein Punkt daneben angezeigt wird.

Klicken Sie erneut auf den Schalter, um den Effekt auszuschalten.

# **Distortion**

Sie können zwischen 4 Distortion-Optionen wählen:

- Distortion erzeugt eine Verzerrung mit starker Übersteuerung.
- Soft Distortion erzeugt eine Verzerrung mit leichter Übersteuerung.
- Tape Emulation emuliert die Verzerrung einer Magnetbandsättigung.
- Tube Emulation emuliert die Verzerrung eines alten Röhrenverstärkers.

## Drive

Mit diesem Drehregler können Sie die Stärke der Verzerrung durch Verstärkung des Eingangssignals festlegen.

# Filter

Bestimmt die Übergangsfrequenz des Distortion-Filters. Das Distortion-Filter besteht aus einem Tiefpass- und einem Hochpassfilter, bei denen die Cutoff-Frequenz der Trennfrequenz entspricht.

## Tone

Mit diesem Parameter können Sie die relative Stärke des Signals bestimmen, nachdem es Hochpass- und Tiefpassfilter durchlaufen hat.

# Level

Hiermit stellen Sie den Ausgangspegel des Effekts ein.

# Delay

Sie können zwischen 3 Verzögerungscharakteristiken wählen:

- Stereo Delay verwendet zwei separate Verzögerungssignale, deren Panorama links und rechts ausgerichtet werden kann.
- Beim Mono Delay werden die beiden Verzögerungssignale für Monoeffekte in Serie geschaltet.
- Beim Cross Delay springt das verzögerte Signal zwischen den Stereokanälen hin und her.

## Song Sync

Aktiviert/Deaktiviert die Temposynchronisation für die Delay-Zeiten.

## Delay 1

Hiermit können Sie einen Wert für die Verzögerungszeit einstellen, der zwischen 0 ms und 728 ms liegt. Wenn MIDI sync aktiviert ist, können Sie Werte zwischen Zweiunddreißigstel- und Viertelnotenwerten eingeben, wobei Sie zwischen geraden, triolischen und punktierten Notenwerten wählen können.

## Delay 2

Wie Delay 1.

## Feedback

Bestimmt die Abklingzeit des Delays. Bei höheren Werten dauert die Echo-Wiederholung länger an.

## Filter

In die Rückkopplungsschleife des Delays ist ein Tiefpassfilter integriert. Mit diesem Parameter können Sie die Cutoff-Frequenz des Rückkopplungsfilters bestimmen. Bei niedrigen Werten klingen die Echos dunkler.

## Level

Hiermit stellen Sie den Ausgangspegel des Effekts ein.

# Modulation

Sie können zwischen 3 Modulationscharakteristiken wählen:

- Phaser verwendet einen 8-Pol-Allpassfilter und erzeugt einen klassischen Phaser-Effekt.
- Flanger erzeugt zwei unabhängige Verzögerungssignale mit Feedback für den linken und rechten Kanal. Die Verzögerungszeiten der beiden Delays werden von einem LFO mit verstellbarer Frequenz moduliert.
- Chorus erzeugt einen Chorus-Effekt mit 4 Verzögerungen, die von 4 voneinander unabhängigen LFOs moduliert werden.

#### Song Sync

Aktiviert/Deaktiviert die Temposynchronisation für den Rate-Parameter.

#### Rate

Hier können Sie die Geschwindigkeit der LFOs einstellen, die die Verzögerungszeit modulieren. Wenn Song Sync aktiviert ist, wird die Geschwindigkeit in Zählzeiten synchronisiert.

## Depth

Mit diesem Parameter können Sie die Modulationsbreite der Verzögerung festlegen.

#### Delay

Mit diesem Parameter können Sie die Verzögerungszeit der 4 Verzögerungssignale einstellen.

## Feedback

Steuert die Stärke der positiven und negativen Rückkopplungen für alle 4 Verzögerungssignale.

#### Level

Hiermit stellen Sie den Ausgangspegel des Effekts ein.

# SR-Parameter

Mit diesen Schaltern können Sie die Samplerate einstellen. Bei niedrigen Samplerates werden der Anteil der hohen Frequenzen und die Soundqualität verringert, die Tonhöhe wird jedoch nicht verändert. Hiermit können Sie den LoFi-Sound älterer digitaler Synthesizer emulieren.

- Wenn der F-Schalter aktiviert ist, wird das Programm des ausgewählten Parts mit der Samplerate der Host-Anwendung wiedergegeben.
- Wenn der Schalter 1/2 aktiviert ist, wird das Programm des ausgewählten Parts mit halber Samplerate wiedergegeben.
- Wenn der Schalter 1/4 aktiviert ist, wird das Programm der ausgewählten Parts mit einer Samplerate wiedergegeben, die nur noch einem Viertel der ursprünglichen Samplerate entspricht.

Ein positiver Nebeneffekt der Verwendung niedriger Samplerates ist die geringere CPU-Last. So können Sie z. B. mehr Stimmen gleichzeitig wiedergeben.

# Padshop

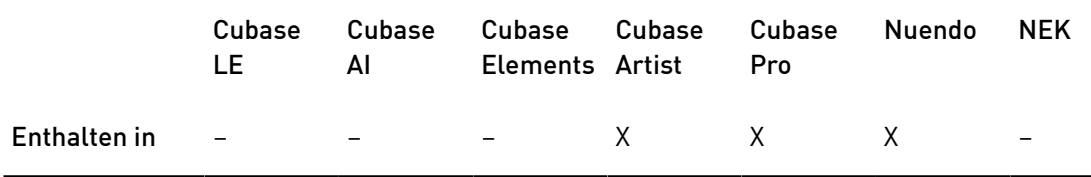

Padshop wird detailliert in einem separaten PDF-Dokument beschrieben, das Sie über den ?-Schalter auf dem PlugIn-Bedienfeld öffnen können.

# Prologue

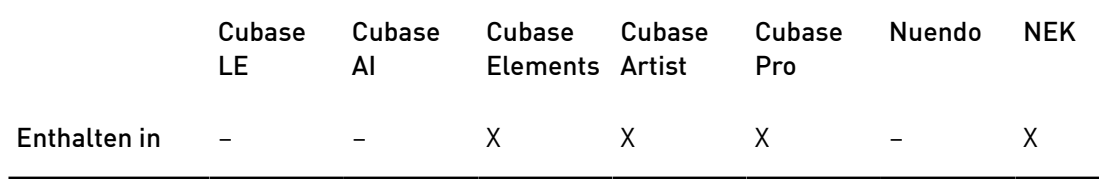

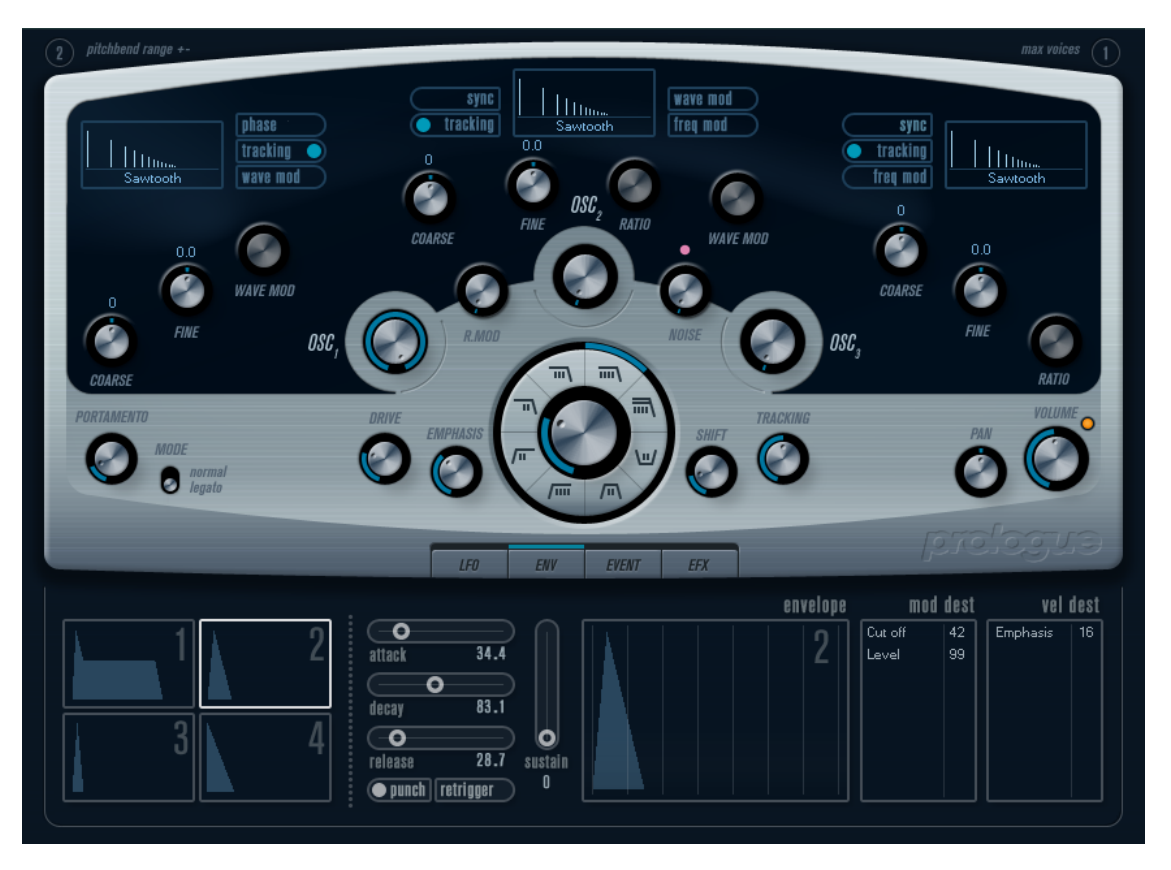

Prologue entspricht im Aufbau einem herkömmlichen analogen Synthesizer und verwendet die klassische subtraktive Klangsynthese. Die folgenden grundlegenden Funktionen sind verfügbar:

• Ein Multimode-Filter

Hier sind ein Tiefpass- (LP) und ein Hochpassfilter (HP) mit variabler Flankensteilheit sowie ein Bandpass- (Band) und ein Kerbfilter (Notch) verfügbar.

- Drei Oszillatoren mit je 4 Standard-Wellenformen sowie einer Auswahl von speziellen Wellenformen.
- Frequenzmodulation (FM).
- Ringmodulation.
- Integrierte Effekte.
- Prologue empfängt MIDI-Daten auf allen MIDI-Kanälen. Sie müssen also keinen MIDI-Kanal auswählen, um MIDI-Daten an Prologue zu senden.

WEITERFÜHRENDE LINKS Filtertypen Wellenform auswählen Frequenzmodulation Ringmodulation [EFX-Seite](#page-232-0) auf Seite 233 [Funktionsdiagramme](#page-268-0) auf Seite 269

# Sound-Parameter

# Oszillator-Bereich

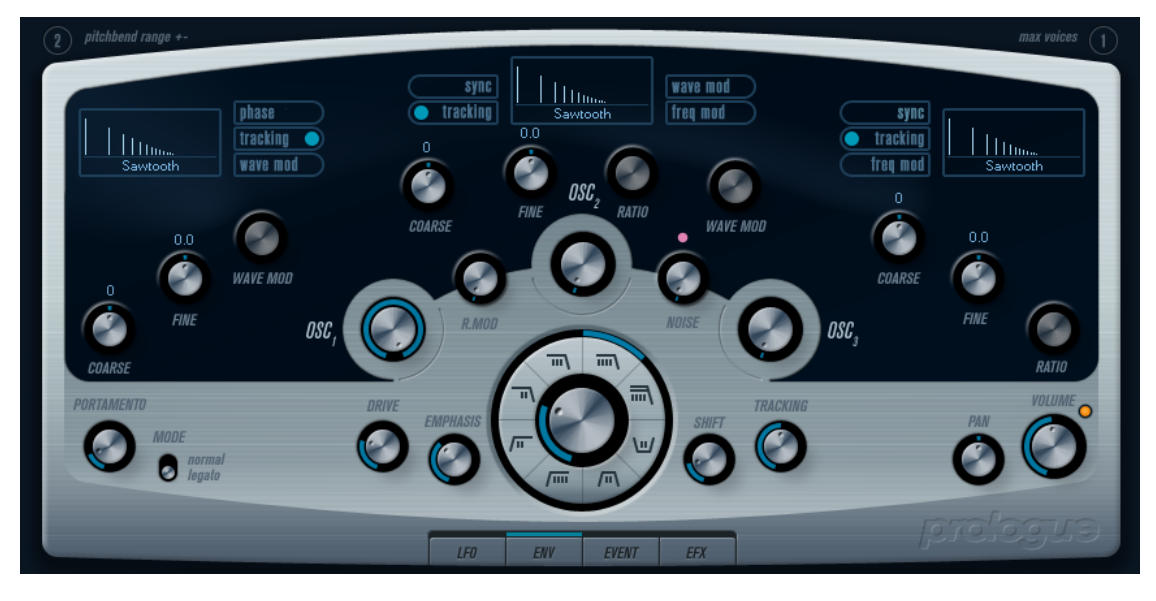

In diesem Bereich können Sie auf die Parameter für die drei Oszillatoren zugreifen. Diese befinden sich in der oberen Hälfte des Instrument-Bedienfelds.

# Wellenform auswählen

Für jeden Oszillator sind eigene Wellenformen verfügbar. Wenn Sie auf den Namen der Wellenform im jeweiligen Oszillator-Bereich klicken, wird ein Einblendmenü geöffnet, in dem Sie eine Wellenform auswählen können.

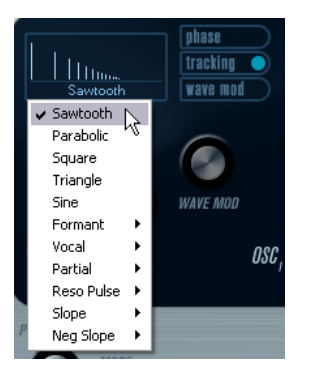

## Sawtooth

Die Sägezahnwelle enthält alle Obertöne und erzeugt einen hellen und vollen Klang.

## Parabolic

Hierbei handelt es sich um eine etwas abgerundete Sägezahnwelle, die einen weicheren Klang erzeugt.

## Square

Rechteckwellen enthalten nur die ungradzahligen Obertöne und erzeugen einen hohlen Klang.

## **Triangle**

Dreieckwellen enthalten nur wenige ungradzahlige Obertöne und erzeugen einen leicht hohlen Klang.

#### Sine

Eine Sinuswelle ist die einfachste Art der Wellenform. Sie enthält gar keine Obertöne. Die Sinuswelle erzeugt einen neutralen, weichen Klang.

## Formant 1-12

Formant-Wellenformen betonen bestimmte Frequenzbänder. Genauso wie die menschliche Stimme haben auch Musikinstrumente einen bestimmten Satz an Formanten, die ihnen unabhängig von der Tonhöhe eine einzigartige und unverkennbare Klangfarbe verleihen.

#### Vocal 1-7

Auch bei diesen Wellenformen handelt es sich um Formant-Wellenformen, die jedoch speziell für Gesang ausgelegt sind. In dieser Kategorie finden Sie u. a. Wellenformen für Vokale (A/E/I/O/U).

#### Partial 1-7

Bei den Teiltönen (Partials), die auch Obertöne genannt werden, handelt es sich um eine Reihe von Tönen, die den Grundton begleiten. Diese Wellenformen erzeugen Intervalle mit zwei oder mehr gleichzeitig hörbaren und gleich starken Frequenzen.

## Reso Pulse 1-12

Die erste der in dieser Kategorie verfügbaren Wellenformen (Reso Pulse 1) betont die Frequenz des Grundtons (Prime) und ist harmonisch sehr komplex. Bei den folgenden Wellenformen wird der jeweils nächste Oberton betont.

## Slope 1-12

Die erste der in dieser Kategorie verfügbaren Wellenformen (Slope 1) ist harmonisch sehr komplex. Bei den darauf folgenden Wellenformen nimmt diese Komplexität allmählich ab. Slope 12 erzeugt eine Sinuswelle (ohne Obertöne).

## Neg Slope 1-9

Die erste der in dieser Kategorie verfügbaren Wellenformen (Neg Slope 1) ist harmonisch sehr komplex. Bei den darauf folgenden Wellenformen nimmt jedoch der niederfrequente Anteil allmählich ab.

• Um das von den Oszillatoren erzeugte Signal zu hören, müssen Sie den entsprechenden Osc-Regler auf einen sinnvollen Wert einstellen.

# Parameter des ersten Oszillators

Der erste Oszillator ist der übergeordnete Oszillator. Er bestimmt die Grundtonhöhe für alle drei Oszillatoren.

## Osc 1 (0-100)

Hiermit können Sie den Ausgangspegel des ersten Oszillators bestimmen.

#### Coarse (±48 Halbtöne)

Mit diesem Parameter können Sie die Grundtonhöhe bestimmen, die alle Oszillatoren beeinflusst.

## Fine (±50 Cent)

Mit diesem Parameter können Sie die Oszillatortonhöhe in Cent-Schritten stimmen. Auch diese Einstellung beeinflusst alle Oszillatoren.

#### Wave Mod (±50)

Dieser Parameter ist nur verfügbar, wenn der Schalter Wave Mod aktiviert ist. Bei der Wellenform-Modulation wird dem Oszillator eine phasenverschobene Kopie der Oszillatorausgabe hinzugefügt, wodurch Variationen der Wellenform entstehen. Wenn Sie z. B. mit einer Sägezahnwelle arbeiten, wird durch Aktivieren des Parameters »Wave Mod« eine Pulswelle erzeugt. Wenn Sie den Parameter z. B. mit einem LFO modulieren, können Sie eine klassische Pulsbreitenmodulation (PWM) erzeugen. Eine Wellenform-Modulation kann jedoch auch auf jede beliebige Wellenform angewendet werden.

#### Phase-Schalter (Ein/Aus)

Mit diesem Schalter können Sie die Phasen-Synchronisation aktivieren, bei der die Oszillatoren bei jeder gespielten Note den Wellenformdurchlauf neu beginnen. Wenn der Phase-Schalter deaktiviert ist, generieren die Oszillatoren einen kontinuierlichen Wellenformdurchlauf. Beim Spielen entstehen so leichte Variationen, da jede Note an einem zufälligen Punkt im Wellenformdurchlauf beginnt. So entsteht ein wärmerer Sound. Bei Bass- oder Schlagzeugklängen soll jedoch häufig der Attack aller gespielten Noten gleich klingen. Aktivieren Sie in diesem Fall den Phase-Schalter. Die Phasen-Synchronisation wirkt sich auch auf den Rauschgenerator aus.

#### Tracking-Schalter (Ein/Aus)

Wenn der Tracking-Schalter aktiviert ist, folgt die Oszillatortonhöhe der Tonhöhe der gespielten Noten. Wenn der Tracking-Schalter deaktiviert ist, bleibt die Oszillatortonhöhe gleich, unabhängig von der gespielten Note.

#### Wave-Mod-Schalter (Ein/Aus)

Aktiviert/Deaktiviert die Wellenformmodulation.

#### Wellenform-Einblendmenü

Hiermit können Sie die Ausgangswellenform für den Oszillator festlegen.

## Parameter des zweiten Oszillators

### Osc 2 (0-100)

Hiermit können Sie den Ausgangspegel des zweiten Oszillators bestimmen.

#### Coarse (±48 Halbtöne)

Mit diesem Parameter können Sie die Tonhöhe für den zweiten Oszillator festlegen. Wenn der FM-Schalter aktiviert ist, können Sie mit diesem Parameter das Verhältnis des Oszillators zu Oszillator 1 einstellen.

## Fine (±50 Cent)

Mit diesem Parameter können Sie die Oszillatortonhöhe in Cent-Schritten stimmen. Wenn der FM-Schalter aktiviert ist, können Sie mit diesem Parameter das Verhältnis des Oszillators zu Oszillator 1 einstellen.

#### Wave Mod (±50)

Dieser Parameter ist nur verfügbar, wenn der Schalter Wave Mod aktiviert ist. Bei der Wellenform-Modulation wird dem Oszillator eine phasenverschobene Kopie der Oszillatorausgabe hinzugefügt, wodurch Variationen der Wellenform entstehen. Wenn Sie z. B. mit einer Sägezahnwelle arbeiten und WM aktivieren, wird eine Pulswelle erzeugt. Wenn Sie den WM-Parameter z. B. mit einem LFO modulieren, können Sie eine klassische Pulsbreitenmodulation (PWM) erzeugen. Wellenform-Modulation kann auf jede beliebige Wellenform angewendet werden.

#### Ratio (1-16)

Dieser Parameter ist nur verfügbar, wenn der Schalter Freq Mod aktiviert ist. Hiermit können Sie die Stärke der Frequenzmodulation einstellen, die auf Oszillator 2 angewendet wird. Dies wird normalerweise als FM-Index bezeichnet.

#### Sync-Schalter (Ein/Aus)

Wenn der Sync-Schalter aktiviert ist, wird der zweite Oszillator vom ersten Oszillator gesteuert. Das bedeutet, sobald der erste Oszillator den Wellenformdurchlauf beendet, beginnt auch der zweite Oszillator seinen Wellenformdurchlauf erneut. Auf diese Weise wird ein sehr charakteristischer Sound erzeugt, der sich für Solospiel eignet. Der erste Oszillator bestimmt die Tonhöhe, durch Variation der Tonhöhe des zweiten Oszillators können Sie die Klangfarbe ändern. Klassische Synthesizer-Sounds erzielen Sie, indem Sie die Tonhöhe des zweiten Oszillators mit einer Hüllkurve oder einem LFO modulieren. Die Tonhöhe des zweiten Oszillators sollte höher sein als die des ersten.

#### Tracking-Schalter (Ein/Aus)

Wenn der Tracking-Schalter aktiviert ist, folgt die Oszillatortonhöhe der Tonhöhe der gespielten Noten. Wenn der Tracking-Schalter deaktiviert ist, bleibt die Oszillatortonhöhe gleich, unabhängig von der gespielten Note.

#### Freq-Mod-Schalter (Ein/Aus)

Aktiviert/Deaktiviert die Frequenzmodulation.

#### Wave-Mod-Schalter (Ein/Aus)

Aktiviert/Deaktiviert die Wellenformmodulation.

#### Wellenform-Einblendmenü

Hiermit können Sie die Ausgangswellenform für den Oszillator festlegen.

## Parameter des dritten Oszillators

#### Osc 3 (0-100)

Hiermit können Sie den Ausgangspegel des zweiten Oszillators bestimmen.

## Coarse (±48 Halbtöne)

Mit diesem Parameter können Sie die Tonhöhe für Oszillator 3 festlegen. Wenn der FM-Schalter aktiviert ist, können Sie mit diesem Parameter das Verhältnis des Oszillators zu Oszillator 1/2 einstellen.

## Fine (±50 Cent)

Mit diesem Parameter können Sie die Oszillatortonhöhe in Cent-Schritten stimmen. Wenn der FM-Schalter aktiviert ist, können Sie mit diesem Parameter das Verhältnis des Oszillators zu Oszillator 1/2 einstellen.

## Ratio (1-16)

Dieser Parameter ist nur verfügbar, wenn der Schalter Freq Mod aktiviert ist. Hiermit können Sie die Stärke der Frequenzmodulation einstellen, die auf Oszillator 3 angewendet wird. Dies wird normalerweise als »FM-Index« bezeichnet.

## Sync-Schalter (Ein/Aus)

Wenn der Sync-Schalter aktiviert ist, wird der dritte Oszillator vom ersten Oszillator gesteuert. Das bedeutet, sobald der erste Oszillator den Wellenformdurchlauf beendet, beginnt auch der dritte Oszillator seinen Wellenformdurchlauf erneut. Auf diese Weise wird ein sehr charakteristischer Sound erzeugt, der sich für Solospiel eignet. Der erste Oszillator bestimmt die Tonhöhe, durch Variation der Tonhöhe des dritten Oszillators können Sie die Klangfarbe ändern. Klassische Synthesizer-Sounds erzielen Sie, indem Sie die Tonhöhe des dritten Oszillators mit einer Hüllkurve oder einem LFO modulieren. Die Tonhöhe von Oszillator 3 sollte höher sein als die von Oszillator 1.

## Tracking-Schalter (Ein/Aus)

Wenn der Tracking-Schalter aktiviert ist, folgt die Oszillatortonhöhe der Tonhöhe der gespielten Noten. Wenn der Tracking-Schalter deaktiviert ist, bleibt die Oszillatortonhöhe gleich, unabhängig von der gespielten Note.

## Freq-Mod-Schalter (Ein/Aus)

Aktiviert/Deaktiviert die Frequenzmodulation.

#### Wave-Mod-Schalter (Ein/Aus)

Aktiviert/Deaktiviert die Wellenformmodulation.

## Wellenform-Einblendmenü

Hiermit können Sie die Ausgangswellenform für den Oszillator festlegen.

## Frequenzmodulation

Im Zusammenhang mit Synthesizern bedeutet Frequenzmodulation (FM), dass die Frequenz eines Oszillators (dem so genannten Träger) von der Frequenz eines anderen Oszillators (dem so genannten Modulator) moduliert wird.

• Bei Prologue ist »Osc 1« der Modulator und »Osc 2« und »Osc 3« sind die Träger. »Osc 2« kann gleichzeitig als Träger und Modulator fungieren, da beim Anwenden von Frequenzmodulation auf »Osc 2« dieser Oszillator von »Osc 3« moduliert wird. Wenn

»Osc 2« auch Frequenzmodulation verwendet, wird »Osc 3« sowohl von »Osc 1« als auch von »Osc 2« moduliert.

• Der reine Sound der Frequenzmodulation wird über die Modulator-Oszillatoren ausgegeben.

Das bedeutet, dass Sie den Ausgang von Oszillator 1 ausschalten müssen, wenn Sie mit der Frequenzmodulation arbeiten möchten.

- Der Freg Mod-Schalter aktiviert/deaktiviert die Frequenzmodulation.
- Mit dem Ratio-Parameter können Sie die Stärke der Frequenzmodulation bestimmen.

# Portamento

Mit diesem Parameter können Sie ein Glissando zwischen den gespielten Noten erzeugen. So können Sie bestimmen, wie lange der Übergang zwischen zwei Tonhöhen dauert. Drehen Sie den Regler im Uhrzeigersinn, um höhere Portamento-Werte einzustellen.

Mit dem Mode-Schalter können Sie festlegen, dass ein Glissando nur beim Spielen einer Legato-Note angewendet wird. Die Legato-Funktion kann nur auf monophone Parts angewendet werden.

# Ringmodulation

Bei einem Ringmodulator werden zwei Audiosignale miteinander multipliziert. Die modulierte Ausgabe enthält zusätzliche Frequenzen, die sich aus der Summe bzw. den Differenzen der beiden Signale ergeben. Bei Prologue wird der erste Oszillator mit dem zweiten Oszillator multipliziert, so dass sich Summen- und Differenzfrequenzen ergeben. Die Ringmodulation wird oft verwendet, um glockenartige Klänge zu erzeugen.

- Stellen Sie den Ausgangspegel von den Oszillatoren 1 und 2 auf einen niedrigen Wert und stellen Sie den Pegel des Ringmodulators (R.Mod) auf den Maximalwert, um die Wirkung der Ringmodulation zu hören.
- Wenn für Oszillator 1 und 2 dieselbe Frequenz eingestellt ist und keine Tonhöhenmodulation auf Oszillator 2 angewendet wird, ist kaum eine Veränderung hörbar.

Wenn Sie jedoch die Tonhöhe für den zweiten Oszillator ändern, werden Sie starke Änderungen der Klangfarbe wahrnehmen. Wenn die Oszillatoren auf ein harmonisches Intervall (z. B. eine Quinte oder eine Oktave) eingestellt sind, klingt die Ausgabe des Ringmodulators harmonisch. Andere Intervalle erzeugen nicht-harmonische, komplexe Klänge.

• Schalten Sie die Synchronisation der Oszillatoren aus, wenn Sie den Ringmodulator verwenden.

# Noise Generator (Rauschgenerator)

Ein Rauschgenerator kann z. B. zur Simulation von Schlagzeugsounds oder Atemgeräuschen für Blasinstrumente verwendet werden.

- Um die Wirkung des Rauschgenerators zu hören, verringern Sie den Ausgangspegel der Oszillatoren und erhöhen Sie den Pegel für den Noise-Parameter.
- Der Pegel des Rauschgenerators wird standardmäßig zur ersten Hüllkurve (Env 1) geleitet.

WEITERFÜHRENDE LINKS [ENV-Seite](#page-228-0) auf Seite 229

# Filter-Bereich

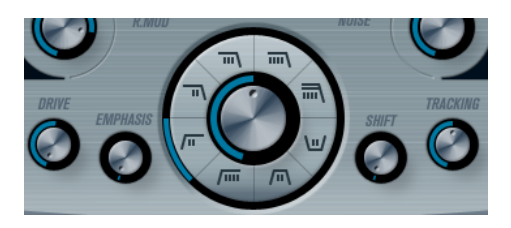

In der Mitte des Bedienfelds befinden sich die Filter-Parameter. Der Regler in der Mitte stellt die Arbeitsfrequenz des Filters ein, der äußere Ring den Filtertyp.

## Filtertyp

Sie können zwischen einem Tiefpassfilter (low-pass), einem Bandpassfilter (band-pass), einem Hochpassfilter (high-pass) oder einem Kerbfilter (notch) wählen.

## Cutoff

Bestimmt die Cutoff-Frequenz des Filters. Bei einem Tiefpassfilter bestimmt die Cutoff-Frequenz das Öffnen und Schließen des Filters und erzeugt so den klassische Synthesizer-Sound. Die Funktionsweise dieses Parameters hängt vom ausgewählten Filtertyp ab.

## Emphasis

Mit diesem Parameter legen Sie die Filtercharakteristik fest. Bei Tiefpass- und Hochpassfiltern werden beim Erhöhen des Emphasis-Werts die Frequenzen um die Cutoff-Frequenz betont. So wird ein dünnerer pfeifender Sound mit einem prägnanteren Cutoff-Rauschen erzeugt. Je höher der Emphasis-Wert, desto stärker betont das Filter einzelne Obertöne, bis es in Eigenschwingung gerät. Wenn Sie ein Bandpass- oder Kerbfilter verwenden, bestimmt der Resonanzwert die Breite des Frequenzbands. Wenn Sie den Wert erhöhen, wird das Frequenzband schmaler, in dem die Frequenzen passieren können (Bandpassfilter) bzw. gedämpft werden (Kerbfilter).

## Drive

Dieser Parameter steuert den Eingangspegel für das Filter. Bei Pegeln über 0 dB wird das Eingangssignal allmählich leicht verzerrt und die Filterresonanz verringert.

## **Shift**

Jedes Filter besteht aus zwei oder mehr untergeordneten Filtern, die in Reihe geschaltet sind. Mit dem Shift-Parameter können Sie die Cutoff-Frequenz dieser Filter verändern. Das Ergebnis hängt vom Filtertyp ab: Bei Tiefpass- und Hochpassfiltern ändert dieser Parameter die Flankensteilheit. Bei Bandpassund Kerbfiltern wird die Bandbreite verändert. Der Shift-Parameter hat keine Auswirkungen auf die Filtertypen 12 dB LP oder 12 dB HP.

## **Tracking**

Wenn Sie diesen Parameter auf einen Wert oberhalb der Mittelstellung (rechts von 12 Uhr) einstellen, erhöht sich die Cutoff-Frequenz mit zunehmender Notennummer. Wenn Sie negative Werte einstellen, wird dieses Verhältnis umgekehrt.

Wenn der Tracking-Parameter auf den Maximalwert eingestellt ist, folgt die Cutoff-Frequenz den gespielten Noten mit einem Abstand von einem Halbton pro Taste.

# Filtertypen

Mit den Filtertyp-Schaltern neben dem Cutoff-Drehregler können Sie einen Filtertyp auswählen. Die folgenden Filtertypen sind verfügbar (im Uhrzeigersinn aufgelistet, bei neun Uhr beginnend):

## 12 dB LP

Tiefpassfilter lassen die unteren Frequenzbereiche passieren und beschneiden die oberen Frequenzbereiche. Dieses Tiefpassfilter hat eine geringere Flankensteilheit (12 dB pro Oktave über der Cutoff-Frequenz), so dass mehr Obertöne im gefilterten Klang enthalten sind.

## 18 dB LP

Hierbei handelt es sich um ein kaskadiertes Tiefpassfilter, bei dem Frequenzen oberhalb der Cutoff-Frequenz mit einer Flankensteilheit von 18 dB pro Oktave gedämpft werden, ähnlich wie beim klassischen TB-303-Synthesizer.

## 24 dB LP

Bei diesem Filtertyp werden die Frequenzen oberhalb der Cutoff-Frequenz mit einer Flankensteilheit von 24 dB pro Oktave gedämpft und so ein warmer und voller Klang erzielt.

## 24 dB LP II

Hierbei handelt es sich um ein kaskadiertes Tiefpassfilter, bei dem Frequenzen oberhalb der Cutoff-Frequenz mit einer Flankensteilheit von 24 dB pro Oktave gedämpft werden. Es wird ein warmer und dunkler Sound erzeugt.

## 12 dB Band

Dieses Bandpassfilter dämpft sowohl die oberen als auch die unteren Frequenzbereiche über und unter der Cutoff-Frequenz. Jede Flanke hat eine Steilheit von 12 dB pro Oktave. Mit diesem Filter wird ein nasaler und dünner Klang erzeugt.

## 12 dB Notch

Dieses Kerbfilter (auch Bandsperrfilter genannt) dämpft den Frequenzbereich um die Cutoff-Frequenz mit 12 dB pro Oktave und lässt die Frequenzen darunter und darüber passieren. Auf diese Weise klingt der Sperrfilter fast wie ein Phaser.

#### 12 dB HP

Ein Hochpassfilter ist das Gegenteil von einem Tiefpassfilter, d. h., es dämpft die unteren Frequenzbereiche und lässt die oberen Frequenzbereiche passieren. Dieses Hochpassfilter hat eine Flankensteilheit von 12 dB pro Oktave und erzeugt einen hellen und dünnen Klang.

#### 24 dB HP

Dieses Filter hat eine Flankensteilheit von 24 dB pro Oktave und erzeugt einen hellen und pfeifenden Klang.

# Volume und Pan

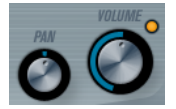

Mit dem Volume-Drehregler können Sie die Gesamtlautstärke (Amplitude) des Instruments einstellen. Standardmäßig wird dieser Parameter von der ersten Hüllkurve (Envelope 1) gesteuert, so dass eine Amplitudenhüllkurve für die Oszillatoren erzeugt wird.

Mit dem Pan-Regler können Sie die Position des Instruments im Stereoklangbild steuern. Sie können Pan auch als Modulationsziel verwenden.

# Modulation und Controller

Unten im Bedienfeld werden die verschiedenen Seiten für die Modulations- und Controller-Zuweisungen sowie die EFX-Seite für die Effekte angezeigt. Klicken Sie auf die entsprechenden Schalter unterhalb des Filter-Bereichs, um die Seiten zu öffnen.

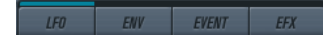

Die folgenden Seiten sind verfügbar:

- Die LFO-Seite mit 2 Niederfrequenzoszillatoren (LFOs) zur Modulation von Parametern.
- Die ENV-Seite mit 4 Hüllkurvengeneratoren, die zum Steuern von Parametern verwendet werden können.
- Die Event-Seite mit MIDI-Controllern (Modulationsrad, Aftertouch usw.) und ihren Zuweisungen.
- Die EFX-Seite mit den 3 Effekt-Bereichen Distortion, Delay und Modulation.

WEITERFÜHRENDE LINKS [ENV-Seite](#page-228-0) auf Seite 229 [Event-Seite](#page-230-0) auf Seite 231 [EFX-Seite](#page-232-0) auf Seite 233

# LFO-Seite

Klicken Sie auf den LFO-Schalter, um die LFO-Seite zu öffnen. Diese Seite enthält alle Parameter sowie die Modulations- und Anschlagstärkeziele für die beiden separaten LFOs.

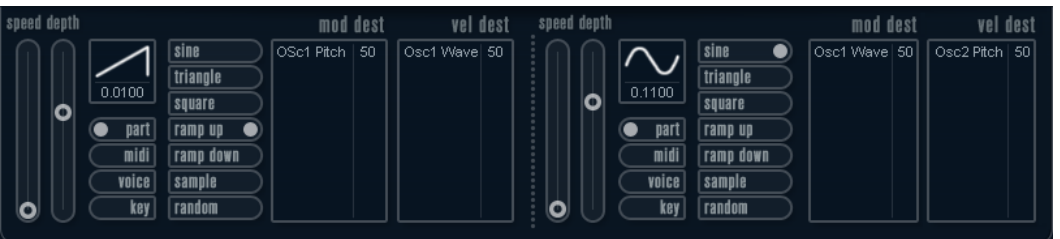

Je nach ausgewähltem Preset sind ggf. bereits Modulationsziele zugewiesen. Diese werden für jeden LFO im Bereich Mod Dest angezeigt.

Mit einem LFO kann z. B. die Tonhöhe eines Oszillators (zum Erzeugen eines Vibratos) oder ein beliebiger Parameter, bei dem eine periodische Modulation erforderlich ist, moduliert werden.

Die beiden LFOs haben identische Parameter.

#### Speed

Mit diesem Drehregler stellen Sie die Geschwindigkeit des LFOs ein. Wenn der Synchronisationsmodus auf MIDI eingestellt ist, können Sie mit diesem Drehregler einen Notenwert einstellen, um die LFO-Geschwindigkeit mit dem Sequenzer-Tempo zu synchronisieren.

#### Depth

Mit diesem Drehregler können Sie die vom LFO angewendete Modulationsstärke einstellen. Wenn hier Null eingestellt ist, erfolgt keine Modulation.

#### Wellenform

Stellt die Wellenform des LFOs ein.

#### Synchronisationsmodus (Part/MIDI/Voice/Key)

In diesem Einblendmenü können Sie einen Modus für die Synchronisation des LFOs auswählen.

WEITERFÜHRENDE LINKS [LFO-Modulationsziele zuweisen](#page-226-0) auf Seite 227

## Synchronisationsmodi

Mit den Synchronisationsmodi können Sie festlegen, in welcher Form der LFO-Durchlauf die gespielten Noten beeinflusst:

#### Part

In diesem Modus beeinflusst der LFO-Wellenformdurchlauf alle Stimmen (Voices) eines Parts auf gleiche Weise. Dabei läuft der LFO kontinuierlich durch und wird beim Spielen einer neuen Note nicht zurückgesetzt.

## MIDI

In diesem Modus wird die Geschwindigkeit (Rate) des LFOs in Zählzeiten zur MIDI-Clock synchronisiert.

#### Voice

In diesem Modus ist für jede Stimme (Voice) eines Parts ein eigener LFO-Durchlauf verfügbar (der LFO ist polyphon). Dabei wird der Durchlauf bei jedem Anschlagen einer Taste an einem beliebigen Punkt im LFO-Durchlauf neu gestartet.

#### Key

Wie Voice, aber bei jedem Anschlagen einer Taste beginnt der LFO-Durchlauf von vorn.

## Verfügbare Wellenformen

Für die LFO-Modulation sind die meisten Standard-LFO-Wellenformen verfügbar. Verwenden Sie Sinus- und Dreieckswellen für Modulationen mit fließenden Übergängen, Rechteckund Sägezahnwellen für Modulationen, bei denen abrupt zwischen zwei Werten hin- und hergewechselt wird, und »Random« oder »Sample« für zufällige Modulation. Der Sample-Modus funktioniert etwas anders:

• In diesem Modus verwendet der LFO auch den anderen LFO. Wenn z. B. für LFO 2 die Option Sample eingestellt ist, hängt das Ergebnis auch von der Rate-Einstellung und der Wellenform von LFO 1 ab.

# LFO-Modulationsziele zuweisen

Sie können einem LFO ein Modulationsziel zuweisen.

# VORGEHENSWEISE

1. Klicken Sie in den Bereich Mod Dest für einen der LFOs.

Ein Einblendmenü mit allen verfügbaren Modulationszielen wird angezeigt. Alle Sound-Parameter sowie die meisten LFO- und Hüllkurvenparameter sind als Ziele verfügbar.

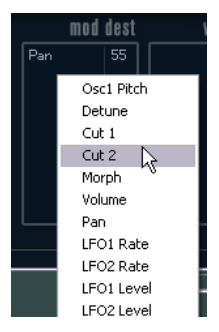

2. Wählen Sie ein Modulationsziel aus, z. B. Cut.

Das ausgewählte Modulationsziel wird nun in der Liste angezeigt. Neben dem Ziel wurde ein Standardwert (50) gesetzt, der die Modulationsstärke darstellt.

• Sie können positive und negative Modulationswerte einstellen, indem Sie auf einen Wert in der Liste klicken, einen neuen Wert eingeben und die [Enter]- Taste drücken.

Um einen negativen Wert einzustellen, fügen Sie ein Minuszeichen vor dem Wert ein.

- 3. Wählen Sie geeignete Werte für die Wellenform, die Geschwindigkeit sowie die Modulationsstärke und wählen Sie einen Synchronisationsmodus für den LFO. Der Cut-Parameter wird nun vom LFO moduliert.
- 4. Mit dieser Methode können Sie dem LFO eine beliebige Anzahl an Modulationszielen zuweisen.

Diese werden im Bereich Mod Dest aufgeführt.

• Um ein Modulationsziel zu entfernen, klicken Sie in der Liste auf den entsprechenden Namen und wählen Sie im Einblendmenü Aus.

# LFO-Anschlagstärkeziele zuweisen

Sie können die LFO-Modulation auch über die Anschlagstärke steuern.

VORGEHENSWEISE

- 1. Klicken Sie in den Bereich Vel Dest für einen der LFOs. Ein Einblendmenü mit allen verfügbaren Anschlagstärkezielen wird angezeigt.
- 2. Wählen Sie ein Ziel.

Das ausgewählte Anschlagstärkeziel wird nun in der Liste aufgeführt. Neben dem Ziel wurde ein Standardwert (50) gesetzt, der die Modulationsstärke darstellt.

• Sie können positive und negative Werte einstellen, indem Sie auf einen Wert in der Liste klicken, einen neuen Wert eingeben und die [Enter]-Taste drücken.

Um einen negativen Wert einzustellen, fügen Sie ein Minuszeichen vor dem Wert ein.

3. Mit dieser Methode können Sie auch beliebig viele Anschlagstärkeziele für den LFO hinzufügen.

Diese werden im Bereich Vel Dest aufgeführt.

• Um ein Anschlagstärkeziel zu entfernen, klicken Sie in der Liste auf den entsprechenden Namen und wählen Sie im Einblendmenü Off.

## LFO-Modulation über die Anschlagstärke steuern

Wenn Sie die oben aufgeführten Schritte befolgen und als Anschlagstärkeziel den Cut-Parameter verwenden, geschieht Folgendes:

- Je stärker Sie eine Taste anschlagen, desto stärker wird der Cut-Parameter durch den LFO moduliert.
- Wenn Sie einen negativen Wert für die Anschlagstärkemodulation einstellen, kehrt sich das Verhältnis um: Je stärker Sie eine Taste anschlagen, desto weniger wird der Cut-Parameter durch den LFO moduliert.

# ENV-Seite

Um die Seite mit den Hüllkurvenparametern zu öffnen, klicken Sie im unteren Bereich des Bedienfelds auf den ENV-Schalter. Diese Seite enthält alle Parameter und die Modulationsund Anschlagstärkeziele für die 4 separaten Hüllkurvengeneratoren.

Hüllkurvengeneratoren bestimmen die Art und Weise, wie sich ein Parameterwert ändert, wenn eine Taste angeschlagen, gehalten und wieder losgelassen wird.

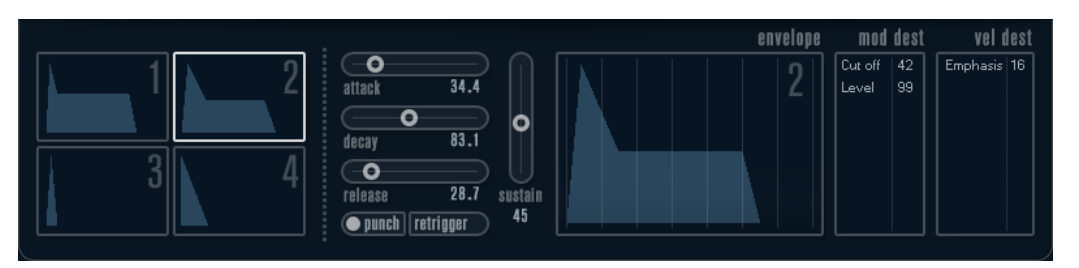

Auf der ENV-Seite werden die Parameter für jeweils einen der vier Hüllkurvengeneratoren angezeigt.

• Im linken Bereich können Sie eine der 4 Hüllkurven auswählen.

Wenn Sie auf eine der vier Miniaturdarstellungen der Kurven klicken, wird die entsprechende Hüllkurve ausgewählt und die zugehörigen Hüllkurvenparameter werden rechts angezeigt.

- Die Hüllkurvengeneratoren haben 4 Parameter: Attack, Decay, Sustain und Release (ADSR).
- Sie können Hüllkurvenparameter auf zwei Arten einstellen: durch Verwenden der Drehregler oder durch Klicken und Ziehen in der Hüllkurvendarstellung. Sie können dazu auch die Miniaturdarstellungen verwenden.
- Standardmäßig ist die erste Hüllkurve (Env 1) der Master-Lautstärke zugewiesen. Sie wirkt daher wie eine Amplitudenhüllkurve, mit der Sie den zeitlichen Verlauf

der Klanglautstärke vom Zeitpunkt des Anschlagens bis zum Loslassen einer Taste bestimmen können.

Wenn keine Amplitudenhüllkurve zugewiesen ist, wird kein Ausgangssignal erzeugt.

Hüllkurve 2 ist standardmäßig dem Level-Parameter zugewiesen.

Die folgenden Hüllkurvenparameter sind verfügbar:

### Attack

Die Attack-Phase steuert, wie lange das Signal benötigt, um den Maximalpegel zu erreichen. Diese Dauer wird mit dem Attack-Wert eingestellt. Wenn ein Attack von 0 eingestellt ist, wird der Maximalwert sofort erreicht. Je höher dieser Wert ist, desto länger benötigt das Signal, um den Maximalpegel zu erreichen. Der einstellbare Wertebereich liegt zwischen 0,0 Millisekunden und 91,1 Sekunden.

#### Decay

Nachdem der Maximalpegel erreicht wurde, beginnt der Wert wieder abzuklingen. Wie viel Zeit dafür benötigt wird, hängt von der Decay-Einstellung ab. Wenn der Sustain-Parameter auf den Maximalwert eingestellt ist, hat die Decay-Einstellung keine Auswirkung.

#### Sustain

Bestimmt den Pegel, auf dem die Hüllkurve nach der Decay-Phase gehalten wird. Beachten Sie, dass mit dem Sustain-Parameter ein Pegel eingestellt wird und nicht wie bei den anderen Parametern eine Zeit.

#### Release

Bestimmt die Zeit, die der Wert nach dem Loslassen einer Taste benötigt, um auf den Nullpegel zu fallen. Der einstellbare Wertebereich liegt zwischen 0,0 Millisekunden und 91,1 Sekunden.

## Punch

Wenn der Punch-Schalter aktiviert ist, wird der Anfang der Decay-Phase um einige Millisekunden verzögert. Dadurch verharrt die Hüllkurve für einen Moment auf dem Maximalpegel bevor die Decay-Phase eintritt. Das Ergebnis ist ein schnellerer Attack, ähnlich wie beim Kompressor-Effekt. Am deutlichsten wird dies bei kurzen Attack- und Decay-Werten.

#### Retrigger

Wenn der Retrigger-Schalter aktiviert ist, beginnt die Hüllkurve bei jeder neuen Note von vorn. Bei einigen Flächen- bzw. Pad-Sounds und einer geringen Anzahl Stimmen empfiehlt es sich jedoch, den Schalter deaktiviert zu lassen. Andernfalls können Störgeräusche auftreten.

## Hüllkurven-Modulationsziele zuweisen

Sie können einer Hüllkurve ein Modulationsziel zuweisen.

## VORGEHENSWEISE

1. Klicken Sie in den Bereich Mod Dest für eine der Hüllkurven.

Ein Einblendmenü mit allen verfügbaren Modulationszielen wird angezeigt. Alle Sound-Parameter sowie die meisten LFO- und Hüllkurvenparameter sind als Ziele verfügbar.

2. Wählen Sie ein Modulationsziel aus, z. B. Cut.

Das ausgewählte Modulationsziel wird nun in der Liste angezeigt. Neben dem Ziel wurde ein Standardwert (50) gesetzt, der die Modulationsstärke darstellt.

• Sie können positive und negative Modulationswerte einstellen, indem Sie auf einen Wert in der Liste klicken, einen neuen Wert eingeben und die [Enter]- Taste drücken.

Um einen negativen Wert einzustellen, fügen Sie ein Minuszeichen vor dem Wert ein.

- 3. Wählen Sie eine geeignete Hüllkurve für die Modulation. Wenn Sie nun spielen, wird der Cut-Parameter durch die Hüllkurve moduliert.
- 4. Mit dieser Methode können Sie der Hüllkurve eine beliebige Anzahl an Modulationszielen zuweisen.

Diese werden im Bereich Mod Dest aufgeführt.

• Um ein Modulationsziel zu entfernen, klicken Sie in der Liste auf den entsprechenden Namen und wählen Sie im Einblendmenü Aus.

## Hüllkurven-Anschlagstärkeziele zuweisen

Sie können die Modulation einer Hüllkurve auch über die Anschlagstärke steuern (d. h. darüber, wie stark Sie eine Taste anschlagen).

## VORGEHENSWEISE

- 1. Klicken Sie in den Bereich Vel Dest für eine der Hüllkurven. Ein Einblendmenü mit allen verfügbaren Anschlagstärkezielen wird angezeigt.
- 2. Wählen Sie ein Ziel.

Das ausgewählte Anschlagstärkeziel wird nun in der Liste aufgeführt. Neben dem Ziel wurde ein Standardwert (50) gesetzt, der die Modulationsstärke darstellt. Das Prinzip der Anschlagstärkemodulation wird weiter unten beschrieben.

- Sie können positive und negative Werte einstellen, indem Sie auf einen Wert in der Liste klicken, einen neuen Wert eingeben und die [Enter]-Taste drücken. Um einen negativen Wert einzustellen, fügen Sie ein Minuszeichen vor dem Wert ein.
- 3. Mit dieser Methode können Sie auch beliebig viele Anschlagstärkeziele für die Hüllkurve hinzufügen.

Diese werden im Bereich Vel Dest aufgeführt.

Um ein Anschlagstärkeziel zu entfernen, klicken Sie in der Liste auf den entsprechenden Namen und wählen Sie im Einblendmenü Off.

## Modulation einer Hüllkurve über die Anschlagstärke steuern

Wenn Sie die oben aufgeführten Schritte befolgen und als Anschlagstärkeziel den Cut-Parameter verwenden, geschieht Folgendes:

• Je stärker Sie eine Taste anschlagen, desto stärker wird der Parameter durch die Hüllkurve moduliert.

• Wenn Sie einen negativen Wert für die Anschlagstärkemodulation setzen, kehrt sich das Verhältnis um: Je stärker Sie eine Taste anschlagen, desto weniger wird der Cut-Parameter durch die Hüllkurve moduliert.

# Event-Seite

Klicken Sie auf den EVENT-Schalter im unteren Bereich des Bedienfelds, um die Event-Seite zu öffnen. Diese Seite enthält die meisten MIDI-Controller und ihre Zuweisungen.

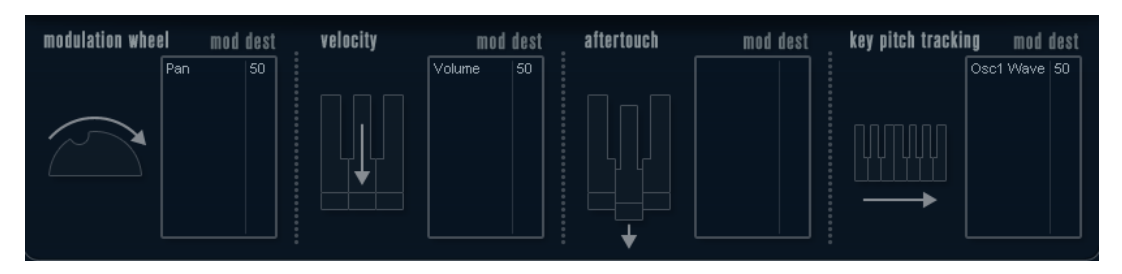

## Modulation Wheel

Mit diesem Controller können Sie Parameter mit dem Modulationsrad Ihres Keyboards modulieren.

## Velocity

Hiermit können Sie Parameter dadurch steuern, wie stark Sie eine Note auf Ihrem Keyboard anschlagen. Dieser Controller wird oft verwendet, um Klänge heller und lauter klingen zu lassen, je stärker Sie eine Taste anschlagen.

## Aftertouch

Bei Aftertouch (auch Channel Pressure genannt) handelt es sich um MIDI-Daten, die gesendet werden, wenn Sie nach dem eigentlichen Anschlagen einer Taste weiterhin Druck auf die Taste ausüben und sie gedrückt halten. Mit diesem Controller werden häufig die Cutoff-Frequenz des Filters, die Lautstärke sowie andere Parameter gesteuert, um ausdrucksvolle Effekte zu erzielen.

## Key Pitch Tracking

Hiermit können Sie Parameterwerte linear verändern, je nachdem, auf welchem Bereich des Keyboards Sie spielen.

# Controller einem Parameter zuweisen

### VORGEHENSWEISE

1. Klicken Sie in den Bereich Mod Dest für einen der Controller.

Ein Einblendmenü mit allen verfügbaren Modulationszielen wird angezeigt. Alle Sound-Parameter sowie die meisten LFO- und Hüllkurvenparameter sind als Ziele verfügbar.

2. Wählen Sie ein Ziel.

Das ausgewählte Modulationsziel wird nun in der Liste angezeigt. Neben dem Ziel wurde ein Standardwert (50) gesetzt, der die Modulationsstärke darstellt.

• Sie können positive und negative Modulationswerte einstellen, indem Sie auf einen Wert in der Liste klicken, einen neuen Wert eingeben und die [Enter]- Taste drücken.

Um einen negativen Wert einzustellen, fügen Sie ein Minuszeichen vor dem Wert ein.

3. Mit dieser Methode können Sie den Controllern eine beliebige Anzahl an Modulationszielen zuweisen.

Diese werden für jeden Controller im Bereich Mod Dest aufgeführt.

• Um ein Modulationsziel zu entfernen, klicken Sie in der Liste auf den entsprechenden Namen und wählen Sie im Einblendmenü Aus.

# EFX-Seite

Auf dieser Seite sind drei verschiedene Effekte verfügbar: Distortion, Delay und Modulation (Phaser/Flanger/Chorus). Klicken Sie auf den EFX-Schalter unten im Bedienfeld, um die Seite mit den Effekten zu öffnen.

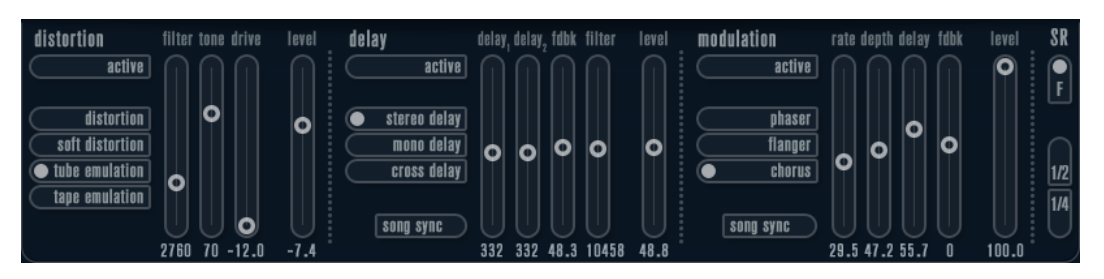

- In jedem Effektbereich stehen Ihnen eine Reihe von Schaltern zur Verfügung, mit denen Sie Typ oder Charakteristik des Effekts bestimmen können. Zusätzlich gibt es eine Reihe von Schiebereglern, mit denen Sie die Parametereinstellungen vornehmen können.
- Um einen Effekt zu aktivieren, klicken Sie auf den Active-Schalter, so dass ein Punkt daneben angezeigt wird.

Klicken Sie erneut auf den Schalter, um den Effekt auszuschalten.

# **Distortion**

Sie können zwischen 4 Distortion-Optionen wählen:

- Distortion erzeugt eine Verzerrung mit starker Übersteuerung.
- Soft Distortion erzeugt eine Verzerrung mit leichter Übersteuerung.
- Tape Emulation emuliert die Verzerrung einer Magnetbandsättigung.
- Tube Emulation emuliert die Verzerrung eines alten Röhrenverstärkers.

## Drive

Mit diesem Drehregler können Sie die Stärke der Verzerrung durch Verstärkung des Eingangssignals festlegen.

## Filter

Bestimmt die Übergangsfrequenz des Distortion-Filters. Das Distortion-Filter besteht aus einem Tiefpass- und einem Hochpassfilter, bei denen die Cutoff-Frequenz der Trennfrequenz entspricht.
#### Tone

Mit diesem Parameter können Sie die relative Stärke des Signals bestimmen, nachdem es Hochpass- und Tiefpassfilter durchlaufen hat.

#### Level

Hiermit stellen Sie den Ausgangspegel des Effekts ein.

#### Delay

Sie können zwischen 3 Verzögerungscharakteristiken wählen:

- Stereo Delay verwendet zwei separate Verzögerungssignale, deren Panorama links und rechts ausgerichtet werden kann.
- Beim Mono Delay werden die beiden Verzögerungssignale für Monoeffekte in Serie geschaltet.
- Beim Cross Delay springt das verzögerte Signal zwischen den Stereokanälen hin und her.

#### Song Sync

Aktiviert/Deaktiviert die Temposynchronisation für die Delay-Zeiten.

#### Delay 1

Hiermit können Sie einen Wert für die Verzögerungszeit einstellen, der zwischen 0 ms und 728 ms liegt. Wenn MIDI sync aktiviert ist, können Sie Werte zwischen Zweiunddreißigstel- und Viertelnotenwerten eingeben, wobei Sie zwischen geraden, triolischen und punktierten Notenwerten wählen können.

#### Delay 2

Wie Delay 1.

#### Feedback

Bestimmt die Abklingzeit des Delays. Bei höheren Werten dauert die Echo-Wiederholung länger an.

#### Filter

In die Rückkopplungsschleife des Delays ist ein Tiefpassfilter integriert. Mit diesem Parameter können Sie die Cutoff-Frequenz des Rückkopplungsfilters bestimmen. Bei niedrigen Werten klingen die Echos dunkler.

#### Level

Hiermit stellen Sie den Ausgangspegel des Effekts ein.

#### Modulation

Sie können zwischen 3 Modulationscharakteristiken wählen:

- Phaser verwendet einen 8-Pol-Allpassfilter und erzeugt einen klassischen Phaser-Effekt.
- Flanger erzeugt zwei unabhängige Verzögerungssignale mit Feedback für den linken und rechten Kanal. Die Verzögerungszeiten der beiden Delays werden von einem LFO mit verstellbarer Frequenz moduliert.

• Chorus erzeugt einen Chorus-Effekt mit 4 Verzögerungen, die von 4 voneinander unabhängigen LFOs moduliert werden.

#### Song Sync

Aktiviert/Deaktiviert die Temposynchronisation für den Rate-Parameter.

#### Rate

Hier können Sie die Geschwindigkeit der LFOs einstellen, die die Verzögerungszeit modulieren. Wenn Song Sync aktiviert ist, wird die Geschwindigkeit in Zählzeiten synchronisiert.

#### Depth

Mit diesem Parameter können Sie die Modulationsbreite der Verzögerung festlegen.

#### Delay

Mit diesem Parameter können Sie die Verzögerungszeit der 4 Verzögerungssignale einstellen.

## Feedback

Steuert die Stärke der positiven und negativen Rückkopplungen für alle 4 Verzögerungssignale.

#### Level

Hiermit stellen Sie den Ausgangspegel des Effekts ein.

## SR-Parameter

Mit diesen Schaltern können Sie die Samplerate einstellen. Bei niedrigen Samplerates werden der Anteil der hohen Frequenzen und die Soundqualität verringert, die Tonhöhe wird jedoch nicht verändert. Hiermit können Sie den LoFi-Sound älterer digitaler Synthesizer emulieren.

- Wenn der F-Schalter aktiviert ist, wird das Programm des ausgewählten Parts mit der Samplerate der Host-Anwendung wiedergegeben.
- Wenn der Schalter 1/2 aktiviert ist, wird das Programm des ausgewählten Parts mit halber Samplerate wiedergegeben.
- Wenn der Schalter 1/4 aktiviert ist, wird das Programm der ausgewählten Parts mit einer Samplerate wiedergegeben, die nur noch einem Viertel der ursprünglichen Samplerate entspricht.

Ein positiver Nebeneffekt der Verwendung niedriger Samplerates ist die geringere CPU-Last. So können Sie z. B. mehr Stimmen gleichzeitig wiedergeben.

# <span id="page-253-0"></span>Retrologue

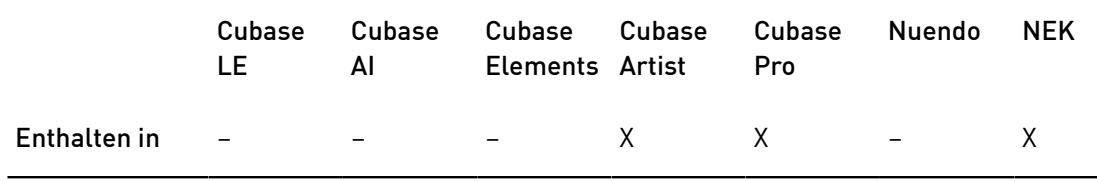

Retrologue wird detailliert in einem separaten PDF-Dokument beschrieben, das Sie über den ?-Schalter auf dem PlugIn-Bedienfeld öffnen können.

# <span id="page-254-0"></span>Spector

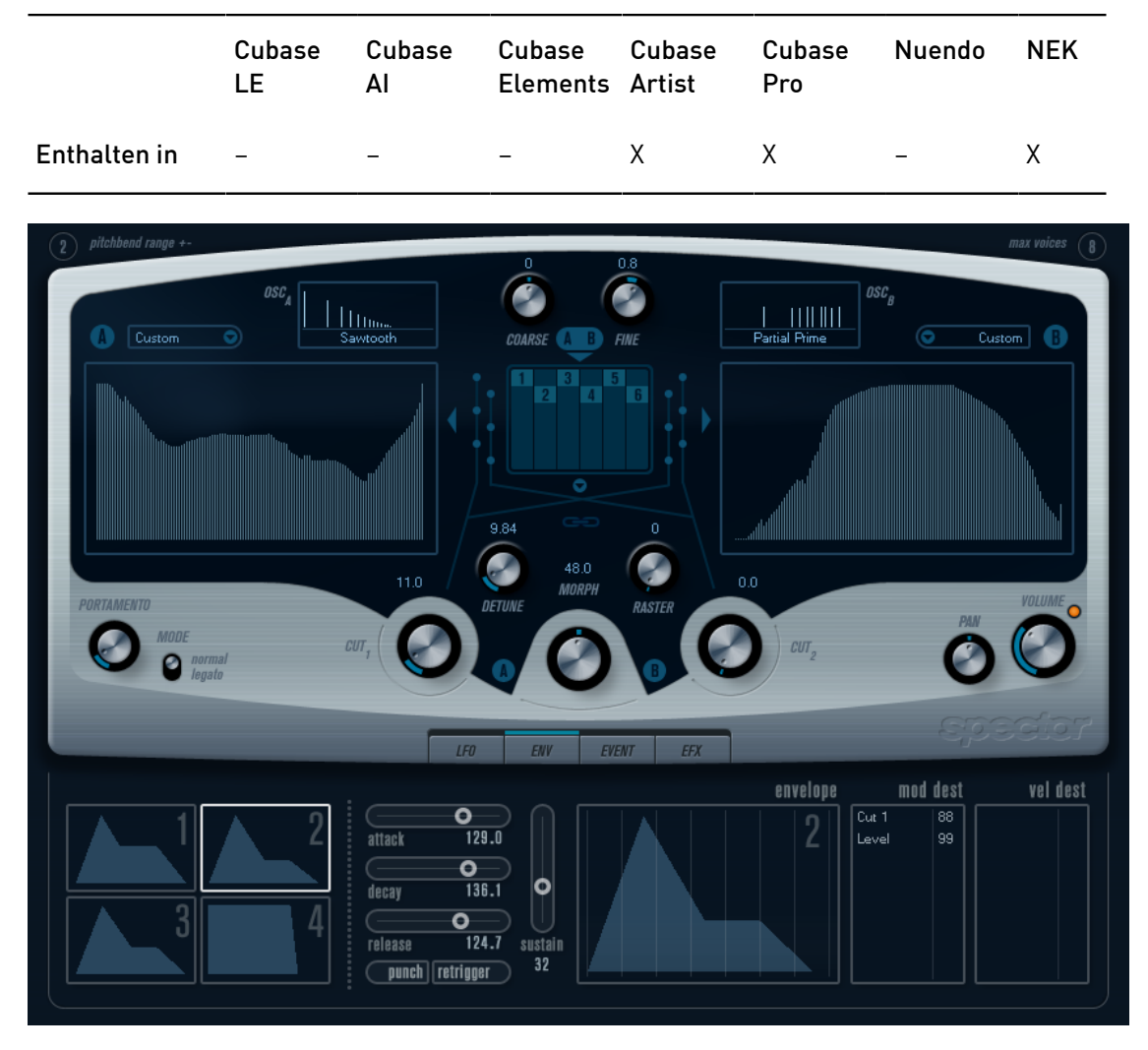

Diese Synthese verwendet zur Klangerzeugung ein Spektralfilter. Der Frequenzgang kann durch Einzeichnen einer Filtercharakteristik in der Darstellung bestimmt werden. Der Signalpfad ist, leicht vereinfacht, folgender:

• Anfangspunkt ist der von bis zu 6 Oszillatoren generierte Sound.

Sie können unterschiedliche Anzahlen von Oszillatoren in verschiedenen Konfigurationen auswählen (in Oktaven, unisono usw.). Die Oszillatoren können auch so gestimmt werden, dass sie fette Sounds oder extreme Spezialeffekte erzeugen.

- Jeder Oszillator generiert zwei grundlegende Wellenformen: A und B. Es sind sechs verschiedene Wellenformen verfügbar, die für A und B unabhängig voneinander ausgewählt werden können.
- Die beiden Wellenformen durchlaufen unterschiedliche Spektralfilter: A und B. Sie können unterschiedliche Charakteristiken für die beiden Spektralfilter einzeichnen bzw. eine voreingestellte Charakteristik aus den mitgelieferten Presets auswählen.

• Mit den zwei Cutoff-Drehreglern Cut 1 & 2 können Sie den Frequenzbereich des Spektralfilters wechseln.

So können Sie ganz leicht einzigartige Filter-Durchläufe erzeugen.

• Mit dem Morph-Drehregler können Sie die Ausgänge der Spektralfilter A und B mischen.

Da dies über die Hüllkurven, LFOs usw. gesteuert werden kann, können Sie so Morphing-Effekte erzeugen.

• Es stehen auch Controller und Modulationsparameter zur Verfügung.

WEITERFÜHRENDE LINKS [Modulation und Controller](#page-224-0) auf Seite 225 [Funktionsdiagramme](#page-268-0) auf Seite 269

# Sound-Parameter

# Oszillator-Bereich

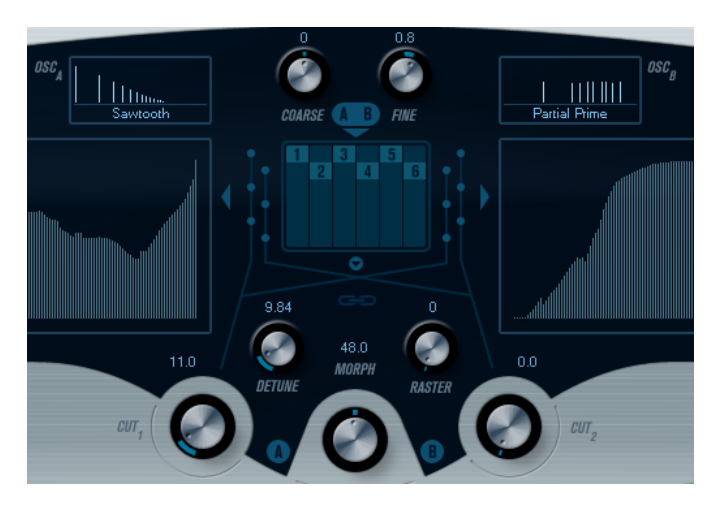

# A/B-Einblendmenüs

In diesen Einblendmenüs können Sie eine Ausgangswellenform für die Ausgänge A und B der Oszillatoren auswählen. Die verfügbaren Optionen sind am besten für das Spektralfilter geeignet.

# Coarse- und Fine-Drehregler

Hiermit können Sie die Gesamt-Transponierung und die Stimmung der Oszillatoren einstellen (gemeinsam für alle Oszillatoren, A- und B-Wellenformen).

# Oszillator-Einblendmenü

Dieses Einblendmenü wird durch Klicken auf den Pfeil unterhalb des zentralen Bereichs geöffnet (in dem die gewählte Oszillatorkonfiguration abgebildet ist).

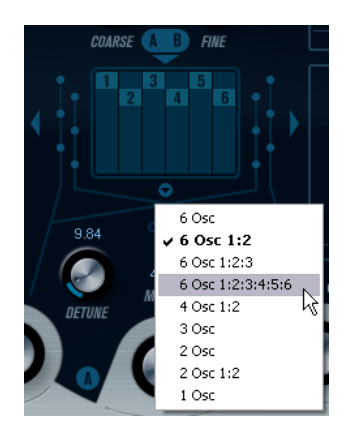

#### 6 Osc

6 Oszillatoren mit identischer Tonhöhe.

#### 6 Osc 1:2

3 Oszillatoren mit der Grundtonhöhe und 3 Oszillatoren, deren Tonhöhe um eine Oktave verringert wurde.

#### 6 Osc 1:2:3

Drei Gruppen mit jeweils 2 Oszillatoren, bei denen die Tonhöhen im Verhältnis 1:2:3 stehen (2 Oszillatoren mit Grundtonhöhe, 2 Oszillatoren mit der halben Frequenz der Grundtonhöhe und 2 Oszillatoren mit einem Drittel der Frequenz).

#### 6 Osc 1:2:3:4:5:6

6 Oszillatoren, bei denen die Tonhöhen im Verhältnis 1:2:3:4:5:6 stehen (auch als subharmonische Reihe bekannt).

#### 4 Osc 1:2

2 Oszillatoren mit der Grundtonhöhe und 2 Oszillatoren, deren Tonhöhe um eine Oktave verringert wurde.

#### 3 Osc

3 Oszillatoren mit identischer Tonhöhe.

#### $2$  Osc

2 Oszillatoren mit identischer Tonhöhe.

#### 2 Osc 1:2

Ein Oszillator mit der Grundtonhöhe und ein Oszillator, dessen Tonhöhe um eine Oktave verringert wurde.

#### 1 Osc

Ein einzelner Oszillator. Wenn Sie diese Option auswählen, sind die Parameter Detune und Cut II nicht aktiv.

## Detune

Verstimmt die Oszillatoren. Mit niedrigen Werten wird eine sanfte, chorusartige Verstimmung erzeugt. Mit höheren Werten werden die Oszillatoren um mehrere Halbtöne verstimmt, so dass Spezialeffekte erzeugt werden.

## Raster

Dies verringert die Anzahl der Obertöne in den Oszillatorwellenformen wie folgt:

- Bei einer Einstellung von 0 sind alle Obertöne in der Wellenform enthalten.
- Bei einer Einstellung von 1 ist nur jeder zweite Oberton in der Wellenform enthalten.
- Bei einer Einstellung von 2 ist nur jeder dritte Oberton in der Wellenform enthalten.

usw.

## Portamento

Mit diesem Parameter können Sie ein Glissando zwischen den gespielten Noten erzeugen. So können Sie bestimmen, wie lange der Übergang zwischen zwei Tonhöhen dauert. Drehen Sie den Regler im Uhrzeigersinn, um höhere Portamento-Werte einzustellen.

Mit dem Mode-Schalter können Sie festlegen, dass ein Glissando nur beim Spielen einer Legato-Note angewendet wird. Die Legato-Funktion kann nur auf monophone Parts angewendet werden.

## Die Filter-Bereiche

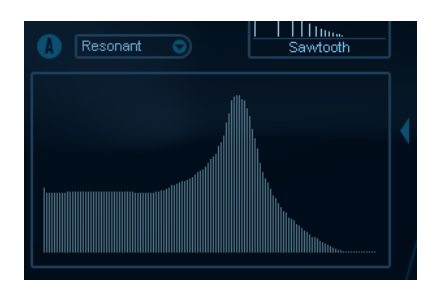

Hier können Sie die Frequenzgang-Charakteristik für die 128-poligen dynamischen, resonanten Spektralfilter A und B erstellen.

- Wählen Sie im Preset-Einblendmenü eine Preset-Hüllkurve aus.
- Klicken und ziehen Sie mit der Maus in der Darstellung, um die Charakteristik zu ändern.
- Um eine Spektralfilter-Charakteristik durch die Zufallsfunktion berechnen zu lassen, wählen Sie im Preset-Einblendmenü die Randomize-Option.

Bei jedem Auswählen dieser Funktion wird durch die Zufallsfunktion eine neue Charakteristik berechnet.

## Cut I und II

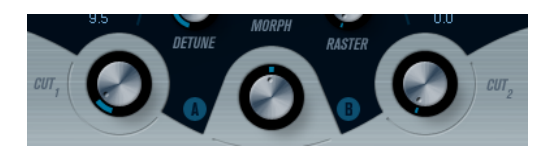

Diese Parameter funktionieren ähnlich wie die Regler für die Cutoff-Frequenz bei herkömmlichen Filtern: Wenn die Cut-Regler auf den Maximalwert eingestellt sind, verwendet das Spektralfilter den gesamten Frequenzbereich. Wenn Sie die Cut-Werte verringern, wird die gesamte Filtercharakteristik nach unten verschoben und das Filter geschlossen.

#### HINWEIS

- Bei den Optionen »2 Osc« und »2 Osc 1:2« können Sie unterschiedliche Cutoff-Werte für die beiden Oszillatoren einstellen. Bei Verwendung von mehr als zwei Oszillatoren werden diese intern in zwei Gruppen unterteilt, für die Sie mit den Drehreglern Cut I und Cut II unterschiedliche Cutoff-Werte einstellen können.
- Wenn Sie den Schalter Spectrum Sync (Verknüpfungssymbol) zwischen den Cut-Reglern aktivieren, werden die beiden Drehregler miteinander verknüpft und auf denselben Wert gesetzt.

## Morph

Mit diesem Drehregler können Sie das Mischungsverhältnis zwischen den Sounds der Spektralfilter A und B steuern. Wenn der Morph-Regler ganz links ausgerichtet ist, ist nur Sound A zu hören. Wenn der Regler rechts ausgerichtet ist, ist nur Sound B zu hören. So können Sie einen nahtlosen Übergang (Morphing) zwischen zwei vollkommen unterschiedlichen Sounds erzeugen.

## Volume und Pan

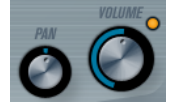

Mit dem Volume-Drehregler können Sie die Gesamtlautstärke (Amplitude) des Instruments einstellen. Standardmäßig wird dieser Parameter von der ersten Hüllkurve (Envelope 1) gesteuert, so dass eine Amplitudenhüllkurve für die Oszillatoren erzeugt wird.

Mit dem Pan-Regler können Sie die Position des Instruments im Stereoklangbild steuern. Sie können Pan auch als Modulationsziel verwenden.

# Modulation und Controller

Unten im Bedienfeld werden die verschiedenen Seiten für die Modulations- und Controller-Zuweisungen sowie die EFX-Seite für die Effekte angezeigt. Klicken Sie auf die entsprechenden Schalter unterhalb des Filter-Bereichs, um die Seiten zu öffnen.

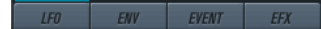

Die folgenden Seiten sind verfügbar:

- Die LFO-Seite mit 2 Niederfrequenzoszillatoren (LFOs) zur Modulation von Parametern.
- Die ENV-Seite mit 4 Hüllkurvengeneratoren, die zum Steuern von Parametern verwendet werden können.
- Die Event-Seite mit MIDI-Controllern (Modulationsrad, Aftertouch usw.) und ihren Zuweisungen.
- Die EFX-Seite mit den 3 Effekt-Bereichen Distortion, Delay und Modulation.

WEITERFÜHRENDE LINKS [ENV-Seite](#page-228-0) auf Seite 229 [Event-Seite](#page-230-0) auf Seite 231 [EFX-Seite](#page-232-0) auf Seite 233

# LFO-Seite

Klicken Sie auf den LFO-Schalter, um die LFO-Seite zu öffnen. Diese Seite enthält alle Parameter sowie die Modulations- und Anschlagstärkeziele für die beiden separaten LFOs.

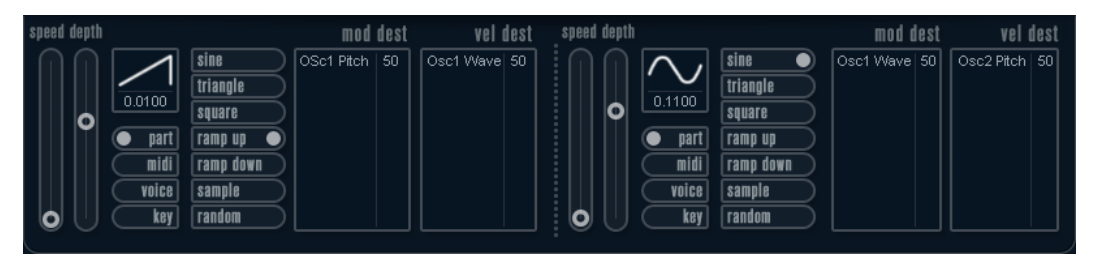

Je nach ausgewähltem Preset sind ggf. bereits Modulationsziele zugewiesen. Diese werden für jeden LFO im Bereich Mod Dest angezeigt.

Mit einem LFO kann z. B. die Tonhöhe eines Oszillators (zum Erzeugen eines Vibratos) oder ein beliebiger Parameter, bei dem eine periodische Modulation erforderlich ist, moduliert werden.

Die beiden LFOs haben identische Parameter.

#### Speed

Mit diesem Drehregler stellen Sie die Geschwindigkeit des LFOs ein. Wenn der Synchronisationsmodus auf MIDI eingestellt ist, können Sie mit diesem Drehregler einen Notenwert einstellen, um die LFO-Geschwindigkeit mit dem Sequenzer-Tempo zu synchronisieren.

#### Depth

Mit diesem Drehregler können Sie die vom LFO angewendete Modulationsstärke einstellen. Wenn hier Null eingestellt ist, erfolgt keine Modulation.

#### Wellenform

Stellt die Wellenform des LFOs ein.

#### Synchronisationsmodus (Part/MIDI/Voice/Key)

In diesem Einblendmenü können Sie einen Modus für die Synchronisation des LFOs auswählen.

WEITERFÜHRENDE LINKS

[LFO-Modulationsziele zuweisen](#page-226-0) auf Seite 227

## Synchronisationsmodi

Mit den Synchronisationsmodi können Sie festlegen, in welcher Form der LFO-Durchlauf die gespielten Noten beeinflusst:

#### Part

In diesem Modus beeinflusst der LFO-Wellenformdurchlauf alle Stimmen (Voices) eines Parts auf gleiche Weise. Dabei läuft der LFO kontinuierlich durch und wird beim Spielen einer neuen Note nicht zurückgesetzt.

#### MIDI

In diesem Modus wird die Geschwindigkeit (Rate) des LFOs in Zählzeiten zur MIDI-Clock synchronisiert.

#### Voice

In diesem Modus ist für jede Stimme (Voice) eines Parts ein eigener LFO-Durchlauf verfügbar (der LFO ist polyphon). Dabei wird der Durchlauf bei jedem Anschlagen einer Taste an einem beliebigen Punkt im LFO-Durchlauf neu gestartet.

Key

Wie Voice, aber bei jedem Anschlagen einer Taste beginnt der LFO-Durchlauf von vorn.

#### Verfügbare Wellenformen

Für die LFO-Modulation sind die meisten Standard-LFO-Wellenformen verfügbar. Verwenden Sie Sinus- und Dreieckswellen für Modulationen mit fließenden Übergängen, Rechteckund Sägezahnwellen für Modulationen, bei denen abrupt zwischen zwei Werten hin- und hergewechselt wird, und »Random« oder »Sample« für zufällige Modulation. Der Sample-Modus funktioniert etwas anders:

• In diesem Modus verwendet der LFO auch den anderen LFO. Wenn z. B. für LFO 2 die Option Sample eingestellt ist, hängt das Ergebnis auch von der Rate-Einstellung und der Wellenform von LFO 1 ab.

## LFO-Modulationsziele zuweisen

Sie können einem LFO ein Modulationsziel zuweisen.

#### VORGEHENSWEISE

1. Klicken Sie in den Bereich Mod Dest für einen der LFOs.

Ein Einblendmenü mit allen verfügbaren Modulationszielen wird angezeigt. Alle Sound-Parameter sowie die meisten LFO- und Hüllkurvenparameter sind als Ziele verfügbar.

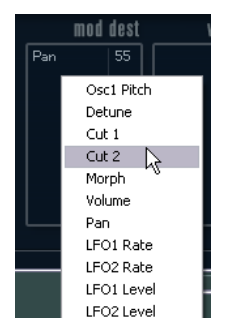

2. Wählen Sie ein Modulationsziel aus, z. B. Cut.

Das ausgewählte Modulationsziel wird nun in der Liste angezeigt. Neben dem Ziel wurde ein Standardwert (50) gesetzt, der die Modulationsstärke darstellt.

• Sie können positive und negative Modulationswerte einstellen, indem Sie auf einen Wert in der Liste klicken, einen neuen Wert eingeben und die [Enter]- Taste drücken.

Um einen negativen Wert einzustellen, fügen Sie ein Minuszeichen vor dem Wert ein.

- 3. Wählen Sie geeignete Werte für die Wellenform, die Geschwindigkeit sowie die Modulationsstärke und wählen Sie einen Synchronisationsmodus für den LFO. Der Cut-Parameter wird nun vom LFO moduliert.
- 4. Mit dieser Methode können Sie dem LFO eine beliebige Anzahl an Modulationszielen zuweisen.

Diese werden im Bereich Mod Dest aufgeführt.

• Um ein Modulationsziel zu entfernen, klicken Sie in der Liste auf den entsprechenden Namen und wählen Sie im Einblendmenü Aus.

## LFO-Anschlagstärkeziele zuweisen

Sie können die LFO-Modulation auch über die Anschlagstärke steuern.

VORGEHENSWEISE

- 1. Klicken Sie in den Bereich Vel Dest für einen der LFOs. Ein Einblendmenü mit allen verfügbaren Anschlagstärkezielen wird angezeigt.
- 2. Wählen Sie ein Ziel.

Das ausgewählte Anschlagstärkeziel wird nun in der Liste aufgeführt. Neben dem Ziel wurde ein Standardwert (50) gesetzt, der die Modulationsstärke darstellt.

• Sie können positive und negative Werte einstellen, indem Sie auf einen Wert in der Liste klicken, einen neuen Wert eingeben und die [Enter]-Taste drücken.

Um einen negativen Wert einzustellen, fügen Sie ein Minuszeichen vor dem Wert ein.

3. Mit dieser Methode können Sie auch beliebig viele Anschlagstärkeziele für den LFO hinzufügen.

Diese werden im Bereich Vel Dest aufgeführt.

• Um ein Anschlagstärkeziel zu entfernen, klicken Sie in der Liste auf den entsprechenden Namen und wählen Sie im Einblendmenü Off.

#### LFO-Modulation über die Anschlagstärke steuern

Wenn Sie die oben aufgeführten Schritte befolgen und als Anschlagstärkeziel den Cut-Parameter verwenden, geschieht Folgendes:

- Je stärker Sie eine Taste anschlagen, desto stärker wird der Cut-Parameter durch den LFO moduliert.
- Wenn Sie einen negativen Wert für die Anschlagstärkemodulation einstellen, kehrt sich das Verhältnis um: Je stärker Sie eine Taste anschlagen, desto weniger wird der Cut-Parameter durch den LFO moduliert.

# ENV-Seite

Um die Seite mit den Hüllkurvenparametern zu öffnen, klicken Sie im unteren Bereich des Bedienfelds auf den ENV-Schalter. Diese Seite enthält alle Parameter und die Modulationsund Anschlagstärkeziele für die 4 separaten Hüllkurvengeneratoren.

Hüllkurvengeneratoren bestimmen die Art und Weise, wie sich ein Parameterwert ändert, wenn eine Taste angeschlagen, gehalten und wieder losgelassen wird.

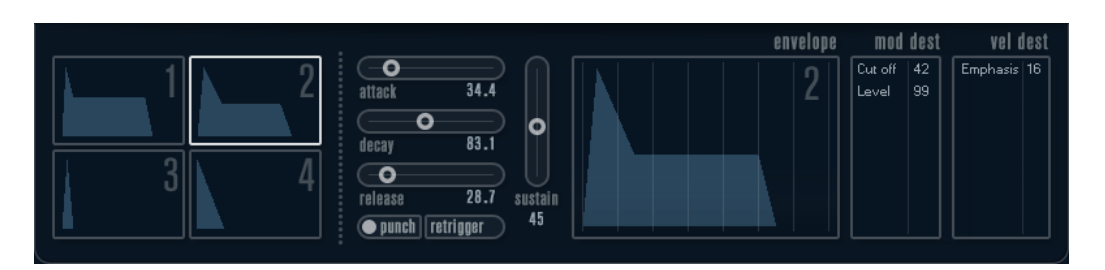

Auf der ENV-Seite werden die Parameter für jeweils einen der vier Hüllkurvengeneratoren angezeigt.

- Im linken Bereich können Sie eine der 4 Hüllkurven auswählen.
- Wenn Sie auf eine der vier Miniaturdarstellungen der Kurven klicken, wird die entsprechende Hüllkurve ausgewählt und die zugehörigen Hüllkurvenparameter werden rechts angezeigt.
- Die Hüllkurvengeneratoren haben 4 Parameter: Attack, Decay, Sustain und Release (ADSR).
- Sie können Hüllkurvenparameter auf zwei Arten einstellen: durch Verwenden der Drehregler oder durch Klicken und Ziehen in der Hüllkurvendarstellung. Sie können dazu auch die Miniaturdarstellungen verwenden.
- Standardmäßig ist die erste Hüllkurve (Env 1) der Master-Lautstärke zugewiesen. Sie wirkt daher wie eine Amplitudenhüllkurve, mit der Sie den zeitlichen Verlauf der Klanglautstärke vom Zeitpunkt des Anschlagens bis zum Loslassen einer Taste bestimmen können.
	- Wenn keine Amplitudenhüllkurve zugewiesen ist, wird kein Ausgangssignal erzeugt.
- Hüllkurve 2 ist standardmäßig dem Level-Parameter zugewiesen.

Die folgenden Hüllkurvenparameter sind verfügbar:

#### Attack

Die Attack-Phase steuert, wie lange das Signal benötigt, um den Maximalpegel zu erreichen. Diese Dauer wird mit dem Attack-Wert eingestellt. Wenn ein Attack von 0 eingestellt ist, wird der Maximalwert sofort erreicht. Je höher dieser Wert ist, desto länger benötigt das Signal, um den Maximalpegel zu erreichen. Der einstellbare Wertebereich liegt zwischen 0,0 Millisekunden und 91,1 Sekunden.

#### Decay

Nachdem der Maximalpegel erreicht wurde, beginnt der Wert wieder abzuklingen. Wie viel Zeit dafür benötigt wird, hängt von der Decay-Einstellung ab. Wenn der Sustain-Parameter auf den Maximalwert eingestellt ist, hat die Decay-Einstellung keine Auswirkung.

#### Sustain

Bestimmt den Pegel, auf dem die Hüllkurve nach der Decay-Phase gehalten wird. Beachten Sie, dass mit dem Sustain-Parameter ein Pegel eingestellt wird und nicht wie bei den anderen Parametern eine Zeit.

#### Release

Bestimmt die Zeit, die der Wert nach dem Loslassen einer Taste benötigt, um auf den Nullpegel zu fallen. Der einstellbare Wertebereich liegt zwischen 0,0 Millisekunden und 91,1 Sekunden.

#### Punch

Wenn der Punch-Schalter aktiviert ist, wird der Anfang der Decay-Phase um einige Millisekunden verzögert. Dadurch verharrt die Hüllkurve für einen Moment auf dem Maximalpegel bevor die Decay-Phase eintritt. Das Ergebnis ist ein schnellerer Attack, ähnlich wie beim Kompressor-Effekt. Am deutlichsten wird dies bei kurzen Attack- und Decay-Werten.

#### Retrigger

Wenn der Retrigger-Schalter aktiviert ist, beginnt die Hüllkurve bei jeder neuen Note von vorn. Bei einigen Flächen- bzw. Pad-Sounds und einer geringen Anzahl Stimmen empfiehlt es sich jedoch, den Schalter deaktiviert zu lassen. Andernfalls können Störgeräusche auftreten.

## Hüllkurven-Modulationsziele zuweisen

Sie können einer Hüllkurve ein Modulationsziel zuweisen.

#### VORGEHENSWEISE

1. Klicken Sie in den Bereich Mod Dest für eine der Hüllkurven.

Ein Einblendmenü mit allen verfügbaren Modulationszielen wird angezeigt. Alle Sound-Parameter sowie die meisten LFO- und Hüllkurvenparameter sind als Ziele verfügbar.

- 2. Wählen Sie ein Modulationsziel aus, z. B. Cut. Das ausgewählte Modulationsziel wird nun in der Liste angezeigt. Neben dem Ziel wurde ein Standardwert (50) gesetzt, der die Modulationsstärke darstellt.
	- Sie können positive und negative Modulationswerte einstellen, indem Sie auf einen Wert in der Liste klicken, einen neuen Wert eingeben und die [Enter]- Taste drücken.

Um einen negativen Wert einzustellen, fügen Sie ein Minuszeichen vor dem Wert ein.

- 3. Wählen Sie eine geeignete Hüllkurve für die Modulation. Wenn Sie nun spielen, wird der Cut-Parameter durch die Hüllkurve moduliert.
- 4. Mit dieser Methode können Sie der Hüllkurve eine beliebige Anzahl an Modulationszielen zuweisen.

Diese werden im Bereich Mod Dest aufgeführt.

• Um ein Modulationsziel zu entfernen, klicken Sie in der Liste auf den entsprechenden Namen und wählen Sie im Einblendmenü Aus.

#### Hüllkurven-Anschlagstärkeziele zuweisen

Sie können die Modulation einer Hüllkurve auch über die Anschlagstärke steuern (d. h. darüber, wie stark Sie eine Taste anschlagen).

#### VORGEHENSWEISE

- 1. Klicken Sie in den Bereich Vel Dest für eine der Hüllkurven. Ein Einblendmenü mit allen verfügbaren Anschlagstärkezielen wird angezeigt.
- 2. Wählen Sie ein Ziel.

Das ausgewählte Anschlagstärkeziel wird nun in der Liste aufgeführt. Neben dem Ziel wurde ein Standardwert (50) gesetzt, der die Modulationsstärke darstellt. Das Prinzip der Anschlagstärkemodulation wird weiter unten beschrieben.

• Sie können positive und negative Werte einstellen, indem Sie auf einen Wert in der Liste klicken, einen neuen Wert eingeben und die [Enter]-Taste drücken.

Um einen negativen Wert einzustellen, fügen Sie ein Minuszeichen vor dem Wert ein.

3. Mit dieser Methode können Sie auch beliebig viele Anschlagstärkeziele für die Hüllkurve hinzufügen.

Diese werden im Bereich Vel Dest aufgeführt.

Um ein Anschlagstärkeziel zu entfernen, klicken Sie in der Liste auf den entsprechenden Namen und wählen Sie im Einblendmenü Off.

## Modulation einer Hüllkurve über die Anschlagstärke steuern

Wenn Sie die oben aufgeführten Schritte befolgen und als Anschlagstärkeziel den Cut-Parameter verwenden, geschieht Folgendes:

- Je stärker Sie eine Taste anschlagen, desto stärker wird der Parameter durch die Hüllkurve moduliert.
- Wenn Sie einen negativen Wert für die Anschlagstärkemodulation setzen, kehrt sich das Verhältnis um: Je stärker Sie eine Taste anschlagen, desto weniger wird der Cut-Parameter durch die Hüllkurve moduliert.

# Event-Seite

Klicken Sie auf den EVENT-Schalter im unteren Bereich des Bedienfelds, um die Event-Seite zu öffnen. Diese Seite enthält die meisten MIDI-Controller und ihre Zuweisungen.

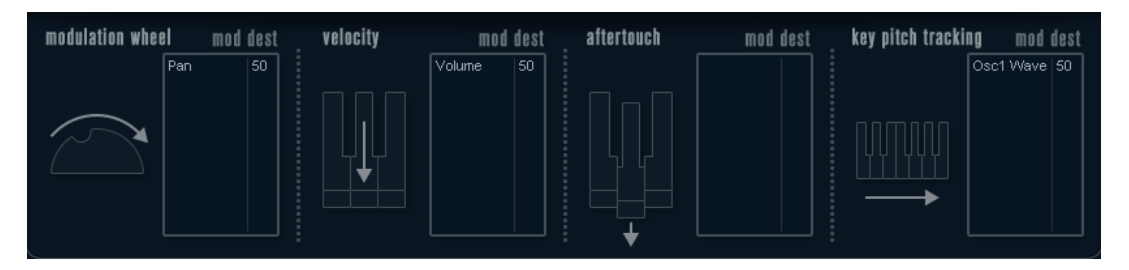

#### Modulation Wheel

Mit diesem Controller können Sie Parameter mit dem Modulationsrad Ihres Keyboards modulieren.

#### Velocity

Hiermit können Sie Parameter dadurch steuern, wie stark Sie eine Note auf Ihrem Keyboard anschlagen. Dieser Controller wird oft verwendet, um Klänge heller und lauter klingen zu lassen, je stärker Sie eine Taste anschlagen.

#### Aftertouch

Bei Aftertouch (auch Channel Pressure genannt) handelt es sich um MIDI-Daten, die gesendet werden, wenn Sie nach dem eigentlichen Anschlagen einer Taste weiterhin Druck auf die Taste ausüben und sie gedrückt halten. Mit diesem

Controller werden häufig die Cutoff-Frequenz des Filters, die Lautstärke sowie andere Parameter gesteuert, um ausdrucksvolle Effekte zu erzielen.

#### Key Pitch Tracking

Hiermit können Sie Parameterwerte linear verändern, je nachdem, auf welchem Bereich des Keyboards Sie spielen.

## Controller einem Parameter zuweisen

#### VORGEHENSWEISE

1. Klicken Sie in den Bereich Mod Dest für einen der Controller.

Ein Einblendmenü mit allen verfügbaren Modulationszielen wird angezeigt. Alle Sound-Parameter sowie die meisten LFO- und Hüllkurvenparameter sind als Ziele verfügbar.

2. Wählen Sie ein Ziel.

Das ausgewählte Modulationsziel wird nun in der Liste angezeigt. Neben dem Ziel wurde ein Standardwert (50) gesetzt, der die Modulationsstärke darstellt.

• Sie können positive und negative Modulationswerte einstellen, indem Sie auf einen Wert in der Liste klicken, einen neuen Wert eingeben und die [Enter]- Taste drücken.

Um einen negativen Wert einzustellen, fügen Sie ein Minuszeichen vor dem Wert ein.

3. Mit dieser Methode können Sie den Controllern eine beliebige Anzahl an Modulationszielen zuweisen.

Diese werden für jeden Controller im Bereich Mod Dest aufgeführt.

• Um ein Modulationsziel zu entfernen, klicken Sie in der Liste auf den entsprechenden Namen und wählen Sie im Einblendmenü Aus.

# EFX-Seite

Auf dieser Seite sind drei verschiedene Effekte verfügbar: Distortion, Delay und Modulation (Phaser/Flanger/Chorus). Klicken Sie auf den EFX-Schalter unten im Bedienfeld, um die Seite mit den Effekten zu öffnen.

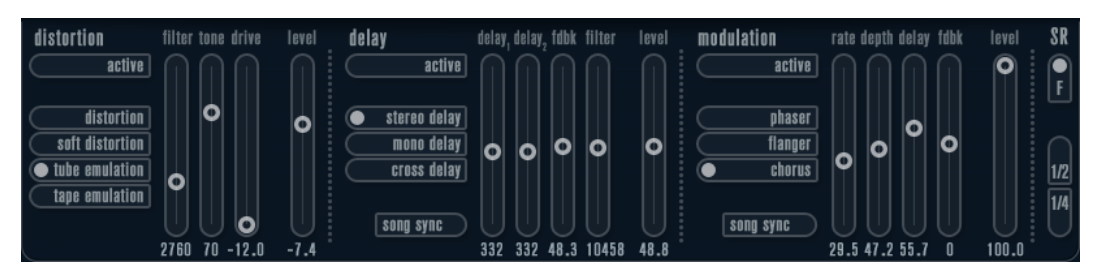

- In jedem Effektbereich stehen Ihnen eine Reihe von Schaltern zur Verfügung, mit denen Sie Typ oder Charakteristik des Effekts bestimmen können. Zusätzlich gibt es eine Reihe von Schiebereglern, mit denen Sie die Parametereinstellungen vornehmen können.
- Um einen Effekt zu aktivieren, klicken Sie auf den Active-Schalter, so dass ein Punkt daneben angezeigt wird.

Klicken Sie erneut auf den Schalter, um den Effekt auszuschalten.

## **Distortion**

Sie können zwischen 4 Distortion-Optionen wählen:

- Distortion erzeugt eine Verzerrung mit starker Übersteuerung.
- Soft Distortion erzeugt eine Verzerrung mit leichter Übersteuerung.
- Tape Emulation emuliert die Verzerrung einer Magnetbandsättigung.
- Tube Emulation emuliert die Verzerrung eines alten Röhrenverstärkers.

#### Drive

Mit diesem Drehregler können Sie die Stärke der Verzerrung durch Verstärkung des Eingangssignals festlegen.

#### Filter

Bestimmt die Übergangsfrequenz des Distortion-Filters. Das Distortion-Filter besteht aus einem Tiefpass- und einem Hochpassfilter, bei denen die Cutoff-Frequenz der Trennfrequenz entspricht.

#### Tone

Mit diesem Parameter können Sie die relative Stärke des Signals bestimmen, nachdem es Hochpass- und Tiefpassfilter durchlaufen hat.

#### Level

Hiermit stellen Sie den Ausgangspegel des Effekts ein.

## Delay

Sie können zwischen 3 Verzögerungscharakteristiken wählen:

- Stereo Delay verwendet zwei separate Verzögerungssignale, deren Panorama links und rechts ausgerichtet werden kann.
- Beim Mono Delay werden die beiden Verzögerungssignale für Monoeffekte in Serie geschaltet.
- Beim Cross Delay springt das verzögerte Signal zwischen den Stereokanälen hin und her.

#### Song Sync

Aktiviert/Deaktiviert die Temposynchronisation für die Delay-Zeiten.

#### Delay 1

Hiermit können Sie einen Wert für die Verzögerungszeit einstellen, der zwischen 0 ms und 728 ms liegt. Wenn MIDI sync aktiviert ist, können Sie Werte zwischen Zweiunddreißigstel- und Viertelnotenwerten eingeben, wobei Sie zwischen geraden, triolischen und punktierten Notenwerten wählen können.

#### Delay 2

Wie Delay 1.

#### Feedback

Bestimmt die Abklingzeit des Delays. Bei höheren Werten dauert die Echo-Wiederholung länger an.

#### Filter

In die Rückkopplungsschleife des Delays ist ein Tiefpassfilter integriert. Mit diesem Parameter können Sie die Cutoff-Frequenz des Rückkopplungsfilters bestimmen. Bei niedrigen Werten klingen die Echos dunkler.

#### Level

Hiermit stellen Sie den Ausgangspegel des Effekts ein.

## Modulation

Sie können zwischen 3 Modulationscharakteristiken wählen:

- Phaser verwendet einen 8-Pol-Allpassfilter und erzeugt einen klassischen Phaser-Effekt.
- Flanger erzeugt zwei unabhängige Verzögerungssignale mit Feedback für den linken und rechten Kanal. Die Verzögerungszeiten der beiden Delays werden von einem LFO mit verstellbarer Frequenz moduliert.
- Chorus erzeugt einen Chorus-Effekt mit 4 Verzögerungen, die von 4 voneinander unabhängigen LFOs moduliert werden.

#### Song Sync

Aktiviert/Deaktiviert die Temposynchronisation für den Rate-Parameter.

#### Rate

Hier können Sie die Geschwindigkeit der LFOs einstellen, die die Verzögerungszeit modulieren. Wenn Song Sync aktiviert ist, wird die Geschwindigkeit in Zählzeiten synchronisiert.

#### Depth

Mit diesem Parameter können Sie die Modulationsbreite der Verzögerung festlegen.

#### Delay

Mit diesem Parameter können Sie die Verzögerungszeit der 4 Verzögerungssignale einstellen.

#### Feedback

Steuert die Stärke der positiven und negativen Rückkopplungen für alle 4 Verzögerungssignale.

#### Level

Hiermit stellen Sie den Ausgangspegel des Effekts ein.

## SR-Parameter

Mit diesen Schaltern können Sie die Samplerate einstellen. Bei niedrigen Samplerates werden der Anteil der hohen Frequenzen und die Soundqualität verringert, die Tonhöhe wird jedoch nicht verändert. Hiermit können Sie den LoFi-Sound älterer digitaler Synthesizer emulieren.

• Wenn der F-Schalter aktiviert ist, wird das Programm des ausgewählten Parts mit der Samplerate der Host-Anwendung wiedergegeben.

- Wenn der Schalter 1/2 aktiviert ist, wird das Programm des ausgewählten Parts mit halber Samplerate wiedergegeben.
- Wenn der Schalter 1/4 aktiviert ist, wird das Programm der ausgewählten Parts mit einer Samplerate wiedergegeben, die nur noch einem Viertel der ursprünglichen Samplerate entspricht.

Ein positiver Nebeneffekt der Verwendung niedriger Samplerates ist die geringere CPU-Last. So können Sie z. B. mehr Stimmen gleichzeitig wiedergeben.

# <span id="page-268-0"></span>Funktionsdiagramme

# Prologue-Diagramm

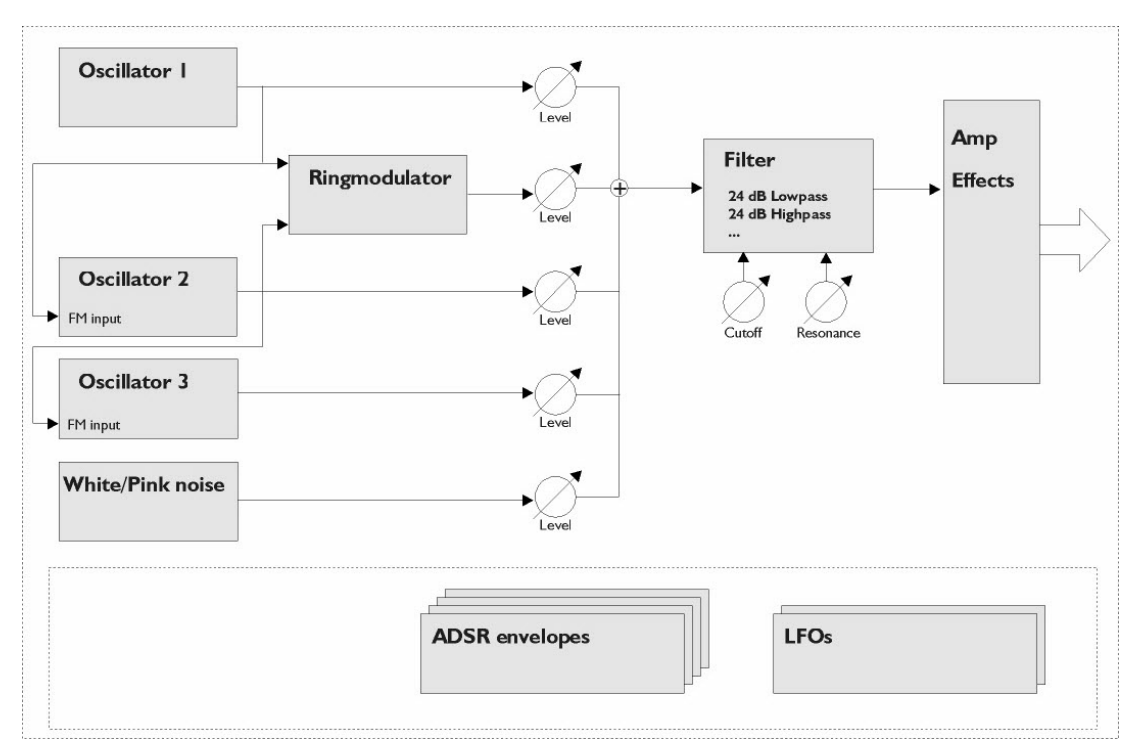

# Mystic-Diagramm

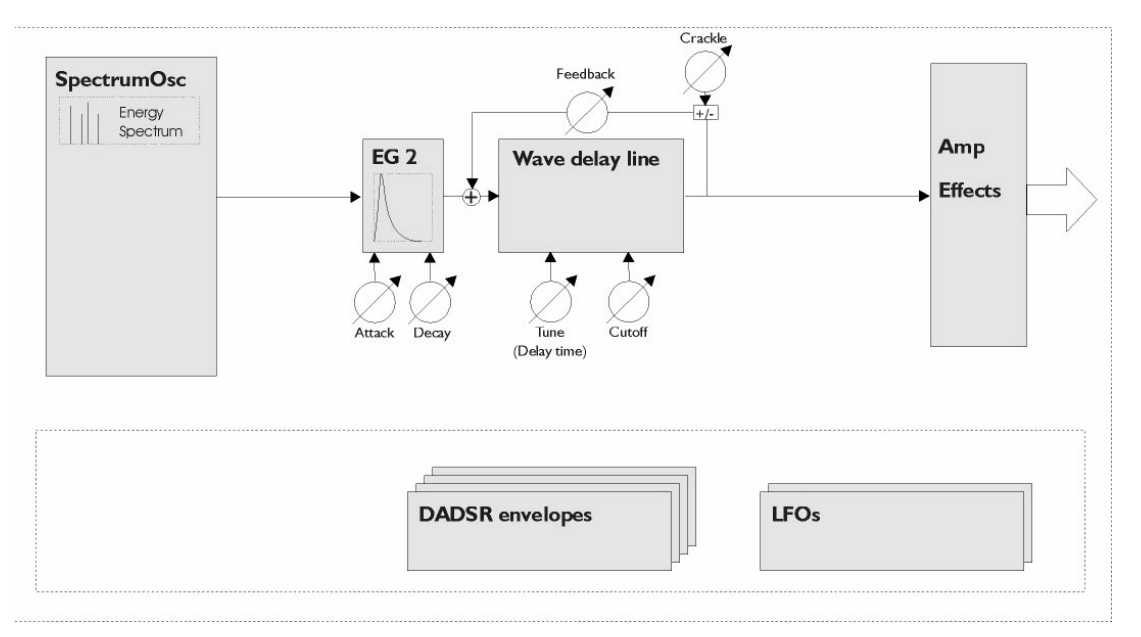

# Spector-Diagramm

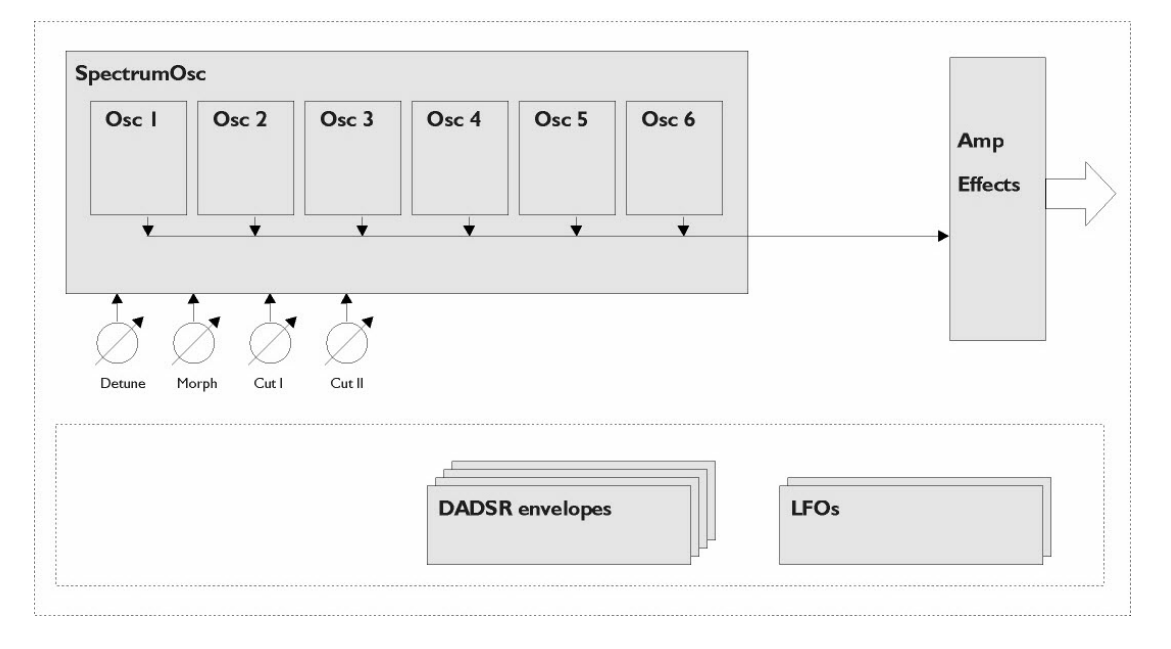

# Stichwortverzeichnis

# A

Amp Simulation AmpSimulator [11](#page-10-0) Quadrafuzz v2 [17](#page-16-0) VST Amp Rack [22](#page-21-0) VST Bass Rack [29](#page-28-0) AmpSimulator [11](#page-10-0) Anymix Pro [132](#page-131-0) Arpache 5 [167](#page-166-0) Arpache SX [169](#page-168-0) Auto LFO [172](#page-171-0) AutoPan [87](#page-86-0)

# B

Bass Manager [146](#page-145-0) Beat Designer [173](#page-172-0) BitCrusher [12](#page-11-0) Brickwall Limiter [39](#page-38-0)

# C

Chopper-Effekte AutoPan [87](#page-86-0) Chopper [89](#page-88-0) Chorder [181](#page-180-0) Chorus-Effekte Chorus [90](#page-89-0) StudioChorus [102](#page-101-0) Cloner [92](#page-91-0) Context Gate [187](#page-186-0) CurveEQ [68](#page-67-0)

# D

DaTube [13](#page-12-0) DeEsser [42](#page-41-0) Delays Cloner [92](#page-91-0) ModMachine [4](#page-3-0) MonoDelay [7](#page-6-0) PingPongDelay [8](#page-7-0) Quadrafuzz v2 [17](#page-16-0) StereoDelay [10](#page-9-0) Density [189](#page-188-0) Distortion [14](#page-13-0) Dithering UV22HR [86](#page-85-0) DJ-EQ [68](#page-67-1)

DualFilter [78](#page-77-0)

# E

Expander Expander [46](#page-45-0) MultibandExpander [59](#page-58-0)

# F

Flanger [93](#page-92-0) Frequency [74](#page-73-0)

# G

Gates Gate [48](#page-47-0) Quadrafuzz v2 [17](#page-16-0) VSTDynamics [65](#page-64-0) GEQ-10 [70](#page-69-0) GEQ-30 [70](#page-69-0) Groove Agent SE [205](#page-204-0) Grungelizer [14](#page-13-1)

# H

HALion Sonic SE [205](#page-204-1) Hüllkurvenformer EnvelopeShaper [45](#page-44-0) MultibandEnvelopeShaper [57](#page-56-0)

# K

Kompressoren Compressor [41](#page-40-0) DeEsser [42](#page-41-0) Kompressor (MIDI) [186](#page-185-0) Maximizer [51](#page-50-0) MultibandCompressor [55](#page-54-0) Tube Compressor [62](#page-61-0) Vintage-Kompressor [64](#page-63-0) VSTDynamics [65](#page-64-0)

# L

Limiter Brickwall Limiter [39](#page-38-0) Limiter [50](#page-49-0) Maximizer [51](#page-50-0)

VSTDynamics [65](#page-64-0) LoopMash [205](#page-204-2) LoopMash FX [106](#page-105-0)

## M

Magneto II [15](#page-14-0) MatrixDecoder [148](#page-147-0) MatrixEncoder [149](#page-148-0) Maximizer [51](#page-50-0) Metalizer [95](#page-94-0) Micro Tuner [194](#page-193-0) MIDI Control [189](#page-188-1) MIDI Echo [190](#page-189-0) MIDI Gate [53](#page-52-0) MIDI Modifiers [192](#page-191-0) MIDI Monitor [193](#page-192-0) Mix6to2 [152](#page-151-0) Mix8to2 [153](#page-152-0) MixConvert V6 [154](#page-153-0) MixerDelay [156](#page-155-0) ModMachine [4](#page-3-0) MonoDelay [7](#page-6-0) MonoToStereo [144](#page-143-0) MorphFilter [78](#page-77-1) MultibandCompressor [55](#page-54-0) MultibandEnvelopeShaper [57](#page-56-0) MultibandExpander [59](#page-58-0) MultiScope [157](#page-156-0) Mystic [220](#page-219-0) Funktionsdiagramm [269](#page-268-0)

# N

Note To CC [195](#page-194-0)

# $\Omega$

Octaver [110](#page-109-0)

# P

Padshop [235](#page-234-0) Phaser [96](#page-95-0) PingPongDelay [8](#page-7-0) Pitch Correct [110](#page-109-1) PitchDriver [113](#page-112-0) PostFilter [80](#page-79-0) Prologue [235](#page-234-1) Funktionsdiagramm [269](#page-268-0)

# $\Omega$

Quadrafuzz v2 [17](#page-16-0) Quantizer [195](#page-194-1)

# R

Retrologue [254](#page-253-0) REVelation [114](#page-113-0) REVerence [117](#page-116-0) RingModulator [97](#page-96-0) RoomWorks [128](#page-127-0) RoomWorks SE [131](#page-130-0) Rotary [99](#page-98-0)

# S

Saturation DaTube [13](#page-12-0) Magneto II [15](#page-14-0) Quadrafuzz v2 [17](#page-16-0) SMPTEGenerator [161](#page-160-0) SoftClipper [21](#page-20-0) Spector [255](#page-254-0) Funktionsdiagramm [269](#page-268-0) StepDesigner [196](#page-195-0) StepFilter [82](#page-81-0) StereoDelay [10](#page-9-0) StereoEnhancer [145](#page-144-0) StudioChorus [102](#page-101-0) StudioEQ [71](#page-70-0)

# T

TestGenerator [163](#page-162-0) ToneBooster [84](#page-83-0) Track Control [200](#page-199-0) Tranceformer [103](#page-102-0) Transformer [204](#page-203-0) Tremolo [105](#page-104-0) Tube Compressor [62](#page-61-0) Tuner [164](#page-163-0)

# U

UV22HR [86](#page-85-0)

# V

Vibrato [105](#page-104-1) Vintage-Kompressor [64](#page-63-0) VST Amp Rack [22](#page-21-0) VST Bass Amp [29](#page-28-0) VST Connect CUE Mix [109](#page-108-0) VST Connect SE [109](#page-108-1) VST MultiPanner [146](#page-145-1) VSTDynamics [65](#page-64-0)

# W

WahWah [85](#page-84-0)